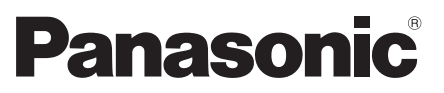

Nr modelu **TX-32ES510E TX-40FS510F TX-49ES510E** 

Polski

#### Instrukcja obsługi **Telewizor LED**

Model 32-calowy

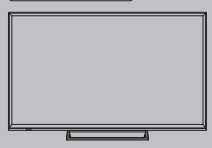

Model 40-calowy Model 49-calowy

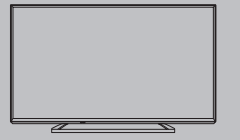

Bardziej szczegółowe instrukcie można znaleźć. korzystając z funkcji [e-POMOC] (wbudowanej instrukcji obsługi).

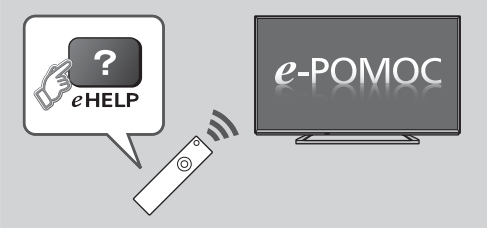

● Sposób korzystania z funkcji [e-POMOC] → (str. 18)

Dziękujemy, że zakupili Państwo ten produkt firmy Panasonic.

Prosimy starannie przeczytać instrukcję przed włączeniem produktu i zachować ją do wykorzystania w przyszłości.

Przed użyciem prosimy o dokładnie przeczytanie punktu "Środki ostrożności" w niniejszej instrukcji obsługi.

Rysunki pokazane w instrukcji obsługi służą wyłącznie celom ilustracyjnym.

Jeżeli będziesz potrzebował zwrócić się o pomoc do autoryzowanego serwisu Panasonic, zapoznaj sie z Postanowieniami gwarancji ogólnoeuropejskiej.

## **DOLBY AUDIO**

· W celu uzyskania dodatkowych informacii na temat znaków towarowych należy skorzystać z funkcji [e-POMOC] (Wyszukaj wg przeznaczenia > Najpierw przeczytaj > Przed użyciem > Licencja).

O ile nie wspomniano inaczej, w podręczniku tym używana jest ilustracja modelu TX-40ES510E.

Przedstawione ilustracje mogą różnić się w zależności od modelu.

### Spis treści

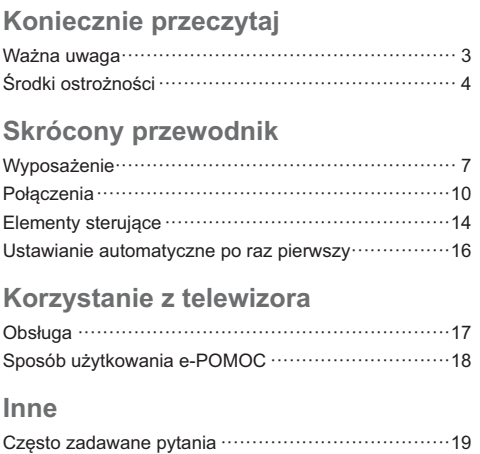

#### Uwagi dotyczące funkcji DVB / nadawania danych / IPTV

· Telewizor ten został zaprojektowany, aby spełnić warunki (z sierpnia 2016 r.) dotyczące naziemnej telewizii cvfrowei DVB-T / T2 (MPEG2, MPEG4-AVC(H.264) i MPEG HEVC(H.265)), cyfrowej telewizji kablowej DVB-C (MPEG2, MPEG4-AVC(H.264) i MPEG HEVC(H.265)).

Informacie na temat dostepu do cyfrowei telewizii naziemnej DVB-T / T2 można uzyskać u miejscowego dystrybutora.

Informacie na temat dostepności cyfrowei telewizii kablowej DVB-C dla tego telewizora można uzyskać u operatora telewizii kablowei.

- · Niniejszy telewizor może nie odbierać prawidłowo sygnałów niezgodnych ze standardami DVB-T / T2 lub DVB-C.
- · W niektórych krajach, regionach, u niektórych nadawców, operatorów oraz w przypadku niektórych środowisk sieciowych pewne funkcje mogą być niedostepne.
- · Nie wszystkie moduły CI działają prawidłowo z tym telewizorem. W celu uzyskania informacji na temat dostępnych modułów CI należy skontaktować się z operatorem.
- · Telewizor ten może nie działać prawidłowo z modułem CI, który nie został zatwierdzony przez operatora.
- · W zależności od operatora mogą być pobierane dodatkowe opłaty.
- · Nie jest gwarantowana zgodność telewizora z przyszłymi usługami.

Firma Panasonic nie gwarantuje działania ani wydajności urządzeń peryferyjnych innych producentów. Firma Panasonic nie przyjmuje żadnej odpowiedzialności ani zobowiązań odszkodowawczych wynikających z działania i/lub wydajności takich urządzeń peryferyjnych innych producentów.

Nagrywanie treści oraz ich odtwarzanie na tym lub dowolnym innym urządzeniu może wymagać pozwolenia właściciela praw autorskich lub innych praw do tych treści. Firma Panasonic nie jest upoważniona do udzielania takiego pozwolenia i go nie udziela oraz wyraźnie nie przyjmuje żadnego prawa, możliwości lub intencji uzyskania takiego pozwolenia w imieniu użytkownika. Użytkownik odpowiada za zapewnienie, że korzystanie z tego lub dowolnego innego urządzenia będzie zgodne z ustawodawstwem z zakresu prawa autorskiego obowiązującym w kraju użytkownika. W celu uzyskania dalszych informacji o odpowiednich prawach i przepisach należy zapoznać się z tym ustawodawstwem lub skontaktować sie z właścicielem praw do treści. które użytkownik chce nagrać lub odtworzyć.

Na opisywany produkt udzielana jest użytkownikowi licencia w ramach AVC Patent Portfolio License na wykorzystywanie go do zastosowań osobistych i niekomercyjnych w celu (i) kodowania materiałów wideo zgodnie ze standardem AVC ("AVC Video") i/ lub (ii) dekodowania materiałów AVC Video, które zostały zakodowane przez użytkownika w ramach działalności osobistej i niekomercyjnej i/lub zostały uzyskane od dostawcy materiałów wideo, posiadającego licencję na materiały AVC Video. Żadna licencja nie jest przyznawana, gdy chodzi o jakiegokolwiek inne zastosowania.

Dodatkowe informacje można uzyskać w firmie MPFG LA, L.L.C.

Zobacz http://www.mpegla.com.

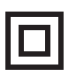

Ten znak wskazuje, że w konstrukcji produktu zastosowano podwójną izolację.

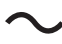

Ten znak oznacza, że produkt działa na prąd zmienny.

Transportuj tylko w ustawieniu pionowym.

# Środki ostrożności

Aby uniknąć ryzyka porażenia prądem, pożaru, uszkodzenia lub obrażeń, należy przestrzegać poniższych ostrzeżeń:

#### ■ Wtyczka przewodu zasilania oraz przewód zasilania

#### Ostrzeżenia

Jeżeli stwierdzisz cokolwiek odbiegającego od normy, natychmiast odłącz przewód zasilanial

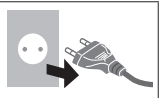

- · Ninieiszy telewizor może być zasilany pradem zmiennym ~ 220-240 V, 50 / 60 Hz.
- Włóż wtyczkę przewodu zasilania do końca do gniazda elektrycznego.
- · Aby całkowicie wyłączyć urządzenie, konieczne jest wyciągnięcie wtyczki przewodu zasilania z gniazda. W związku z tym wtyczka przewodu zasilającego musi być łatwo dostępny w każdym czasie.
- Odłacz wtyczke przewodu zasilania podczas czyszczenia odbiornika telewizyjnego.
- · Nie dotykaj wtyczki przewodu zasilania mokrymi rekoma.

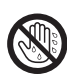

- · Nie uszkadzaj przewodu zasilania.
	- · Nie umieszczai cieżkich przedmiotów na przewodzie zasilania.
	- Nie umieszczaj przewodu w pobliżu przedmiotów o wysokiej temperaturze.

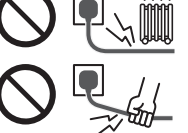

- · Nie ciągnij za przewód zasilania. Podczas odłączania wtyczki od zasilania trzymaj za wtyczkę.
- · Nie przenoś telewizora, kiedy przewód zasilania jest podłączony do gniazda elektrycznego.
- · Nie skrecaj, nie zginaj nadmiernie ani nie rozciągaj przewodu zasilania.
- · Nie używaj uszkodzonej wtyczki przewodu zasilania ani uszkodzonego gniazda elektrycznego.
- · Upewnij sie, że telewizor nie jest ustawiony na przewodzie zasilania.
- · Nie używaj żadnych innych przewodów zasilania niż dołączony do telewizora.

#### ■ Zachowai ostrożność

#### Ostrzeżenia

Nie zdeimui pokrvw i nigdy nie dokonui samodzielnych modvfikacii telewizora, ponieważ istnieje ryzyko styczności z cześciami będącymi pod napieciem i poraženia elektrycznego. Wewnątrz brak części, które mogłyby być naprawiane przez użytkownika.

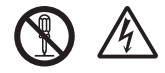

· Nie wystawiai telewizora na działanie deszczu lub nadmiernei wilgotności. Nie umieszczaj nad urządzeniem naczyń z wodą, takich jak np. wazony i nie poddawaj odbiornika działaniu kapiacej lub rozprvskiwanej wody.

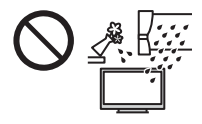

- Nie pozwól, aby przez otwory wentylacyjne do wnetrzą telewizora wpadły jakiekolwiek przedmioty.
- Jeśli telewizor jest używany w środowisku, w którym istnieje zagrożenie przedostania się insektów do wnętrza urządzenia.

Insekty (np. niewielkie muchy, pająki, mrówki i inne owady) moga wejść do wnetrza telewizora. powodując jego uszkodzenie, lub zostać uwięzione w obszarze widocznym dla użytkownika telewizora, tj. wewnatrz ekranu.

Jeśli telewizor jest używany w zakurzonym lub zadymionym środowisku.

Podczas normalnego działania telewizora cząsteczki kurzu/dymu mogą gromadzić się we wnętrzu urządzenia po przeniknięciu przez otwory wentylacyjne. Może to powodować przegrzanie lub nieprawidłowe działanie urządzenia, gorszą jakość obrazu lub inne problemy.

- Nie używaj niezatwierdzonych stojaków / elementów mocujących. Aby wykonać ustawianie lub instalacje zatwierdzonego uchwytu ściennego, koniecznie skonsultuj się z lokalnym dystrybutorem Panasonic.
- · Nie naciskaj z żadną siłą ani nie uderzaj panelu wyświetlacza.
- · Upewnij się, że dzieci nie wspinają się na telewizor.
- Nie umieszczai telewizora na powierzchni pochylonej lub niestabilnei i upewnii sie, że telewizor nie wisi nad krawedzią podstawy.

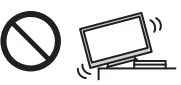

#### Ostrzeżenia

W żadnym przypadku telewizora nie należy umieszczać w miejscu niestabilnym. Telewizor może upaść powodując poważne obrażenia lub zgon. Można uniknąć wielu urazów, szczególnie u dzieci przez podjęcie prostych środków ostrożności, między innymi:

- · Korzystanie z szafek lub stojaków zalecanych przez producenta telewizora
- · Korzystanie wyłącznie z mebli sprawdzonych pod względem bezpiecznego podpierania telewizora
- · Zapewnienie, aby telewizor nie wystawał poza krawędź podpierającego go mebla.
- · Nieumieszczanie telewizora na wysokim meblu (na przykład szafie lub regale na książki) bez przymocowania mebla i telewizora do odpowiedniej podpory.
- Nieumieszczanie telewizora na tkaninie lub innych materiałach znaidujących się pomiedzy telewizorem a meblem na którym stoj.
- · Poinstruowanie dzieci o zagrożeniach zwiazanych ze wspinaniem sie a meble, aby dosięgnąć telewizora albo jego przycisków.

Powyższe uwagi należy stosować również do telewizora posiadanego dotychczas i przeniesionego w inne miejsce.

- · Ten telewizor jest przeznaczony do użytku na blacie stolika
- · Nie wystawiaj telewizora na bezpośrednie działanie promieni słonecznych ani innych źródeł ciepła.

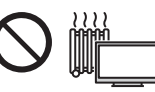

Nie należy umieszczać w pobliżu urządzenia świec lub innych źródeł ognia, gdyż może to spowodować pożar.

#### Niebezpieczeństwo uduszenia/zadławienia

#### (Ostrzeżenia)

· Opakowanie tego produktu może stwarzać ryzyko uduszenia się, a niektóre części ze względu na niewielki rozmiar moga stwarząć niebezpieczeństwo zadławienia sie u małych dzieci. Wspomniane elementy należy chronić przed małymi dziećmi.

#### ■ Stoiak

#### **Ostrzeżenia**

Nie rozbieraj ani nie przerabiaj stojaka.

#### Ostrzeżenie

- · Nie używaj żadnego innego stojaka niż ten dołaczony do tego telewizora.
- · Nie używaj stojaka, jeżeli jest on zdeformowany lub fizycznie uszkodzony. W takim przypadku zwróć się natychmiast do naibliższego dystrybutora Panasonic
- · Podczas montażu należy upewnić sie, że wszystkie wkręty zostały dobrze dokręcone.
- · Upewnij się, czy telewizor nie został uszkodzony podczas montażu na stojaku.
- · Upewnii sie, że dzieci nie wspinaja sie na stojak.
- · Montaż lub demontaż telewizora ze stojaka powinny przeprowadzać co najmniej dwie osoby.
- · Montaż lub demontaż telewizora zgodnie z określoną procedura.

#### Fale radiowe

#### Ostrzeżenia

- Nie używai telewizora w zakładach leczniczych ani obiektach wyposażonych w sprzęt medyczny. Fale radiowe mogą zakłócać działanie sprzętu medycznego i mogą być przyczyną wypadków wynikających z wadliwego działania tego rodzaju urządzeń.
- · Nie używaj telewizora w pobliżu urządzeń sterowanych automatycznie, takich jak drzwi automatyczne lub alarmy przeciwpożarowe. Fale radiowe moga zakłócać działanie sprzętu sterowanego automatycznie i mogą być przyczyną wypadków wynikających z wadliwego działania tego rodzaju urządzeń.
- · Jeśli masz rozrusznik serca, zachowaj odstęp co najmniej 15 cm od telewizora. Fale radiowe moga zakłócać działanie rozrusznika serca.
- · Nie demontui ani nie modvfikui w żaden sposób telewizora.

#### ■ Wbudowana karta sieci bezprzewodowej

#### (Ostrzeżenie)

Wbudowanej karty sieci bezprzewodowej nie należy używać do łączenia się z jakimikolwiek sieciami bezprzewodowymi (SSID\*) w przypadku braku odpowiednich uprawnień. Sieci takie moga być wyświetlane w wynikach wyszukiwania sieci. Łączenie się z nimi może być jednak uznawane za próbę uzyskania nielegalnego dostępu.

\*SSID to nazwa identyfikującą określoną sieć bezprzewodową w procesie transmisji danych.

- · Nie należy wystawiać wbudowanej karty sieci bezprzewodowej na działanie wysokich temperatur, bezpośredniego światła słonecznego ani wilgoci.
- · Dane przekazywane i odbierane za pomocą fal radiowych mogą być przechwytywane i monitorowane.
- · Wbudowana karta sieci bezprzewodowej działa w paśmie częstotliwości 2,4 GHz i 5 GHz. Aby podczas korzystania z wbudowanej karty sieci bezprzewodowej uniknąć wadliwego działania lub wolnych reakcji spowodowanych zakłóceniami fal radiowych, telewizor powinien być ustawiony daleko od takich urządzeń,

jak inne urzadzenia sieci bezprzewodowej, kuchenki mikrofalowe, telefony przenośne i urządzenia korzystające z częstotliwości 2,4 GHz i 5 GHz.

· W przypadku wystapienia problemów spowodowanych wyładowaniami elektrostatycznymi itp. istnieje ryzyko wyłączenia się telewizora w celu ochrony. W takim przypadku telewizor należy wyłączyć włącznikiem / wyłącznikiem zasilania, a następnie włączyć go ponownie.

#### ■ Wentylacja

#### Ostrzeżenie

Należy zapewnić wystarczającą przestrzeń wokół telewizora (co naimniei 10 cm) w celu niedopuszczenia do jego nadmiernego nagrzewania się, co może prowadzić do wcześniejszego uszkodzenia niektórych elementów elektronicznych

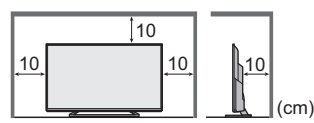

· Wentylacia nie powinna być zakłócana poprzez przykrycie otworów wentylacyjnych takimi rzeczami jak gazety, obrusy czy zasłony.

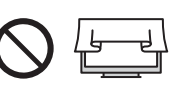

· Zarówno podczas korzystania ze stojaka, jak i bez stojaka, należy zawsze upewnić się, że otwory wentylacyjne telewizora nie są zablokowane oraz że zapewniona jest wystarczającą jlość miejscą, aby umożliwić odpowiednią wentylację.

#### Przenoszenie telewizora

#### $Ostrze\overline{zenie}$

Przed przeniesieniem telewizora, odłączyć wszystkie przewody.

· Do przenoszenia telewizora niezbędna jest pomoc drugiej osoby.

#### ■ W przypadku niekorzystania przez długi czas

#### Ostrzeżenie )

Telewizor zużywa ciągle trochę energii, nawet w trybie wyłączonym, tak długo jak wtyczka przewodu zasilania jest podłączona do gniazda elektrycznego znajdującego sie pod napieciem.

· Wyłącz przewód zasilania z gniazda elektrycznego jeżeli nie będziesz używał telewizora przez dłuższy **CZAS** 

#### **■ Nadmierna głośność**

#### (Ostrzeżenie)

· Chroń swój słuch przed nadmiernym poziomem dźwieku w słuchawkach. Możesz nieodwracalnie uszkodzić słuch

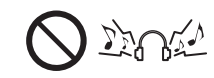

Jeśli słyszysz dudniący hałas w uszach, zmniejsz głośność lub przez jakiś czas przestań korzystać ze słuchawek.

#### ■ Baterie do pilota

#### Ostrzeżenie

- Nieprawidłowe umieszczenie baterii może spowodować jej wyciek, korozie i wybuch.
- · Zastępować tylko baterią tego samego typu lub równoważna.
- · Nie używać razem nowych i starych baterii.
- · Nie stosować baterii różnych typów (np. alkalicznych i manganowych).
- · Nie używać akumulatorków (Ni-Cd itd.).
- · Nie wrzucać baterii do ognia ani nie demontować ich.
- · Nie narażaj baterii na bezpośrednie działanie wysokiej temperatury w postaci światła słonecznego. ognia itp.
- · Należy pamiętać o prawidłowym usunięciu baterii.
- · Jeśli urzadzenie nie bedzie używane przez dłuższy czas, należy wyjąć z niego baterię, aby uniknąć jej wycieku, korozji lub wybuchu.

#### **Telewizor LED**

#### Deklaracia zgodności (DoC)

"Niniejszym firma Panasonic Corporation deklaruje, że ten telewizor jest zgodny z podstawowymi wymogami i innymi postanowieniami dyrektywy 2014/53/UE". Aby uzyskać kopie orvginalnej deklaracij zgodności tego telewizora, należy odwiedzić nastepująca witryne:

http://www.ptc.panasonic.eu/doc

Autoryzowany przedstawiciel:

Panasonic Testing Centre

Panasonic Marketing Europe GmbH

Winsbergring 15, D-22525 Hamburg, Germany

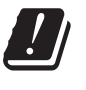

Pasmo bezprzewodowych sieci lokalnych 5.15-5.35 GHz jest ograniczone do użytku w pomieszczeniach wyłącznie w następujących kraiach.

Austria, Belgia, Bułgaria, Czechy, Dania, Estonia, Francja, Niemcy, Islandia, Włochy, Grecja, Hiszpania, Cypr, Łotwa, Liechtenstein, Litwa, Luksemburg, Wegry, Malta, Holandia, Norwegia, Polska, Portugalia, Rumunia, Słowenia, Słowacja, Turcja, Finlandia, Szwecia, Szwaicaria, Chorwacia

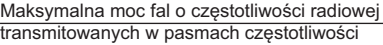

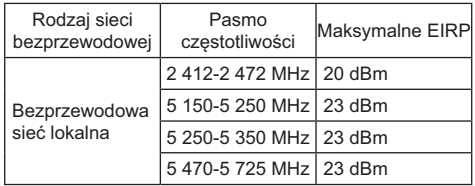

### **Wyposażenie**

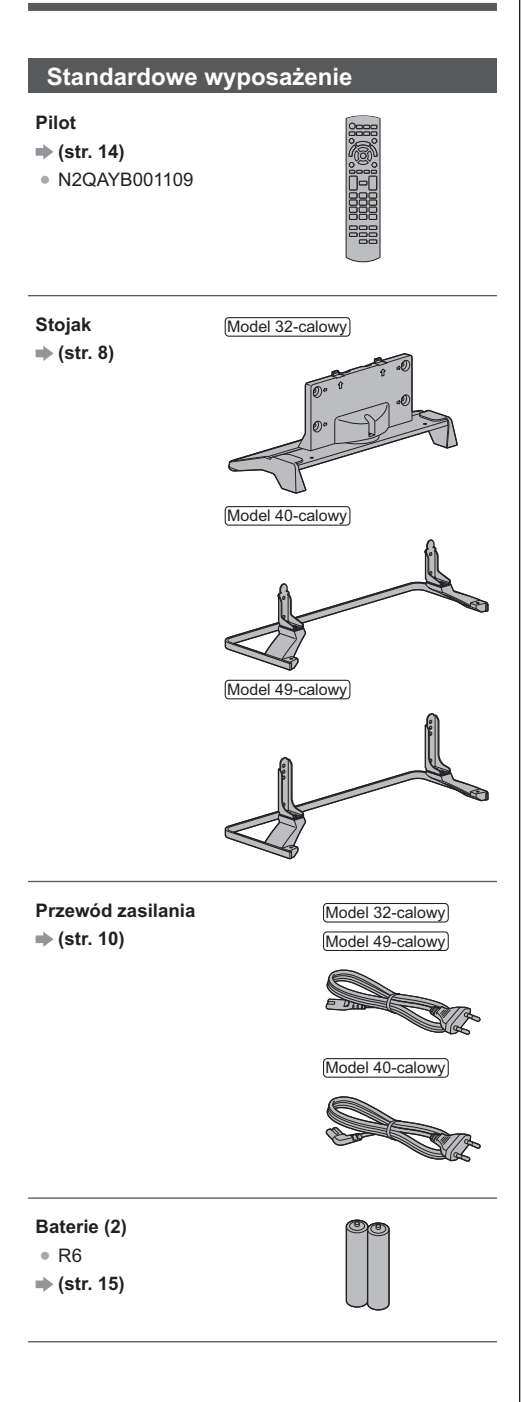

#### Instrukcja obsługi Postanowienia gwarancji ogólnoeuropejskiej

• Akcesoria mogą nie być zapakowane razem. Należy uważać, aby ich przypadkowo nie wyrzucić.

#### **Montaż / demontaż stojaka**

#### Model 32-calowy

(A) Wkręt montażowy (3)

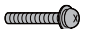

 $M3 \times 14$ 

**(B)** Wkręt montażowy (4)

 $a$ maaad $\bigcirc$ 

 $M4 \times 15$ 

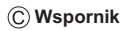

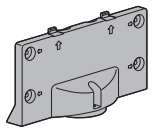

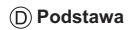

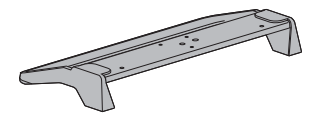

#### **Przygotowania**

Wyjmij stojak i telewizor z opakowania. Połóż telewizor na stole, tak aby panel ekranu był skierowany w dół, na czystym i miękkim materiale (koc itd.).

- · Użyj płaskiego i stabilnego stołu, większego niż telewizor.
- Nie trzymaj ekranu za panel.
- Zachowaj ostrożność, aby nie zarysować ani nie uszkodzić telewizora.

#### $\blacksquare$  **Montaż stojaka**

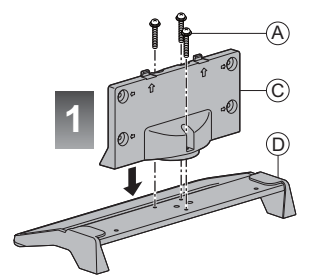

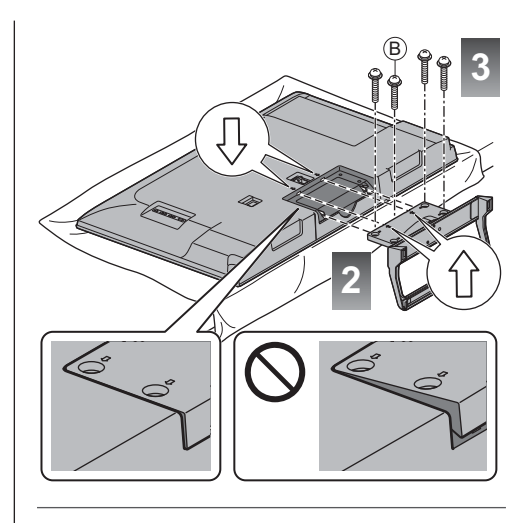

Model 40-calowy Model 49-calowy (A) Wkret montażowy (4)

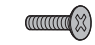

 $M5 \times 15$ 

**(B)** Wkręt montażowy (4)

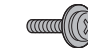

 $M4 \times 12$ 

#### $\circled{c}$  Wspornik (2)

Model 40-calowy

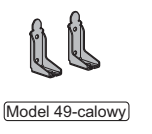

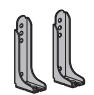

 $\circled{D}$  Podstawa

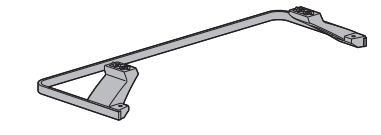

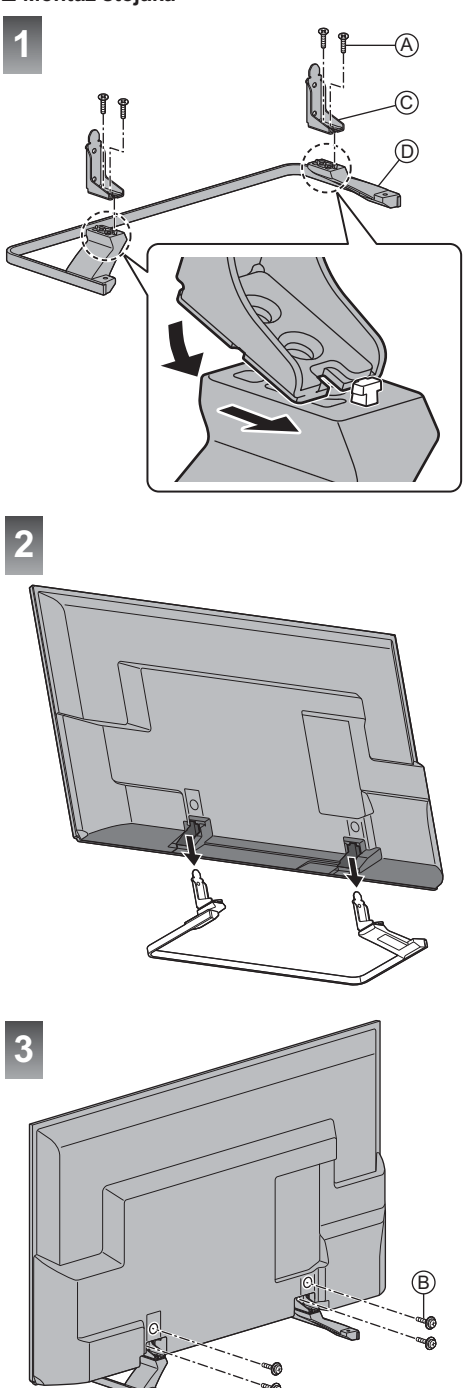

#### Demontaż stojaka z telewizora

Aby zdemontować stojak w celu zastosowania uchwytu ściennego lub zapakowania telewizora, należy postępować w sposób opisany poniżej.

#### Model 32-calowy

- 1 Połóż telewizor na stole, tak aby panel ekranu był skierowany w dół, na czystym i miękkim materiale.
- 2 Wykręć wkręty montażowe ® z telewizora.
- 3 Odłącz stojak od telewizora.
- 4 Wykręć wkręty montażowe @ ze wspornika.

#### [Model 40-calowy] [Model 49-calowy]

- 1 Wykręć wkręty montażowe ® z telewizora.
- 2 Odłącz stojak od telewizora.
- 3 Wykręć wkręty montażowe @ ze wspornika.

### **Połaczenia**

- · Pokazane urządzenia zewnętrzne i kable nie są dostarczane wraz z opisywanym telewizorem.
- · Przed przystąpieniem do podłączania lub odłączania jakichkolwiek przewodów należy upewnić się, że urządzenie jest odłączone od gniazda elektrycznego.
- · Przed podłączeniem sprawdź, czy gniazda i wtyczki sa odpowiedniego typu.
- $\ddot{\phantom{a}}$ Należy użyć pełnego kabla zgodnego z interfejsem HDMI.
- · Telewizor powinien znajdować się z dala od urządzeń elektronicznych (urządzenia wideo itp.) lub urządzeń z czujnikiem podczerwieni, w przeciwnym razie moga wystąpić zakłócenia obrazu / dźwięku lub może zostać zakłócone działanie innych urządzeń.
- · Należy także przeczytać instrukcie obsługi podłaczanego urządzenia.

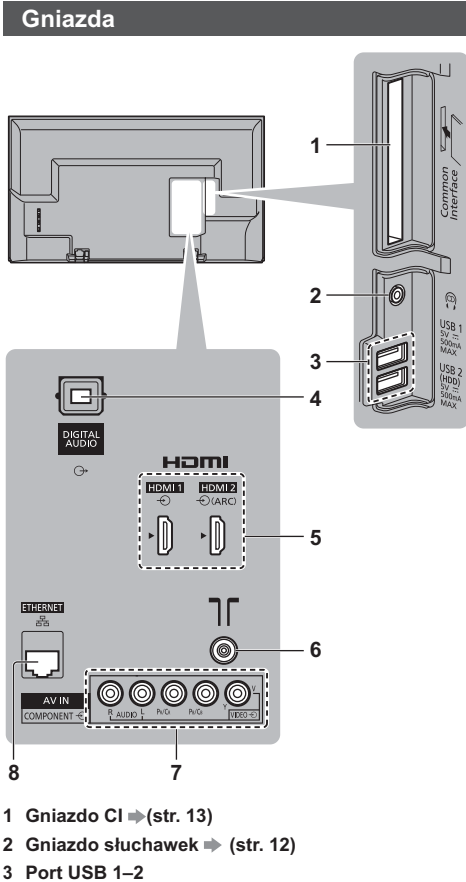

- 4 DIGITAL AUDIO
- 5 HDMI1-2  $\Rightarrow$  (str. 11, 12)
- 6 Gniazdo anteny naziemnei / kablowei  $\Rightarrow$  (str. 10)
- 7 AV (COMPONENT / VIDEO)  $\Rightarrow$  (str. 12)
- 8 Gniazdo ETHERNET + (str. 12)

#### Podstawowe połaczenia

#### Przewód zasilania

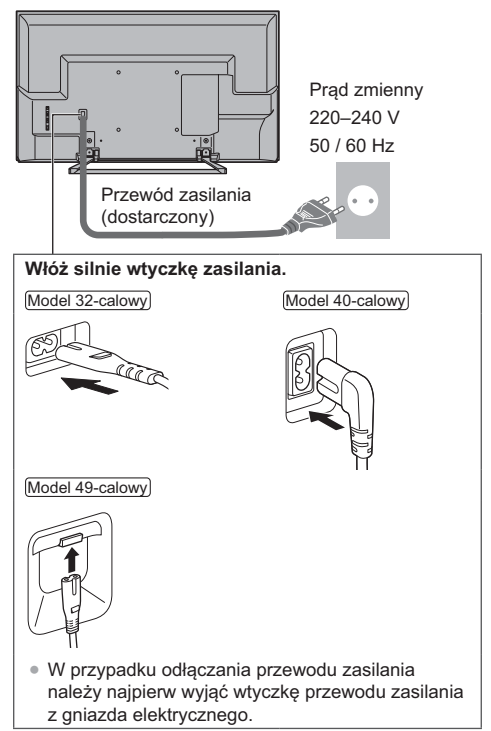

#### Antena

Telewizor  $\sqrt{2}$ 11 Kablowy ⋒

 $\overline{1}$ 

**1 Kabel RF** 

- 2 Antena naziemna
- · W przypadku trybu DVB-C, DVB-T, analogowe

#### Połączenie klienta DVB-via-IP

Telewizor ten obsługuje funkcje klienta DVB-via-IP i może łączyć się z serwerem DVB-via-IP lub serwerami zgodnymi ze standardem SAT>IP w celu odbierania przesyłanych strumieniowo programów.

· Zalecane jest podłączenie serwera DVB-via-IP za pomoca kabla LAN.

#### Połączenie przewodowe

#### Telewizor

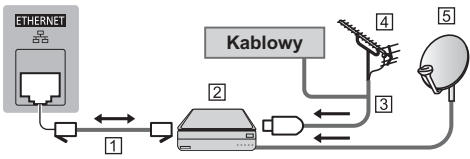

#### 1 Kabel sieciowy (Ekranowany)

- · Użyj kabla sieciowego typu "ekranowana skrętka"  $(STP)$
- 2 Serwer DVB-via-IP
- **3 Kabel RF**
- 4 Antena naziemna
- 5 Antena satelitarna

#### Połączenie bezprzewodowe

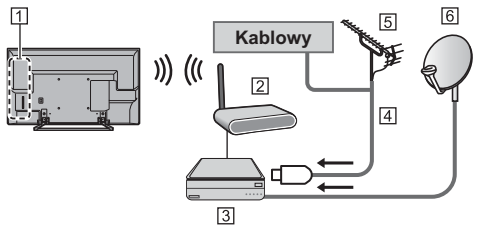

- 1 Wbudowana karta sieci bezprzewodowej
- 2 Punkt dostepu
- 3 Serwer DVB-via-IP
- [4] Kabel RF
- [5] Antena naziemna
- 6 Antena satelitarna
- · Ta funkcja może nie być dostępna w zależności od stanu sieci i nadawanego programu.
- · Dodatkowe informacje na temat sposobu podłączania można znaleźć w instrukcji obsługi serwera DVB $via$ -IP.
- · Szczegółowe informacje można znaleźć, korzystając z funkcii le-POMOCI (Wyszukai wg przeznaczenia > Funkcje > DVB-przez-IP).

#### Urządzenia AV

#### Nagrywarka DVD / Nagrywarka Blu-ray itp.

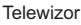

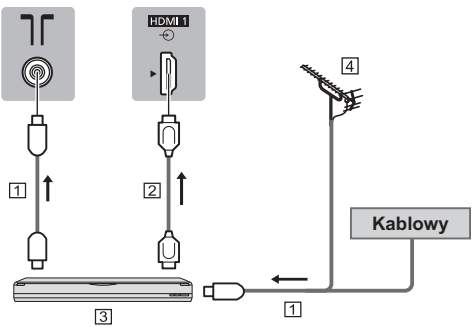

- **N** Kabel RF
- 2 Kabel HDMI
- [3] Nagrywarka DVD / Nagrywarka Blu-ray itp.
- 4 Antena naziemna

#### Dekoder telewizji cyfrowej

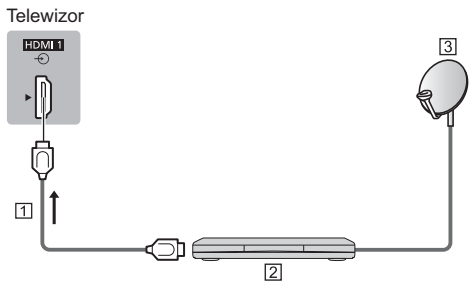

- **TTI Kabel HDMI**
- [2] Dekoder telewizii cyfrowei
- 3 Antena satelitarna

#### **Sieć**

Wymagane jest szerokopasmowe połączenie z siecią w celu umożliwienia korzystania z usług internetowych.

- · W przypadku niekorzystania z usług sięci szerokopasmowej należy skontaktować się ze sprzedawcą w celu uzyskania pomocy.
- · Należy zapewnić przewodowe lub bezprzewodowe połaczenie z Internetem
- · Konfiguracja połączenia sieciowego zacznie się podczas używania telewizora po raz pierwszy.  $\Rightarrow$  (str. 16)

#### Połączenie przewodowe

#### Telewizor

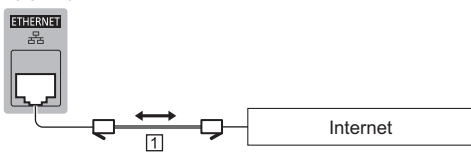

- [1] Kabel sieciowy (Ekranowany)
	- · Użyj kabla sieciowego typu "ekranowana skrętka"  $(STP)$ .

#### Połaczenie bezprzewodowe

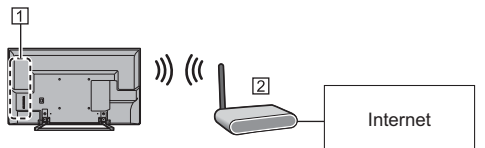

[1] Wbudowana karta sieci bezprzewodowei

2 Punkt dostepu

#### Inne połaczenia

#### Odtwarzacz DVD

(urządzenie COMPONENT)

#### Telewizor

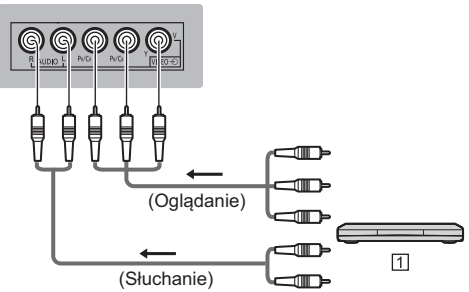

1 Odtwarzacz DVD

#### ■ Kamera wideo / Konsola do gier

(urządzenie VIDEO)

#### Telewizor

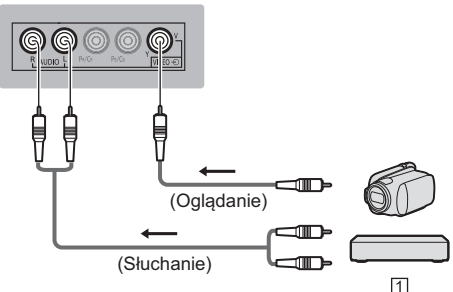

1 Kamera wideo / Konsola do gier

- Wzmacniacz (słuchanie przez głośniki zewnętrzne)
- · Użyj HDMI2, aby podłączyć telewizor do wzmacniacza z funkcją ARC (Audio Return Channel).

W przypadku połaczenia ze wzmacniaczem bez funkcji ARC, należy korzystać z gniazda DIGITAL AUDIO.

· Aby uzyskać dźwięk wielokanałowy z urządzenia zewnętrznego (np. 5.1-kanałowy dźwięk Dolby Digital), dane urządzenie należy podłączyć do wzmacniacza. Informacje na temat sposobu podłączania można znaleźć w instrukcji obsługi urzadzenia i wzmacniacza.

#### Telewizor

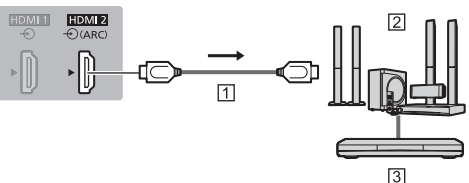

#### 1 Kabel HDMI

- [2] Wzmacniacz z zestawem głośnikowym
- 3 Sprzęt zewnętrzny (odtwarzacz DVD itp.)

#### ■ Słuchawki

· Informacje na temat ustawień głośności znajdują się w [e-POMOC] (Wyszukaj wg przeznaczenia > Ustawienia > Dźwięk).

Telewizor

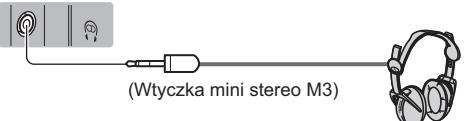

#### $\blacksquare$  Wspólny interfeis

- Przed włożeniem lub wyjęciem modułu CI telewizor należy wyłaczyć za pomoca włacznika / wyłacznika zasilania.
- Jeśli karta inteligentna i moduł CI stanowią komplet, najpierw należy włożyć moduł CI, a następnie włożyć do niego karte inteligentna.
- Moduł CI należy wkładać i wyjmować do końca, we właściwą stronę wskazaną na rysunku.
- Zwykle pojawiają się kanały kodowane. (Wyświetlane kanały i ich funkcje zależą od modułu CI).

Jeśli kanały kodowane nie pojawia sie

 $\Rightarrow$  [Wspólny interfejs] w menu Konfiguracja

- W sprzedaży mogą być dostępne moduły CI ze starszymi wersjami oprogramowania układowego, które nie zapewniają pełnego współdziałania z ninieiszym nowym standardem CI+ v1.3 TV. W takim wypadku należy skontaktować się z dostawcą treści.
- Więcej szczegółów można znaleźć w [e-POMOC] (Wyszukai wg przeznaczenia > Funkcie > Wspólny interfejs), w instrukcji obsługi modułu CI lub uzyskać od dostawcy treści.

Telewizor

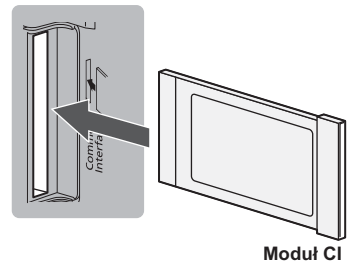

#### **D** Dysk twardy USB (do nagrywania)

- · W celu podłączenia dysku twardego USB należy użyć portu USB 2.
- Szczegółowe informacie można znaleźć, korzystając z funkcji [e-POMOC] (Wyszukaj wg przeznaczenia > Nagrywanie).

#### $\blacksquare$  **VIERA Link**

- · Użyj gniazd HDMI1 2 w przypadku połączeń VIERA Link.
- Szczegółowe informacje można znaleźć, korzystając z funkcji [e-POMOC] (Wyszukaj wg przeznaczenia > Funkcje > VIERA Link "HDAVI Control™").

### **Elementy sterujace**

#### Pilot

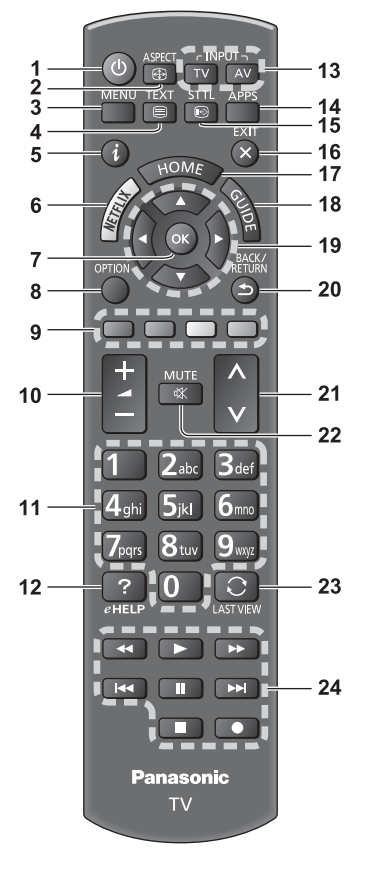

#### 1 [(<sup>l</sup>)]: Włącznik / wyłącznik trybu czuwania

#### 2 Proporcie obrazu

· Zmiana proporcji obrazu.

#### 3 [Menu główne]

· Naciśnij, aby przejść do menu Obraz, Dźwięk, Sieć, Timer, Konfiguracja, Pomoc itp.

#### 4 Przycisk teletekstu

#### 5 Informacje

- · Wyświetla informacje o kanale i programie.
- 6 Netflix
	- · Umożliwia bezpośredni dostep do usługi NETFLIX.
	- · W celu pełnego korzystania z tej funkcji niezbedne jest szerokopasmowe połączenie z siecią.
	- · Usługa ta może zostać wyłączona lub zmieniona bez powiadomienia.
- $7.0K$ 
	- · Zatwierdza dokonany wybór.
	- · Naciśnii po wybraniu pozycii kanału, aby szybko zmienić kanał.
	- · Wyświetla listę kanałów.

#### 8 [Menu opcji]

- · Łatwe ustawianie opcji wyświetlania, dźwięku itp.
- 9 Kolorowe przyciski

#### (czerwony-zielony-żółty-niebieski)

· Służą do wyboru i obsługi różnych funkcji oraz do nawigacji.

#### 10 Zwiekszanie / zmniejszanie głośności

#### 11 Przyciski numeryczne

- · Zmieniają kanały i strony teletekstu.
- · Służą do wprowadzania znaków.
- · W trybie gotowości przyciski te włączają telewizor.

#### 12 Ге-РОМОСТ

· Wyświetla funkcję [e-POMOC] (wbudowaną instrukcję obsługi).

#### 13 Wybór trybu wejścia

- TV przełacza na DVB-C / DVB-T / DVB-via-IP / Analogowy.
- · AV przełącza na tryb wejścia AV zgodnie z listą Wybór weiścia.

#### 14 APPS

· Wyświetla [Lista aplikacji] (listę aplikacji).

#### 15 Napisy

· Wyświetla napisy.

#### 16 Wyjście

· Powraca [Ekran główny].

#### 17HOME

- · Wyświetla [Ekran główny].
- · Szczegółowe informacie można znaleźć. korzystając z funkcji [e-POMOC] (Wyszukaj wg przeznaczenia > Najpierw przeczytaj > Funkcje).

#### 18 Przewodnik prog. TV

· Wyświetla elektroniczny informator programowy  $EPG$ ).

#### 19 Przyciski kursora

· Do wyboru i regulacji.

#### 20 Powrót

· Powrót do poprzedniego menu / strony.

#### 21 Kanał w góre / w dół

#### 22 Wyciszenie dźwięku wł. / wył.

#### 23 Ostatni widok

· Przełącza na poprzednio oglądany kanał lub tryb wejścia.

24 Obsługa zawartości, podłączonych urządzeń itp.

#### Wkładanie / wyimowanie baterii

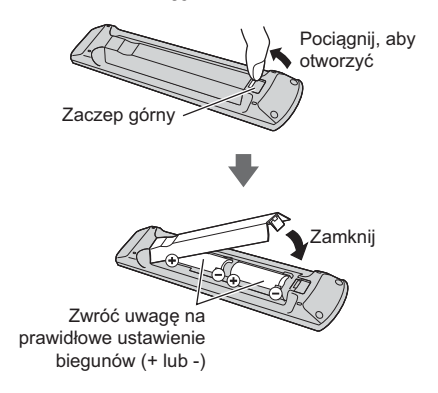

#### Wskaźniki / panel sterowania

· Po naciśnieciu przycisków 4, 5, 6 po prawej stronie ekranu wyświetlony zostanie na 3 sekundy Przewodnik panelu sterowania z zaznaczeniem naciśniętego przycisku.

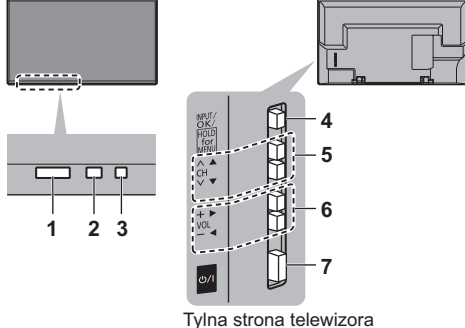

#### 1 Odbiornik sygnału zdalnego sterowania

· Między pilotem a znajdującym się w telewizorze odbiornikiem sygnału zdalnego sterowania nie należy umieszczać żadnych przedmiotów.

#### 2 Czuinik otoczenia

· Ustala poziom jasności w celu regulacji jakości obrazu, gdy dla pozycji [Czujnik otoczenia] dostępnej w menu Obraz ustawiono opcję [Właczony].

#### 3 Dioda zasilania

- Czerwony:
	- Tryb gotowości
	- Zielony:
		- Włączony

#### Pomarańczowy:

Tryb gotowości z niektórymi funkciami aktywnymi (nagrywanie itp.)

· Dioda miga, gdy telewizor odbiera sygnał polecenia z pilota.

#### 4 Wybór trybu wejścia

· Naciśnij kilkakrotnie, aby włączyć żądany tryb.

#### [Menu główne]

- · Naciśnij i przytrzymaj przez około 3 sekundy, aby wyświetlić menu główne.
- OK (w systemie menu)
- 5 Kanał w górę / w dół
	- · Kursor w górę / w dół (w systemie menu)
- 6 Zwiększanie / zmniejszanie głośności
	- Kursor w lewo / w prawo (w systemie menu)

#### 7 Włącznik / wyłącznik zasilania

- · Umożliwia włączanie i wyłączanie zasilania.
- · Aby całkowicie wyłączyć urządzenie, konieczne jest wyciągnięcie wtyczki przewodu zasilania z gniazda.
- [(<sup>I</sup>) / |]: Tryb gotowości / Włączony

### Ustawianie automatyczne po raz pierwszy

Gdy telewizor jest włączany po raz pierwszy, automatycznie przeszuka dostępne kanały telewizyjne i wyświetli opcje w celu skonfigurowania telewizora.

- · Czynności te nie są konieczne, jeśli konfiguracja została wykonana przez lokalnego dystrybutora.
- · Przed przystapieniem do procedury Ustawianie automatyczne należy wykonać połączenia (str. 10 - 13) i wprowadzić ustawienia podłaczonego urządzenia (jeśli jest to konieczne). Więcej informacji dotyczących ustawień podłączonego urządzenia można znaleźć w jego instrukcji obsługi.

#### Podłacz telewizor do gniazda elektrycznego pod napięciem i włącz zasilanie

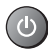

· Zanim pojawi sie obraz minie kilka sekund.

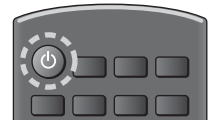

#### Wybierz następujące pozycje

Ustaw każdą pozycję zgodnie z instrukcjami wyświetlanymi na ekranie.

 $Nn$ 

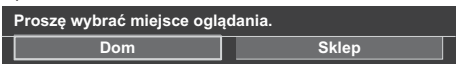

#### ■ Sposób korzystania z pilota

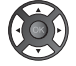

Przesuń kursor

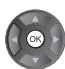

Uzyskaj dostep do pozycji / zapisz ustawienie

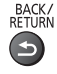

Wróć do poprzedniej pozycji (jeśli jest dostepna)

#### Wybierz język

#### Wybierz pozycję [Dom]

Wybierz pozycję [Dom] w przypadku korzystania z urządzenia w warunkach domowych.

- · [Sklep] tylko dla celów prezentacji w sklepie.
- · Aby zmienić miejsce oglądania później, należy zainicjować wszystkie ustawienia, przechodząc do pozycji Ustawienia fabryczne.

#### Skonfiguruj połączenie sieciowe

#### Wybierz kraj

· W zależności od wybranego kraju wybierz swój region i zapisz numer PIN blokady rodzicielskiej (nie można zapisać "0000").

#### Wybierz tryb sygnału telewizyjnego do odbioru, a następnie wybierz pozycję [Rozpocz.autom.ustaw]

- Strojenie (wyszukiwanie dostępnych kanałów)
- pominiecie strojenia
- Ekran Ustawianie automatyczne różni się w zależności od wybranego kraju i trybu sygnału.
- · Il Istawienia sieci DVB-CI
	- Zwykle dla pozycii [Czestotliwość] i [ID sieci] należy ustawić opcie [Auto].

Jeśli opcja [Auto] nie jest widoczna lub jeśli jest to konieczne, należy za pomocą przycisków numerycznych wprowadzić dla pozycji [Częstotliwość] i [ID sieci] wartości określone przez operatora telewizji kablowej.

#### 3 Wybierz typ [Ekran główny]

Zostanie wyświetlona demonstracia wyjaśniająca sposób korzystania z [Mój ekran główny]. Potwierdź demonstracie zgodnie z instrukciami wyświetlanymi na ekranie, a nastepnie wybierz żadany [Ekran główny].

Np.: [Wybór ekr. głównego]

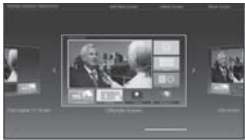

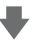

Np.: [Ekran główny TV]

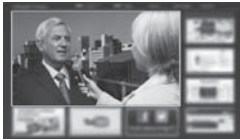

#### Procedura Ustawianie automatyczne dobiegła końca i telewizor jest przygotowany do oglądania programów.

Jeśli strojenie zakończyło się niepowodzeniem, sprawdź połączenie kabla sygnału RF i podłączenie z siecią, a następnie postępuj zgodnie z instrukcjami na ekranie.

#### $($  Uwaga  $)$

- · Telewizor przełacza sie w tryb gotowości, jeżeli w ciagu 4 godzin nie zostanie wykonana żadna operacja i jeśli dla pozycji [Auto gotowość] w menu Timer ustawiona jest opcja [Włączony].
- · Telewizor przełącza się w tryb gotowości, jeżeli w ciągu 10 minut nie zostanie odebrany żaden sygnał ani nie zostanie wykonana żadna operacja i jeśli dla pozycji [Wył. przy braku svgnałul w menu Timer ustawiona jest opcja [Właczony].
- · Ponowne strojenie wszystkich kanałów → [Ustawianie automatyczne] w [Menu strojenia] (menu Konfiguracja)
- · Dodawanie dostępnego trybu sygnału TV później Dodaj sygnał TVI w [Menu strojenia] (menu Konfiguracja)
- · Inicjowanie wszystkich ustawień → [Ustawienia fabryczne] w [System menu] (menu Konfiguracja)

#### **Włacz zasilanie**

#### <sup>⊕</sup>/I (Telewizor)

lub

- $\overline{c}$  $(Pilot)$ 
	- · Włącznik / wyłącznik zasilania powinien być właczony. (str. 15)

Zostanie wyświetlony ostatnio oglądany ekran [Ekran ałówny].

#### Np.: [Ekran główny TV]

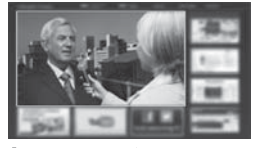

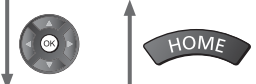

Np.: Wybierana zawartość ekranu

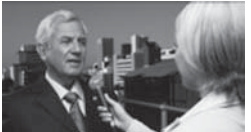

· Powrót do trybu [Ekran główny] w dowolnym momencie

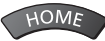

· Istnieje możliwość skonfigurowania lub ustawienia [Ekran główny] w celu wyświetlania pożądanych informacii, aby uzyskać łatwy dostep do poszczególnych funkcji, aby wybrać domyślny [Ekran główny] itd. W celu uzyskania szczegółowych informacji postepuj zgodnie z instrukcjami na ekranie lub skorzystaj z funkcji [e-POMOC] (Wyszukaj wg przeznaczenia > Ekran główny > Mój ekran główny).

#### **Ogladanie telewizii**

#### 1 Wybierz odbiornik telewizyjny z [Ekran główny]

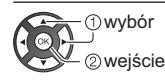

#### $\overline{2}$ **Wybierz tryb**

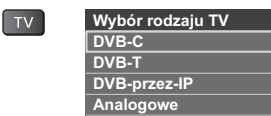

· Dostępne tryby zależą od zapisanych kanałów.

#### 3 **Wybierz kanał**

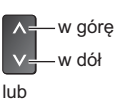

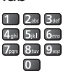

· Wybór numeru kanału składającego się z 2 lub więcej cyfr, np. 399

Bdef 9ww 9wg

#### Dostęp do każdej funkcji

#### Przejdź do [Lista aplikacji] i wybierz funkcję APP:

#### Np.: [Lista aplikacji]

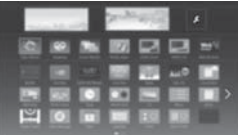

- APPS to aplikacje (funkcje) dostępne w TV.
- · W celu uzvskania informacii na temat obsługi każdej funkcji oraz konfiguracji [Lista aplikacji] postępuj zgodnie z instrukcjami na ekranie lub skorzystaj z funkcji [e-POMOC] (Wyszukaj wg przeznaczenia > Ekran główny > Lista aplikacji).

### Sposób użytkowania e-POMOC

[e-POMOC] to szczegółowe instrukcje obsługi wbudowane w telewizorze zapewniające pomoc w lepszym zrozumieniu obsługi każdej z funkcji.

#### 1 Wyświetl pozycję [e-POMOC]

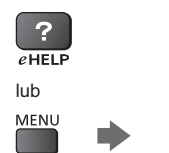

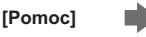

[e-POMOC]

· Jeśli [e-POMOC] udostępniono wcześniej zanim został włączony telewizor, wyświetlony zostanie ekran potwierdzenia w celu wybrania, czy przejść do [Pierwsza strona], czy do [Ostatnia wyświetlana strona].

#### 2 Wybierz menu

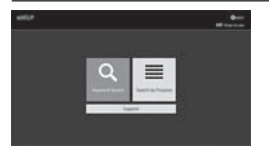

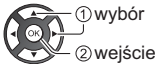

· Aby uzyskać dostęp do [Sposób użytkowania]  $\Box$ (Zielony)

[Wyszukiwanie słów kluczowych]:

Wyszukaj treść według słowa kluczowego w HELP.

#### [Wyszukaj wg przeznaczenia:

Wyszukaj treść dla każdego elementu w HELP.

[Pomoc techniczna]:

Dostep do informacji wsparcia (m.in FAQ).

#### 3 Wybierz pozycję

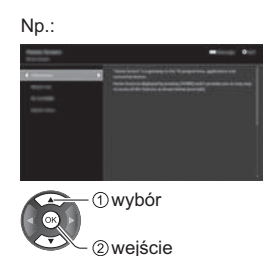

· Aby wrócić do poprzedniego ekranu / pola BACK/<br>RETURN

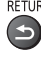

· Przewijanie opisu (jeśli obejmuje więcej niż 1 stronę) Gdy opis jest podświetlony

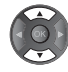

• Aby otworzyć ekran referencyjny ( $\Box$ )

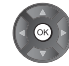

· Wyświetlanie menu dotyczącego opisu (tylko dla niektórych opisów)

ſ  $\Box$  (Czerwony)

· Sprawdzanie funkcji telewizora Wyszukaj wg przeznaczenia > Najpierw przeczytaj > Funkcje

### **Czesto zadawane** pytania

Przed oddaniem urządzenia do naprawy należy zastosować się do poniższych wskazówek w celu usuniecia problemu.

· Szczegółowe informacje można znaleźć, korzystając z funkcji [e-POMOC] (Pomoc techniczna > Czesto zadawane pytania).

#### Nie można właczyć telewizora

Sprawdź, czy wtyczka przewodu zasilania została włożona do telewizora i do gniazda elektrycznego.

#### Telewizor przełącza się do trybu gotowości

• Aktywna jest funkcja automatycznego trybu gotowości.

#### Pilot nie działa albo działa w sposób przerywany

- Czy baterie sa prawidłowo włożone? (str. 15)
- Czy telewizor jest włączony?
- · Baterie mogą być na wyczerpaniu. Wymień je na  $n0W$
- · Kierui pilota bezpośrednio w strone odbiornika sygnału zdalnego sterowania w telewizorze (w odległości maks. ok. 7 m i w zakresie 30 stopni od odbiornika sygnału).
- · Telewizor należy ustawić w taki sposób, aby na odbiornik sygnału zdalnego sterowania w telewizorze nie padały bezpośrednio promienie słoneczne ani jasne światło z innych źródeł.

#### Brak wyświetlanego obrazu

- · Sprawdź, czy telewizor jest właczony.
- · Sprawdź, czy wtyczka przewodu zasilania została włożona do telewizora i do gniazda elektrycznego.
- · Sprawdź, czy wybrano właściwy tryb wejścia.
- · Sprawdź ustawienia opcji [AV] ([COMPONENT] / [VIDEO]) w pozycji [Wybór wejścia], aby dopasować sygnał wysyłany przez urządzenie zewnętrzne.
- · Czy dla pozycii [Podświetlenie]. [Kontrast]. [Jasność] lub [Kolor] w menu Obraz nie wybrano minimalnych ustawień?
- · Sprawdź, czy wszystkie wymagane kable są dobrze podłączone.

#### Wyświetlany jest nietypowy obraz

- · Telewizor ten posiada wbudowana funkcie samotestowania. Diagnoza problemów z obrazem lub dźwiekiem
	- → [Autotest TV] (menu Pomoc)
- · Wyłącz telewizor włącznikiem / wyłącznikiem zasilania, a nastepnie włącz go ponownie.
- · Jeśli problemu nie uda sie rozwiazać, przywróć wszystkie ustawienia do ustawień fabrycznych.
	- → [Ustawienia fabryczne] w [System menu] (menu Konfiguracja)

#### Elementy telewizora nagrzewają sie

· Elementy telewizora mogą nagrzewać się. Wzrost temperatur nie ma woływu na jakiekolwiek problemy dotyczące wydajności lub jakości.

#### Po popchnięciu palcem panel wyświetlacza nieznacznie przesuwa się i wydaje dźwięki

· Aby zapobiec uszkodzeniu panelu, w obszarze wokół niego występuje niewielka szczelina. Nie świadczy to o usterce

### **Konserwacia**

#### Należy najpierw wyjąć wtyczkę przewodu zasilania z gniazda elektrycznego.

#### Panel wyświetlacza, obudowa, stojak

#### Regularna konserwacja:

Ostrożnie wytrzyj powierzchnię panelu wyświetlacza, obudowę lub stojak miękką szmatką, aby usunąć zabrudzenia lub odciski palców.

#### Silne zabrudzenie:

- (1) Naipierw usuń kurz z powierzchni.
- (2) Zwilż miękką szmatkę czystą wodą lub neutralnym detergentem rozpuszczonym w wodzie w stosunku  $1.100$
- (3) Mocno wyciśnii szmatke. (Należy pamietać, aby ciecz nie przedostała się do wnetrzą telewizorą. ponieważ może to spowodować uszkodzenie produktu).
- (4) Ostrożnie przetrzyj zwilżone miejsce i usuń silne zabrudzenie.
- (5) Na końcu wytrzyj powierzchnię do sucha.

#### Ostrzeżenie

- Nie należy używać szorstkich szmatek ani naciskać zbyt mocno powierzchni, ponieważ może to spowodować jej zarysowanie.
- · Powierzchnie należy chronić przed preparatami do odstraszania owadów, rozpuszczalnikami. rozcieńczalnikami lub innymi substancjami lotnymi. Mogą one uszkodzić powierzchnię lub spowodować odpadanie farby.
- · Powierzchnia panelu wyświetlacza posiada specjalne pokrycie i może zostać łatwo uszkodzona. Nie należy uderzać ani drapać powierzchni telewizora paznokciami ani innymi twardymi przedmiotami.
- Obudowe i stojak należy chronić przed długotrwałym kontaktem z guma lub PVC. Może to uszkodzić powierzchnię.

#### Wtyczka przewodu zasilania

Wtyczkę przewodu zasilania należy wycierać suchą szmatką w regularnych odstępach czasu. Wilgoć i brud mogą spowodować pożar lub porażenie prądem.

### Dane techniczne

#### Telewizor

#### Nr modelu

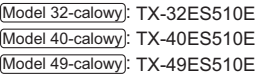

#### Wymiary (szer. × wys. × głeb.)

#### Model 32-calowy

733 mm × 474 mm × 148 mm (ze stojakiem)

733 mm × 437 mm × 71 mm (tylko telewizor)

Model 40-calowy

902 mm × 561 mm × 202 mm (ze stojakiem)

902 mm × 521 mm × 90 mm (tylko telewizor)

#### Model 49-calowy)

1 106 mm  $\times$  689 mm  $\times$  202 mm (ze stoiakiem)

1 106 mm × 644 mm × 82 mm (tylko telewizor)

#### **Masa**

#### Model 32-calowy

6.5 kg netto (ze stojakiem)

6,0 kg netto (tylko telewizor)

Model 40-calowy

9,5 kg netto (ze stojakiem)

8,0 kg netto (tylko telewizor)

#### Model 49-calowy

14,5 kg netto (ze stojakiem) 13,0 kg netto (tylko telewizor)

#### Źródło zasilania

Prad zmienny 220-240 V, 50 / 60 Hz

#### **Panel**

Panel I CD I FD

#### **Dźwięk**

#### Wyjście do głośników

20 W (10 W + 10 W)

Słuchawki

M3 (3,5 mm) stereo mini jack × 1

#### Gniazda połączeniowe

Wejście AV (COMPONENT / VIDEO) **VIDEO** Typu RCA PIN × 1 1,0 V[p-p] (75  $\Omega$ ) AUDIO L - R Typu RCA PIN × 2  $0,5$  V[rms]

Y

1,0 V[p-p] (z synchronizacja) PR/CR. PR/CR

#### $±0,35$  V[p-p]

#### Weiście HDMI 1 / 2

Gniazda TYP A

 $HDM1$ <sup>+</sup>

Content Type HDMI2:

Content Type, Audio Return Channel

· Opisywany telewizor obsługuie funkcie "HDAVI Control 5".

. . . . . . . . . . . . . . . . . . . .

#### Gniazdo kartv

- Gniazdo CI (zgodne z CI Plus) × 1
- -----------------------------------

#### **FTHERNET**

RJ45 IFFF802 3 10BASE-T / 100BASE-TX 

#### $IIRR112$

DC == 5 V, maks. 500 mA [Hi-Speed USB (USB  $2.01$ 

-----------------------------------

#### Wyjście DIGITAL AUDIO

PCM / Dolby Digital, światłowodowe

\_\_\_\_\_\_\_\_\_\_\_\_\_\_\_\_\_\_\_\_\_\_\_\_\_\_\_\_\_\_\_\_\_

#### Systemy odbiorcze / nazwa pasma

#### DVB-C

Cyfrowa telewizja kablowa (MPEG2, MPEG4-AVC(H.264) i MPEG HEVC(H.265))

#### $DVB-T/T2$

Cyfrowa telewizia naziemna (MPEG2, MPEG4-AVC(H.264) i MPEG HEVC(H.265))

#### **PAL B, G, H, I**

#### **SECAM B, G**

**SECAM L. L'** 

**VHF F2 - F12** VHF A - H (WŁOCHY)

CATV (S01 - S05) CATV S11 - S20 (U1 - U10) VHF H1 - H2 (WŁOCHY) **UHF E21 - E69** CATV S1 - S10 (M1 - M10)

CATV S21 - S41 (Hiperpasmo)

#### PAL D. K

#### **SECAM D. K**

**VHF R1 - R2 VHF R3 - R5 VHF R6 - R12 UHF E21 - E69** 

#### 

#### **PAL 525/60**

Odtwarzanie taśm nagranych w systemie NTSC na niektórych magnetowidach z systemem PAL

#### 

#### **M.NTSC**

Odtwarzanie z magnetowidów z systemem M.NTSC

#### NTSC (tylko wejście AV)

Odtwarzanie z magnetowidów z systemem NTSC

#### Wejście antenowe

VHF / UHF

#### Warunki pracy

#### **Temperatura**

 $0 °C - 35 °C$ 

#### Wilaotność

20% - 80% wilgotności względnej (bez ondensacji)

#### Wbudowana karta sieci bezprzewodowej

#### Zgodność ze standardami i zakres częstotliwości\*

IEEE802.11a/n 5.180 GHz - 5.320 GHz: 5.500 GHz - 5.580 GHz:  $5.660$  GHz  $-5.700$  GHz IEEE802.11b/g/n 2,412 GHz - 2,472 GHz

#### Bezpieczeństwo

WPA2-PSK (TKIP/AES) WPA-PSK (TKIP/AES) WEP (64 bity/128 bitów)

\*: Częstotliwości i kanały mogą być odmienne w zależności od kraju.

#### $(\overline{\text{Uwaga}})$

- · Wzór i dane techniczne mogą ulec zmianie bez powiadomienia. Mase i wymiary podano w przybliżeniu.
- · Informacje na temat zużycia energii, rozdzielczości obrazu itp. można znaleźć na karcie produktu.
- · W celu uzyskania dodatkowych informacji na temat wolnego oprogramowania (open source software) należy skorzystać z funkcji [e-POMOC] (Wyszukaj wg przeznaczenia > Najpierw przeczytaj > Przed użyciem > Licencja).

#### ■ Podczas korzystania z uchwytu ściennego

W celu nabycia zalecanego uchwytu ściennego, należy skontaktować sie z lokalnym dystrybutorem firmy Panasonic

#### Model 32-calowy

· Otwory do montażu uchwytu ściennego Tylna strona telewizora

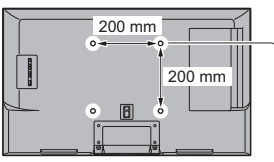

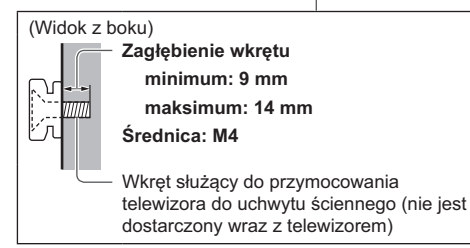

#### Model 40-calowy Model 49-calowy

· Otwory do montażu uchwytu ściennego Tylna strona telewizora

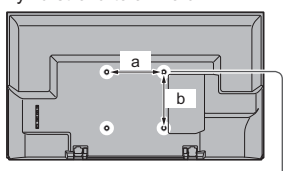

Model 40-calowy a: 200 mm  $h: 200$  mm Model 49-calowy  $\approx 400$  mm

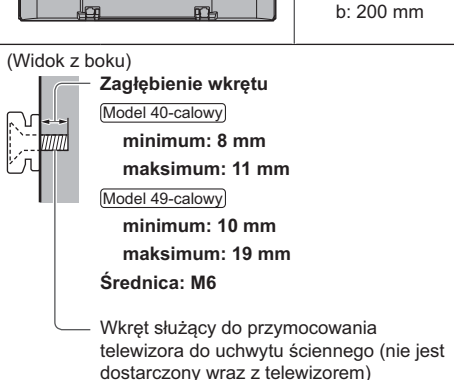

#### Ostrzeżenia

- · Użycie innych wsporników ściennych lub samodzielny montaż wspornika ściennego może spowodować obrażenia ciała i uszkodzenie produktu. W celu zachowania parametrów urzadzenia i poziomu jego bezpieczeństwa, montaż uchwytów ściennych należy zlecić dystrybutorowi lub licencionowanei firmie monterskiej. Wszelkie uszkodzenia powstałe podczas instalacji przez niewykwalifikowaną osobę spowodują utrate gwarancji.
- · Dokładnie przeczytaj instrukcje dołączone do wyposażenia dodatkowego i podejmij wszelkie niezbedne działania, aby telewizor nie mógł spaść.
- · Podczas instalacji ostrożnie obchodzić się z odbiornikiem telewizyjnym. Uderzenia lub czynności wykonywane na siłę grożą uszkodzeniem urządzenia.
- · W trakcie mocowania wsporników do ściany należy zachować ostrożność. Przed zawieszeniem wspornika należy upewnić się, czy w planowanym miejscu jego zamocowania w ścianie nie biegna przewody elektryczne albo rury.
- · Jeśli nie będziesz korzystał z telewizora przez dłuższy czas, zdejmij go z uchwytu do zawieszania celem zapobieżenia spadnieciu i obrażeniom.

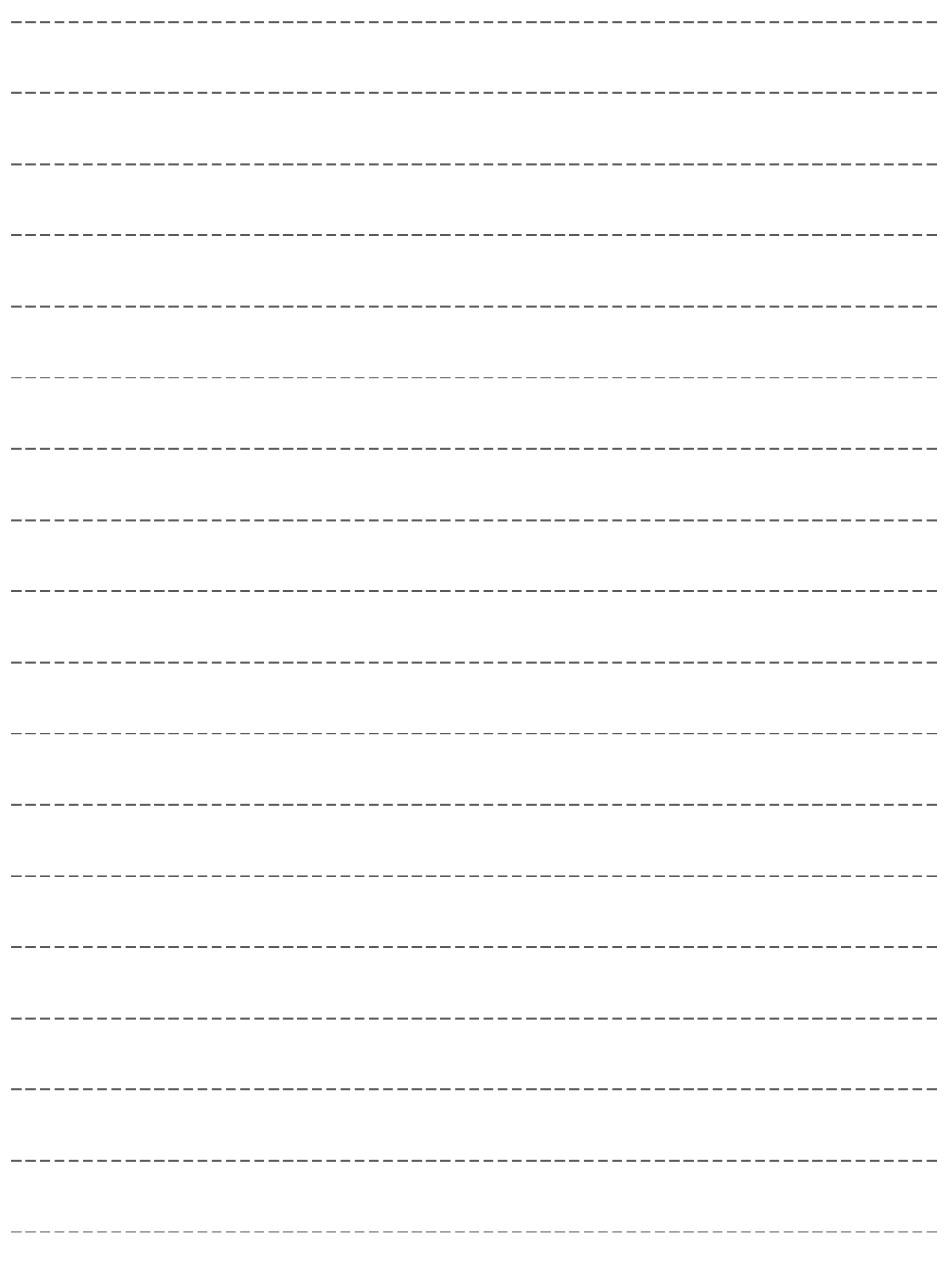

#### Pozbywanie się zużytych urządzeń elektrycznych i elektronicznych oraz baterii. Dotyczy wyłacznie obszaru Unii Europejskiej oraz krajów posiadających systemy zbiórki i recvklingu.

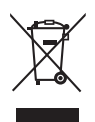

Niniejsze symbole umieszczane na produktach, opakowaniach i/lub w dokumentacji towarzyszącej oznaczają, że nie wolno mieszać zużytych urządzeń elektrycznych i elektronicznych oraz baterii z innymi odpadami domowymi/komunalnymi.

W celu zapewnienia właściwego przetwarzania, utvlizacji oraz recyklingu zużytych urzadzeń elektrycznych i elektronicznych oraz zużytych baterii, należy oddawać je do wyznaczonych punktów gromadzenia odpadów zgodnie z przepisami prawa krajowego.

Poprzez prawidłowe pozbywanie się zużytych urządzeń elektrycznych i elektronicznych oraz zużytych baterii pomagasz oszczedzać cenne zasoby naturalne oraz zapobiegać potencjalnemu negatywnemu wpływowi na zdrowie człowieka oraz na stan środowiska naturalnego.

W celu uzvskania informacii o zbiórce oraz recyklingu zużytych urzadzeń elektrycznych i elektronicznych oraz baterii prosimy o kontakt z władzami lokalnymi.

Za niewłaściwe pozbywanie sie tych odpadów mogą grozić kary przewidziane przepisami prawa krajowego.

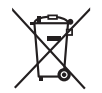

#### Dotyczy symbolu baterii (symbol poniżej):

Ten symbol może wystepować wraz z symbolem pierwiastka chemicznego. W takim przypadku wymagania Dyrektywy w sprawie określonego środka chemicznego są spełnione.

#### **Produkt Panasonic**

Produkt objęty jest E-Gwarancją Panasonic. Prosimy o zachowanie dowodu zakupu. Warunki gwarancji oraz informacje o produkcie są dostępne na stronie www.panasonic.pl lub pod numerami telefonów: 801 003 532 - numer dla połączeń z sieci stacjonarnej 22 295 37 27 - numer dla połączeń z sieci stacjonarnej oraz komórkowej

#### Dystrybucja w Polsce

Panasonic Marketing Europe GmbH (Spółka z ograniczoną odpowiedzialnością) Oddział w Polsce ul. Wołoska 9A, 02-583 Warszawa

#### Notatki klienta

Model i numer seryjny tego wyrobu można znaleźć na jego tylnym panelu. Należy zanotować ten numer seryjny poniżej i zachować niniejszy podręcznik wraz z paragonem, jako dowód zakupu, który może okazać się pomocny w przypadku kradzieży lub zagubienia, jak również przy zgłaszaniu reklamacji w serwisie gwarancyjnym.

Numer modelu

Numer seryjny

#### **Panasonic Corporation**

Web Site: http://www.panasonic.com

Polski TOB0E2754P-1

# **Panasonic**

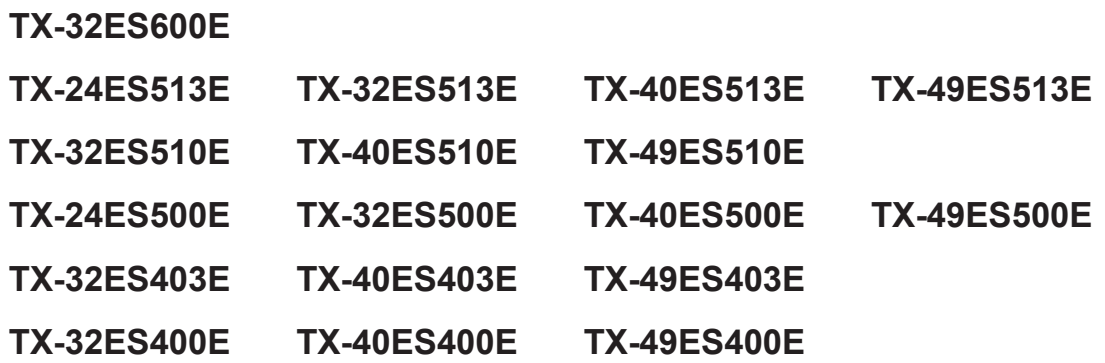

# *e***-POMOC**

### Najpierw przeczytaj

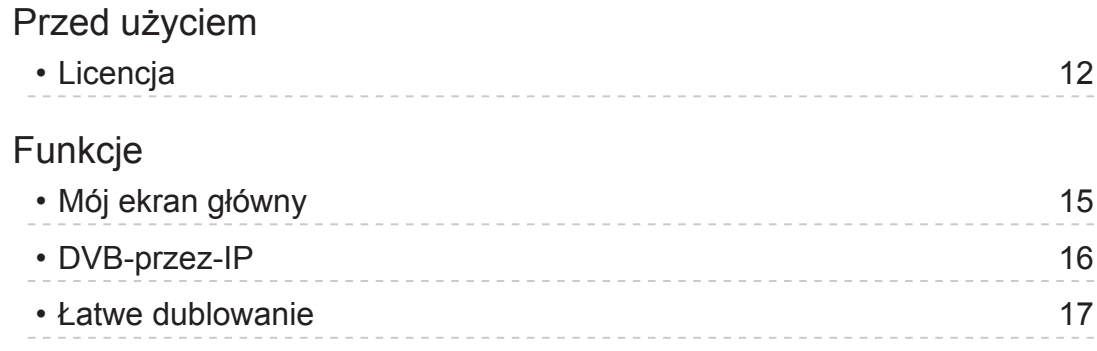

### Ekran główny

### Mój ekran główny • Informacje 18 • Sposób użytkowania 19

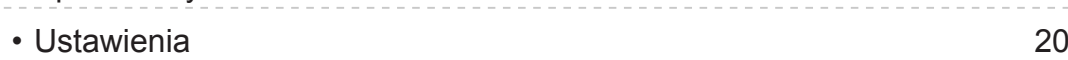

### Lista aplikacji

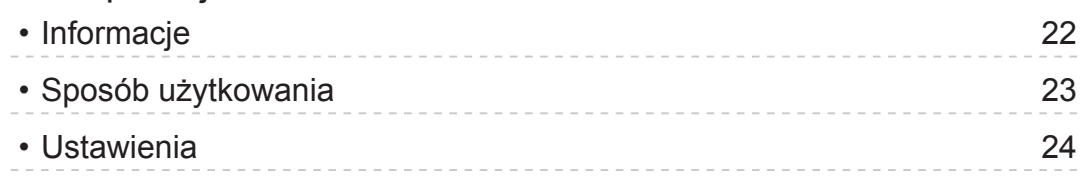

### **Oglądanie**

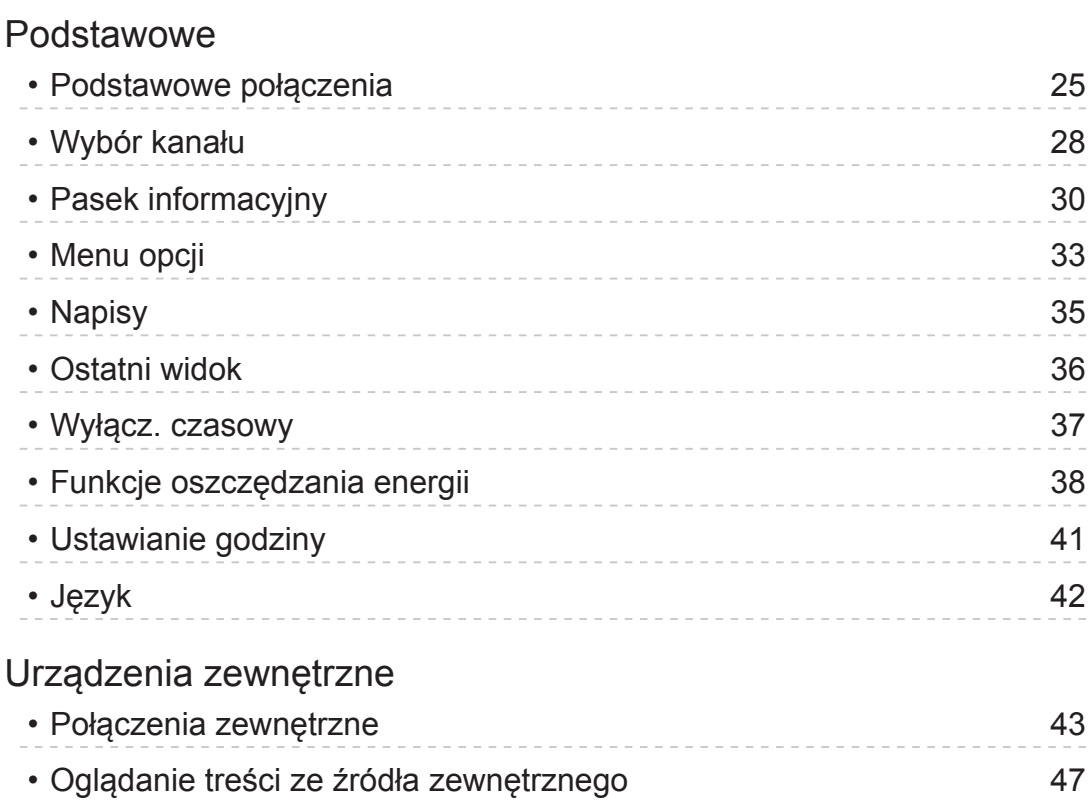

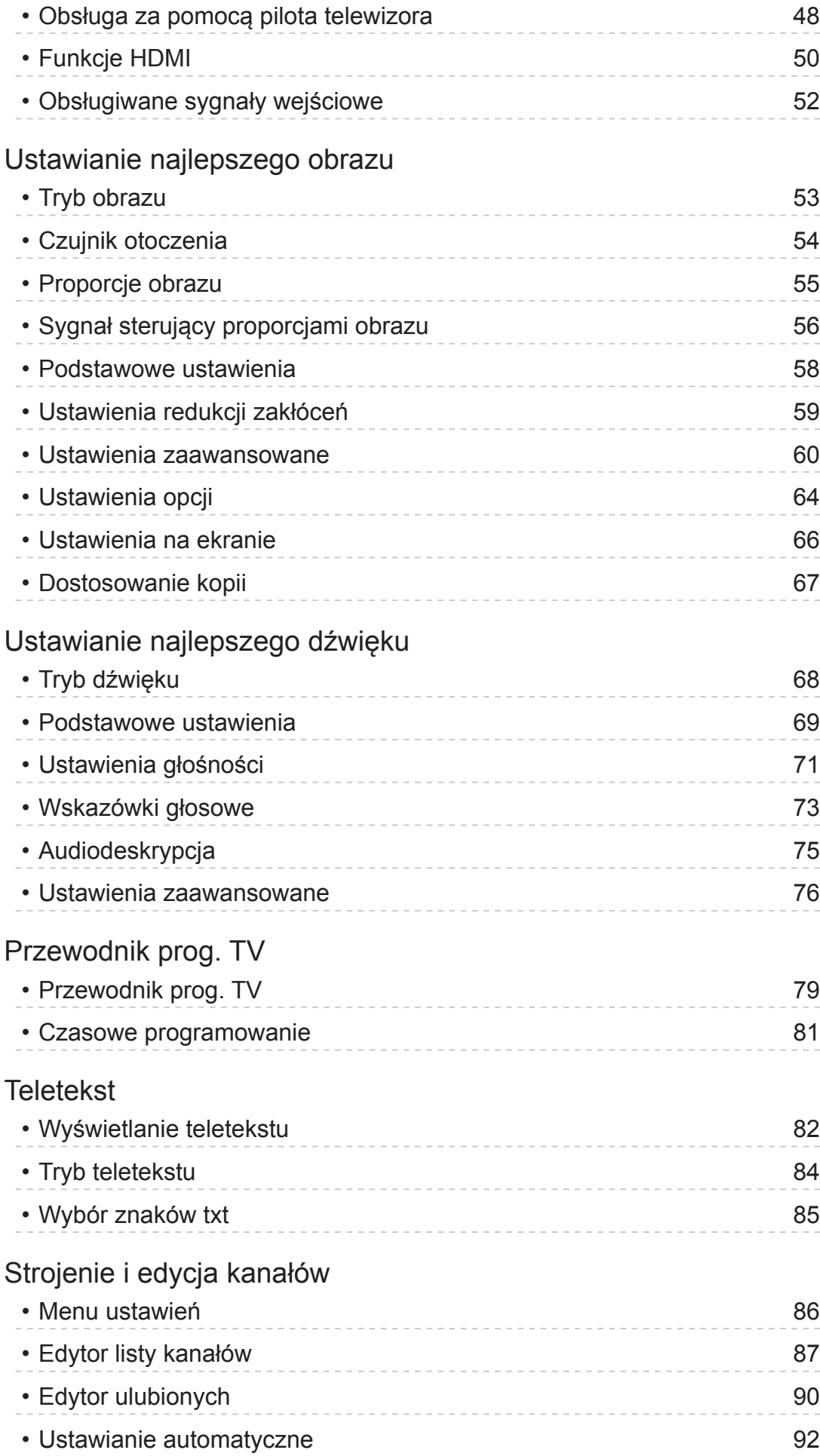

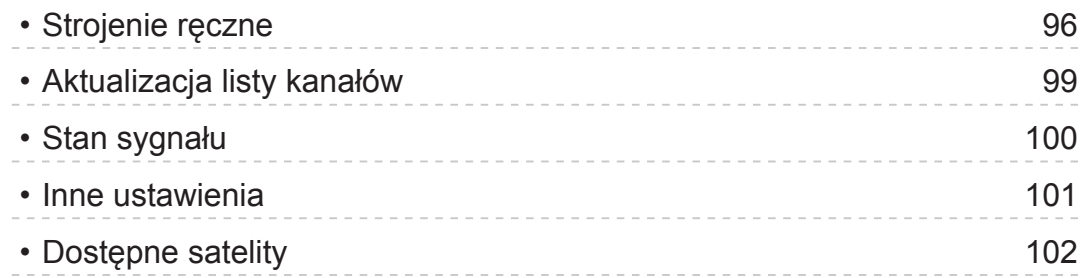

### **Nagrywanie**

### Konfiguracja dysku twardego USB • Przygotowania 103 • Ustawienia dla dysku twardego USB 105 Nagrywanie bieżącego programu • Nagr. jednym przyciskiem 107 • REW LIVE TV 108 Czasowe programowanie • Ustawianie funkcji Czasowe programowanie 110 • Edycja funkcji Czasowe programowanie 112 • Uwaga 113 Informacje techniczne • USB HDD 114

### Odtwarzacz mediów

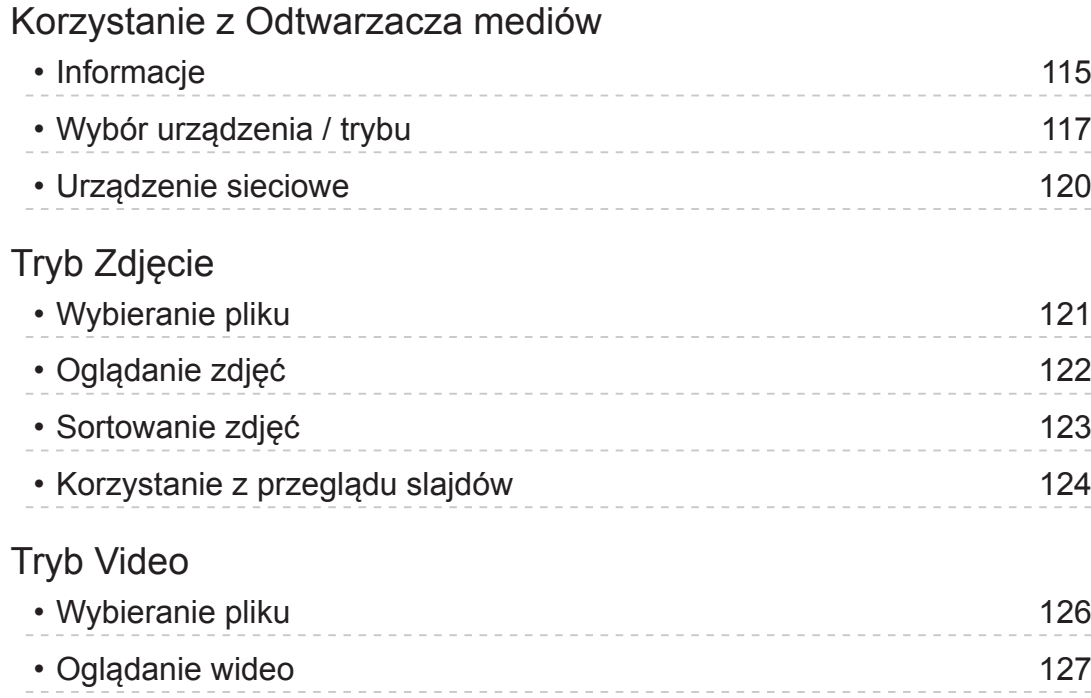

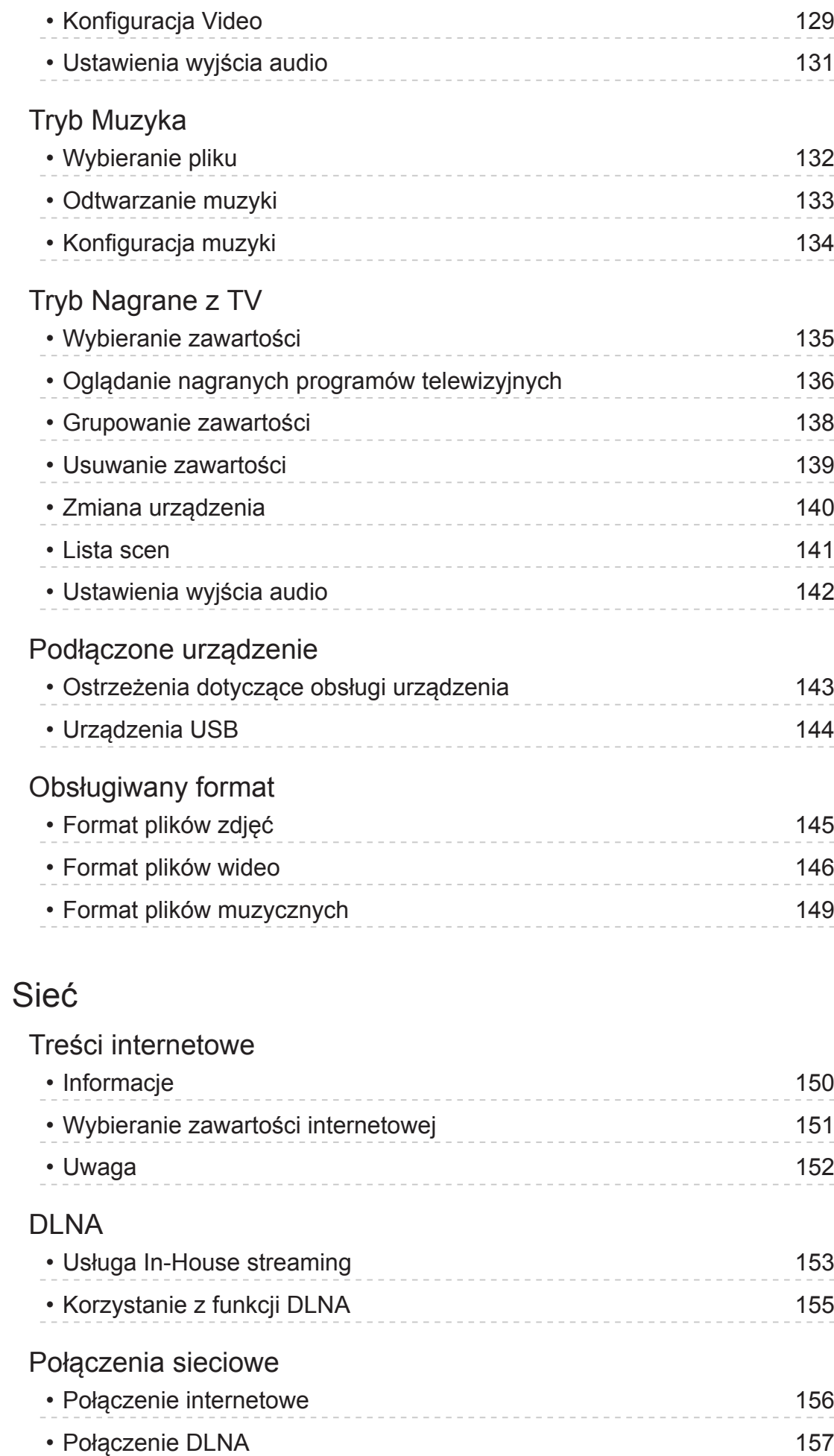

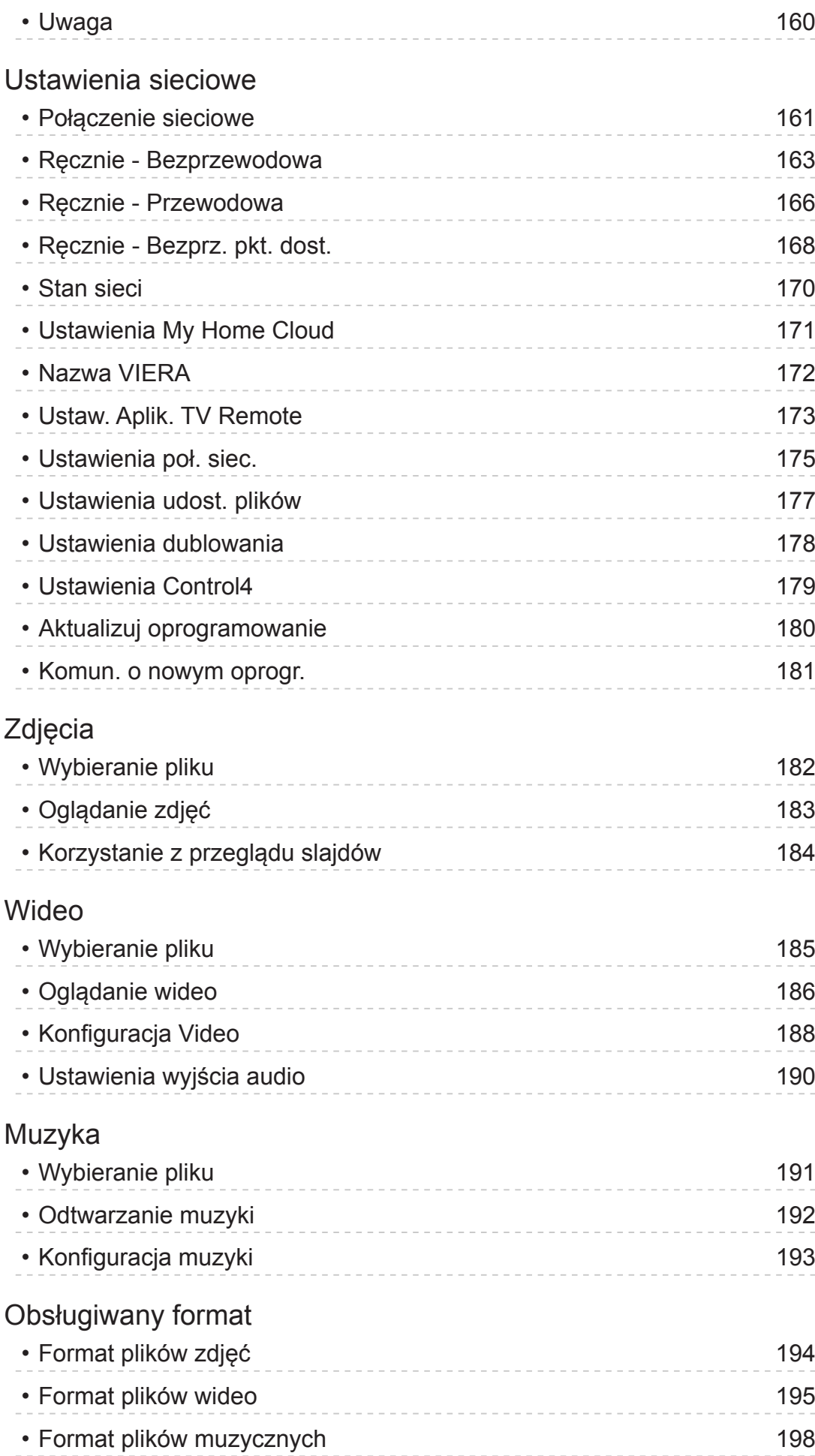

### Funkcje

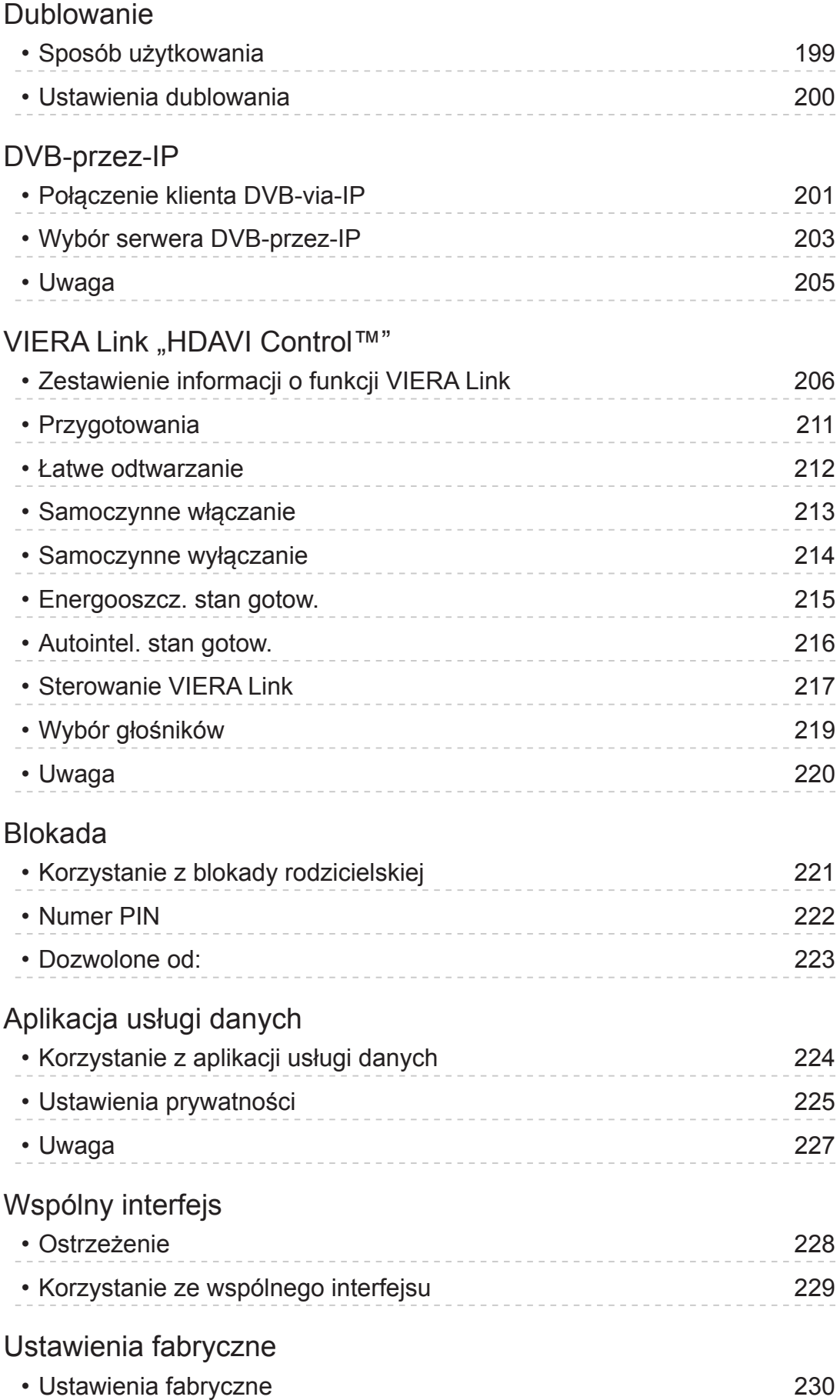

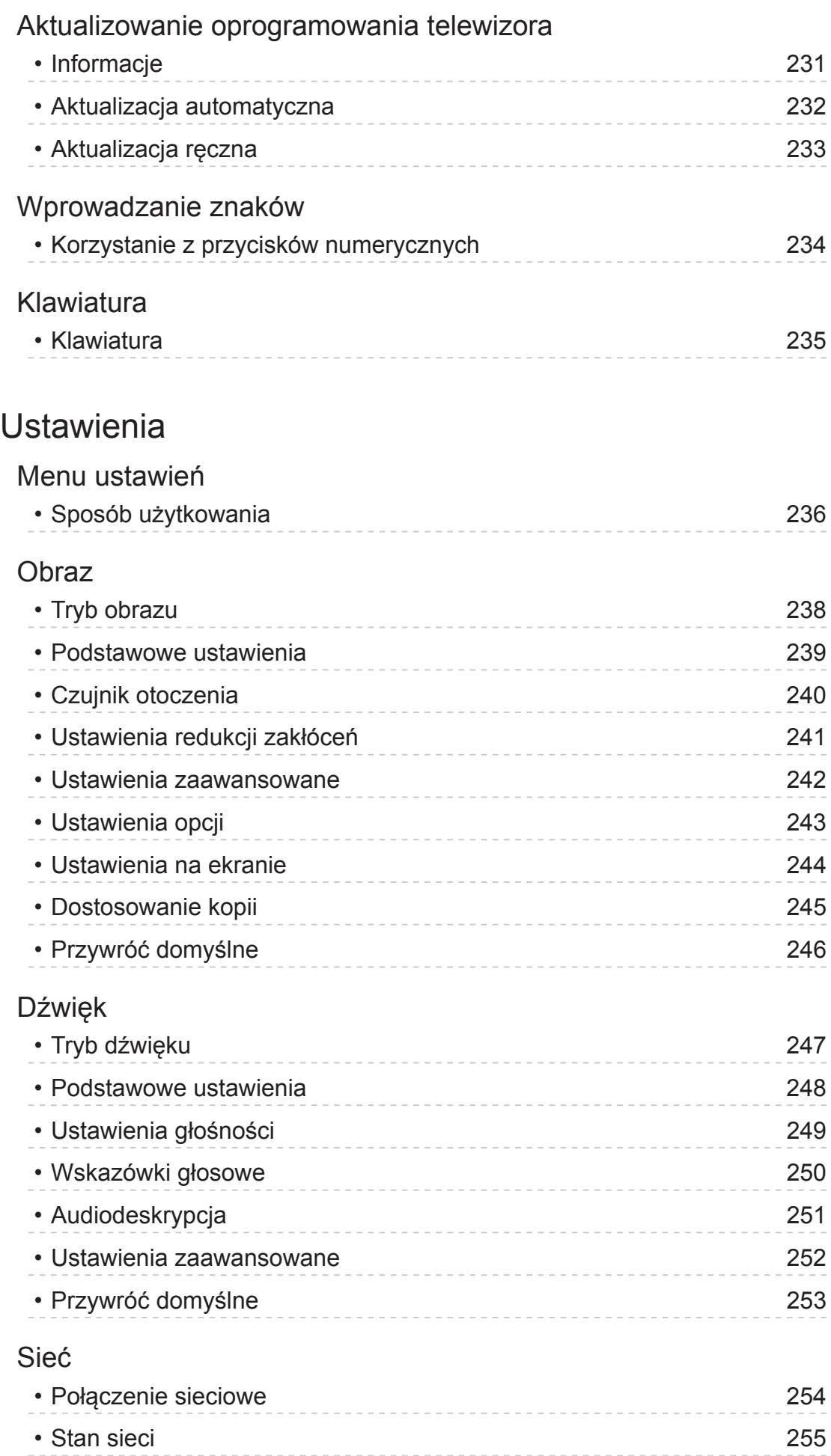

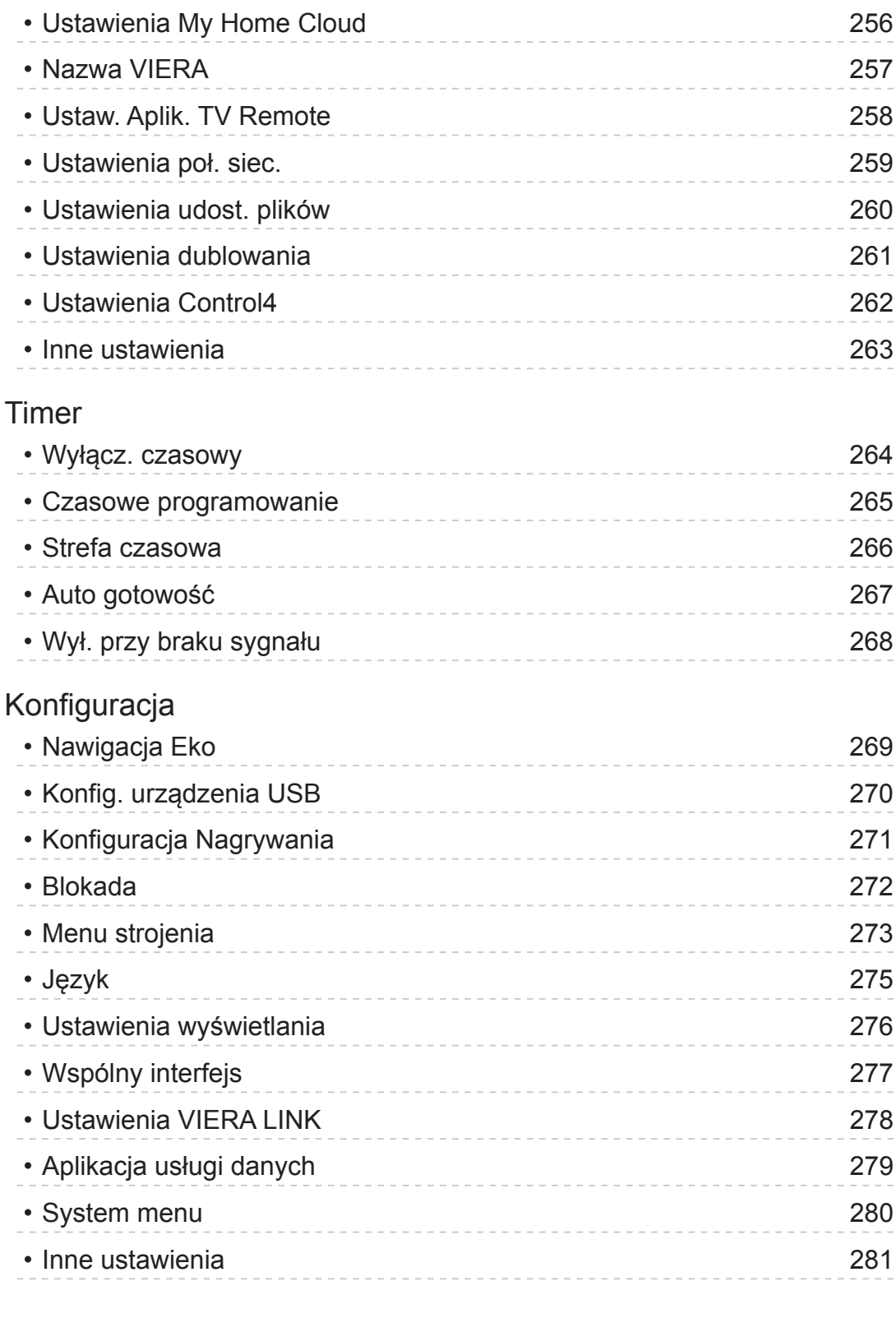

### Pomoc techniczna

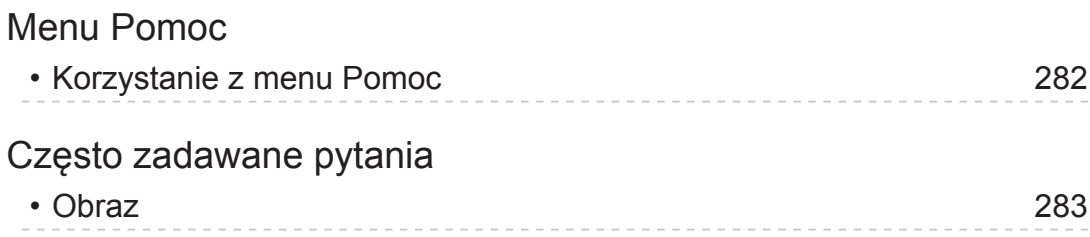

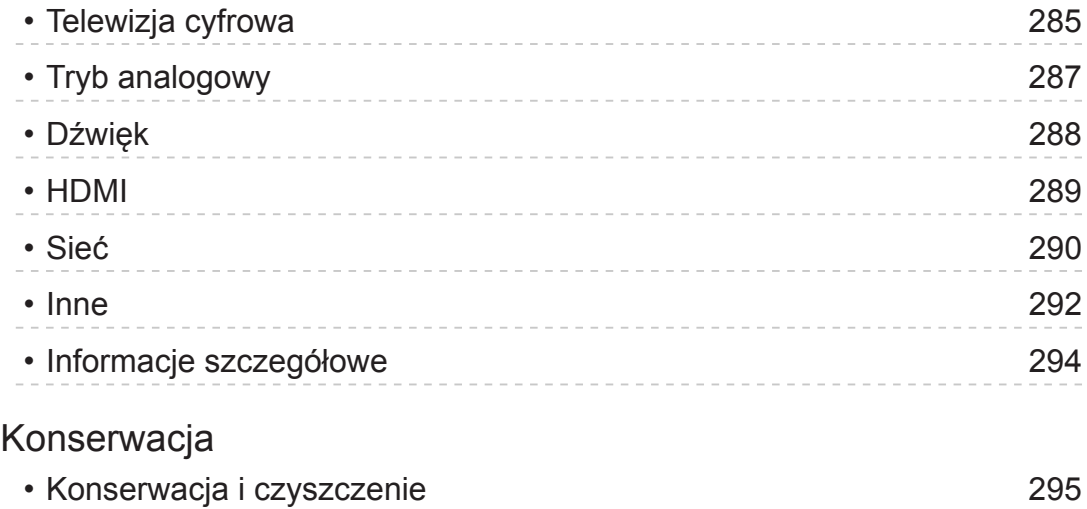

### ■ Znaczenie symboli

OK :

Litery znajdujące się w nawiasach oznaczają przyciski pilota.

Menu :

Litery w kolorze cyjanowym oznaczają pozycje wyświetlane na ekranie.

 $\mathbf{B} \rightarrow$ 

Odniesienia w pozycji e-POMOC

Możliwe jest przeskoczenie do strony poprzez naciśnięcie przycisku OK gdy kursor znajduje się w odniesieniach.

### ■ Informacje pomocnicze

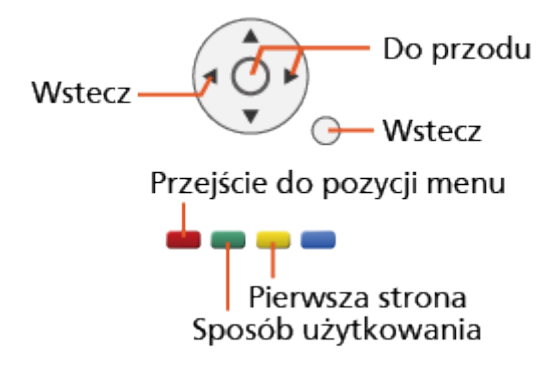

- = Uwaga =
- Wzór i dane techniczne mogą ulec zmianie bez powiadomienia.
- Rysunki pokazane w pozycji e-POMOC służą wyłącznie celom ilustracyjnym.
- Ta e-POMOC omawia wszystkie modele, jednakże niektóre funkcje mogą być niedostępne dla pewnych modeli.
- W celu sprawdzenia funkcji danego modelu należy skorzystać z papierowej wersji instrukcji oraz menu w telewizorze itp.

# Najpierw przeczytaj

# Przed użyciem

### **Licencja**

Nawet jeśli w tekście nie ma specjalnej notacji dotyczącej znaków towarowych danej firmy lub wyrobu, znaki te są w pełni respektowane.

DVB oraz logo DVB są znakami towarowymi należącymi do DVB Project.

DiSEqC™ jest znakiem towarowym firmy EUTELSAT.

DLNA®, logo DLNA i DLNA CERTIFIED™ są znakami towarowymi, znakami usługowymi lub znakami certyfikacji Digital Living Network Alliance.

Nazwy HDMI, HDMI High-Definition Multimedia Interface oraz logo HDMI są znakami towarowymi lub zastrzeżonymi znakami towarowymi HDMI Licensing, LLC w Stanach Zjednoczonych i innych krajach.

HDAVI Control™ jest znakiem towarowym firmy Panasonic Corporation.

Wyprodukowano na licencji Dolby Laboratories.

Dolby, Dolby Audio i symbol z podwójnym D są znakami towarowymi firmy Dolby Laboratories.

Text-To-Speech Powered by Dragon

2002-2017 Nuance Communications, Inc. All rights reserved.

"PlayReady" jest zastrzeżonym znakiem towarowym firmy Microsoft. Należy mieć świadomość, że:

(a) Opisywany wyrób zawiera technologię, do której mają zastosowanie niektóre prawa autorskie firmy Microsoft. Wykorzystywanie i udostępnianie tej technologii w oderwaniu od opisywanego wyrobu jest niedozwolone bez odpowiednich licencji uzyskanych od firmy Microsoft.
(b) Właściciele treści wykorzystują do ochrony własności intelektualnej, w tym zawartości chronionej prawami autorskimi technologię dostępu do treści Microsoft PlayReady™. Opisywany wyrób wykorzystuje technologię PlayReady w celu uzyskiwania dostępu do treści chronionych przez technologie PlayReady i/lub WMDRM. Jeśli opisywany wyrób nie wymusi skutecznie ograniczeń dotyczących wykorzystywania treści, wtedy właściciele tych treści mogą wymagać od firmy Microsoft zablokowania dostępu tego wyrobu do treści chronionych przez technologię PlayReady. Zablokowanie takie nie powinno wpływać na treści niechronione lub chronione przez inne technologie dostępu do treści.

Dostęp do treści niektórych właścicieli może wymagać uaktualnienia PlayReady.

Rezygnacja z uaktualnienia może uniemożliwić dostęp do treści wymagających uaktualnienia.

Opisywany wyrób jest wyposażony w następujące oprogramowanie:

(1) oprogramowanie opracowane niezależnie przez lub dla firmy Panasonic Corporation,

(2) oprogramowanie będące własnością osób trzecich i licencjonowane dla firmy Panasonic Corporation,

(3) oprogramowanie licencjonowane zgodnie z GNU GENERAL PUBLIC LICENSE wersja 2.0 (GPL V2.0)

(4) oprogramowanie licencjonowane zgodnie z GNU LESSER GENERAL PUBLIC LICENSE wersja 2.1 (LGPL V2.1) i/lub

(5) wolne oprogramowanie inne niż oprogramowanie licencjonowane zgodnie z GPL V2.0 i/lub LGPL V2.1.

Oprogramowanie podlegające pod punkty od (3) do (5) jest udostępniane w nadziei, że okaże się przydatne, lecz BEZ JAKICHKOLWIEK GWARANCJI, nawet bez domyślnej gwarancji WARTOŚCI HANDLOWEJ lub PRZYDATNOŚCI DO OKREŚLONEGO CELU. Należy odnieść się do szczegółowych warunków wymienionych w menu tego produktu: "Licencja oprogram.".

Przez co najmniej trzy (3) lata od dostarczenia tego produktu firma Panasonic przekaże dowolnym osobom trzecim, które się z nami skontaktują, korzystając z podanych niżej informacji kontaktowych, pełną, nadającą się do odczytu maszynowego kopię odpowiedniego kodu źródłowego objętego licencją GPL V2.0, LGPL V2.1 lub inne licencje ze zobowiązaniem do tego, a także informację o stosownych prawach autorskich, za cenę nie wyższą od kosztów fizycznego przekazania kodu źródłowego.

Informacje kontaktowe: cdrequest@unipf.jp

Kod źródłowych oraz informacja o prawach autorskich są również dostępne bezpłatnie na podanej poniżej stronie internetowej:

http://www.unipf.jp/dl/EUIDTV17/

# Funkcje

# Mój ekran główny

"Mój ekran główny" stanowi bramę do telewizji, aplikacji itd.

Zapewnia łatwy dostęp do funkcji specjalnych, takich jak funkcja Odtwarzacz mediów, wideo, gry, narzędzia do komunikacji itp.

Ekran główny > Mój ekran główny > Informacje

# DVB-przez-IP

Ten telewizor obsługuje funkcję klienta DVB-via-IP i może łączyć się z serwerem DVB-via-IP i serwerami zgodnymi z funkcją SAT>IP w celu odbierania nadawanych strumieniowo programów.

Funkcje > DVB-przez-IP > Połączenie klienta DVB-via-IP

## Łatwe dublowanie

Istnieje możliwość wyświetlania obrazów z innego urządzenia (smartfon itp.) na ekranie telewizora przy użyciu funkcji kopii lustrzanej. Istnieje również możliwość włączenia funkcji kopii lustrzanej z poziomu innych urządzeń bez obsługiwania telewizora.

Funkcje > Dublowanie > Sposób użytkowania

# Ekran główny

# Mój ekran główny

# Informacje

"Mój ekran główny" stanowi bramę do telewizji, aplikacji itd.

Zapewnia łatwy dostęp do funkcji specjalnych, takich jak funkcja Odtwarzacz mediów, wideo, gry, narzędzia do komunikacji itp., jak to zostało pokazane poniżej (przykład).

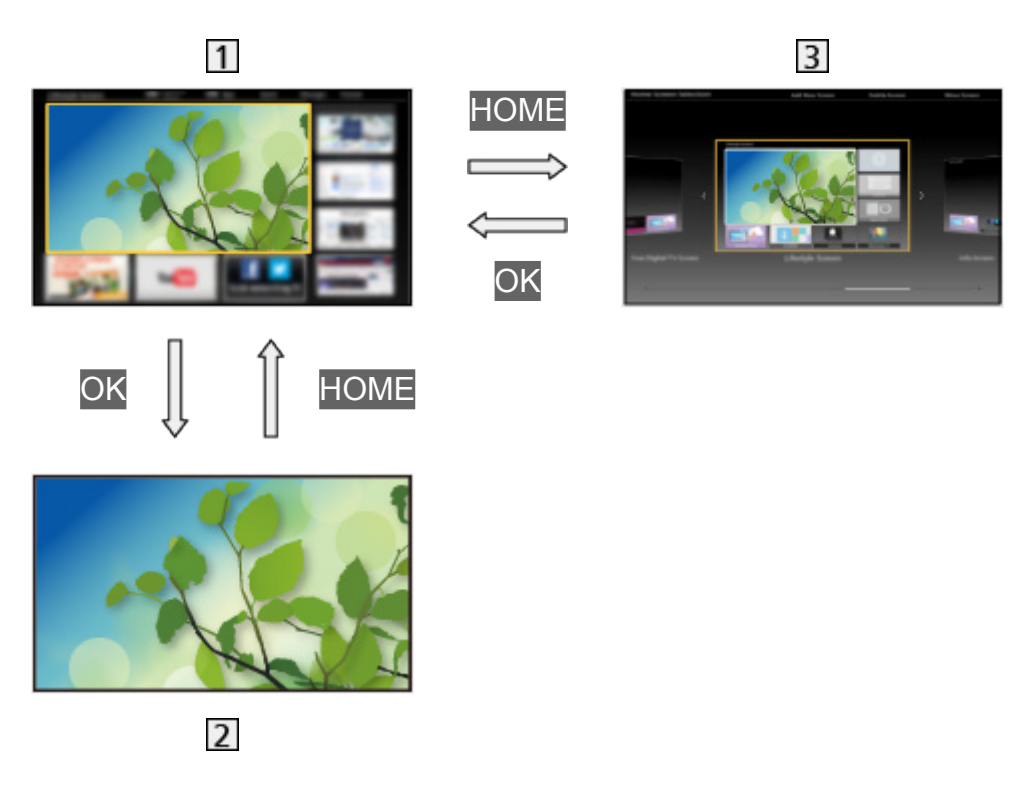

- 1 Ekran główny
- Wybierana zawartość ekranu (telewizja, aplikacje itd.)
- Wybór ekr. głównego
	- Można wybrać preferowany Ekran główny.

# Sposób użytkowania

Ekran główny zapewnia dostęp do funkcji specjalnych, takich jak funkcja Odtwarzacz mediów, telewizja, treści internetowe, usługi danych, narzędzia do komunikacji itp.

1. Wyświetl pozycję Ekran główny za pomocą przycisku HOME. (Przykład)

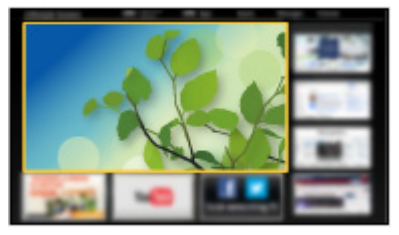

- Po włączeniu telewizora wyświetlony zostanie ostatnio oglądany Ekran główny.
- Naciśnij ponownie, aby wybrać lub dodać preferowany układ pozycji Ekran główny.

Ekran główny > Mój ekran główny > Ustawienia

- 2. Wybierz funkcję i naciśnij przycisk OK, aby uzyskać dostęp.
	- Oglądanie telewizji w trybie pełnoekranowym
		- 1) Wybierz odbiornik telewizyjny. (Przykład)

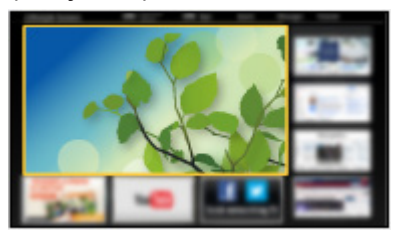

2) Naciśnij przycisk OK, aby zacząć oglądanie. (Przykład)

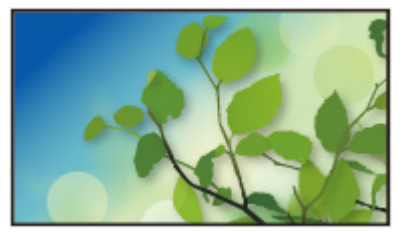

• Należy również odnieść się do Samouczek dostępnej z przewodnika po narzędziach.

# **Ustawienia**

Wybierz menu konfiguracji z przewodnika po narzędziach znajdującego się w górnej części ekranu.

(Przykład)

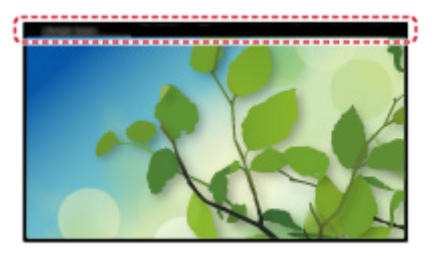

• Wyświetl przewodnik po narzędziach za pomocą przycisku HOME, jeśli nie jest widoczny.

## ■ Wybór ekr. głównego

1. Wyświetl pozycję Wybór ekr. głównego za pomocą przycisku HOME. (Przykład)

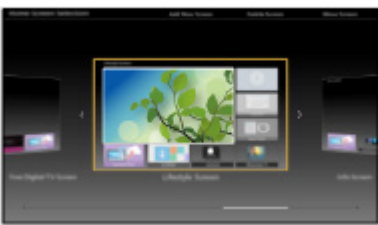

2. Wybierz ekran i naciśnij przycisk OK, aby ustawić.

#### Pełny ekran TV:

Wyświetla telewizję w trybie pełnoekranowym.

#### Ekran główny TV:

Jeszcze wygodniejsze i komfortowe wrażenia z oglądania telewizji

#### Ekran Lifestyle:

Wyświetla telewizję wraz z przydatnymi informacjami i usługami dla każdego dnia.

#### Ekran Info:

Ciesz się zawartością Internetu podczas oglądania telewizji.

### ■ Ustawienia

Można dostosować dowolny ekran Ekran główny. (Na przykład: zmianę tapety, ustawienie dowolnej nazwy, edytowanie aplikacji, ustawienie typu uruchamianego ekranu, gdy telewizor jest włączony itd.)

- 1. Wybierz pozycję Ustawienia z przewodnika po narzędziach.
- 2. Postępuj zgodnie z instrukcjami wyświetlanymi na ekranie.

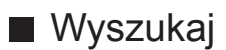

Zawartość można wyszukać w różnych źródłach.

- 1. Wybierz pozycję Wyszukaj z przewodnika po narzędziach.
- 2. Postępuj zgodnie z instrukcjami wyświetlanymi na ekranie.

#### = Uwaga =

• W celu pełnego korzystania z tej funkcji niezbędne jest szerokopasmowe połączenie z siecią. Należy upewnić się, że wykonano połączenia sieciowe i ustawienia sieci.

Sieć > Połączenia sieciowe

Sieć > Ustawienia sieciowe

• Gdy na ekranie telewizora wyświetlone zostanie powiadomienie o aktualizacji oprogramowania, należy wykonać aktualizację. Niewykonanie aktualizacji może uniemożliwić korzystanie z Mój ekran główny. Aktualizację oprogramowania można wykonać ręcznie później.

Sieć > Ustawienia sieciowe > Aktualizuj oprogramowanie

# Lista aplikacji

# Informacje

Za pomocą pozycji Lista aplikacji można uzyskać łatwy dostęp do różnych aplikacji (treści internetowe, zawartość sieciowa, Odtwarzacz mediów itd.).

## ■ Lista aplikacji

### (Przykład)

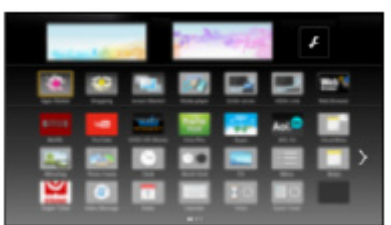

### = Uwaga =

● Lista aplikacji może ulec zmianie bez powiadomienia.

## Sposób użytkowania

Za pomocą pozycji Lista aplikacji można uzyskać dostęp do funkcji specjalnych, takich jak treści internetowe, zawartość sieciowa, Odtwarzacz mediów itd.

1. Wyświetl pozycję Lista aplikacji za pomocą przycisku APPS. (Przykład)

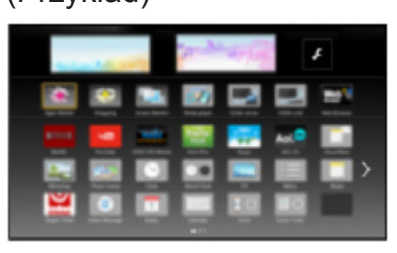

• Wyjście z Lista aplikacji

#### **EXIT**

2. Wybierz ikonę funkcji i naciśnij przycisk OK, aby uzyskać dostęp.

Treści internetowe

Sieć > Treści internetowe

#### **Netflix**

- Dostęp do usługi można także uzyskać, naciskając przycisk NETFLIX.
- W celu pełnego korzystania z tej funkcji niezbędne jest szerokopasmowe połączenie z siecią.
- Usługa ta może zostać wyłączona lub zmieniona bez powiadomienia.

#### Odtwarzacz mediów

Odtwarzacz mediów > Korzystanie z Odtwarzacza mediów > Wybór urządzenia / trybu

#### Nagrane z TV

Odtwarzacz mediów > Tryb Nagrane z TV

#### Serwer medialny

Sieć > DLNA > Korzystanie z funkcji DLNA

#### VIERA Link

Funkcie > VIERA Link "HDAVI Control™"

## Ustawienia

Pozycję Lista aplikacji (ustawienia ekranu itp.) można dostosowywać.

- 1. Wyświetl pozycję Lista aplikacji za pomocą przycisku APPS.
- 2. Wybierz ikonę ustawień pozycji Lista aplikacji i naciśnij przycisk OK, aby uzyskać dostęp.

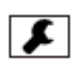

3. Postępuj zgodnie z instrukcjami wyświetlanymi na ekranie.

#### = Uwaga =

● Elementy menu Konfiguracja mogą zostać zmienione bez powiadomienia.

# **Oglądanie**

# Podstawowe

# Podstawowe połączenia

Pewne funkcje nie są dostępne we wszystkich modelach.

Przed przystąpieniem do podłączania lub odłączania jakichkolwiek przewodów należy upewnić się, że urządzenie jest odłączone od gniazda elektrycznego.

• Pokazane urządzenia zewnętrzne i kable nie są dostarczane wraz z opisywanym telewizorem.

## ■ Antena satelitarna

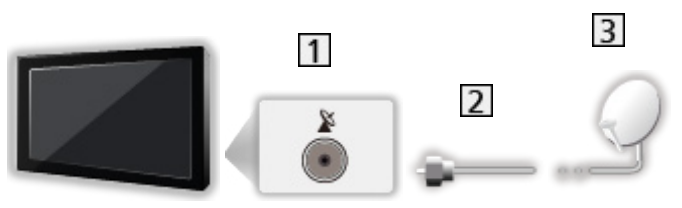

- **1** Gniazdo anteny satelitarnej
- **Z** Kabel anteny satelitarnej
- 3 Antena satelitarna
	- W przypadku trybu DVB-S
	- W celu zapewnienia prawidłowej instalacji anteny satelitarnej należy skonsultować się z lokalnym dystrybutorem. Więcej informacji można także uzyskać u dostawców odbieranych sygnałów satelitarnych.
	- Dostępne satelity i ustawienie anteny do odbioru kanałów DVB-S

**Oglądanie > Strojenie i edycja kanałów > Dostępne satelity** 

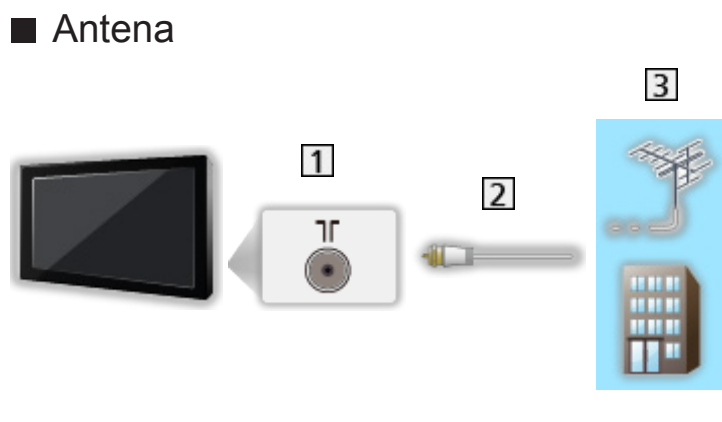

- Gniazdo anteny naziemnej / kablowej
- 2 Kabel RF
- 3 Antena naziemna / Kablowy
	- W przypadku trybu DVB-C, DVB-T, analogowe
- Nagrywarka DVD / nagrywarka Blu-ray, itd.

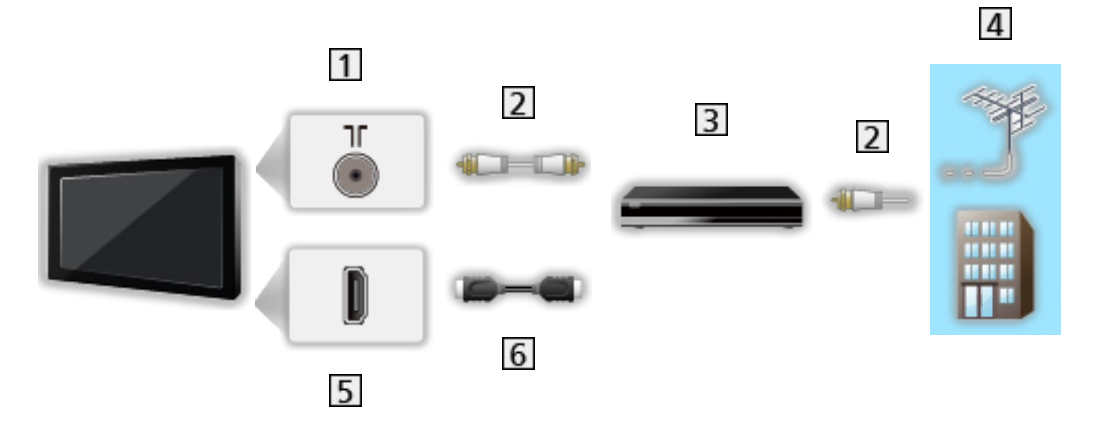

- 1 Gniazdo anteny naziemnej / kablowej
- 2 Kabel RF
- Nagrywarka DVD / nagrywarka Blu-ray, itd.
- 4 Antena naziemna / Kablowy
- **5** Gniazdo HDMI
- **6** Kabel HDMI

## ■ Dekoder telewizji cyfrowej

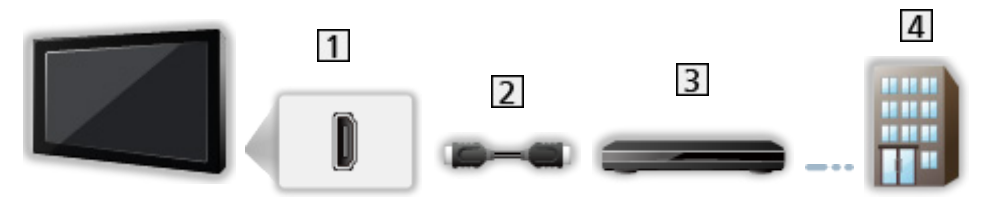

- 1 Gniazdo HDMI
- 2 Kabel HDMI
- Dekoder telewizji cyfrowej
- 4 Kablowy
- = Uwaga =
- Szczegółowe informacje na temat połączeń DVB-via-IP

Funkcje > DVB-przez-IP

- Szczegółowe informacje na temat połączeń VIERA Link
	- Funkcje > VIERA Link "HDAVI Control™" > Zestawienie informacji o funkcji VIERA Link
- Należy także przeczytać instrukcję obsługi podłączanego urządzenia.
- Telewizor powinien znajdować się z dala od urządzeń elektronicznych (urządzenia wideo itp.) lub urządzeń z czujnikiem podczerwieni, w przeciwnym razie mogą wystąpić zakłócenia obrazu / dźwięku lub może zostać zakłócone działanie innych urządzeń.
- Należy użyć pełnego kabla zgodnego z interfejsem HDMI.
- Przed podłączeniem sprawdź, czy gniazda i wtyczki są odpowiedniego typu.

## Wybór kanału

Pewne funkcje nie są dostępne we wszystkich modelach.

1. Wybierz tryb za pomocą przycisku TV.

DVB-S / DVB-C / DVB-T / DVB-przez-IP / Analogowe

- Dostępne tryby zależą od zapisanych kanałów.
- 2. Wybierz kanał za pomocą przycisku Kanał w górę / w dół lub Przyciski numeryczne.

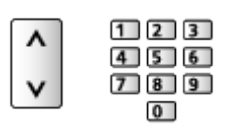

- Naciśnij Przyciski numeryczne, aby wybrać numer kanału składający się z 2 lub więcej cyfr (np. 399, naciśnij przycisk  $\boxed{3}$   $\boxed{9}$   $\boxed{9}$ ).
- Wybór kanału z listy kanałów
- 1. Wyświetl listę kanałów za pomocą przycisku OK.
- 2. Wybierz kanał z listy i naciśnij przycisk OK, aby zacząć oglądanie.
- Sortowanie nazw kanałów w porządku alfabetycznym

**Czerwony**)

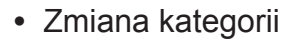

(Niebieski)

- Wybór kanału przy użyciu paska informacyjnego
- 1. Wyświetl pasek informacyjny za pomocą przycisku **byli**, jeśli nie jest widoczny.
- 2. Wybierz kanał i naciśnij przycisk OK, aby zacząć oglądanie, gdy pasek jest wyświetlony.

**Oglądanie > Podstawowe > Pasek informacyjny** 

- Wybór kanału przy użyciu funkcji Przewodnik prog. TV
- 1. Wyświetl pozycję Przewodnik prog. TV za pomocą przycisku GUIDE.
- 2. Wybierz bieżący program i naciśnij przycisk OK, aby uzyskać dostęp.
	- Bieżący program jest wyświetlany w górnym lewym rogu ekranu.
- 3. Wybierz pozycję Widok i naciśnij przycisk OK, aby zacząć oglądanie. Oglądanie > Przewodnik prog. TV > Przewodnik prog. TV
	- Nie działa w trybie Analogowe
- Oglądanie płatnej telewizji
- Szczegółowe informacje na temat kanałów zakodowanych

Funkcje > Wspólny interfejs > Korzystanie ze wspólnego interfejsu

● Więcej informacji na temat tych usług oraz warunków ich świadczenia można uzyskać od operatora / nadawcy lub producenta modułu CI.

# Pasek informacyjny

Pewne funkcje nie są dostępne we wszystkich modelach.

Pasek informacyjny należy wyświetlić za pomocą przycisku .

- Pojawia się on także podczas zmiany kanału.
	- (Przykład)

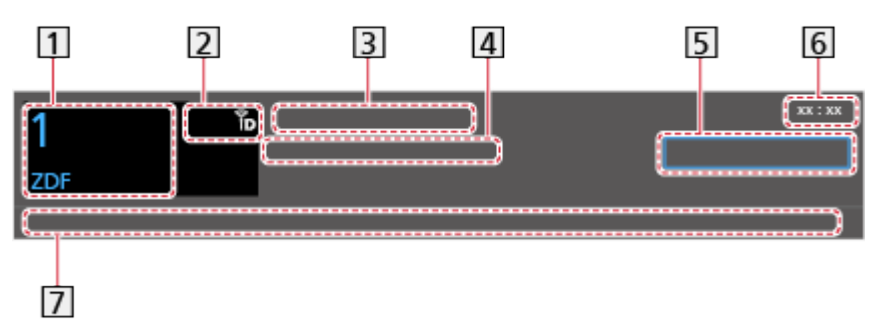

- Pozycja i nazwa kanału
- **2** Rodzaj kanału (Radio, HDTV itp.) / Kanał zakodowany ( $\overline{ }$ ) / Tryb TV ( $\mathcal{O}_2$ ),  $\Lambda$ ,  $\mathcal{B}$ ,  $\bigoplus$ ,  $\mathcal{B}$
- **3** Program

Godzina rozpoczęcia / zakończenia (z wyjątkiem trybu Analogowe)

Pozycja kanału itd. (tryb Analogowe)

Wskaźnik czasu trwania wybranego programu (z wyjątkiem trybu Analogowe)

- 5 Kategoria
	- Zmiana kategorii (DVB)
		- 1) Wyświetl listę kategorii za pomocą przycisku (Niebieski).
		- 2) Wybierz kategorię i naciśnij przycisk OK, aby zmienić.
- Aktualna godzina
- Dostępne funkcje / znaczenia komunikatów

Zły sygnał:

Słaba jakość sygnału telewizyjnego

DD+, DD, HE-AAC:

Ścieżka audio Dolby Audio (Dolby Digital Plus, Dolby Digital) lub HE-AAC

AD:

Dostępna usługa opisu audio

● Funkcja ta może pomóc użytkownikom niedowidzącym, zapewniając dodatkową ścieżkę audio w celu opisania zdarzeń na ekranie.

Oglądanie > Ustawianie najlepszego dźwięku > Audiodeskrypcja

 $\circledcirc$ 

Dostępna usługa napisów

 $\circledcirc$ 

Dostępna usługa teletekstu

 $\sqrt{\frac{ML \pi}{4}}$ 

Dostępne różne ścieżki dźwiękowe

 $\frac{1}{2}$ 

Dostępne różne ujęcia wideo

**NULTI** 

Dostępne różne ujęcia wideo i ścieżki dźwiękowe

Stereo, Mono:

Tryb sygnału audio

 $\boxed{D}$  :

Dostępna usługa danych (aplikacja Hybrid Broadcast Broadband TV)

Funkcje > Aplikacja usługi danych > Korzystanie z aplikacji usługi danych

 $1 - 90$ :

Czas pozostały do automatycznego wyłączenia

**Oglądanie > Podstawowe > Wyłącz. czasowy** 

• Potwierdzanie innego dostrojonego kanału

 $\wedge$ 

• Oglądanie kanału wymienionego na pasku

**OK** 

• Informacje o kolejnym programie (DVB)

 $\triangleright$ 

• Dodatkowe informacje (DVB)

 $\mathbf{d}$ 

- Naciśnij ponownie, aby ukryć pasek.
- Ukrywanie paska

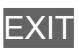

- Aby dostosować czas wyświetlania paska, ustaw pozycję Czas wyświetlania paska.
	- 1) Wyświetl menu za pomocą przycisku MENU.
	- 2) Wybierz pozycję Konfiguracja > Ustawienia wyświetlania > Czas wyświetlania paska i naciśnij przycisk OK, aby uzyskać dostęp.
	- 3) Ustaw pozycję i naciśnij przycisk OK, aby zapisać.
- Wyświetlanie paska wprowadzenia do usługi internetowej
	- 1) Wyświetl menu za pomocą przycisku MENU.
	- 2) Wybierz pozycję Konfiguracja > Ustawienia wyświetlania > Pasek Smart i naciśnij przycisk OK, aby uzyskać dostęp.
	- 3) Wybierz pozycję Włączony / Wyłączony i naciśnij przycisk OK, aby ustawić.

# Menu opcji

Pewne funkcje nie są dostępne we wszystkich modelach. Dostępne elementy menu są wyświetlane na ekranie telewizora.

Potwierdzenie lub zmiana bieżącego stanu.

- 1. Wyświetl menu opcji za pomocą przycisku OPTION.
- 2. Wybierz jedną z poniższych pozycji i naciśnij przycisk OK, aby uzyskać dostęp.

Wskazówki głosowe / Typ audio / Multi video / Multi audio / Podwójne audio / Sub kanał / Język napisów / Wybór znaków txt / Język teletekstu / MPX / Głośność

- Pozycje tej funkcji różnią się w zależności od wybranego trybu TV oraz kraju.
- 3. Ustaw pozycję i naciśnij przycisk OK, aby zapisać.

#### Wskazówki głosowe

Ustawienia wskazówek dla użytkowników niedowidzących

Oglądanie > Ustawianie najlepszego dźwięku > Wskazówki głosowe

#### Typ audio

Ustaw Audiodeskrypcja, jeśli program posiada usługę opisu audio. Zostanie udostępniona dodatkowa ścieżka audio w celu opisania zdarzeń na ekranie (jeśli jest dostępna).

- W przypadku trybu DVB
- Aby wyregulować poziom głośności opisu audio

Oglądanie > Ustawianie najlepszego dźwięku > Audiodeskrypcja

#### Multi video

Wybór z grupy różnych ujęć wideo (jeśli są dostępne).

- Ustawienie to nie jest zapisywane i po wyjściu z bieżącego programu przywrócone zostaje ustawienie domyślne.
- W przypadku trybu DVB

#### Multi audio

Wybór spośród dostępnych języków lub ścieżek dźwiękowych opisu audio (jeśli są dostępne).

- Ustawienie to nie jest zapisywane i po wyjściu z bieżącego programu przywrócone zostaje ustawienie domyślne.
- W przypadku trybu DVB

#### Podwójne audio

Wybór trybu stereo / mono (jeśli są dostępne).

• W przypadku trybu DVB

#### Sub kanał

Wybór programu Multifeed — kanału podrzędnego (jeśli jest dostępny).

• W przypadku trybu DVB

#### Język napisów

Wybór między alternatywnymi typami lub językami napisów (jeśli dostępne).

- Ustawienie to nie jest zapisywane i po wyjściu z bieżącego programu przywrócone zostaje ustawienie domyślne.
- W przypadku trybu DVB

#### Wybór znaków txt

Ustawianie czcionki języka teletekstu.

Oglądanie > Teletekst > Wybór znaków txt

#### Język teletekstu

Wybór języka spośród dostępnych języków teletekstu (jeśli dostępne).

- Ustawienie to nie jest zapisywane i po wyjściu z bieżącego programu przywrócone zostaje ustawienie domyślne.
- W przypadku trybu DVB

#### MPX

Wybór multipleksowego trybu dźwięku (jeśli jest dostępny).

Oglądanie > Ustawianie najlepszego dźwięku > Ustawienia zaawansowane

• W przypadku trybu Analogowe

#### Głośność

Regulacja głośności każdego pojedynczego kanału lub trybu wejścia.

## **Napisy**

Wyświetlanie / ukrywanie napisów (jeśli są dostępne) za pomocą przycisku STTL.

● Aby wybrać preferowany język napisów DVB (jeśli jest dostępny), ustaw pozycję Preferowane napisy.

Oglądanie > Podstawowe > Język

- Wybór preferowanego typu napisów
	- 1) Wyświetl menu za pomocą przycisku MENU.
	- 2) Wybierz pozycję Konfiguracja > Ustawienia wyświetlania > Preferow. typ napisów i naciśnij przycisk OK, aby uzyskać dostęp.
	- 3) Wybierz pozycję Standardowy / Dla słabosłyszących i naciśnij przycisk OK, aby ustawić.
	- Opcja Dla słabosłyszących zapewnia pomoc w zrozumieniu i korzystaniu dzięki napisom DVB (w zależności od stacji nadawczej).
- Opcja Preferowane napisy 1 / 2 w pozycji Language ma priorytet.

Oglądanie > Podstawowe > Język

- = Uwaga =
- Naciśnięcie przycisku STTL w trybie Analogowe spowoduje przełączenie telewizora do usługi teletekstu i wyświetlenie ulubionej strony. Naciśnij przycisk EXIT, aby wrócić do trybu TV.

## Ostatni widok

Szybkie przełączanie na poprzednio oglądany kanał lub tryb wejścia za pomocą przycisku LAST VIEW.

- Naciśnij ponownie, aby wrócić do bieżącego widoku.
- = Uwaga =
- Przełączanie kanałów może być niedostępne w zależności od istniejących warunków.
- Oglądanie kanału przez mniej niż 10 sekund nie zostanie uwzględnione jako ostatnio oglądany kanał lub tryb wejścia.

## Wyłącz. czasowy

Automatyczne przełączanie telewizora do trybu gotowości po upływie ustalonego czasu.

- 1. Wyświetl menu za pomocą przycisku MENU.
- 2. Wybierz pozycję Timer > Wyłącz. czasowy i naciśnij przycisk OK, aby uzyskać dostęp.
- 3. Wybierz wartość czasu spośród opcji o 15-minutowym wzroście i naciśnij przycisk OK, aby ustawić.

90 / 75 / 60 / 45 / 30 / 15 / Wyłączony (minut)

- Aby anulować, ustaw opcję Wyłączony lub wyłącz telewizor.
- Pozostały czas jest widoczny w dolnym prawym rogu ekranu.
- Gdy pozostały czas jest krótszy niż 3 minuty, informacja o nim będzie migać na ekranie.

# Funkcje oszczędzania energii

Zastosowanie funkcji oszczędzania energii sprawia, że telewizor jest przyjazny dla środowiska.

Telewizor przełącza się do trybu gotowości w następujących sytuacjach:

- Dla pozycji Nawigacja Eko ustawiona jest opcja Ustawienia Eco.
- Jeśli uaktywniona zostanie funkcja Wyłącz. czasowy.

Oglądanie > Podstawowe > Wyłącz. czasowy

- Jeśli w ciągu 4 godzin nie zostanie wykonana żadna czynność, gdy dla pozycji Auto gotowość ustawiona jest opcja Włączony.
- Jeśli przez 10 minut nie zostanie odebrany żaden sygnał ani nie zostanie wykonana żadna czynność, gdy dla pozycji Wył. przy braku sygnału ustawiona jest opcja Włączony.

= Uwaga =

• Funkcja ta nie wpływa na nagrywanie.

### ■ Auto gotowość

- 1. Wyświetl menu za pomocą przycisku MENU.
- 2. Wybierz pozycję Timer > Auto gotowość i naciśnij przycisk OK, aby uzyskać dostęp.
- 3. Wybierz pozycję Włączony / Wyłączony i naciśnij przycisk OK, aby ustawić.

#### Auto gotowość

#### (Włączony / Wyłączony)

Automatyczne przełączanie telewizora do trybu gotowości w celu oszczędzania energii, jeśli w ciągu 4 godzin nie zostanie wykonana żadna czynność.

- Automatyczne przełączenie wejść z podłączonego urządzenia ma wpływ na tę funkcję i odliczanie zostanie wznowione.
- Komunikat powiadomienia pojawi się na 3 minuty przed przejściem w tryb gotowości.
- Zmiana konfiguracji domyślnej może spowodować większe zużycie energii przez produkt.

## ■ Wył. przy braku sygnału

- 1. Wyświetl menu za pomocą przycisku MENU.
- 2. Wybierz pozycję Timer > Wył. przy braku sygnału i naciśnij przycisk OK, aby uzyskać dostęp.
- 3. Wybierz pozycję Włączony / Wyłączony i naciśnij przycisk OK, aby ustawić.

#### Wył. przy braku sygnału

#### (Włączony / Wyłączony)

Automatyczne przełączanie telewizora do trybu gotowości w celu uniknięcia zbędnego zużycia energii, jeśli w ciągu 10 minut nie zostanie odebrany żaden sygnał ani nie zostanie wykonana żadna czynność.

● Komunikat powiadomienia pojawi się na 3 minuty przed przejściem w tryb gotowości.

## ■ Nawigacja Eko

Automatyczne ustawianie najbardziej odpowiedniego trybu energooszczędnego telewizora.

Wyświetlane są interesujące użytkownika pozycje oraz ich bieżące ustawienia. Wybierz Ustawienia Eco, aby od razu ustawić je w tryb energooszczędny.

- 1. Wyświetl menu za pomocą przycisku MENU.
- 2. Wybierz pozycję Konfiguracja > Nawigacja Eko i naciśnij przycisk OK, aby uzyskać dostęp.
- 3. Wybierz pozycję Ustawienia Eco i naciśnij przycisk OK, aby ustawić.
- Pozycje Auto gotowość i Wył. przy braku sygnału są aktywne, gdy dla pozycji Nawigacja Eko ustawiona jest opcja Ustawienia Eco.

## ■ Tryb radio

Ustawianie czasu, po którym ekran zostanie automatycznie wyłączony po wybraniu stacji radiowej.

- 1. Wyświetl menu za pomocą przycisku MENU.
- 2. Wybierz pozycję Konfiguracja > Ustawienia wyświetlania > Tryb radio i naciśnij przycisk OK, aby uzyskać dostęp.
- 3. Wybierz czas i naciśnij przycisk OK, aby ustawić.

```
20 / 15 / 10 / 5 / Wyłączony (sekund)
```
● Dźwięk jest słyszalny nawet po wyłączeniu ekranu. Funkcja ta umożliwia ograniczenie zużycia energii podczas słuchania stacji radiowej.

● Naciśnij dowolny przycisk poza Włącznik / wyłącznik trybu gotowości, Zwiększanie / zmniejszanie głośności <mark>i</mark> MUTE<mark>, aby włączyć ekran.</mark>

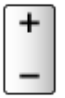

● Nie działa w trybie Analogowe

# Ustawianie godziny

Ustawianie danych dotyczących czasu.

- 1. Wyświetl menu za pomocą przycisku MENU.
- 2. Wybierz pozycję Timer > Strefa czasowa i naciśnij przycisk OK, aby uzyskać dostęp.
- 3. Ustaw pozycję i naciśnij przycisk OK, aby zapisać.
	- Dane dotyczące czasu są korygowane na podstawie czasu uniwersalnego (GMT).

## Język

- 1. Wyświetl menu za pomocą przycisku MENU.
- 2. Wybierz pozycję Konfiguracja > Język i naciśnij przycisk OK, aby uzyskać dostęp.
- 3. Wybierz jedną z poniższych pozycji i naciśnij przycisk OK, aby uzyskać dostęp.

Język menu ekranowego / Preferowane Audio 1 / 2 / Preferowane napisy 1 / 2 / Preferowany teletext

4. Ustaw pozycję i naciśnij przycisk OK, aby zapisać.

Język menu ekranowego

Zmiana języka informacji wyświetlanych na ekranie.

Preferowane Audio 1 / 2

Wybór preferowanego języka podstawowego i dodatkowego dla programów DVB z dostępnymi różnymi ścieżkami dźwiękowymi (w zależności od stacji nadawczej).

#### Preferowane napisy 1 / 2

Wybór preferowanego języka podstawowego i dodatkowego dla napisów DVB (w zależności od stacji nadawczej).

● Wyświetlanie napisów

**CAU** – Oglądanie > Podstawowe > Napisy

#### Preferowany teletext

Wybór preferowanego języka dla usług teletekstu DVB (w zależności od stacji nadawczej).

# Urządzenia zewnętrzne

## Połączenia zewnętrzne

Poniższe rysunki przedstawiają zalecane konfiguracje połączeń telewizora i różnych urządzeń. W przypadku innych konfiguracji należy zapoznać się z instrukcją obsługi każdego z urządzeń.

• Szczegółowe informacje na temat podstawowych połączeń

Oglądanie > Podstawowe > Podstawowe połączenia

- Przed podłączeniem sprawdź, czy gniazda i wtyczki są odpowiedniego typu.
- Pokazane urządzenia zewnętrzne i kable nie są dostarczane wraz z opisywanym telewizorem.

## ■ Urządzenie HDMI

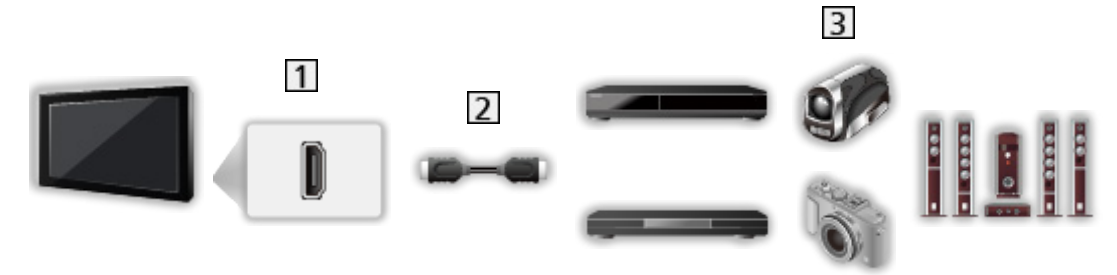

1 Gniazdo HDMI

2 Kabel HDMI

Nagrywarka / Odtwarzacz / Dekoder telewizji cyfrowej / Kamera wideo / Wzmacniacz z zestawem głośnikowym

```
= Uwaga =
```
- Należy użyć pełnego kabla zgodnego z interfejsem HDMI.
- Szczegółowe informacje na temat połączeń VIERA Link

ELLI → Funkcje > VIERA Link "HDAVI Control™" > Zestawienie informacji o funkcji VIERA Link

● Użyj HDMI2, aby podłączyć telewizor do wzmacniacza z funkcją ARC (Audio Return Channel).

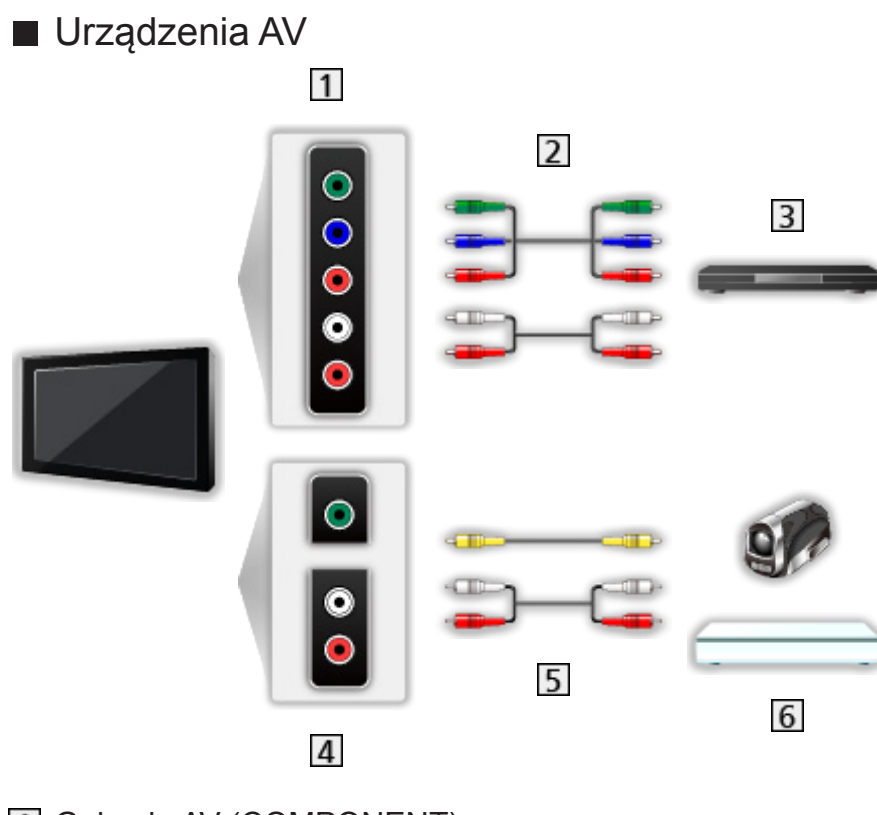

- 1 Gniazda AV (COMPONENT)
- 2 Kable Component
- 3 Odtwarzacz DVD, itp.
- 4 Gniazda AV (VIDEO)
- 5 Kable sygnału zespolonego
- **6** Kamera wideo / Konsola do gier

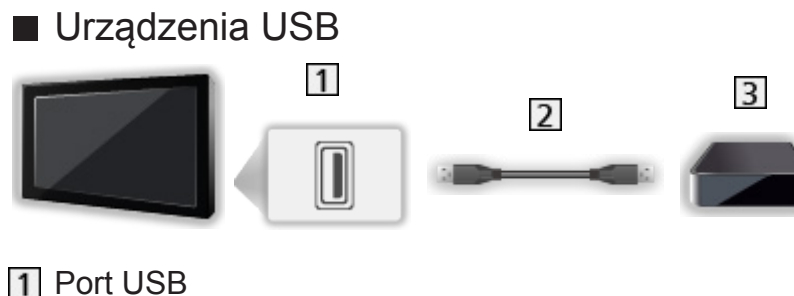

- 2 Kabel USB
- **B** Dysk twardy USB itd.
- = Uwaga =
- Zaleca się podłączanie urządzenia bezpośrednio do portu USB telewizora.
- Jednocześnie nie można korzystać z więcej niż jednego urządzenia USB tego samego rodzaju, wyłączając pamięć flash USB lub dysk twardy USB.
- W celu podłączenia dysku twardego USB należy użyć portu USB 2.
- Niektórych urządzeń USB lub koncentratorów USB nie można używać z tym telewizorem.
- Nie można podłączać urządzeń za pomocą czytnika kart USB.

### ■ Słuchanie przez głośniki zewnętrzne

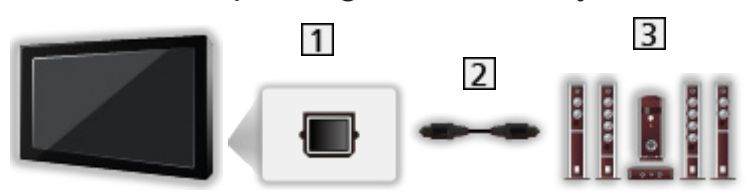

- **TEDIGITAL AUDIO**
- 2 Cyfrowy kabel optyczny audio
- Wzmacniacz z zestawem głośnikowym
	- Aby uzyskać dźwięk wielokanałowy z urządzenia zewnętrznego (np. 5.1-kanałowy dźwięk Dolby Audio (Dolby Digital)), dane urządzenie należy podłączyć do wzmacniacza. Informacje na temat sposobu podłączania można znaleźć w instrukcji obsługi urządzenia i wzmacniacza.
	- Aby wybrać wyjście dźwięku w celu dostosowania głośności, ustaw pozycję Głośniki TV - Ustawienia.

Oglądanie > Ustawianie najlepszego dźwięku > Ustawienia głośności

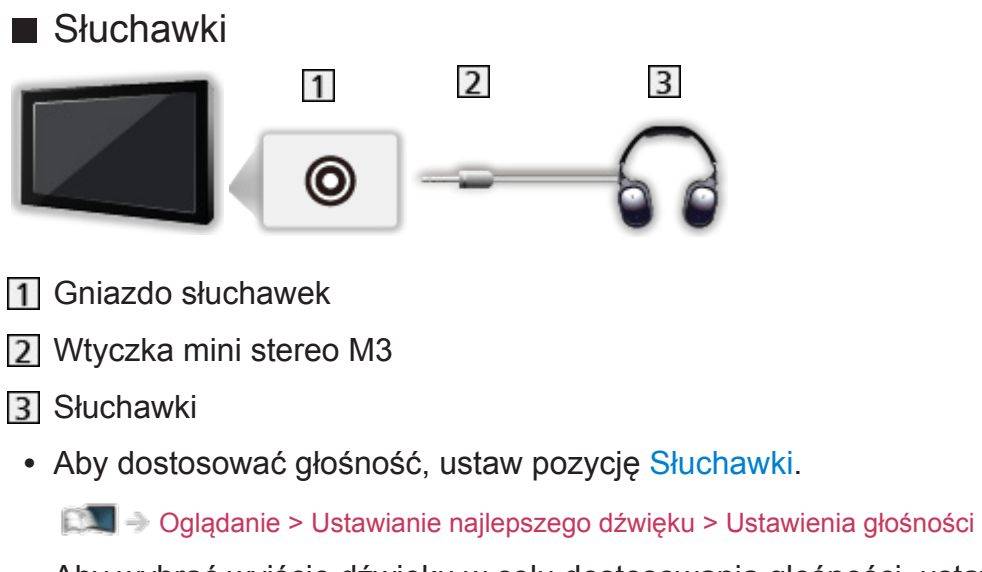

● Aby wybrać wyjście dźwięku w celu dostosowania głośności, ustaw pozycję Głośniki TV - Ustawienia.

Oglądanie > Ustawianie najlepszego dźwięku > Ustawienia głośności

# Oglądanie treści ze źródła zewnętrznego

Po podłączeniu urządzeń zewnętrznych (VCR, DVD itp.) można oglądać odtwarzane przez nie treści.

- 1. Wyświetl menu wyboru wejścia za pomocą przycisku AV.
- 2. Wybierz tryb wejścia podłączonego urządzenia i naciśnij przycisk OK, aby zacząć oglądanie. (Wybrany tryb jest wyświetlany w górnym lewym rogu ekranu).
- Wejście można także wybrać, naciskając przycisk AV. Przycisk należy nacisnąć kilkakrotnie, aż wybrane zostanie żądane wejście.
- Można wybrać pozycję COMPONENT i VIDEO w pozycji AV.
- Każdemu trybowi wejścia można nadać etykietę lub go pominąć. Pominięte wejścia nie będą wyświetlane po naciśnięciu przycisku AV. (Etykiety wejść)
- Pilot może obsługiwać zawartość lub urządzenia zewnętrzne.

Oglądanie > Urządzenia zewnętrzne > Obsługa za pomocą pilota telewizora

• Powrót do trybu TV

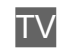

- = Uwaga =
- Jeśli urządzenie zewnętrzne wyposażone jest w funkcję regulacji proporcji obrazu, proporcje należy ustawić na 16:9.
- Szczegółowe informacje można znaleźć w instrukcji obsługi danego urządzenia lub uzyskać od lokalnego dystrybutora.

### ■ Etykiety wejść

Dostęp do listy etykiet wejść pozwala zmienić nazwę wejścia lub pomijać niepodłączone wejścia, co ułatwia identyfikację oraz wybór banera Wybór wejścia.

Oglądanie > Podstawowe > Pasek informacyjny

- 1. Wyświetl menu za pomocą przycisku MENU.
- 2. Wybierz pozycję Konfiguracja > Ustawienia wyświetlania > Etykiety wejść i naciśnij przycisk OK, aby uzyskać dostęp.
- 3. Ustaw pozycję i naciśnij przycisk OK, aby ustawić.
- W celu dowolnego nazwania każdego trybu wejścia wybierz pozycję Nazwa własna i wprowadź znaki (maksymalnie 10 znaków).
- Aby pominąć tryb wejścia, wybierz pozycję Pomiń.

## Obsługa za pomocą pilota telewizora

Za pomocą poniższych przycisków pilota opisywanego telewizora można sterować zawartością funkcji Odtwarzacz mediów / serwera multimedialnego, funkcjami nagrywania lub podłączonymi urządzeniami.

 $\blacksquare$ 

Odtwarzanie (VCR / DVD / materiały filmowe)

 $\Box$ :

Zatrzymanie czynności

 $\overline{1}$ 

Przewijanie do tyłu, szybkie wyświetlanie materiału przewijanego do tyłu (VCR)

Przejście do poprzedniej ścieżki, tytułu lub rozdziału (DVD / materiały filmowe)

:

Przewijanie do tyłu, szybkie wyświetlanie materiału przewijanego do tyłu (VCR)

Wyszukiwanie do tyłu (DVD / materiały filmowe)

 $\overline{H}$ 

Przewijanie do przodu, szybkie wyświetlanie materiału przewijanego do przodu (VCR)

Przejście do następnej ścieżki, tytułu lub rozdziału (DVD / materiały filmowe)

 $\rightarrow$ 

Przewijanie do przodu, szybkie wyświetlanie materiału przewijanego do przodu (VCR)

Wyszukiwanie do przodu (DVD / materiały filmowe)

 $\Box$ 

Pauza / Wznów

Naciśnij i przytrzymaj, aby odtworzyć w zwolnionym tempie (DVD)

**:** 

Nagr. jednym przyciskiem

Nagrywanie > Nagrywanie bieżącego programu > Nagr. jednym przyciskiem
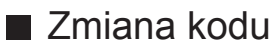

Każdy produkt firmy Panasonic ma własny kod zdalnego sterowania. Kod należy dobrać do obsługiwanego produktu.

1. Naciśnij i przytrzymaj Włącznik / wyłącznik trybu gotowości podczas następujących czynności.

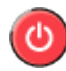

2. Wprowadź właściwy kod, zgodnie z poniższymi wartościami, za pomocą Przyciski numeryczne.

 $123$  $456$  $789$  $\overline{0}$ 

• Kody dla poszczególnych produktów i funkcji

70: Nagrywarka DVD, Odtwarzacz DVD, Odtwarzacz Blu-ray Disc

71: Kino domowe z odtwarzaczem, Kino domowe z odtwarzaczem Blu-ray **Disc** 

72: VCR

73 (domyślny):

Korzystanie z nagrywania na dysku twardym USB, funkcji Odtwarzacz mediów, funkcji DLNA lub funkcji VIERA Link

- 3. Naciśnij przycisk , aby zmienić.
- = Uwaga =
- Po zmianie kodu należy sprawdzić, czy pilot działa prawidłowo.
- Po wymianie baterii mogą zostać przywrócone wartości domyślne kodu.
- Niektóre czynności mogą być niedostępne w pewnych urządzeniach.

# Funkcje HDMI

HDMI (High-Definition Multimedia Interface — multimedialny interfejs wysokiej rozdzielczości) to pierwszy na świecie pełny cyfrowy użytkowy interfejs AV zgodny ze standardem bezkompresyjnym.

Po połączeniu telewizora i zewnętrznego urządzenia interfejs HDMI umożliwia oglądanie obrazów cyfrowych wysokiej rozdzielczości i słuchanie dźwięku wysokiej jakości.

Urządzenie zgodne z interfejsem HDMI z wyjściem HDMI lub DVI, np. odtwarzacz DVD, dekoder telewizji cyfrowej lub konsolę do gier, można podłączyć do gniazda HDMI za pomocą pełnego kabla zgodnego z interfejsem HDMI.

Oglądanie > Urządzenia zewnętrzne > Połączenia zewnętrzne

- : Na urządzeniu zgodnym z interfejsem HDMI widnieje logo HDMI.
- Obsługiwane funkcje HDMI
- Wejściowy sygnał audio:

2ch LPCM, Dolby Audio (Dolby Digital, Dolby Digital Plus)

– Ustawienia audio można wprowadzać w pozycji Format dźwięku HDMI w menu Dźwięk.

Oglądanie > Ustawianie najlepszego dźwięku > Ustawienia zaawansowane

• Wejściowy sygnał wideo:

Należy dopasować ustawienie wyjścia urządzenia cyfrowego.

Oglądanie > Urządzenia zewnętrzne > Obsługiwane sygnały wejściowe

• VIERA Link (HDAVI Control 5)

EX → Funkcje > VIERA Link "HDAVI Control™" > Zestawienie informacji o funkcji VIERA Link

- Content Type
- Audio Return Channel
	- Audio Return Channel (ARC) jest funkcją umożliwiającą przesyłanie dźwięku cyfrowego kablem HDMI.
	- Dla gniazda HDMI2

### ■ Połączenie DVI

Jeśli urządzenie zewnętrzne wyposażone jest tylko w wyjście DVI, należy podłączyć je do gniazda HDMI za pomocą kabla przejściowego DVI na HDMI. Gdy używany jest kabel przejściowy DVI na HDMI, kabel audio należy podłączyć do gniazda wejściowego audio (należy użyć gniazd audio COMPONENT / VIDEO).

- O kabel przejściowy HDMI należy pytać w miejscowym sklepie ze sprzętem cyfrowym.
- = Uwaga =
- Ustawienia audio można wprowadzać w pozycji Format dźwięku HDMI / Wejście HDMI w menu Dźwięk.

Oglądanie > Ustawianie najlepszego dźwięku > Ustawienia zaawansowane

- Jeśli podłączone urządzenie wyposażone jest w funkcję regulacji proporcji obrazu, proporcje należy ustawić na "16:9".
- $\bullet$  Te gniazda HDMI sa "typu A".
- Te gniazda HDMI są zgodne z technologią ochrony praw autorskich HDCP (High-Bandwidth Digital Content Protection — mechanizm zabezpieczenia treści cyfrowych przesyłanych w wysokiej rozdzielczości).
- Urządzenie bez cyfrowego gniazda wyjściowego można podłączyć do gniazda wejściowego sygnału Component lub wideo, które odbierają sygnały analogowe.
- Ten telewizor wyposażony jest w technologię HDMI™.

### ■ COMPONENT, HDMI

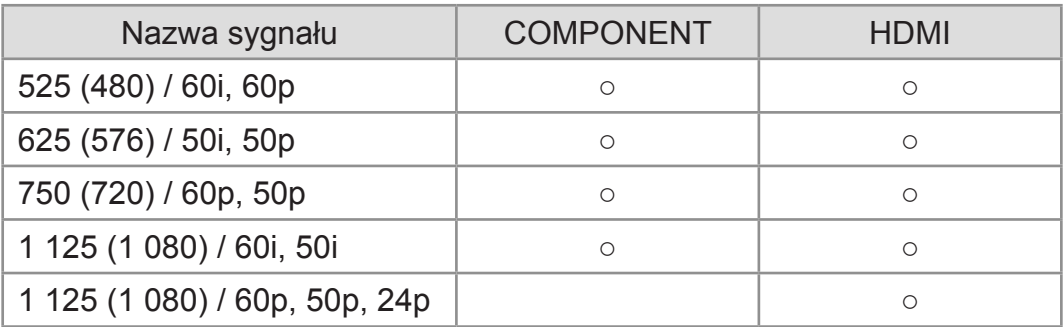

○: Obsługiwany sygnał wejściowy

#### = Uwaga =

- Sygnały inne niż podane powyżej mogą być wyświetlane niepoprawnie.
- Powyższe sygnały są ponownie formatowane w celu optymalnego oglądania na ekranie.

# Ustawianie najlepszego obrazu

### Tryb obrazu

- 1. Wyświetl menu za pomocą przycisku MENU.
- 2. Wybierz pozycję Obraz > Tryb obrazu i naciśnij przycisk OK, aby uzyskać dostęp.
- 3. Wybierz tryb i naciśnij przycisk OK, aby ustawić.

#### Tryb obrazu

(Dynamiczny / Normalny / Kinowy / Prawdziwe kino / Ustawienia własne)

Wybór ulubionego trybu obrazu dla każdego wejścia.

#### Dynamiczny:

Poprawa kontrastu i ostrości obrazu w jasnym pomieszczeniu.

#### Normalny:

Normalny obraz w przypadku normalnych warunków oświetlenia.

#### Kinowy:

Poprawa kontrastu oraz odwzorowania czerni i kolorów podczas oglądania filmów w ciemnym pokoju.

#### Prawdziwe kino:

Dokładne odwzorowanie oryginalnej jakości obrazu bez żadnych zmian.

#### Ustawienia własne:

Ręczne dostosowywanie każdej pozycji menu w celu uzyskania preferowanej jakości obrazu.

● Dla każdego trybu można ustawić oraz zapisać poniższe pozycje.

Podświetlenie / Kontrast / Jasność / Kolor / Odcień / Ostrość / Temperatura barwowa / Intensywne kolory / Sterowanie adapt. podśw. / Czujnik otoczenia / Redukcja szumów / Korekcja MPEG / Odświeżanie Clear **Motion** 

• Ta funkcja może zostać zapamiętana odpowiednio dla wejścia lub trybu TV.

# Czujnik otoczenia

- 1. Wyświetl menu za pomocą przycisku MENU.
- 2. Wybierz pozycję Obraz > Czujnik otoczenia i naciśnij przycisk OK, aby uzyskać dostęp.
- 3. Wybierz pozycję Włączony / Wyłączony i naciśnij przycisk OK, aby ustawić.

#### Czujnik otoczenia

#### (Włączony / Wyłączony)

● Funkcja automatycznej kontroli jasności

Automatyczny dobór ustawień obrazu do warunków oświetlenia.

# Proporcje obrazu

Zmiana proporcji obrazu (rozmiaru obrazu) za pomocą przycisku ASPECT.

### ■ Ręczna zmiana proporcji obrazu

- 1. Wyświetl pozycję Wybór proporcji obrazu za pomocą przycisku ASPECT.
- 2. Wybierz tryb i naciśnij przycisk OK, aby ustawić.
- Tryb można także zmienić, naciskając przycisk ASPECT. (Naciśnij kilkakrotnie, aby włączyć żądany tryb).

#### Auto:

Najlepszy współczynnik proporcji obrazu zostanie wybrany automatycznie zgodnie z pozycją "Sygnał sterujący proporcjami obrazu".

Oglądanie > Ustawianie najlepszego obrazu > Sygnał sterujący proporcjami obrazu

#### 16:9:

Bezpośrednie wyświetlanie obrazu o proporcjach 16:9 bez zniekształceń (anamorficzny).

#### 4:3:

Wyświetlanie obrazu o standardowych proporcjach 4:3 bez zniekształceń.

#### Zoom:

Wyświetlanie obrazu 16:9 z obramowaniem lub obrazu 4:3 bez zniekształceń.

#### = Uwaga =

- Wyświetl obraz pełnoekranowy (telewizor, źródło zewnętrzne, itd.) w celu pełnego korzystania z tej funkcji.
- Tryb proporcji obrazu można zapisać oddzielnie dla sygnałów SD (standardowa rozdzielczość) i HD (wysoka rozdzielczość).
- Proporcji obrazu nie można zmienić podczas czytania teletekstu.
- Proporcje obrazu są ustawiane na 16:9 w następujących przypadkach:
	- Dla pozycji Pure Direct 1080p ustawiona jest opcja Włączony.

# Sygnał sterujący proporcjami obrazu

Pewne funkcje nie są dostępne we wszystkich modelach.

Zwykle stacje nadające programy wysyłają również "Sygnał sterujący proporcjami obrazu". (Sygnał obrazu panoramicznego, sygnał sterujący z gniazda HDMI)

Jeśli w trybie Auto zostanie wykryty sygnał obrazu panoramicznego (WSS) lub sygnał sterujący z gniazda HDMI, wówczas w górnej części ekranu po lewej stronie pojawi się wskazanie trybu proporcji obrazu. Zastosowany zostanie odpowiedni współczynnik proporcji obrazu.

Oglądanie > Ustawianie najlepszego obrazu > Proporcje obrazu

### ■ Dostępne warunki

- Gniazdo anteny satelitarnej (tylko WSS) Obsługiwany format sygnału wejściowego: DVB-S
- Gniazdo anteny naziemnej / kablowej (tylko WSS)

Obsługiwany format sygnału wejściowego: DVB-C DVB-T / DVB-T2 PAL B, G, H, I, D, K SECAM B, G, L, L', D, K Nieobsługiwany format sygnału wejściowego: PAL 525/60 6,5 MHz PAL 525/60 6,0 MHz PAL 525/60 5,5 MHz M.NTSC 6,5 MHz M.NTSC 6,0 MHz

M.NTSC 5,5 MHz

#### ● Gniazda AV (VIDEO)

Obsługiwany format sygnału wejściowego:

PAL SECAM PAL 525/60<sup>\*</sup> M.NTSC NTSC<sup>\*</sup> : Tylko sygnał sterujący z gniazda HDMI

● Gniazda AV (COMPONENT) (tylko WSS)

Obsługiwany format sygnału wejściowego:

625 (576) / 50i, 50p

Nieobsługiwany format sygnału wejściowego:

525 (480) / 60i, 60p 750 (720) / 60p, 50p

1 125 (1 080) / 60i, 50i

● Gniazdo HDMI

Obsługiwany format sygnału wejściowego:

525 (480) / 60i, 60p

625 (576) / 50i, 50p

750 (720) / 60p, 50p

1 125 (1 080) / 60i, 50i

1 125 (1 080) / 60p, 50p, 24p

• Gniazdo HDMI nie odbiera sygnału WSS.

#### = Uwaga =

● Jeśli podczas odtwarzania panoramicznego materiału wideo za pomocą magnetowidu rozmiar obrazu na ekranie jest nietypowy, należy wyregulować śledzenie ścieżki w magnetowidzie. Należy zapoznać się z instrukcją obsługi magnetowidu.

### Podstawowe ustawienia

- 1. Wyświetl menu za pomocą przycisku MENU.
- 2. Wybierz pozycję Obraz i naciśnij przycisk OK, aby uzyskać dostęp.
- 3. Wybierz jedną z poniższych pozycji i naciśnij przycisk OK, aby uzyskać dostęp.

Podświetlenie / Kontrast / Jasność / Kolor / Odcień / Ostrość / Temperatura barwowa / Intensywne kolory / Sterowanie adapt. podśw. / Odświeżanie Clear Motion

4. Ustaw pozycję i naciśnij przycisk OK, aby zapisać.

Podświetlenie, Kontrast, Jasność, Kolor, Odcień, Ostrość

Dostosowywanie poziomów tych opcji zgodnie z własnymi preferencjami.

#### Temperatura barwowa

Ustawianie ogólnej tonacji barw obrazu (bardziej niebieski - bardziej czerwony).

#### Intensywne kolory

(Włączony / Wyłączony)

Automatyczne ustawianie żywszych kolorów.

#### Sterowanie adapt. podśw.

Automatyczna kontrola poziomu podświetlenia w zależności od obrazów.

#### Odświeżanie Clear Motion

(Włączony / Wyłączony)

Sprawia, że ruchome obrazy są wyraźniejsze, poprzez kontrolę poziomu podświetlenia.

• Niedostępne w przypadku materiałów zdjęciowych

## Ustawienia redukcji zakłóceń

- 1. Wyświetl menu za pomocą przycisku MENU.
- 2. Wybierz pozycję Obraz > Redukcja szumów / Korekcja MPEG i naciśnij przycisk OK, aby uzyskać dostęp.
- 3. Ustaw pozycję i naciśnij przycisk OK, aby zapisać.

#### Redukcja szumów

#### (Auto / Maksimum / Pośrednie / Minimum / Wyłączony)

Redukcja niepożądanych zakłóceń obrazu.

• Niedostępne, gdy dla pozycji 1080p pixel w pixel ustawiona jest opcja Włączony

#### Korekcja MPEG

#### (Auto / Maksimum / Pośrednie / Minimum / Wyłączony)

Redukcja szumu różowego w elementach konturowych obrazu i zakłóceń blokowych.

• Niedostępne, gdy dla pozycji 1080p pixel w pixel ustawiona jest opcja **Włączony** 

## Ustawienia zaawansowane

Można dostosowywać i konfigurować szczegółowe ustawienia obrazu, gdy dla pozycji Tryb obrazu ustawiony jest tryb Kinowy, Prawdziwe kino lub Ustawienia własne. Ustawienia w trybie Prawdziwe kino lub Ustawienia własne można zapisywać dla każdego wejścia.

Oglądanie > Ustawianie najlepszego obrazu > Tryb obrazu

- 1. Wybierz tryb wejścia za pomocą przycisku AV lub TV.
- 2. Wyświetl menu za pomocą przycisku MENU.
- 3. Wybierz pozycję Obraz > Tryb obrazu i naciśnij przycisk OK, aby uzyskać dostęp.
- 4. Wybierz tryb i naciśnij przycisk OK, aby ustawić.

Kinowy / Prawdziwe kino / Ustawienia własne

- Wyreguluj szczegółowe ustawienia obrazu
- 1. Wyświetl menu za pomocą przycisku MENU.
- 2. Wybierz pozycję Obraz > Ustawienia zaawansowane i naciśnij przycisk OK, aby uzyskać dostęp.
- 3. Wybierz jedną z poniższych pozycji i naciśnij przycisk OK, aby uzyskać dostep.

Kontrola kontrastu / Gama kolorów / Balans bieli / Zarządzanie kolorami / Gamma / Przywróć domyślne

4. Ustaw pozycję i naciśnij przycisk OK, aby zapisać.

#### ■ Kontrola kontrastu

Kontrola kontrastu

#### (Użytkownika / Auto / Wyłączony)

Automatycznie reguluje szczegółowe ustawienia kontrastu. Wybierz pozycję Użytkownika w celu ręcznego ustawienia pozycji Ustaw. kontroli kontrastu.

#### Ustaw. kontroli kontrastu

Adaptacyjna kor. gamma:

Dostosowywanie krzywej gamma w celu uzyskania jaśniejszego obrazu.

#### Korekcja czerni:

Stopniowe dostosowywanie odcieni czerni.

#### Usuwanie efektu bieli:

Uzyskiwanie wyraźniejszych obszarów bieli.

#### Przywróć domyślne:

Resetowanie pozycji Ustaw. kontroli kontrastu.

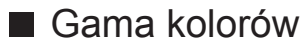

Gama kolorów

#### (Auto / Normalny / Natywny)

Dokładne odwzorowanie kolorów obrazu zgodnie ze standardami gamy kolorów.

Auto:

Automatyczne dostosowanie gamy kolorów do sygnału wejściowego.

#### Normalny:

Wyświetlanie kolorów zgodnie z gamą kolorów.

Natywny:

Wyświetlanie intensywnych kolorów przez rozszerzenie gamy kolorów do maksimum.

• Niedostępne w przypadku materiałów zdjęciowych

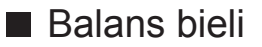

#### R-Wzmocnienie / G-Wzmocnienie / B-Wzmocnienie

Dostosowywanie balansu bieli obszarów jasnoczerwonych / jasnozielonych / jasnoniebieskich.

#### R-Cutoff / G-Cutoff / B-Cutoff

Dostosowywanie balansu bieli obszarów ciemnoczerwonych / ciemnozielonych / ciemnoniebieskich.

#### Strojenie szczegółowe

Dostosowywanie szczegółowych ustawień pozycji Balans bieli.

Poziom sygnału wejścia:

Wyreguluj poziom sygnału wejściowego.

R-Wzmocnienie / G-Wzmocnienie / B-Wzmocnienie:

Dostosowywanie szczegółowych ustawień balansu bieli obszarów jasnoczerwonych / jasnozielonych / jasnoniebieskich.

Przywróć domyślne:

Resetowanie pozycji Strojenie szczegółowe.

#### Przywróć domyślne

Przywracanie domyślnych ustawień pozycji Balans bieli.

#### ■ Zarządzanie kolorami

#### R-Odcień / R-Nasycenie / R-Luminancja

Dostosowywanie odcienia / nasycenia / luminacji obrazu obszarów czerwonych.

#### G-Odcień / G-Nasycenie / G-Luminancja

Dostosowywanie odcienia / nasycenia / luminacji obrazu obszarów zielonych.

#### B-Odcień / B-Nasycenie / B-Luminancja

Dostosowywanie odcienia / nasycenia / luminacji obrazu obszarów niebieskich.

#### Strojenie szczegółowe

Dostosowywanie szczegółowych ustawień pozycji Zarządzanie kolorami.

C-Odcień / M-Odcień / Y-Odcień:

Regulacja odcienia obrazu obszarów cyjanowych / w kolorze magenta / żółtych.

C-Nasycenie / M-Nasycenie / Y-Nasycenie:

Regulacja nasycenia obszarów cyjanowych / w kolorze magenta / żółtych.

Przywróć domyślne:

Resetowanie pozycji Strojenie szczegółowe.

#### Przywróć domyślne

Przywracanie domyślnych ustawień pozycji Zarządzanie kolorami.

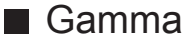

#### Gamma

Przełączanie krzywej gamma.

• Należy pamiętać, że wartości numeryczne stanowią odniesienie dla regulacji.

#### Strojenie szczegółowe

Dostosowywanie szczegółowych ustawień pozycji Gamma.

Poziom sygnału wejścia:

Wyreguluj poziom sygnału wejściowego.

Wzmocnienie:

Wyreguluj wzmocnienie gamma poziomu wybranego sygnału.

Przywróć domyślne:

Resetowanie pozycji Strojenie szczegółowe.

#### Przywróć domyślne

Przywracanie domyślnych ustawień pozycji Gamma.

#### ■ Przywróć domyślne

#### Przywróć domyślne

Przywracanie domyślnych ustawień pozycji Ustawienia zaawansowane.

# Ustawienia opcji

Pewne funkcje nie są dostępne we wszystkich modelach. Dostępne elementy menu są wyświetlane na ekranie telewizora.

- 1. Wyświetl menu za pomocą przycisku MENU.
- 2. Wybierz pozycję Obraz > Ustawienia opcji i naciśnij przycisk OK, aby uzyskać dostęp.
- 3. Wybierz jedną z poniższych pozycji i naciśnij przycisk OK, aby uzyskać dostep.

Tryb wykrywania rytmu / 1080p pixel w pixel / Treść typu HDMI / Zakres RGB HDMI / System koloru AV / 3D-COMB

4. Ustaw pozycję i naciśnij przycisk OK, aby zapisać.

#### Tryb wykrywania rytmu

(Auto / Włączony / Wyłączony)

Poprawa rozdzielczości pionowej w przypadku filmów.

• Funkcja ta jest dostępna dla sygnałów z przeplotem (za wyjątkiem usług sieciowych).

#### 1080p pixel w pixel

#### (Włączony / Wyłączony)

Szczegółowe odwzorowanie oryginalnej jakości obrazu w przypadku sygnału wejściowego 1080p (HDMI).

#### Treść typu HDMI

#### (Grafika / Zdjęcia / Auto / Wyłączony)

Regulacja ustawień obrazu każdego wejścia HDMI w zależności od wybranego typu zawartości.

Auto:

Automatyczne dostosowywanie ustawień obrazu w zależności od odbieranej zawartości HDMI, jeśli podłączone urządzenie obsługuje technologię HDMI Content Type.

- Ustawianie dostępności każdego typu zawartości w trybie automatycznym, wybierz Autom. ust. szczegółów.
- Dla gniazda HDMI

#### Zakres RGB HDMI

#### (Auto / Pełny / Normalny)

Dostosowywanie poziomu czerni obrazu dla każdego wejścia HDMI.

- Jeśli poziom czerni nie jest odpowiedni, należy wybrać opcję Pełny.
- Dla gniazda HDMI

#### System koloru AV

#### (Auto / PAL / SECAM / M.NTSC / NTSC)

Wybór dodatkowego systemu koloru na podstawie sygnałów wideo.

• W przypadku gniazda AV (VIDEO)

#### 3D-COMB

#### (Włączony / Wyłączony)

Wyraźniejszy obraz w przypadku zatrzymania lub wolnego odtwarzania filmu.

- Od czasu do czasu podczas oglądania zdjęć lub filmów w zwolnionym tempie może być widoczny kolorowy deseń. Ustaw opcję Włączony, aby wyświetlić ostrzejsze i precyzyjniejsze kolory.
- W przypadku odbioru sygnału PAL / NTSC w trybie TV lub przy podłączeniu sygnału zespolonego

### Ustawienia na ekranie

- 1. Wyświetl menu za pomocą przycisku MENU.
- 2. Wybierz pozycję Obraz > Ustawienia na ekranie i naciśnij przycisk OK, aby uzyskać dostęp.
- 3. Wybierz jedną z poniższych pozycji i naciśnij przycisk OK, aby uzyskać dostęp.

16:9 Overscan / Korekcja zoomu / Wyświetlanie na ekranie

4. Ustaw pozycję i naciśnij przycisk OK, aby zapisać.

#### 16:9 Overscan

#### (Włączony / Wyłączony)

Wybór obszaru ekranu, w obrębie którego wyświetlany będzie obraz o proporcjach 16:9.

#### Włączony:

Powiększenie obrazu w celu ukrycia jego krawędzi.

#### Wyłączony:

Obraz wyświetlany w pierwotnym rozmiarze.

- Jeśli na krawędzi ekranu pojawiają się zakłócenia, ustaw opcję Włączony.
- Ustawienie tej funkcji można zapisać odpowiednio dla sygnałów SD (standardowa rozdzielczość) i HD (wysoka rozdzielczość).
- Niedostępne w przypadku materiałów zdjęciowych

#### Korekcja zoomu

Dostosowywanie położenia w pionie i rozmiaru, gdy dla proporcji obrazu ustawiono opcję Zoom.

#### Wyświetlanie na ekranie

#### (Włączony / Wyłączony)

Wyłączanie ekranu po wybraniu opcji Wyłączony.

- Funkcja ta umożliwia ograniczenie zużycia energii podczas słuchania dźwięku bez oglądania obrazu na ekranie.
- Naciśnij dowolny przycisk (poza Włącznik / wyłącznik trybu gotowości), aby włączyć ekran.

## Dostosowanie kopii

Kopiowanie ustawień obrazu trybu Prawdziwe kino lub Ustawienia własne do ustawień innego trybu wejścia lub innego trybu obrazu.

- 1. Wyświetl menu za pomocą przycisku MENU.
- 2. Wybierz pozycję Obraz > Dostosowanie kopii > Docel. rodzaj obrazu / Lokalizacja docelowa i naciśnij przycisk OK, aby uzyskać dostęp.
- 3. Wybierz źródło docelowe kopiowania i naciśnij przycisk OK, aby ustawić.
- 4. Wybierz pozycję Zacznij kopiowanie i naciśnij przycisk OK, aby skopiować.
- 5. Po wyświetleniu ekranu potwierdzenia wybierz pozycję Tak i naciśnij przycisk OK, aby ustawić.
- = Uwaga =
- Pozycje Ustawienia opcji i Ustawienia na ekranie nie zostaną skopiowane.

# Ustawianie najlepszego dźwięku

# Tryb dźwięku

- 1. Wyświetl menu za pomocą przycisku MENU.
- 2. Wybierz pozycję Dźwięk > Tryb dźwięku i naciśnij przycisk OK, aby uzyskać dostęp.
- 3. Wybierz tryb i naciśnij przycisk OK, aby ustawić.

#### Tryb dźwięku

#### (Standardowy / Muzyka / Otoczenie / Użytkownik)

Wybór ulubionego trybu dźwięku dla każdego wejścia.

#### Standardowy:

Zapewnianie odpowiedniej jakości dźwięku dla wszystkich rodzajów scen.

#### Muzyka:

Poprawa jakości dźwięku podczas oglądania teledysków itp.

#### Otoczenie:

Poprawa efektów przestrzennych i zapewnienie wyraźnych dźwięków.

Użytkownik:

Ręczne ustawianie dźwięku za pomocą korektora w celu uzyskania żądanej jakości dźwięku.

● Dla każdego trybu można ustawić oraz zapisać poniższe pozycje.

Tony niskie / Tony wysokie / Dookólny / Wzmocnienie basów

• W trybie Użytkownik, w menu Dźwięk dostępna będzie pozycja Korektor zamiast pozycji Tony niskie i Tony wysokie. Wybierz pozycję Korektor i dostosuj częstotliwość.

Oglądanie > Ustawianie najlepszego dźwięku > Podstawowe ustawienia

• Funkcja ta działa tylko w przypadku dźwięku z głośników telewizora.

### Podstawowe ustawienia

- 1. Wyświetl menu za pomocą przycisku MENU.
- 2. Wybierz pozycję Dźwięk i naciśnij przycisk OK, aby uzyskać dostęp.
- 3. Wybierz jedną z poniższych pozycji i naciśnij przycisk OK, aby uzyskać dostęp.

Tony niskie / Tony wysokie / Korektor / Balans / Dookólny / Wzmocnienie basów

4. Ustaw pozycję i naciśnij przycisk OK, aby zapisać.

#### Tony niskie

Dostosowywanie poziomu w celu uwydatnienia lub zminimalizowania niższych, głębszych dźwięków.

#### Tony wysokie

Dostosowywanie poziomu w celu uwydatnienia lub zminimalizowania ostrzejszych, wyższych dźwięków.

#### Korektor

Dostosowywanie żądanego poziomu częstotliwości w celu uzyskania preferowanej jakości dźwięku.

- Funkcja ta jest dostępna, gdy dla pozycji Tryb dźwięku ustawiona jest opcja Użytkownik.
- Wybierz częstotliwość i ustaw jej poziom.
- Aby wzmocnić tony niskie, zwiększ poziom niskich częstotliwości. Aby wzmocnić tony wysokie, zwiększ poziom wysokich częstotliwości.
- Aby przywrócić domyślny poziom wszystkich częstotliwości, wybierz pozycję Przywróć domyślne i naciśnij przycisk OK.
- Funkcja ta działa tylko w przypadku dźwięku z głośników telewizora.

#### **Balans**

Regulacja poziomu głośności głośnika lewego i prawego.

### Dookólny

(Wirtualny dźwięk dookólny / Wyłączony)

Wybór ustawień dźwięku dookólnego.

Wirtualny dźwięk dookólny:

Dynamiczne poszerzanie szerokości oraz głębokości w celu uzyskania lepszych efektów przestrzennych.

● Funkcja ta działa tylko w przypadku dźwięku z głośników telewizora.

Wzmocnienie basów

(Włączony / Wyłączony)

Wzmocnienie efektu tonów niskich.

● Funkcja ta działa tylko w przypadku dźwięku z głośników telewizora.

## Ustawienia głośności

- 1. Wyświetl menu za pomocą przycisku MENU.
- 2. Wybierz pozycję Dźwięk i naciśnij przycisk OK, aby uzyskać dostęp.
- 3. Wybierz jedną z poniższych pozycji i naciśnij przycisk OK, aby uzyskać dostęp.

Wybór głośników / Głośniki TV - Ustawienia / Słuchawki / Automat. regul. wzmocn. / Głośność / Regulacia dźwięku

4. Ustaw pozycję i naciśnij przycisk OK, aby zapisać.

#### Wybór głośników

#### (TV / Kino domowe)

Włączanie sterowania głośnikami kina domowego za pomocą pilota opisywanego telewizora po jego skierowaniu w stronę odbiornika sygnału w telewizorze.

#### TV:

Głośniki telewizora są włączone.

#### Kino domowe:

Dźwięk będzie pochodził z głośników kina domowego. Kino domowe z odtwarzaczem, kino domowe z odtwarzaczem Blu-ray Disc lub wzmacniacz zostaną automatycznie włączone, jeśli znajdowały się w trybie gotowości.

- Dźwięk z głośników telewizora jest wyciszony. Po wyłączeniu urządzenia głośniki telewizora zostaną uaktywnione.
- Można użyć pozycji Zwiększanie / zmniejszanie głośności i MUTE.

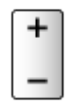

● Funkcja ta jest dostępna, jeśli funkcja obsługująca głośniki kina domowego VIERA Link jest podłączona do tego telewizora.

Głośniki TV - Ustawienia

#### (Głośnik TV / Słuchawki / Wyłączony)

Wybór wyjścia dźwięku w celu dostosowania głośności.

● Dźwięk z głośnika telewizora jest wyłączany po wybraniu pozycji Słuchawki lub Wyłączony.

#### Słuchawki

Regulacja głośności słuchawek.

Automat. regul. wzmocn.

(Włączony / Wyłączony)

Automatyczna regulacja dużych różnic w poziomach dźwięku między kanałami a wejściami.

#### Głośność

Regulacja głośności każdego pojedynczego kanału lub trybu wejścia.

Regulacja dźwięku

#### (Włączony / Wyłączony)

Jeśli dźwięk z głośników telewizora nie jest wystarczająco wyrazisty ze względu na otoczenie, Włączony jest rekomendowany.

● Funkcja ta działa tylko w przypadku dźwięku z głośników telewizora.

# Wskazówki głosowe

Pewne funkcje nie są dostępne we wszystkich modelach. Dostępne elementy menu są wyświetlane na ekranie telewizora.

- 1. Wyświetl menu za pomocą przycisku MENU.
- 2. Wybierz pozycję Dźwięk > Wskazówki głosowe i naciśnij przycisk OK, aby uzyskać dostęp.
- 3. Wybierz jedną z poniższych pozycji i naciśnij przycisk OK, aby uzyskać dostęp.

Wskazówki głosowe / Szybkość / Siła głosu / Język / Poziom użytkownika / Przegl. internetowa

4. Ustaw pozycję i naciśnij przycisk OK, aby zapisać.

#### Wskazówki głosowe

(Włączony / Wyłączony)

Ustaw opcję Włączony, aby włączyć wskazówki głosowe do podstawowych funkcji (komunikaty ekranowe itp.) dla użytkowników niedowidzących.

#### Szybkość

(Szybko / Normalny / Wolno)

Wybór szybkości odczytu wskazówek głosowych.

#### Siła głosu

(Maksimum / Pośrednie / Minimum)

Wybór głośności wskazówek głosowych.

#### Język

Zmiana języka wskazówek głosowych.

• Niektóre języki mogą być niedostępne. Jeśli wybrany język nie jest obsługiwany, dla pozycji Język automatycznie ustawiona zostanie opcja Angielski.

Poziom użytkownika

(Początkujący / Ekspert)

Wybór poziomu szczegółowości wskazówek głosowych.

Przegl. internetowa

(Włączony / Wyłączony)

Ustaw opcję Włączony, aby włączyć wskazówki głosowe dla zawartości sieciowej funkcji przeglądarki internetowej.

= Uwaga =

● Funkcja wskazówek głosowych może nie być dokładnie zgodna.

### Audiodeskrypcja

- 1. Wyświetl menu za pomocą przycisku MENU.
- 2. Wybierz pozycję Dźwięk > Audiodeskrypcja i naciśnij przycisk OK, aby uzyskać dostęp.
- 3. Wybierz jedną z poniższych pozycji i naciśnij przycisk OK, aby uzyskać dostęp.

Preferowany typ audio / Siła głosu / Głośniki / Słuchawki

- 4. Ustaw pozycję i naciśnij przycisk OK, aby zapisać.
- W przypadku trybu DVB

#### Preferowany typ audio

(Audiodeskrypcja / Standardowy)

Ustawienia narracji dla użytkowników niedowidzących

Ustaw opcję Audiodeskrypcja, aby włączyć ścieżkę dźwiękową z komentarzami, jeśli jest dostępna w ramach nadawanego programu.

• Dostępność ścieżki dźwiękowej opisu audio jest wskazana przez AD w pasku informacji.

#### Siła głosu

Reguluje poziom głośności opisu audio.

#### Głośniki

#### (2 x Mono / Standardowy)

Ustaw opcję 2 x Mono, aby włączyć ścieżkę dźwiękową opisu audio z głośników TV.

#### **Słuchawki**

(2 x Mono / Standardowy)

Ustaw opcję 2 x Mono, aby włączyć ścieżkę dźwiękową opisu audio ze słuchawek.

### Ustawienia zaawansowane

- 1. Wyświetl menu za pomocą przycisku MENU.
- 2. Wybierz pozycję Dźwięk i naciśnij przycisk OK, aby uzyskać dostęp.
- 3. Wybierz jedną z poniższych pozycji i naciśnij przycisk OK, aby uzyskać dostęp.

MPX / Preferencje dźwięku / Wybór SPDIF / Format dźwięku HDMI / Poziom wyj. opt. PCM / Opóźnienie SPDIF / Wejście HDMI

4. Ustaw pozycję i naciśnij przycisk OK, aby zapisać.

#### MPX

Wybór multipleksowego trybu dźwięku (jeśli jest dostępny).

Stereo:

Do używania na co dzień.

Mono:

Gdy nie można odbierać sygnału stereo.

M1 / M2:

Dostępne, gdy nadawany jest sygnał mono

• W przypadku trybu Analogowe

#### Preferencje dźwięku

#### (Auto / Wielokanałowo / Stereo / MPEG)

• Dostępne opcje różnią się w zależności od wybranego kraju.

Wybór ustawień początkowych dla ścieżek dźwiękowych.

Auto:

Automatyczny wybór ścieżki dźwiękowej, jeśli program ma ich co najmniej dwie. Pierwszeństwo jest przyznawane w następującej kolejności — Dolby Audio (Dolby Digital Plus), HE-AAC, Dolby Audio (Dolby Digital), MPEG.

#### Wielokanałowo:

Pierwszeństwo jest przyznawane ścieżce dźwięku wielokanałowego.

Stereo:

Pierwszeństwo jest przyznawane ścieżce dźwięku stereofonicznego (2-kanałowego).

#### MPEG:

Pierwszeństwo jest przyznawane sygnałowi MPEG.

- Dolby Audio (Dolby Digital, Dolby Digital Plus) to metody kodowania sygnałów cyfrowych opracowane przez firmę Dolby Laboratories. Poza dźwiękiem stereofonicznym (2-kanałowym) sygnały te mogą też kodować dźwięk wielokanałowy.
- HE-AAC to percepcyina metoda kodowania używana do kompresji dźwięku cyfrowego w celu efektywnego przechowywania i przesyłania.
- MPEG to metoda kompresji dźwięku zapewniająca mniejszy rozmiar plików bez wyraźnej utraty jakości dźwięku.
- Dolby Audio (Dolby Digital Plus) i HE-AAC to technologie dla programów HD (wysoka rozdzielczość).
- W przypadku trybu DVB

#### Wybór SPDIF

#### (Auto / PCM)

Wybór ustawień początkowych dla cyfrowego sygnału wyjściowego audio z gniazda DIGITAL AUDIO i HDMI2 (funkcja ARC).

• SPDIF to standardowy format pliku przesyłania dźwięku.

Auto:

Wielokanałowy dźwięk Dolby Audio (Dolby Digital, Dolby Digital Plus) i HE-AAC jest wyprowadzany jako Dolby Digital Bitstream. Sygnał MPEG jest wyprowadzany jako PCM.

PCM:

Cyfrowy sygnał wyjściowy jest na stałe ustawiony na PCM.

- ARC (Audio Return Channel) to funkcja cyfrowego sygnału wyjściowego audio za pośrednictwem kabla HDMI.
- W przypadku trybu DVB, materiałów filmowych

Odtwarzacz mediów > Tryb Video > Ustawienia wyjścia audio

Sieć > Wideo > Ustawienia wyjścia audio

#### Format dźwięku HDMI

#### (Auto / Bitstream / PCM)

Wybór formatu audio dla sygnału wejściowego HDMI.

Auto:

Gdy głośniki telewizora są włączone, format audio wybrany na stałe to PCM. Gdy dźwięk jest emitowany przez głośniki kina domowego, format audio wybrany na stałe to Bitstream.

#### Bitstream:

Dolby Audio (Dolby Digital, Dolby Digital Plus) są wyprowadzane jako Dolby Audio Bitstream. Pozostałe sygnały wyjściowe audio są wyprowadzane jako PCM.

PCM:

Cyfrowy sygnał audio jest wyprowadzany jako PCM.

#### Poziom wyj. opt. PCM

Regulacja poziomu audio sygnału wyjściowego PCM z gniazda DIGITAL AUDIO i HDMI2 (funkcja ARC) w celu jego dopasowania do poziomu innych typów audio.

#### Opóźnienie SPDIF

Dostosowywanie opóźnienia wyjścia dźwięku z gniazd DIGITAL AUDIO i HDMI2 (funkcja ARC), jeśli dźwięk nie jest zsynchronizowany z obrazem.

● W przypadku trybu DVB

#### Wejście HDMI

(Cyfrowe / Analogowe)

Wybór opcji pasującej do sygnału wejściowego.

Oglądanie > Urządzenia zewnętrzne > Funkcje HDMI

Cyfrowe:

Gdy dźwięk jest nadawany przez kabel HDMI

Analogowe:

Gdy dźwięk nie jest nadawany przez kabel z adapterem HDMI-DVI

● Dla gniazda HDMI

# Przewodnik prog. TV

# Przewodnik prog. TV

Pewne funkcje nie są dostępne we wszystkich modelach.

Przewodnik prog. TV — elektroniczny informator programowy (EPG), za pomocą którego wyświetlana jest lista aktualnie nadawanych oraz przyszłych programów w okresie kolejnych siedmiu dni (w zależności od stacji nadawczej).

- Nie działa w trybie Analogowe
- 1. Wybierz tryb za pomocą przycisku TV.

```
DVB-S / DVB-C / DVB-T / DVB-przez-IP
```
2. Wyświetl pozycję Przewodnik prog. TV za pomocą przycisku GUIDE. (Przykład)

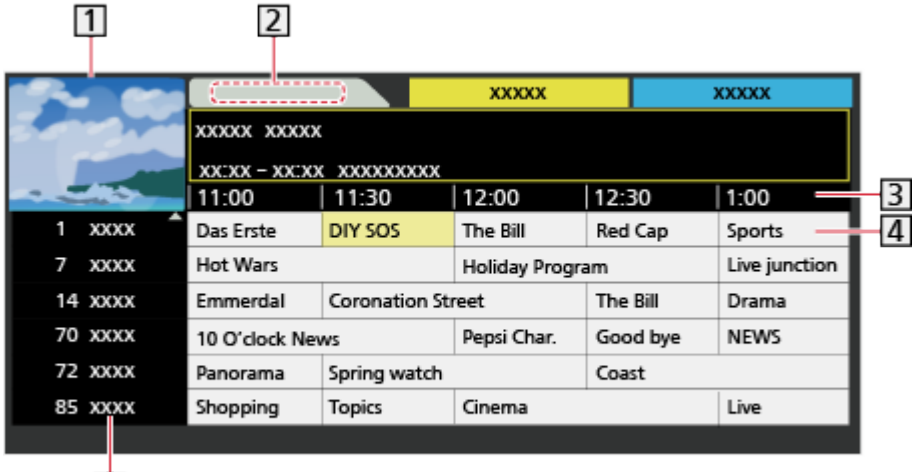

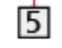

- **1** Ekran telewizora
- 2 Data
- 3 Godzina
- 4 Program
- Pozycja i nazwa kanału
- Oglądanie programu
	- 1) Wybierz bieżący program i naciśnij przycisk OK, aby uzyskać dostęp.
		- Bieżący program jest wyświetlany w górnym lewym rogu ekranu.
	- 2) Wybierz pozycję Widok i naciśnij przycisk OK, aby zacząć oglądanie.
		- Korzystanie z Czasowe programowanie

**Oglądanie > Przewodnik prog. TV > Czasowe programowanie** 

• Poprzedni dzień

**Czerwony**)

• Nastepny dzień

**T** (Zielony)

- Wyszukiwanie tytułów programów i wyświetlanie listy wyszukanych programów (jeśli są dostępne)
	- 1) Wyświetl listę wyszukiwania za pomocą przycisku (Żółty).
	- 2) Wybierz pozycję Wyszukaj i naciśnij przycisk OK, aby uzyskać dostęp.
	- 3) Wprowadź znaki za pomocą Przyciski kursora lub Przyciski numeryczne i naciśnij przycisk OK, aby ustawić.

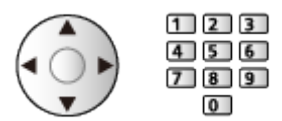

- 4) Naciśnij przycisk (Zielony), aby rozpocząć wyszukiwanie.
	- Wyświetlona zostanie lista wszystkich tytułów programów zawierających wprowadzone słowo.
	- W przypadku wyszukiwania bez wprowadzania znaków wyświetlona zostanie lista wszystkich programów, łącznie z programami bieżącymi.
- Wyświetlanie listy kanałów wybranej kategorii
	- 1) Wyświetl listę kategorii za pomocą przycisku (Niebieski).
	- 2) Wybierz kategorię i naciśnij przycisk OK, aby wyświetlić.
		- Aby wyświetlić listę ulubionych kanałów, ustaw pozycję Edytor ulubionych.

Oglądanie > Strojenie i edycja kanałów > Edytor ulubionych

- Wyświetlanie dalszych szczegółów programu
	- 1) Wybierz program.
	- 2) Naciśnij przycisk **dziela**, aby wyświetlić.
		- Naciśnij ponownie, aby wrócić do funkcji Przewodnik prog. TV.
- Wyjście z Przewodnik prog. TV

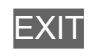

- = Uwaga =
	- Po włączeniu telewizora po raz pierwszy lub gdy był on wyłączony przez ponad tydzień, wyświetlenie całego ekranu Przewodnik prog. TV może zająć trochę czasu.

## Czasowe programowanie

Funkcja ta umożliwia wybranie programów, które chce się nagrać na dysk twardy USB.

- 1. Wyświetl pozycję Przewodnik prog. TV za pomocą przycisku GUIDE.
- 2. Wybierz przyszły program i naciśnij przycisk OK, aby uzyskać dostęp.
	- $\bullet$  Zdarzenie czasowe można ustawić, naciskając  $\bullet$ .
	- Sprawdzanie / zmiana / anulowanie zdarzenia czasowego

```
Nagrywanie > Czasowe programowanie > Edycja funkcji Czasowe 
programowanie
```
- Po ustawieniu funkcji Czasowe programowanie dioda zmieni kolor na pomarańczowy w trybie gotowości.
- Powrót do Przewodnik prog. TV

#### BACK/RETURN

- Po wybraniu bieżącego programu wyświetlone zostanie okno potwierdzenia z pytaniem, czy program będzie oglądany czy nagrywany. Wybierz pozycję Czasowe programowanie i naciśnij przycisk OK w celu ustawienia opcji USB HDD Nag., aby nagrywać od chwili zakończenia ustawiania zdarzenia czasowego.
- Jeśli funkcja Czasowe programowanie zostanie ustawiona za pomocą funkcji Przewodnik prog. TV, na ekranie Przewodnik prog. TV pojawi się ikona $\boldsymbol{\Theta}$ .
- = Uwaga =
- Nie działa w trybie Analogowe
- Funkcja Czasowe programowanie działa prawidłowo tylko, jeśli pobierane są prawidłowe informacje o godzinie z sygnału nadawanego przez stację nadawczą lub usługodawcę.
- Podczas nagrywania za pomocą funkcji Czasowe programowanie nie można wybrać żadnego innego kanału.
- W przypadku nagrywania programów na dysku twardym USB należy sformatować dysk twardy USB oraz włączyć nagrywanie na tym dysku za pomocą pozycji Konfig. urządzenia USB.

 $R^2$  → Nagrywanie > Konfiguracja dysku twardego USB

# **Teletekst**

# Wyświetlanie teletekstu

- 1. Przełącz do trybu teletekstu za pomocą przycisku TEXT.
- Wyświetlenie strony indeksu (zawartość zależy od stacji nadawczej).
- Numery bieżącej strony / podstrony są widoczne w górnym lewym rogu ekranu.
- Godzina / data jest widoczna w górnym prawym rogu ekranu.
- Kolorowy pasek jest widoczny na dole ekranu.
- 2. Wybierz stronę za pomocą Przyciski kursora, Przyciski numeryczne lub przycisku **(kolorowe przyciski**).

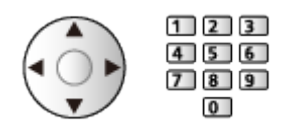

- Regulacja kontrastu
	- 1) Naciśnij trzykrotnie przycisk MENU, aby wyświetlić pozycję Kontrast.
	- 2) Dostosuj i naciśnij przycisk OK, aby ustawić.
- Wyjście z funkcji teletekstu

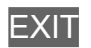

- Ujawnianie ukrytych danych
- 1. Naciśnij przycisk MENU.
- 2. Ujawnij dane za pomocą przycisku (Czerwony).
- Naciśnij ponownie, aby ukryć.

### ■ Wyświetlanie zapisanej ulubionej strony

Naciśnij przycisk STTL, aby wyświetlić ulubioną stronę.

- Wyświetl stronę zapisaną pod przyciskiem (Niebieski). (Tryb List)
- Ustawienie fabryczne to "P103".

### ■ PEŁNY EKRAN / GÓRNA POŁOWA / DOLNA POŁOWA

- 1. Naciśnij przycisk MENU.
- 2. Naciśnij przycisk (Zielony), aby zmienić układ.

■ Oglądanie programu telewizyjnego i teletekstu w dwóch oknach jednocześnie

- 1. Naciśnij dwukrotnie przycisk MENU.
- 2. Ustaw dla pozycji Obraz i tekst opcję Włączony / Wyłączony.
- Czynności można wykonywać tylko na ekranie teletekstu.
- Zapisywanie często oglądanych stron na kolorowym pasku (tryb List)
- 1. Naciśnij przycisk **(kolorowe przyciski**), gdy strona jest wyświetlana.
- 2. Naciśnij i przytrzymaj przycisk OK.
- Kolor numeru zapisanej strony zmieni się na biały.
- Zmiana zapisanych stron
	- 1) Naciśnij przycisk **(kolorowe przyciski**), aby zmienić.
	- 2) Wprowadź nowy numer strony za pomocą Przyciski numeryczne.

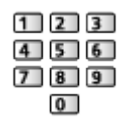

3) Naciśnij i przytrzymaj przycisk OK.

### ■ Wyświetlanie podstrony

Liczba podstron jest widoczna w górnej części ekranu. Naciśnij przycisk  $/$   $\triangleright$ , aby wyświetlić podstronę. (Tylko gdy teletekst zawiera więcej niż jedną stronę).

- Liczba podstron zależy od stacji nadawczej (do 79 stron).
- Wyszukiwanie może chwilę potrwać; w międzyczasie można oglądać telewizję.
- Wyświetlanie konkretnej podstrony
	- 1) Naciśnij przycisk MENU.
	- 2) Naciśnij przycisk (Niebieski).
	- 3) Wprowadź 4-cyfrowy numer (np. w celu wybrania P6, naciśnij 0 0  $\boxed{0}$  $\boxed{6}$ ).

# Tryb teletekstu

Usługi teletekstu to informacje tekstowe oferowane przez stacje nadawcze.

- Funkcje mogą różnić się w zależności od stacji nadawczej.
- 1. Wyświetl menu za pomocą przycisku MENU.
- 2. Wybierz pozycję Konfiguracja > Ustawienia wyświetlania > Teletekst i naciśnij przycisk OK, aby uzyskać dostęp.
- 3. Wybierz pozycję TOP (FLOF) / List i naciśnij przycisk OK, aby ustawić.

### ■ Tryb TOP (w przypadku nadawania tekstu TOP)

TOP to szczególne ulepszenie standardowej usługi teletekstu, ułatwiające wyszukiwanie i zapewniające praktyczne instrukcje.

- Szybki przegląd informacji teletekstowych
- Łatwy wybór krok po kroku aktualnych tematów
- Informacje o stanie strony u dołu ekranu
- Dostępna poprzednia / następna strona

**Czerwony** / **Czerwony** / **Czielony**)

• Wybór bloku tematycznego

(Niebieski)

• Wybór następnego tematu w bloku tematycznym

(Żółty)

(Po ostatnim temacie kursor przechodzi do następnego bloku tematycznego).

### ■ Tryb FLOF (FASTEXT) (w przypadku nadawania tekstu FLOF (FASTEXT))

W trybie FLOF u dołu ekranu pojawiają się cztery tematy oznaczone różnymi kolorami.

Aby wyświetlić więcej informacji na jeden z tych czterech tematów, należy nacisnąć przycisk w odpowiednim kolorze.

Funkcja ta zapewnia szybki dostęp do informacji na prezentowane tematy.

### ■ Tryb List

W trybie List u dołu ekranu wyświetlane są cztery paski w różnych kolorach z numerami stron. Każdy z tych numerów można zmienić i zapisać w pamięci telewizora.

Oglądanie > Teletekst > Wyświetlanie teletekstu
### Wybór znaków txt

Wybór czcionki języka teletekstu.

- 1. Wyświetl menu za pomocą przycisku MENU.
- 2. Wybierz pozycję Konfiguracja > Ustawienia wyświetlania > Wybór znaków txt i naciśnij przycisk OK, aby uzyskać dostęp.
- 3. Wybierz czcionkę i naciśnij przycisk OK, aby ustawić.

#### Zachodni:

angielski, francuski, niemiecki, grecki, włoski, hiszpański, szwedzki, turecki itd.

### Wschodni1:

czeski, angielski, estoński, łotewski, rumuński, rosyjski, ukraiński itd.

### Wschodni2:

czeski, węgierski, łotewski, polski, rumuński itd.

## Strojenie i edycja kanałów

## Menu ustawień

Pewne funkcje nie są dostępne we wszystkich modelach. Dostępne elementy menu są wyświetlane na ekranie telewizora.

Można ponownie dostrajać kanały, edytować listy kanałów, tworzyć listy ulubionych kanałów itp.

1. Wybierz tryb za pomocą przycisku TV.

DVB-S / DVB-C / DVB-T / DVB-przez-IP / Analogowe

- 2. Wyświetl menu za pomocą przycisku MENU.
- 3. Wybierz pozycję Konfiguracja > Menu strojenia i naciśnij przycisk OK, aby uzyskać dostęp.

Menu strojenia DVB-S / Menu strojenia DVB-C / Menu strojenia DVB-T / Menu strojenia DVB-przez-IP / Menu strojenia analog.

- Nazwa menu różni się w zależności od trybu TV.
- 4. Wybierz jedną z funkcji i naciśnij przycisk OK, aby uzyskać dostęp.

Edytor listy kanałów / Edytor ulubionych / Ustawianie automatyczne / Strojenie ręczne / Aktualizacja listy kanałów / Ulubiona sieć / Informacja o nowym kan. / Usługa zamienna / Stan sygnału / Tłumik / Dodaj sygnał TV

● Pozycje tej funkcji różnią się w zależności od wybranego trybu TV oraz kraju.

## Edytor listy kanałów

Pewne funkcje nie są dostępne we wszystkich modelach. Dostępne elementy menu są wyświetlane na ekranie telewizora.

### ■ Edvcia kanałów DVB

Listę wszystkich kanałów DVB można edytować, dodając/usuwając i przesuwając kanały.

- Kanały spoza listy kanałów DVB można wyświetlić tylko z poziomu tej funkcji.
- 1. Wybierz pozycję Edytor listy kanałów i naciśnij przycisk OK, aby uzyskać dostep.
	- Przenoszenie / zamiana kanału
		- 1) Naciśnij przycisk (Zielony), aby dokonać edycji.
		- 2) Ustaw nową pozycję za pomocą Przyciski kursora lub Przyciski numeryczne i naciśnij przycisk (Zielony), aby zapisać.

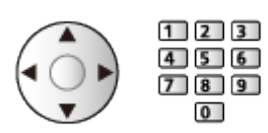

● Usuwanie kanału

(Niebieski)

● Usuwanie wszystkich kanałów

(Żółty)

- Dodawanie kanału
	- 1) Wybierz kanał z listy Odnalezione kanały.
	- 2) Naciśnij przycisk OK, aby dodać kanał do Wszystkich kanałów DVB.
- Sortowanie nazw kanałów w porządku alfabetycznym

**Czerwony**)

- Dodawanie wszystkich kanałów do listy (jeśli dostępne)
	- 1) Naciśnij przycisk (Żółty).
	- 2) Naciśnij przycisk (Zielony), aby dodać wszystkie (w zależności od stacji nadawczej).
- Dodawanie kolejnych kanałów do listy naraz (jeśli dostepne)
	- 1) Naciśnij przycisk (Żółty).
	- 2) Utwórz blok kanałów i naciśnij przycisk OK, aby dodać.
- Zmiana kategorii Odnalezione kanały

**Niebieski**)

- 2. Naciśnij przycisk BACK/RETURN i OK, aby zapisać.
	- Zamiana listy kanałów (DVB-S)
		- 1) Wyświetl menu za pomocą przycisku MENU.
		- 2) Wybierz pozycję Konfiguracja > Inne ustawienia > Wymień listę kanałów i naciśnij przycisk OK, aby uzyskać dostęp.
		- 3) Postępuj zgodnie z instrukcjami wyświetlanymi na ekranie.
		- Na czas wykonywania czynności należy odłączyć urządzenia USB inne niż pamięć flash USB używana do tej funkcji.

 $\rightarrow$  **Ustawienia > Konfiguracja > Inne ustawienia** 

### ■ Pomijanie zbędnych kanałów analogowych

Można ukryć (pominąć) zbędne kanały. Ukrytych kanałów nie można wyświetlić inaczej, jak tylko z poziomu tej funkcji.

- 1. Wybierz pozycję Lista kanałów i naciśnij przycisk OK, aby uzyskać dostęp.
- 2. Wybierz kanał.
- 3. Naciśnij przycisk OK, aby ustawić opcję Pokaż / Ukryj (pominięcie).

: Pokaż

: Ukryj (pominięcie)

• Ujawnianie wszystkich kanałów (jeśli jest to dostępne)

(Żółty)

■ Edycja kanałów analogowych

- Zamiana / przeniesienie pozycji kanału (jeśli jest to dostępne)
	- 1) Naciśnij przycisk (Zielony), aby dokonać edycji.
	- 2) Ustaw nową pozycję za pomocą przycisku Przyciski kursora i naciśnij przycisk (Zielony), aby zapisać.

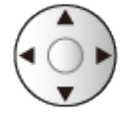

• Ponowne strojenie poszczególnych kanałów (Strojenie ręczne)

Czerwony)

- Zmiana nazwy kanału
	- 1) Naciśnij przycisk (Niebieski), aby dokonać edycji.
	- 2) Wprowadź znaki (maksymalnie 5 znaków) za pomocą Przyciski kursora lub Przyciski numeryczne i naciśnij przycisk OK, aby ustawić.

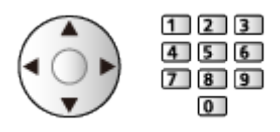

3) Naciśnij przycisk BACK/RETURN, aby zapisać.

#### = Uwaga =

• Jeśli magnetowid jest podłączony tylko za pomocą kabla RF w trybie Analogowe, należy przeprowadzić edycję pozycji VCR.

### ■ Listy ulubionych kanałów DVB

Można tworzyć listy ulubionych kanałów pochodzących od różnych nadawców (do 4: Ulubione 1 do 4).

Listy ulubionych są dostępne do przełączania na pasku informacyjnym oraz z poziomu ekranu Przewodnik prog. TV.

Oglądanie > Podstawowe > Pasek informacyjny

Oglądanie > Przewodnik prog. TV > Przewodnik prog. TV

- 1. Wybierz pozycję Edytor ulubionych i naciśnij przycisk OK, aby uzyskać dostęp.
- 2. Wybierz kanał do dodania do listy ze wszystkich kanałów DVB.
	- Przy kanale kodowanym pojawi się ikona  $\blacksquare$ .
	- Wyświetlanie pozostałych pozycji ulubionych

(Zielony)

• Sortowanie nazw kanałów w porządku alfabetycznym

**Czerwony**)

- Zmiana kategorii
	- (Niebieski)
- 3. Naciśnij przycisk OK, aby dodać do listy ulubionych.
	- Dodawanie wszystkich kanałów do listy (jeśli dostępne)
		- 1) Naciśnij przycisk (Żółty).
		- 2) Naciśnij przycisk (Zielony), aby dodać wszystkie.
	- Dodawanie kolejnych kanałów do listy naraz
		- 1) Naciśnij przycisk (Żółty).
		- 2) Utwórz blok kanałów i naciśnij przycisk OK, aby dodać.
- 4. Naciśnij przycisk BACK/RETURN i OK, aby zapisać.

### ■ Edycja listy ulubionych kanałów DVB

Listę ulubionych kanałów można edytować po ustawieniu kursora w pozycji żądanego kanału na liście.

- Przenoszenie kanału
	- 1) Wybierz kanał.
	- 2) Naciśnij przycisk (Zielony).
	- 3) Wybierz nową pozycję za pomocą Przyciski kursora.

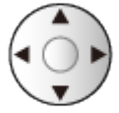

- 4) Naciśnij przycisk (Zielony), aby zapisać.
- Usuwanie kanału
	- 1) Wybierz kanał.
	- 2) Naciśnij przycisk (Niebieski), aby usunąć.
	- Naciśnij przycisk (Żółty), aby usunąć wszystkie kanały.
- Nadawanie nazwy pozycjom ulubionym
	- 1) Naciśnij przycisk (Czerwony).
	- 2) Wprowadź znaki (maksymalnie 10 znaków) za pomocą Przyciski kursora lub Przyciski numeryczne i naciśnij przycisk OK, aby ustawić.

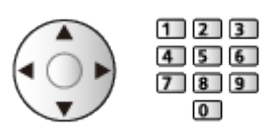

3) Naciśnij przycisk BACK/RETURN, aby zapisać.

## Ustawianie automatyczne

Pewne funkcje nie są dostępne we wszystkich modelach. Dostępne elementy menu są wyświetlane na ekranie telewizora.

Automatyczne ponowne strojenie kanałów odbieranych w danym regionie.

- Funkcja ta jest dostępna, gdy strojenie kanałów zostało już wcześniej przeprowadzone.
- Tylko wybrany tryb jest ponownie dostrajany. Wszystkie wcześniejsze ustawienia dostrojenia zostaną skasowane.
- Do ponownego dostrojenia zablokowanych kanałów wymagany jest numer PIN blokady rodzicielskiej.

Funkcje > Blokada > Numer PIN

● Jeśli strojenie nie zostało ukończone, ustaw pozycję Strojenie ręczne.

Oglądanie > Strojenie i edycja kanałów > Strojenie ręczne

### ■ DVB-S

- 1. Wybierz pozycję System antenowy i naciśnij przycisk OK, aby uzyskać dostep.
- 2. Wybierz pozycję Jeden LNB / MiniDiSEqC / DiSEqC 1.0 / Pojedynczy kabel i naciśnij przycisk OK, aby ustawić.

Jeden LNB:

Obsługa jednego konwertera LNB.

MiniDiSEqC:

Sterowanie maks. 2 konwerterami LNB.

DiSEqC 1.0:

Sterowanie maks. 4 konwerterami LNB.

Pojedynczy kabel:

W przypadku korzystania z routera jednokablowego (SCR) dostępnych jest maks. 32 pasm użytkownika.

- W przypadku korzystania z systemu sterowania anteną DiSEqC można odbierać sygnał z wielu satelitów.
- Telewizor obsługuje protokół DiSEqC w wersji 1.0.
- 3. Wybierz pozycję Konfiguracja LNB i naciśnij przycisk OK, aby uzyskać dostęp.
- 4. Wybierz pozycję LNB / Satelita i ustaw.
- 1) Ustaw najpierw pozycję LNB.
	- Jeśli wybrana zostanie opcja Jeden LNB, nie będzie można ustawić pozycji LNB.
	- Jeśli wybrana zostanie opcja MiniDiSEqC lub Pojedynczy kabel, należy ustawić opcję LNB AA lub AB.
	- Jeśli wybrana zostanie opcja DiSEqC 1.0, należy ustawić opcję LNB AA, AB, BA lub BB.
- 2) Ustaw pozycję Satelita dla wybranego konwertera LNB.
	- Wybierz pozycję Brak satelity, jeśli nie znasz podłączonego satelity. (Dostępny satelita zostanie wyszukany za pomocą pozycji Ustawianie automatyczne).
	- Wybierz pozycję Użytkownik zdefiniowany w celu ręcznego ustawienia pozycji Test częstotliwości transpondera.
	- Jeśli wybrana zostanie opcja Pojedynczy kabel, wymagane będą dodatkowe ustawienia. Ustaw pozycje Wersja standardu Pojedynczy kabel, Pasmo użytkownika, Pasmo częst. użytk. i PIN (w zależności od używanego routera jednokablowego (SCR)). Szczegóły można znaleźć w instrukcji obsługi routera jednokablowego (SCR).

Oglądanie > Strojenie i edycja kanałów > Dostępne satelity

- 5. Naciśnij przycisk BACK/RETURN, aby zapisać.
- 6. Wybierz pozycję Ustawianie automatyczne i naciśnij przycisk OK, aby uzyskać dostęp.
- 7. Wybierz pozycję Tryb wyszukiwania / Tryb skanowania i naciśnij przycisk OK, aby uzyskać dostęp.
- 8. Ustaw pozycję i naciśnij przycisk OK, aby zapisać.
	- Tryb skanowania

Szybki:

Skanowanie odpowiedniego zakresu częstotliwości wybranego satelity.

Pełny:

Skanowanie całego zakresu częstotliwości.

- Po zakończeniu konfiguracji wybierz pozycję Zacznij skanowanie i naciśnij przycisk OK, aby wyszukać.
- 9. Po wyświetleniu okna potwierdzenia naciśnij przycisk OK, aby rozpocząć procedurę Ustawianie automatyczne. (Ustawienia są wprowadzane automatycznie).
	- Po zakończeniu tej procedury wyświetlony zostanie kanał o najniższej pozycji.

### ■ DVB-C, DVB-T, Analogowe

- 1. Wybierz pozycję Ustawianie automatyczne i naciśnij przycisk OK, aby uzyskać dostęp.
- 2. Ustaw pozycję Automatyczne ustawienia DVB-C i naciśnij przycisk OK, aby zapisać. (DVB-C)
	- Tryb skanowania

Szybki:

Skanowanie odpowiedniego zakresu częstotliwości stosowanego w danym kraju.

Pełny:

Skanowanie całego zakresu częstotliwości.

● Zwykle dla pozycji Częstotliwość, Prędkość modulacji i ID sieci należy ustawić opcję Auto. Jeśli opcja Auto nie jest widoczna lub jeśli jest to konieczne, należy za pomocą Przyciski numeryczne wprowadzić każdą wartość określoną przez operatora telewizji kablowej.

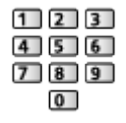

- Po zakończeniu konfiguracji wybierz pozycję Zacznij skanowanie i naciśnij przycisk OK, aby wyszukać.
- 3. Po wyświetleniu okna potwierdzenia naciśnij przycisk OK, aby rozpocząć procedurę Ustawianie automatyczne. (Ustawienia są wprowadzane automatycznie).
	- Po zakończeniu tej procedury wyświetlony zostanie kanał o najniższej pozycji.

### ■ DVB-przez-IP

● Należy upewnić się, że wykonano połączenia sieciowe i ustawienia sieci.

Funkcje > DVB-przez-IP > Połączenie klienta DVB-via-IP

Sieć > Ustawienia sieciowe

- 1. Wybierz pozycję Ustawianie automatyczne i naciśnij przycisk OK, aby uzyskać dostęp.
- 2. Po wyświetleniu okna potwierdzenia naciśnij przycisk OK, aby uzyskać dostęp.
- 3. Wybierz serwer z pozycji Lista serwerów.
- 4. Wybierz pozycję Ustawienia klienta i naciśnij przycisk OK, aby uzyskać dostęp.
- Wybierz pozycję Środowisko Unicast w celu używania w sieci domowej.
- Wybierz pozycję Środowisko Multicast w celu używania w wielorodzinnych budynkach mieszkalnych, hotelach, szpitalach itp. (Wszystkie serwery wybierane są automatycznie).
- 5. Wybierz pozycję Wyszukaj kanały i naciśnij przycisk OK, aby uzyskać dostęp.
- 6. Ustaw tryb Tryb wyszukiwania DVB-przez-IP i wybierz Rozpocz.autom. ustaw.
	- Ustaw konfiguracje DVB-via-IP, aby wyregulować kanały DVB.
	- Po zakończeniu tej procedury wyświetlony zostanie kanał o najniższej pozycji.
- Korzystanie z przycisków na telewizorze w przypadku procedury Ustawianie automatyczne
- 1. Naciśnij i przytrzymaj Przycisk INPUT/OK/HOLD for MENU przez 3 sekundy, aby wyświetlić menu.
- 2. Ustaw procedurę Ustawianie automatyczne za pomocą poniższych przycisków na panelu sterowania.
	- Przesuwanie kursora / dokonywanie wyboru spośród różnych opcji / wybór elementu menu

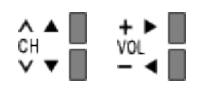

• Przejście do menu / zapisywanie ustawień po wykonaniu regulacji lub ustawieniu opcji za pomocą Przycisk INPUT/OK/HOLD for MENU

## Strojenie ręczne

Pewne funkcje nie są dostępne we wszystkich modelach. Dostępne elementy menu są wyświetlane na ekranie telewizora.

- W celu ponownego strojenia kanałów DVB należy zwykle korzystać z pozycji Ustawianie automatyczne lub Aktualizacja listy kanałów.
- Z funkcji tej należy korzystać, jeśli strojenie nie zostało ukończone lub w celu dostosowania kierunku ustawienia anteny naziemnej lub satelitarnej. (DVB)
- Wszystkie znalezione kanały DVB zostaną dodane do pozycji Edytor listy kanałów.

### ■ DVB-S

- Informacje na temat ustawiania można uzyskać u dostawców odbieranych sygnałów satelitarnych.
- 1. Wybierz pozycję Częstotliwość transpondera / Prędkość modulacji / Polaryzacja / Modulacja / ID usługi i ustaw za pomocą Przyciski kursora lub Przyciski numeryczne.

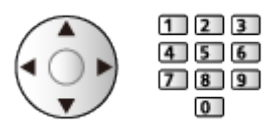

2. Wybierz pozycję Zacznij skanowanie i naciśnij przycisk OK, aby wyszukać.

### ■ DVB-C

1. Wprowadź częstotliwość za pomocą Przyciski numeryczne.

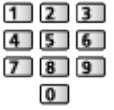

- Zwykle dla pozycji Prędkość modulacji i ID usługi należy ustawić opcję Auto.
- 2. Wybierz pozycję Zacznij skanowanie i naciśnij przycisk OK, aby wyszukać.

### ■ DVB-T

- 1. Wybierz kanał i dostosuj częstotliwość dla każdego kanału.
	- Należy ustawić poziom, w którym pozycja Jakość sygnału osiąga wartość maksymalną.
- 2. Naciśnij przycisk OK, aby wyszukać.

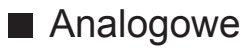

Ręczne ustawianie kanałów analogowych po wykonaniu procedury Ustawianie automatyczne.

- Ustaw pozycję System dźwięku i System koloru, a następnie uruchom tę funkcję. Zwykle dla pozycji System koloru należy ustawić opcję Auto.
	- SC1: PAL B, G, H / SECAM B, G
	- SC2: PAL I
	- SC3: PAL D, K / SECAM D, K
	- F: SECAM L, L'
- 1. Wybierz pozycję kanału za pomocą Przyciski numeryczne.

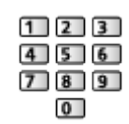

2. Wybierz kanał za pomocą przycisku Kanał w górę / w dół.

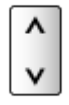

- 3. Ustaw pozycję Strojenie ręczne.
- 4. Wybierz pozycję Zapisz i naciśnij przycisk OK, aby ustawić.
- Pozycja Dostrajanie umożliwia drobne regulacje strojenia poszczególnych kanałów (na które wpływ mają warunki atmosferyczne itp.).
- Jeśli magnetowid jest podłączony tylko za pomocą kabla RF, należy wybrać pozycję kanału 0.

### ■ DVB-przez-IP (DVB-S)

- Informacje na temat ustawiania można uzyskać u dostawców odbieranych sygnałów satelitarnych.
- 1. Wybierz pozycję Częstotliwość transpondera / Prędkość modulacji / Polaryzacja / Modulacja / FEC / ID usługi i ustaw za pomocą Przyciski kursora lub Przyciski numeryczne.

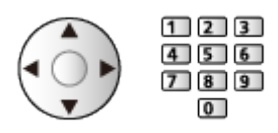

2. Wybierz pozycję Zacznij skanowanie i naciśnij przycisk OK, aby wyszukać.

### ■ DVB-przez-IP (DVB-C)

1. Wybierz pozycję Częstotliwość / Przepustowość / Typ modulacji / Prędkość modulacji / FEC / ID usługi i ustaw za pomocą Przyciski kursora lub Przyciski numeryczne.

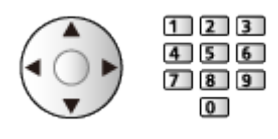

- Zwykle dla pozycji Prędkość modulacji należy ustawić opcję Auto.
- 2. Wybierz pozycję Zacznij skanowanie i naciśnij przycisk OK, aby wyszukać.

### ■ DVB-przez-IP (DVB-T)

1. Wybierz pozycję Częstotliwość / Przepustowość / Modulacja / FEC / ID usługi i ustaw za pomocą Przyciski kursora lub Przyciski numeryczne.

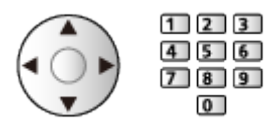

2. Wybierz pozycję Zacznij skanowanie i naciśnij przycisk OK, aby wyszukać.

 $=$  Uwaga  $=$ 

• Szczegółowe informacje na temat połączeń DVB-via-IP

Funkcje > DVB-przez-IP > Połączenie klienta DVB-via-IP

• Niedostępne, gdy dla pozycji Ustawienia klienta ustawiona jest opcja Środowisko Multicast (DVB-przez-IP)

## Aktualizacja listy kanałów

Pewne funkcje nie są dostępne we wszystkich modelach. Dostępne elementy menu są wyświetlane na ekranie telewizora.

Aktualizując listę kanałów DVB, można automatycznie dodawać nowe kanały, kasować usunięte kanały lub zmieniać nazwy i pozycje kanałów.

- Lista kanałów zostanie zaktualizowana, ale ustawienia Edytor listy kanałów, Edytor ulubionych, Blokada itd. pozostaną niezmienione.
- W zależności od parametrów sygnału aktualizacja może nie działać prawidłowo.
- Aby zaktualizować kanały DVB-S, przed rozpoczęciem procedury należy ustawić pozycję Tryb wyszukiwania i Tryb skanowania.
	- 1) Wybierz pozycję Tryb wyszukiwania / Tryb skanowania i naciśnij przycisk OK, aby uzyskać dostęp.
	- 2) Ustaw każdą pozycję i naciśnij przycisk OK, aby zapisać.
	- 3) Po zakończeniu konfiguracji wybierz pozycję Zacznij skanowanie i naciśnij przycisk OK, aby wyszukać.
- = Uwaga =
- Niedostępne, gdy dla pozycji Ustawienia klienta ustawiona jest opcja Środowisko Multicast (DVB-przez-IP)

## Stan sygnału

Wybór kanału i sprawdzanie stanu sygnału na podstawie wskaźników.

- Dobra siła sygnału niekoniecznie musi wskazywać, że dany sygnał można odbierać.
- Pionowe linie przedstawiają maksymalną wartość sygnału dla wybranego kanału.
- Zmiana kanału

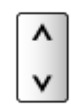

● W przypadku trybu DVB

### Inne ustawienia

### Ulubiona sieć

Wybór ulubionej sieci dla każdej stacji nadawczej (dostępne tylko w niektórych krajach).

• W przypadku trybu DVB-C, DVB-T

#### Informacja o nowym kan.

Wybór, czy po znalezieniu lub nieznalezieniu nowego kanału DVB ma być wyświetlany komunikat.

- Po pojawieniu się komunikatu można wykonać procedurę Aktualizacja listy kanałów, naciskając przycisk OK.
- Nie działa w DVB-via-IP

### Usługa zamienna

### (Włączony / Wyłączony)

Ustaw opcję Włączony, aby wyświetlany był komunikat w celu zmiany dostępnej usługi (dostępne tylko w niektórych krajach).

• W przypadku trybu DVB-C, DVB-T

#### Tłumik

(Włączony / Wyłączony)

Automatyczne osłabianie sygnału DVB-C, aby zapobiec zakłóceniom.

● Jeśli sygnał DVB-C jest zbyt silny, mogą wystąpić zakłócenia. W takim wypadku ustaw opcję Włączony, aby automatycznie osłabiać sygnał.

### Dodaj sygnał TV

Dodawanie trybu TV.

• Pozwala dodać dowolny tryb telewizora, który pominięto podczas wstępnej procedury Ustawianie automatyczne.

# - 102 -

## Dostępne satelity

Seria ES513, ES403

### ■ Dostępne satelity i ustawienie anteny do odbioru kanałów DVB-S

W celu zapewnienia prawidłowej instalacji anteny satelitarnej należy skonsultować się z lokalnym dystrybutorem.

Więcej informacji można także uzyskać u dostawców odbieranych sygnałów satelitarnych.

- Intelsat  $85.2^{\circ}$  E
- ABS 175° E
- $\cdot$  Express 53 $\degree$  E
- $\cdot$  Intelsat 45 $\degree$  E
- Turksat 42° E
- $\cdot$  Hellas 39 $^{\circ}$  E
- $\cdot$  Eutelsat 36 $\degree$  E
- $\cdot$  Eutelsat 33° E
- Astra  $28.2^{\circ}$  E
- Arabsat  $26^{\circ}$  E
- $\bullet$  Eutelsat 25,5 $\degree$  E
- $\bullet$  Astra 23,5 $\degree$  E
- Eutelsat  $21,5^{\circ}$  E
- $\bullet$  Astra 19,2 $\degree$  E
- Eutelsat 16° E
- Hot Bird 13° E
- $\bullet$  Eutelsat 10 $\degree$  E
- $\bullet$  Eutelsat 9° E
- $\bullet$  Eutelsat  $7^{\circ}$  E
- Astra  $4,8^{\circ}$  E
- Thor 0,8° W / Intelsat 1° W
- $\bullet$  Amos 4° W
- Eutelsat 5° W
- $\bullet$  Eutelsat  $7^{\circ}$  W
- $\bullet$  Eutelsat 8° W
- Eutelsat 12,5° W
- $\bullet$  Telstar 15° W
- $\cdot$  SES 22 $^{\circ}$  W
- $\bullet$  Intelsat 24,5 $\degree$  W
- Hispasat 30° W

# **Nagrywanie**

## Konfiguracja dysku twardego USB

## Przygotowania

Cyfrowe programy telewizyjne można nagrywać za pomocą podłączonego dysku twardego USB, a następnie odtwarzać je na różne sposoby.

- Dysk twardy USB należy przygotować do wyłącznego nagrywania za pomocą tego telewizora.
- Podłącz dysk twardy USB do portu USB 2 za pomocą kabla USB.
- Dysk twardy USB należy także podłączyć do gniazda elektrycznego.
- Aby bezpiecznie odłaczyć dysk twardy USB od telewizora, wykonaj procedurę Bezp. usuwanie urz. USB w Konfig. urządzenia USB.

Nagrywanie > Konfiguracja dysku twardego USB > Ustawienia dla dysku twardego USB

• Przed podłączeniem sprawdź, czy gniazda i wtyczki są odpowiedniego typu.

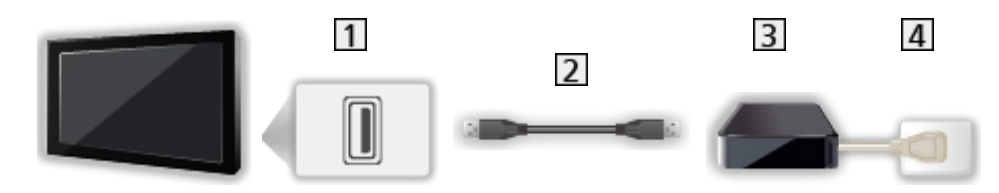

1 Port USB

2 Kabel USB

**3** USB HDD

- 4 Gniazdo elektryczne
- = Ostrzeżenie =
	- W poniższych przypadkach usunięte zostaną wszystkie dane znajdujące się na dysku twardym USB:
		- Formatowanie dysku twardego USB za pośrednictwem tego telewizora

Nagrywanie > Konfiguracja dysku twardego USB > Ustawienia dla dysku twardego USB

- Formatowanie dysku twardego USB do używania z komputerem itp.
- W przypadku naprawy telewizora z powodu usterek może być konieczne ponowne sformatowanie dysku twardego USB za pomocą telewizora. (W wyniku formatowania usunięte zostaną wszystkie dane).
- Aby móc używać dysku twardego USB z komputerem po nagrywaniu z tego telewizora, dysk należy sformatować ponownie za pomocą komputera. (Do wykonania formatowania za pomocą komputera mogą być wymagane specjalne czynności lub narzędzia. Szczegółowe informacje można znaleźć w instrukcji obsługi dysku twardego USB.)
- Dane nagrane na dysk twardy USB z tego telewizora można odtworzyć tylko na tym telewizorze. Nagranych materiałów nie można odtworzyć na innym telewizorze (nawet o takim samym numerze modelu) ani za pomocą żadnego innego urządzenia.
- Nie należy wyłączać telewizora, odłączać wtyczki przewodu zasilania ani odłączać dysku twardego USB w trakcie pracy (formatowanie, nagrywanie itp.). Mogłoby to spowodować usterkę urządzenia lub uszkodzenie nagranych danych. (Przyczyną wadliwego działania może być także przerwa w dostawie prądu).
- = Uwaga =
- Za pomocą dysku twardego USB nie można nagrywać analogowych programów telewizyjnych.
- Nadawanie danych (MHEG itp.), audycje radiowe nie są nagrywane, a funkcja nagrywania nie działa w okresach bez jakiegokolwiek sygnału.
- Zależnie od nadawców i operatorów pewnych programów nie można nagrywać.
- W zależności od stanu sieci funkcja nagrywania może nie działać prawidłowo w trybie DVB-via-IP.
- Nie można kopiować programów telewizyjnych nagranych na dysku twardym USB.
- Szczegółowe informacje na temat dysku twardego USB

Nagrywanie > Informacje techniczne > USB HDD

## Ustawienia dla dysku twardego USB

Aby móc używać dysku twardego USB do nagrywania, należy go sformatować i skonfigurować za pomocą tego telewizora.

Wyświetlona zostanie lista wszystkich urządzeń USB rozpoznanych jako urządzenia pamięci masowej.

- Należy pamiętać, że dysk twardy USB zostanie sformatowany i usunięte zostaną wszystkie zapisane na nim dane.
- Przed przystąpieniem do konfiguracji dysk twardy USB należy podłączyć i upewnić się, że jest włączony.

Nagrywanie > Konfiguracja dysku twardego USB > Przygotowania

- 1. Wyświetl menu za pomocą przycisku MENU.
- 2. Wybierz pozycję Konfiguracja > Konfig. urządzenia USB i naciśnij przycisk OK, aby uzyskać dostęp.
- 3. Wybierz dysk twardy USB do nagrywania i naciśnij przycisk OK, aby rozpocząć konfigurację.
	- Niektóre dyski twarde USB mogą nie zostać wyświetlone.
	- Wyświetlanie informacji o zaznaczonym urządzeniu

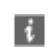

- 4. Po wyświetleniu ekranu ostrzeżenia i potwierdzenia dotyczącego używania dysku twardego USB wybierz pozycję Tak i naciśnij przycisk OK, aby kontynuować.
- 5. Po wyświetleniu ekranu potwierdzenia nazwy dysku twardego USB wybierz pozycję Tak i naciśnij przycisk OK, aby ustawić.
	- Nazwa dysku twardego USB jest nadawana automatycznie. Aby zmienić nazwę, wybierz pozycję Tak.
		- 1) Wprowadź znaki za pomocą Przyciski kursora lub Przyciski numeryczne i naciśnij przycisk OK, aby ustawić.

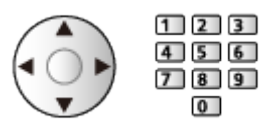

- 2) Naciśnij przycisk BACK/RETURN, aby zapisać.
- 6. Po wyświetleniu ekranu potwierdzenia włączenia dysku twardego USB do nagrywania wybierz pozycję Tak i naciśnij przycisk OK, aby ustawić.
	- Jeśli dostępny jest inny sformatowany dysk twardy USB przeznaczony do nagrywania, zostanie wyświetlone poniższe okno potwierdzenia, za pomocą którego można umożliwić nagrywanie na tym dysku twardym USB.
- Tryb dysku twardego USB
	- : Dysk twardy USB jest dostępny do nagrywania / odtwarzania.

Tylko jeden dysk twardy USB na liście może być dostępny do nagrywania.

- : Dysk twardy USB jest dostępny do odtwarzania.
- Zmiana trybu

**OK** 

• Edycja nazwy dysku twardego USB

**C** (Zielony)

● Formatowanie

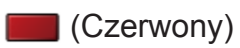

● Bezpieczne odłączanie dysku twardego USB od telewizora

 $\Box$  ( $\dot{Z}$ ółty)

- = Uwaga =
	- Dla danego nagrywania można wybrać tylko jeden dysk twardy USB.
	- Nie można dokonać zmiany ustawień dysku twardego USB w trakcie nagrywania.

## Nagrywanie bieżącego programu

## Nagr. jednym przyciskiem

Bezpośrednie nagrywanie bieżącego programu na dysk twardy USB.

• Sprawdź, czy ustawiony jest kod "73" pilota.

Oglądanie > Urządzenia zewnętrzne > Obsługa za pomocą pilota telewizora

- 1. Wyświetl menu za pomocą przycisku MENU.
- 2. Wybierz pozycję Konfiguracja > Konfiguracja Nagrywania > Nagr. jednym przyciskiem i naciśnij przycisk OK, aby uzyskać dostęp.
- 3. Wybierz maksymalny czas nagrywania 30 / 60 / 90 / 120 / 180 (minut) i naciśnij przycisk OK, aby ustawić.
- Rozpoczynanie nagrywania za pomocą funkcji Nagr. jednym przyciskiem

Naciśnij przycisk  $\lceil \cdot \rceil$ , aby rozpocząć.

● Podczas nagrywania nie można wybrać żadnego innego kanału.

### ■ Zatrzymanie trwającego nagrywania

Naciśnij przycisk **, aby zatrzymać**.

### ■ Odtwarzanie lub usuwanie nagrania

Nagrane programy telewizyjne mogą być odtwarzane za pomocą funkcji Odtwarzacz mediów.

- 1. Wyświetl ikony funkcji za pomocą przycisku APPS.
- 2. Wybierz pozycję Nagrane z TV i naciśnij przycisk OK, aby uzyskać dostęp.

Odtwarzacz mediów > Tryb Nagrane z TV

• Nawet jeśli trwa nagrywanie za pomocą funkcji Nagr. jednym przyciskiem, można odtwarzać wszystkie materiały. (W zależności od dysku twardego USB odtwarzanie może nie być możliwe lub nagranie może nie być prawidłowo odtwarzane).

## REW LIVE TV

Stałe nagrywanie bieżącego programu na dysk twardy USB w granicach maksymalnego czasu nagrywania.

• Sprawdź, czy ustawiony jest kod "73" pilota.

Oglądanie > Urządzenia zewnętrzne > Obsługa za pomocą pilota telewizora

- 1. Wyświetl menu za pomocą przycisku MENU.
- 2. Wybierz pozycję Konfiguracja > Konfiguracja Nagrywania > REW LIVE TV i naciśnij przycisk OK, aby uzyskać dostęp.
- 3. Wybierz pozycję Auto, aby rozpocząć nagrywanie za pomocą funkcji REW LIVE TV.
- Po wybraniu opcji Auto nagrywanie rozpocznie się automatycznie.
- Nagrywanie to może nie zostać rozpoczęte, jeśli trwa inne nagrywanie, stan sygnału telewizyjnego jest zły lub jeśli nie jest wyświetlany żaden obraz.
- Obsługa funkcji REW LIVE TV
- Pauza

 $\Box$ 

• Wyszukiwanie do tyłu (do 90 minut)

 $\overline{1}$ 

- Po włączeniu pauzy lub wyszukiwania do tyłu, do obsługi służą poniższe przyciski.
	- : Wyszukiwanie do tyłu
	- : Wyszukiwanie do przodu
	- $\nabla$ : Powrót do bieżącego programu
	- OK : Odtwarzanie / Pauza
	- : Wyszukiwanie do tyłu / Wyszukiwanie do przodu
	- **Fil**: Pauza / Wznów
	- **D**: Odtwarzanie
	- **Example:** Powrót do bieżącego programu

### ■ Zatrzymywanie funkcji REW LIVE TV

- 1. Wyświetl menu za pomocą przycisku MENU.
- 2. Wybierz pozycję Konfiguracja > Konfiguracja Nagrywania > REW LIVE TV i naciśnij przycisk OK, aby uzyskać dostęp.
- 3. Wybierz pozycję Wyłączony, aby zatrzymać nagrywanie za pomocą funkcji REW LIVE TV.
- W przypadku zatrzymania funkcji REW LIVE TV nagranie funkcji REW LIVE TV zostanie usunięte.
- Nagrywanie za pomocą funkcji REW LIVE TV zostanie automatycznie zatrzymane, a nagranie usunięte w następujących sytuacjach: (Nawet jeśli funkcja REW LIVE TV wyłączy się z powodu wystąpienia jednej z poniższych sytuacji, w przypadku gdy wybranym ustawieniem jest Auto, nowe nagrywanie rozpocznie się automatycznie, gdy tylko będzie znów możliwe).
	- Wybrano inny kanał
	- Wybrano zablokowany kanał
	- Wybrano nieprawidłowy kanał
	- Nie ma sygnału telewizyjnego
	- Wybrano wejście zewnętrzne
	- Gdy uruchomiona zostanie aplikacja pełnoekranowa (Przewodnik prog. TV, Odtwarzacz mediów, e-POMOC itp.)
	- Gdy telewizor zostanie przełączony do trybu gotowości lub wyłączony
	- Gdy rozpoczęło się inne nagrywanie

## Czasowe programowanie

## Ustawianie funkcji Czasowe programowanie

Pewne funkcje nie są dostępne we wszystkich modelach.

Funkcja ta umożliwia wybranie programów, które chce się nagrać na dysk twardy USB.

- Nie działa w trybie Analogowe
- 1. Wybierz tryb za pomocą przycisku TV.

DVB-S / DVB-C / DVB-T / DVB-przez-IP

- 2. Wyświetl menu za pomocą przycisku MENU.
- 3. Wybierz pozycję Timer > Czasowe programowanie i naciśnij przycisk OK, aby uzyskać dostęp.
- 4. Naciśnij przycisk OK, aby rozpocząć wprowadzanie ustawień.

USB HDD Nag.:

Nagrywanie programu na dysk twardy USB.

- 5. Wybierz i ustaw pozycję (kanał, data, czas rozpoczęcia, czas zakończenia).
	- Pozycję  $\overline{4}$  i  $\overline{6}$  można także wprowadzić za pomocą Przyciski numeryczne.

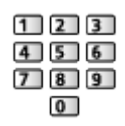

### (Przykład)

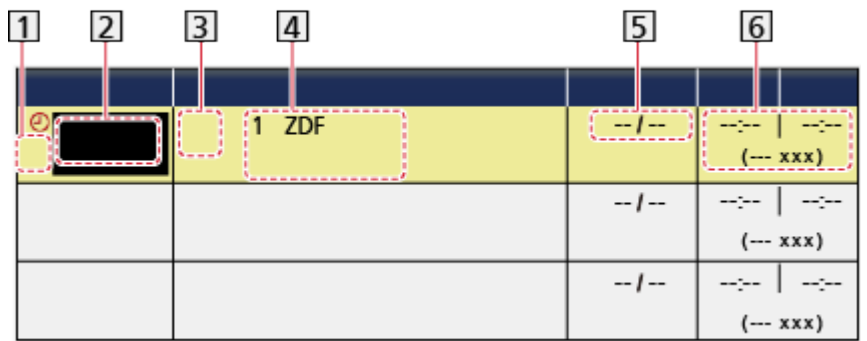

1 : Pokrywające się zdarzenia czasowe

- 2 Funkcja (USB HDD Nag.)
- 3 Tryb TV
	- <sup></sub></sup>
	- : DVB-C
	- : DVB-T
	- **:** DVB-przez-IP
	- W tym menu nie można zmienić trybu.

Pozycja kanału, nazwa kanału itp.

5 Data

- codz. Ndz-So: Od niedzieli do soboty
- codz. Po-So: Od poniedziałku do soboty
- codz. Po-Pt: Od poniedziałku do piątku
- co niedziela / poniedz. / wtorek / środa / czwartek / piątek / sobota: Ten sam czas tego samego dnia co tydzień
- Czas rozpoczęcia / czas zakończenia / czas trwania (wyświetlany automatycznie)
- 6. Zapisz za pomocą przycisku OK.

## Edycja funkcji Czasowe programowanie

- 1. Wyświetl menu za pomocą przycisku MENU.
- 2. Wybierz pozycję Timer > Czasowe programowanie i naciśnij przycisk OK, aby uzyskać dostęp.
- 3. Wybierz zdarzenie.
- Zmiana zdarzenia czasowego

**OK** 

– Popraw, jeśli jest to konieczne.

Nagrywanie > Czasowe programowanie > Ustawianie funkcji Czasowe programowanie

- Usuwanie zdarzenia czasowego
	- 1) Naciśnij przycisk (Czerwony).
	- 2) Naciśnij przycisk OK, aby usunąć.

■ Odtwarzanie lub usuwanie nagrania

Nagrane programy telewizyjne mogą być odtwarzane za pomocą funkcji Odtwarzacz mediów.

- 1. Wyświetl ikony funkcji za pomocą przycisku APPS.
- 2. Wybierz pozycję Nagrane z TV i naciśnij przycisk OK, aby uzyskać dostęp.

**Odtwarzacz mediów > Tryb Nagrane z TV** 

### Uwaga

• Zdarzenie czasowe można także ustawić za pomocą pozycji Przewodnik prog. TV.

Oglądanie > Przewodnik prog. TV > Czasowe programowanie

- Za pomocą pozycji Czasowe programowanie można zapisać do 15 zdarzeń.
- Funkcja Czasowe programowanie działa prawidłowo tylko, jeśli pobierane są prawidłowe informacje o godzinie z sygnału nadawanego przez stację nadawczą lub usługodawcę.
- Aby nagrywać za pomocą funkcji Czasowe programowanie, telewizor musi być włączony lub w trybie gotowości.
- Podczas nagrywania za pomocą funkcji Czasowe programowanie nie można wybrać żadnego innego kanału.
- Nagranie programu kodowanego (zabezpieczone przed kopiowaniem) może być niemożliwe.
- W zależności od stanu sieci funkcja nagrywania może nie działać prawidłowo w trybie DVB-via-IP.
- Gdy nadejdzie czas rozpoczęcia, kanał zostanie przełączony automatycznie i do wyjść będą wyprowadzane sygnały wideo i audio. Podczas oglądania telewizji, 2 minuty przed czasem rozpoczęcia wyświetlone zostanie przypomnienie.
	- Aby usunąć komunikat i rozpocząć zaprogramowane zdarzenie, naciśnij przycisk OK.
	- Aby anulować zaprogramowane zdarzenie, naciśnij przycisk EXIT.
- Po ustawieniu funkcji Czasowe programowanie dioda zmieni kolor na pomarańczowy w trybie gotowości.
- Szczegółowe informacje na temat dysku twardego USB

**Nagrywanie > Informacie techniczne** 

## Informacje techniczne

## USB HDD

### ■ USB HDD

(do nagrywania cyfrowych programów telewizyjnych za pomocą tego telewizora)

- Pojemność dysków twardych USB współpracujących z tym telewizorem wynosi od 160 GB do 3 TB.
- Dysk twardy USB należy podłączyć do gniazda elektrycznego, aby prawidłowo nagrywać lub odtwarzać za pomocą tego telewizora.
- Należy korzystać z dysku twardego USB sformatowanego za pomocą tego telewizora.

Nagrywanie > Konfiguracja dysku twardego USB > Ustawienia dla dysku twardego USB

• Nie gwarantuje się odpowiedniej jakości działania wszystkich dysków twardych USB.

= Uwaga =

- Dane zmodyfikowane z poziomu komputera mogą nie być wyświetlane.
- Nie wolno odłączać urządzenia, gdy telewizor odczytuje jego zawartość. W przeciwnym razie można uszkodzić urządzenie lub telewizor.
- Nie wolno dotykać styków urządzenia.
- Urządzenie należy chronić przed nadmiernym naciskiem lub uderzeniami.
- Urządzenie należy wsuwać we właściwym kierunku. W przeciwnym razie można uszkodzić urządzenie lub telewizor.
- W wyniku oddziaływania zakłóceń elektrycznych, ładunków elektrostatycznych lub niewłaściwej obsługi, dane w pamięci urządzenia lub urządzenie mogą ulec uszkodzeniu.

# Odtwarzacz mediów

## Korzystanie z Odtwarzacza mediów

## Informacje

Funkcja Odtwarzacz mediów zapewnia dostęp do zdjęć, filmów i muzyki zapisanych w pamięciach flash USB / urządzeniu sieciowym oraz treści nagranych za pomocą tego telewizora na sformatowanym dysku twardym USB.

(Przykład)

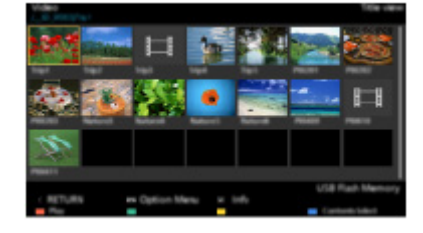

Tryb Zdjęcie:

Można wyświetlać zdjęcia zarejestrowane za pomocą aparatów cyfrowych.

Tryb Video:

Można odtwarzać filmy nagrane za pomocą cyfrowych kamer wideo oraz cyfrowe dane wideo.

Tryb Muzyka:

Można odtwarzać zarejestrowaną cyfrowo muzykę.

Tryb Nagrane z TV:

(Tylko w przypadku dysku twardego USB) Odtwarzane są programy telewizyjne nagrane na dysku twardym USB za pomocą tego telewizora.

• Podczas tej czynności sygnał audio jest wyprowadzany z gniazd DIGITAL AUDIO i HDMI2 (funkcja ARC). Nie są jednak wyprowadzane żadne sygnały wideo. Aby używać gniazda HDMI2 z funkcją ARC, należy podłączyć wzmacniacz wyposażony w funkcję ARC i włączyć dźwięk przez głośniki kina domowego.

Funkcje > VIERA Link "HDAVI Control™"

- Pozycja Data wskazuje datę wykonania nagrania za pomocą urządzenia rejestrującego. W przypadku plików bez właściwej daty rejestracji wyświetlony zostanie symbol "\*\*".
- W przypadku pewnych rodzajów urządzeń rejestrujących obrazy na ekranie telewizora mogą być wyświetlane nieprawidłowo.
- W przypadku dużej liczby plików i folderów ich wyświetlenie może zająć trochę czasu.
- Częściowo uszkodzone pliki mogą być wyświetlane w mniejszej rozdzielczości.
- Ustawienia obrazu mogą nie działać w zależności od istniejących warunków.
- Nazwy folderów i plików mogą być inne od nazw używanych w aparacie cyfrowym lub kamerze cyfrowej.

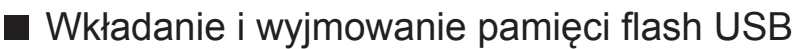

Podczas wkładania i wyjmowania należy zapewnić odpowiednie ustawienie urządzenia.

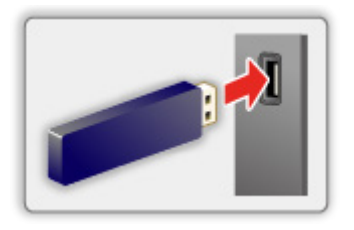

- Aby bezpiecznie odłączyć pamięć flash USB od telewizora, wykonaj procedurę Bezp. usuwanie urz. USB w Konfig. urządzenia USB.
	- 1) Wyświetl menu za pomocą przycisku MENU.
	- 2) Wybierz pozycję Konfiguracja > Konfig. urządzenia USB i naciśnij przycisk OK, aby uzyskać dostęp.
	- 3) Wybierz urządzenie i naciśnij przycisk (Żółty), aby ustawić.
- = Uwaga =
	- Podłączanie dysku twardego USB

Nagrywanie > Konfiguracja dysku twardego USB

- Przed podłączeniem sprawdź, czy gniazda i urządzenia są odpowiedniego typu.
- Szczegółowe informacje na temat urządzeń

Odtwarzacz mediów > Podłączone urządzenie

• Szczegółowe informacje na temat obsługiwanych formatów plików

Odtwarzacz mediów > Obsługiwany format

## Wybór urządzenia / trybu

1. Włóż pamięć flash USB do telewizora.

Odtwarzacz mediów > Korzystanie z Odtwarzacza mediów > Informacje

• Aby odtworzyć zawartość dysku twardego USB, należy sprawdzić, czy zakończono procedury połączeń i ustawień.

**EX** → Nagrywanie > Konfiguracja dysku twardego USB

• Aby odtworzyć zawartość urządzenia sieciowego, należy sprawdzić, czy zakończono procedury połączeń i ustawień.

Odtwarzacz mediów > Korzystanie z Odtwarzacza mediów > Urządzenie sieciowe

- 2. Wyświetl pozycję Lista aplikacji za pomocą przycisku APPS.
- 3. Wybierz pozycję Odtwarzacz mediów i naciśnij przycisk OK, aby uzyskać dostęp.
- 4. Wybierz urządzenie i naciśnij przycisk OK, aby uzyskać dostęp.
	- Jeśli podłączone jest tylko jedno urządzenie, ten krok jest pomijany.
	- Urządzenie sieciowe już podłączone do telewizora jest również wyświetlane.
		- **a**: wprowadź pozycje Użytkownik / Hasło, aby uzyskać dostęp.
		- **1** pozycje Użytkownik / Hasło zostały już wprowadzone.
- 5. Wybierz pozycję Zdjęcie / Video / Muzyka / Nagrane z TV i naciśnij przycisk OK, aby uzyskać dostęp.

Zdjęcie

 $\Box$   $\Box$   $\Box$  Odtwarzacz mediów > Tryb Zdjęcie

Video

 $\Box$   $\Box$  Odtwarzacz mediów > Tryb Video

Muzyka

 $\Box$   $\Box$  Odtwarzacz mediów > Tryb Muzyka

#### Nagrane z TV

**Odtwarzacz mediów > Tryb Nagrane z TV** 

6. Wyświetlony zostanie widok miniatur.

(Przykład)

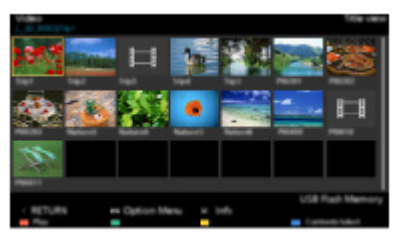

● Wyświetlanie / ukrywanie informacji o wybranej zawartości

 $\ddot{i}$ 

- = Uwaga =
- Do poszczególnych trybów można także przechodzić bezpośrednio z pozycji Lista aplikacji.

 $E = E$ kran główny > Lista aplikacji > Sposób użytkowania

- Pozycja Nagrane z TV jest dostępna dla nagrań zarejestrowanych za pomocą tego telewizora na dysku twardym USB.
- Należy wybrać odpowiednie urządzenie i zawartość do odtwarzania każdego pliku.
- Podczas odtwarzania możesz korzystać z poniższych przycisków. Sprawdź, czy ustawiony jest kod "73" pilota.

Oglądanie > Urządzenia zewnętrzne > Obsługa za pomocą pilota telewizora

### ■ Zmiana urządzenia

Jeśli podłączone są co najmniej dwa dostępne urządzenia, zmiana z urządzenia bieżącego na inne jest możliwa bezpośrednio w tym samym trybie.

- 1. Wyświetl ekran wyboru urządzenia za pomocą przycisku (Żółty), gdy widoczna jest miniatura.
- 2. Wybierz urządzenie i naciśnij przycisk OK, aby uzyskać dostęp.
- Nie działa w trybie Nagrane z TV
	- Zmiana urządzenia w trybie Nagrane z TV

Odtwarzacz mediów > Tryb Nagrane z TV > Zmiana urządzenia

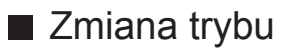

W widoku miniatur można włączyć inny tryb funkcji Odtwarzacz mediów.

- 1. Wyświetl ekran wyboru zawartości za pomocą przycisku (Niebieski), gdy widoczna jest miniatura.
- 2. Wybierz zawartość i naciśnij przycisk OK, aby uzyskać dostęp.
- Można zmienić tryb bieżącego urządzenia.

## Urządzenie sieciowe

Możesz cieszyć się zdjęciami, filmami lub muzyką zapisaną na urządzeniach sieciowych.

• W celu włączenia tej funkcji telewizor należy podłączyć do sieci domowej.

Sieć > Połączenia sieciowe

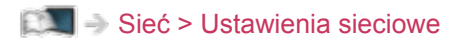

### ■ Sposób ustawienia Użytkownik / Hasło

- 1. Wyświetl menu za pomocą przycisku MENU.
- 2. Wybierz pozycję Sieć > Ustawienia udost. plików > Lista urządzeń sieciowych i naciśnij przycisk OK, aby uzyskać dostęp.
- 3. Wybierz urządzenie sieciowe i naciśnij przycisk OK, aby uzyskać dostęp.
- 4. Wprowadź Użytkownik / Hasło za pomocą Przyciski kursora lub Przyciski numeryczne i naciśnij przycisk OK, aby ustawić.

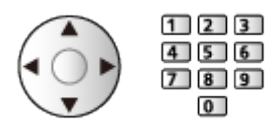

- Naciśnij przycisk BACK/RETURN, aby zapisać.
- Aby zarejestrować nowe urządzenie sieciowe, ustaw Nazwa serwera / Folder udostęp.. Szczegółowe informacje można znaleźć w instrukcji obsługi urządzeń.
- 5. Wybierz pozycję Zarejestruj i naciśnij przycisk OK, aby ustawić.
	- Aby usunąć zarejestrowane urządzenie, wybierz pozycję Skasuj i naciśnij przycisk OK, aby ustawić.
- = Uwaga =
- Nie gwarantuje się odpowiedniej jakości działania wszystkich serwerów.
- Zarejestrować można do 16 urządzeń.
# Tryb Zdjęcie

## Wybieranie pliku

Wybierz plik w widoku miniatur i naciśnij przycisk OK, aby rozpocząć odtwarzanie.

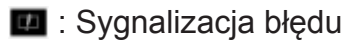

- Zmiana rozmiaru zdjęć w widoku miniatur
	- 1) Wyświetl menu opcji za pomocą przycisku OPTION.
	- 2) Wybierz Zmień rozmiar i naciśnij przycisk OK, aby zmienić.
- Szczegółowe informacje na temat obsługiwanych formatów plików

Odtwarzacz mediów > Obsługiwany format > Format plików zdjęć

### ■ Widok miniatur

● Wyświetlanie / ukrywanie informacji o wybranej zawartości

 $\mathbf{d}$ 

• Wyświetlanie pozycji Ustaw. przeglądu slajdów

**Czerwony**)

Odtwarzacz mediów > Tryb Zdjęcie > Korzystanie z przeglądu slajdów

• Sortowanie

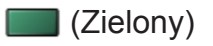

• Zmiana urządzenia

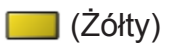

● Zmiana zawartości

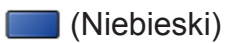

# Oglądanie zdjęć

- Odtwarzanie
- Obsługa trybu Przegląd zdjęć
	- : Poprzednie zdjęcie
	- : Następne zdjęcie
	- $\nabla$ : Stop (powrót do miniatur)
	- OK : Przegląd slajdów
- Wyświetlanie / ukrywanie informacji pomocniczych

 $\ddot{i}$ 

● Obrót o 90°

(Niebieski)

• Powrót do miniatur

BACK/RETURN

- Sortowanie według folderu, daty rejestracji lub miesiąca rejestracji
- 1. Wyświetl ekran wyboru widoku w widoku miniatur za pomocą przycisku **C** (Zielony).
- 2. Wybierz pozycję Widok folderu / Wybrane po dacie / Wybrane po miesiącu i naciśnij przycisk OK, aby ustawić.

Widok folderu:

Wyświetlanie miniatur pogrupowanych według folderu.

• Pliki, które znajdują się w folderze głównym, zostaną zebrane w folderze o nazwie "/".

Wybrane po dacie / Wybrane po miesiącu:

Wyświetlanie miniatur pogrupowanych według daty lub miesiąca.

- Grupa zdjęć bez dat rejestracji wyświetlana jest jako Nieznane.
- Powrót do miniatur wszystkich zdjęć
	- 1) Wyświetl ekran wyboru widoku w widoku miniatur za pomocą przycisku **I** (Zielony).
	- 2) Wybierz pozycję Wszystkie zdjęcia i naciśnij przycisk OK, aby ustawić.

## Korzystanie z przeglądu slajdów

Przegląd slajdów zostanie zakończony po wyświetleniu wszystkich zdjęć z bieżącego widoku miniatur.

- 1. Wybierz spośród miniatur plik, który ma być oglądany jako pierwszy.
- 2. Rozpocznij przegląd slajdów za pomocą przycisku (Czerwony) i OK.
	- Wyświetlanie / ukrywanie informacji pomocniczych

### $\mathbf{i}$

• Pauza (powrót do trybu Przegląd zdjęć)

**OK** 

● Powrót do miniatur

### BACK/RETURN

• Tło muzyczne można zmienić za pomocą ustawienia Tło muzyczne w pozycji Ustaw. przeglądu slajdów (patrz poniżej).

■ Ustaw. przeglądu slajdów

Konfiguracja ustawień trybu Zdjęcie.

- 1. Wyświetl menu opcji za pomocą przycisku OPTION.
- 2. Wybierz pozycję Ustaw. przeglądu slajdów za pomocą przycisku OK.
- 3. Wybierz jedną z poniższych pozycji i naciśnij przycisk OK, aby uzyskać dostep.

Tryb ekranu / Przeglądanie co: / Powtarzać / Tło muzyczne

4. Ustaw pozycję i naciśnij przycisk OK, aby zapisać.

#### Tryb ekranu

#### (Normalny / Zoom)

Wybór powiększonego lub normalnego widoku.

● W zależności od rozmiaru zdjęcia (np. portretowego) jego powiększenie do całkowitego wypełnienia ekranu może być niemożliwe.

Przeglądanie co:

(Długi / Normalny / Krótki)

Wybór odstępu między zdjęciami funkcji Przegląd slajdów.

#### Powtarzać

(Włączony / Wyłączony)

Powtarzanie przeglądu slajdów

#### Tło muzyczne

(Wyłączony / Rodzaj1 / Rodzaj2 / Rodzaj3 / Rodzaj4 / Rodzaj5 / Użytkownik / Auto)

Wybór tła muzycznego w trybie Zdjęcie.

#### Rodzaj1 - 5:

Odtworzone zostaną pliki muzyczne zapisane na tym telewizorze w ramach ustawień fabrycznych.

Auto:

Odtworzone zostaną pliki muzyczne zapisane na bieżącym urządzeniu.

• Jeśli pliki muzyczne są niedostępne, nie zostaną odtworzone żadne dźwięki.

Użytkownik:

Odtworzone zostaną pliki muzyczne z urządzenia zarejestrowanego przez użytkownika.

• Jeśli żadne pliki muzyczne nie zostaną zarejestrowane lub jeśli urządzenie z zarejestrowanymi plikami muzycznymi zostanie odłączone, żadne dźwięki nie zostaną odtworzone.

#### ● Rejestrowanie muzyki

- 1) Wybierz plik muzyczny i naciśnij przycisk OK, aby uzyskać dostęp.
	- W zależności od stanu urządzenia przeszukaj foldery w celu znalezienia wybranego pliku muzycznego.
- 2) Wybierz pozycję Plik / Folder i naciśnij przycisk OK, aby ustawić.

Plik:

Zarejestrowany zostanie wybrany plik muzyczny.

Folder:

Zarejestrowane zostaną wszystkie pliki muzyczne z folderu z wybranym plikiem muzycznym.

- Jakość obrazu może być niższa w zależności od ustawień przeglądu slajdów.
- Ustawienia obrazu mogą nie działać w zależności od ustawień przeglądu slajdów.

<sup>=</sup> Uwaga =

# Tryb Video

### Wybieranie pliku

- 1. Wybierz tytuł w widoku miniatur.
	- Sygnalizacja błędu
	- **D**: Plik nie obsługuje widoku miniatur.
	- Podgląd rozpocznie się po zaznaczeniu tytułu / sceny w widoku miniatur, jeśli jest on obsługiwany. Aby wyłączyć podgląd, ustaw dla pozycji Podgląd video opcję Wyłączony.

Odtwarzacz mediów > Tryb Video > Konfiguracja Video

- 2. Rozpocznij odtwarzanie za pomocą przycisku (Czerwony).
	- Jeśli ostatnie odtwarzanie zostało zatrzymane, może zostać wyświetlony ekran potwierdzenia z pytaniem, czy odtwarzanie ma rozpocząć się od ostatnio zatrzymanego miejsca czy od początku.
- Szczegółowe informacje na temat obsługiwanych formatów plików

 $\square$   $\rightarrow$  Odtwarzacz mediów > Obsługiwany format > Format plików wideo

- Widok miniatur
- Wyświetlanie / ukrywanie informacji o wybranej zawartości

 $\ddot{\cdot}$ 

• Rozpoczęcie odtwarzania

Czerwony)

• Zmiana urządzenia

(Żółty)

● Zmiana zawartości

(Niebieski)

### Oglądanie wideo

### ■ Odtwarzanie wg wybranej sceny w tytule

Odtwarzanie rozpocznie się od wybranej sceny i będzie kontynuowane do końca tytułu.

- 1. Wybierz tytuł i naciśnij przycisk OK, aby uzyskać dostęp.
- 2. Wybierz scenę.
- 3. Rozpocznij odtwarzanie za pomocą przycisku (Czerwony).
- Struktura tytułów i scen może być różna w zależności od używanej cyfrowej kamery wideo.
- Odtwarzanie może nie być kontynuowane w zależności od istniejących warunków.
- Powtarzanie odtwarzania

Odtwarzacz mediów > Tryb Video > Konfiguracja Video

### ■ Odtwarzanie

- Obsługa odtwarzania
	- : Przewijanie do tyłu
	- : Przewijanie do przodu
	- $\nabla$ : Stop
	- OK : Pauza (wyświetla pasek wyszukiwania czasu) / Odtwarzanie
- Przejście do określonego fragmentu
	- 1) Wyświetl pasek wyszukiwania czasu za pomocą przycisku OK.
	- 2) Gdy wyświetlany jest pasek wyszukiwania czasu

Naciśnij przycisk  $\langle | \rangle$ :

wyszukiwanie co około 10 sekund

Naciśnij i przytrzymaj przycisk  $\langle \cdot | \cdot \rangle$ :

szybkie wyszukiwanie.

- 3) Przejdź do określonego fragmentu za pomocą przycisku OK.
- Wyświetlanie / ukrywanie informacji pomocniczych i paska informacyjnego

 $\mathbf{i}$ 

• Poprzedni tytuł / scena

Czerwony)

• Następny tytuł / scena

**Example 2** (Zielony)

- Zmiana proporcji obrazu
	- 1) Wyświetl pozycję Wybór proporcji obrazu za pomocą przycisku ASPECT.
	- 2) Wybierz tryb i naciśnij przycisk OK, aby ustawić.

Aspekt1:

Wyświetlanie zawartości w pierwotnym rozmiarze.

Aspekt2:

Wyświetlanie zawartości powiększonej bez zniekształceń.

- Tryb można także zmienić, naciskając przycisk ASPECT. (Naciśnij kilkakrotnie, aby włączyć żądany tryb).
- W zależności od zawartości zmiana proporcji obrazu może nie być możliwa.
- Powrót do miniatur

BACK/RETURN

## Konfiguracja Video

Konfiguracja ustawień trybu Video.

- 1. Wyświetl menu opcji za pomocą przycisku OPTION.
- 2. Wybierz pozycję Konfiguracja Video za pomocą przycisku OK.
- 3. Wybierz jedną z poniższych pozycji i naciśnij przycisk OK, aby uzyskać dostęp.

Podgląd video / Multi audio / Dźwięk podwójne mono / Powtarzać / Ustawienia napisów

- Pozycje menu i opcje do wyboru zależą od zawartości.
- 4. Ustaw pozycję i naciśnij przycisk OK, aby zapisać.

#### Podgląd video

#### (Włączony / Wyłączony)

Włączanie podglądu tytułu lub sceny w widoku miniatur.

- Obrazy mogą przez chwilę nie być wyświetlane w widoku miniatur. Aby tego uniknąć, ustaw dla podglądu opcję Wyłączony.
- Funkcja ta jest dostępna w widoku miniatur.

#### Multi audio, Dźwięk podwójne mono

Wybór dostępnych ścieżek dźwiękowych (jeśli są dostępne).

- Zmiana dźwięku może potrwać kilka sekund.
- Funkcja ta jest dostępna podczas odtwarzania.

#### Powtarzać

#### (Włączony / Wyłączony)

Powtarzanie odtwarzania w tytule lub wybranym pliku (w zależności od zawartości)

#### Ustawienia napisów

Ustawianie napisów.

• Funkcja ta jest dostępna podczas odtwarzania.

Napisy:

Wyświetlanie / ukrywanie napisów (jeśli są dostępne).

#### Kodowanie napisów:

Wybór czcionki najlepszej dla prawidłowego wyświetlania napisów (jeśli są dostępne).

#### Rozmiar tekstu napisów:

Wybór rozmiaru czcionki napisów.

Kolor tekstu napisów:

Wybór koloru napisów.

Położeniu tekstu napisów:

Ustawianie położenia napisów na ekranie.

Opóźnienie tekstu napisów:

Ustawianie czasu opóźnienia napisów.

### Ustawienia wyjścia audio

Dźwięk wielokanałowy można uzyskać ze wzmacniacza podłączonego do gniazda DIGITAL AUDIO lub HDMI2 (funkcja ARC).

• Sprawdzanie lub zmiana aktualnego stanu dźwięku

Odtwarzacz mediów > Tryb Video > Konfiguracja Video

- 1. Wyświetl menu za pomocą przycisku MENU.
- 2. Wybierz pozycję Dźwięk > Wybór SPDIF i naciśnij przycisk OK, aby uzyskać dostęp.
- 3. Wybierz pozycję Auto / PCM i naciśnij przycisk OK, aby ustawić.

#### Wybór SPDIF

#### (Auto / PCM)

Wybór ustawień początkowych dla cyfrowego sygnału wyjściowego audio z gniazda DIGITAL AUDIO i HDMI2 (funkcja ARC).

• SPDIF to standardowy format pliku przesyłania dźwięku.

#### Auto:

Wielokanałowy dźwięk Dolby Audio (Dolby Digital, Dolby Digital Plus) i HE-AAC jest wyprowadzany jako Dolby Digital Bitstream. Sygnał MPEG jest wyprowadzany jako PCM.

PCM:

Cyfrowy sygnał wyjściowy jest na stałe ustawiony na PCM.

• ARC (Audio Return Channel) to funkcja cyfrowego sygnału wyjściowego audio za pośrednictwem kabla HDMI.

# Tryb Muzyka

## Wybieranie pliku

- 1. Wybierz folder w widoku miniatur.
- 2. Rozpocznij odtwarzanie za pomocą przycisku (Czerwony).
- Szczegółowe informacje na temat obsługiwanych formatów plików

Odtwarzacz mediów > Obsługiwany format > Format plików muzycznych

### ■ Widok miniatur

● Wyświetlanie / ukrywanie informacji o wybranej zawartości

 $\mathbf{i}$ 

• Rozpoczęcie odtwarzania

Czerwony)

• Zmiana urządzenia

(Żółty)

● Zmiana zawartości

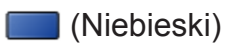

### Odtwarzanie muzyki

- Odtwarzanie pliku wybranego z folderu
- 1. Wybierz folder i naciśnij przycisk OK, aby uzyskać dostęp.
- 2. Wybierz plik.
- 3. Rozpocznij odtwarzanie za pomocą przycisku (Czerwony).

### ■ Odtwarzanie

- Obsługa odtwarzania
	- : Przewijanie do tyłu
	- : Przewijanie do przodu

 $\nabla$ : Stop

- OK : Pauza (wyświetla pasek wyszukiwania czasu) / Odtwarzanie
- Przejście do określonego fragmentu
	- 1) Wyświetl pasek wyszukiwania czasu za pomocą przycisku OK.
	- 2) Gdy wyświetlany jest pasek wyszukiwania czasu Naciśnij przycisk  $\triangleleft$  /  $\triangleright$  :

wyszukiwanie co około 10 sekund

Naciśnij i przytrzymaj przycisk  $\triangleleft$  /  $\triangleright$  :

szybkie wyszukiwanie.

- 3) Przejdź do określonego fragmentu za pomocą przycisku OK.
- Wyświetlanie / ukrywanie informacji pomocniczych

 $\ddot{\mathbf{u}}$ 

● Poprzednia ścieżka

Czerwony)

● Następna ścieżka

(Zielony)

● Powrót do miniatur

BACK/RETURN

## Konfiguracja muzyki

Konfiguracja ustawień trybu Muzyka.

- Funkcja ta jest dostępna w widoku miniatur.
- 1. Wyświetl menu opcji za pomocą przycisku OPTION.
- 2. Wybierz pozycję Konfiguracja muzyki > Powtarzać za pomocą przycisku OK.
- 3. Wybierz pozycję Wyłączony / Folder / Pojedyńczy i naciśnij przycisk OK, aby ustawić.

Folder:

Powtarzanie odtwarzania w wybranym folderze

Pojedyńczy:

Powtarzanie odtwarzania wybranego pliku

# Tryb Nagrane z TV

### Wybieranie zawartości

- Tylko w przypadku dysku twardego USB
- Aby odtworzyć zawartość dysku twardego USB, należy sprawdzić, czy zakończono procedury połączeń i ustawień.

 $\square$  → Nagrywanie > Konfiguracja dysku twardego USB

- 1. Lista zawartości wybranego urządzenia zostanie wyświetlona w trybie Nagrane z TV.
	- W prawej górnej części ekranu wyświetlone zostaną informacje o pozostałym miejscu na wybranym urządzeniu. (W zależności od sytuacji wartość ta może być niedokładna).
	- Listę zawartości można wyświetlić zgodnie z opcją Wszystkie lub Nie wyświetlany.

Wszystkie:

Wyświetlona zostanie lista wszystkich zarejestrowanych programów telewizyjnych.

Nie wyświetlany:

Wyświetlona zostanie lista materiałów, które nie zostały jeszcze odtworzone.

- Wyświetlone zostaną ikony.
	- : Zawartość, która nie została jeszcze odtworzona (po odtworzeniu zawartości ikona znika).
	- : Zawartości zabezpieczonej nie można usunąć.
	- $\bullet$ : W trakcie nagrywania (materiał ten można odtworzyć).
	- **S**: Grupa zawartości
- 2. Wybierz zawartość i naciśnij przycisk OK, aby rozpocząć odtwarzanie.
	- Jeśli ostatnie odtwarzanie zostało zatrzymane, może zostać wyświetlony ekran potwierdzenia z pytaniem, czy odtwarzanie ma rozpocząć się od ostatnio zatrzymanego miejsca czy od początku.
	- Jeśli urządzenie zawiera wiele programów o różnej klasyfikacji Dozwolone od:, dla całej zawartości urządzenia obowiązuje najwyższe ograniczenie. Po odblokowaniu ograniczenia można odtwarzać wszystkie programy.
	- Szczegółowe informacje na temat obsługiwanych formatów plików

**DN**  $\rightarrow$  Odtwarzacz mediów > Obsługiwany format > Format plików wideo

## Oglądanie nagranych programów telewizyjnych

- Odtwarzanie
- Obsługa odtwarzania

 $\triangle$  Przew. ręczne

- Naciśnij, aby przejść o około 30 sekund do przodu.
- Naciśnij i przytrzymaj, aby przejść o około 15 sekund do tyłu.
- : Przewijanie do tyłu
- : Przewijanie do przodu
- $\nabla$ : Stop
- OK : Pauza (wyświetla pasek wyszukiwania czasu) / Odtwarzanie
- Przejście do określonego fragmentu
	- 1) Wyświetl pasek wyszukiwania czasu za pomocą przycisku OK.
	- 2) Gdy wyświetlany jest pasek wyszukiwania czasu Naciśnij przycisk  $\langle | \rangle$ :

wyszukiwanie co około 10 sekund

Naciśnij i przytrzymaj przycisk  $\triangle$  /  $\triangleright$  :

szybkie wyszukiwanie.

- 3) Przejdź do określonego fragmentu za pomocą przycisku OK.
- Wyświetlanie / ukrywanie informacji pomocniczych i paska informacyjnego

#### $\mathbf{I}$

• Powtarzanie pomiędzy punktem początkowym "A" a punktem końcowym "B"

**Niebieski**)

(Ustaw kolejno punkt " $A$ " i " $B$ ").

- Punkty zostaną zresetowane po ponownym naciśnięciu przycisku lub wykonaniu innych czynności.
- Poprzedni / następny rozdział

(Czerwony) / (Zielony)

- Nagrany materiał jest automatycznie dzielony na rozdziały (z których każdy trwa około 5 minut).
- Zmiana proporcji obrazu

#### ASPECT

Oglądanie > Ustawianie najlepszego obrazu > Proporcje obrazu

● Wyświetlanie napisów (jeśli są dostępne)

**STTL** 

● Potwierdzanie lub zmiana bieżącego stanu (jeśli jest to dostępne)

Oglądanie > Podstawowe > Menu opcji

• Powrót do listy

BACK/RETURN

### Grupowanie zawartości

- 1. Wybierz zawartość do edycji i naciśnij przycisk (Niebieski), aby zaznaczyć zawartość na liście.
- 2. Wyświetl menu opcji za pomocą przycisku OPTION.
- 3. Wybierz pozycję Utwórz Grupę / Usuń Grupę / Usuń z Grupy / Zmień Stan Zabezp. i naciśnij przycisk OK, aby ustawić.

#### Utwórz Grupę:

Utwórz grupę zawartości. Wybierz i zaznacz wszystkie żądane materiały, a następnie wybierz pozycję Utwórz Grupę.

#### Usuń Grupę:

Wybierz utworzoną grupę, którą chcesz usunąć, a następnie wybierz pozycję Usuń Grupę. (Aby usunąć jednocześnie kilka grup, zaznacz wszystkie żądane grupy).

#### Usuń z Grupy:

Wybierz grupę i naciśnij przycisk OK, aby wyświetlić zgrupowaną zawartość. Aby wykluczyć z grupy określony materiał, zaznacz go, a następnie wybierz pozycję Usuń z Grupy. (Aby wykluczyć jednocześnie kilka materiałów, zaznacz wszystkie żądane materiały).

#### Zmień Stan Zabezp.:

Wybierz zawartość, którą chcesz zabezpieczyć przed usunięciem, a następnie wybierz pozycję Zmień Stan Zabezp.. Wykonaj tę samą czynność, aby anulować zabezpieczenie. (Aby jednocześnie zmienić status kilku materiałów, zaznacz wszystkie żądane materiały).

### Usuwanie zawartości

- 1. Wybierz zawartość do edycji i naciśnij przycisk (Niebieski), aby zaznaczyć zawartość na liście.
- 2. Usuń zawartość za pomocą przycisku (Czerwony).
- 3. Po wyświetleniu ekranu potwierdzenia wybierz pozycję Tak i naciśnij przycisk OK, aby ustawić.

## Zmiana urządzenia

Jeśli podłączone są co najmniej dwa dostępne urządzenia, zmiana z urządzenia bieżącego na inne jest możliwa bezpośrednio w tym samym trybie.

- 1. Wyświetl menu opcji za pomocą przycisku OPTION.
- 2. Wybierz pozycję Wybór nośnika i naciśnij przycisk OK, aby uzyskać dostęp.
- 3. Wybierz urządzenie i naciśnij przycisk OK, aby uzyskać dostęp.
	- Po wybraniu urządzenia do odtwarzania zdjęć, filmów lub muzyki należy wybrać odpowiednią zawartość.
		- 1) Wyświetl menu opcji za pomocą przycisku OPTION.
		- 2) Wybierz pozycję Wybrano treści i naciśnij przycisk OK, aby uzyskać dostęp.

### Lista scen

Odtwarzanie można rozpocząć z poziomu wybranej listy rozdziałów.

- 1. Wyświetl listę rozdziałów za pomocą przycisku (Żółty).
- 2. Wybierz rozdział i naciśnij przycisk OK, aby rozpocząć odtwarzanie.

#### = Uwaga =

- Lista rozdziałów nie jest wyświetlana podczas nagrywania wybranego materiału.
- W przypadku niektórych nagranych programów pewne funkcje odtwarzania mogą działać nieprawidłowo.

### Ustawienia wyjścia audio

Dźwięk wielokanałowy można uzyskać ze wzmacniacza podłączonego do gniazda DIGITAL AUDIO lub HDMI2 (funkcja ARC).

• Sprawdzanie lub zmiana aktualnego stanu dźwięku

Odtwarzacz mediów > Tryb Video > Konfiguracja Video

- 1. Wyświetl menu za pomocą przycisku MENU.
- 2. Wybierz pozycję Dźwięk > Wybór SPDIF i naciśnij przycisk OK, aby uzyskać dostęp.
- 3. Wybierz pozycję Auto / PCM i naciśnij przycisk OK, aby ustawić.

#### Wybór SPDIF

#### (Auto / PCM)

Wybór ustawień początkowych dla cyfrowego sygnału wyjściowego audio z gniazda DIGITAL AUDIO i HDMI2 (funkcja ARC).

• SPDIF to standardowy format pliku przesyłania dźwięku.

#### Auto:

Wielokanałowy dźwięk Dolby Audio (Dolby Digital, Dolby Digital Plus) i HE-AAC jest wyprowadzany jako Dolby Digital Bitstream. Sygnał MPEG jest wyprowadzany jako PCM.

PCM:

Cyfrowy sygnał wyjściowy jest na stałe ustawiony na PCM.

• ARC (Audio Return Channel) to funkcja cyfrowego sygnału wyjściowego audio za pośrednictwem kabla HDMI.

# Podłączone urządzenie

## Ostrzeżenia dotyczące obsługi urządzenia

- Dane zmodyfikowane z poziomu komputera mogą nie być wyświetlane.
- Nie wolno odłączać urządzenia, gdy telewizor odczytuje jego zawartość. W przeciwnym razie można uszkodzić urządzenie lub telewizor.
- Nie wolno dotykać styków urządzenia.
- Urządzenie należy chronić przed nadmiernym naciskiem lub uderzeniami.
- Urządzenie należy wsuwać we właściwym kierunku. W przeciwnym razie można uszkodzić urządzenie lub telewizor.
- W wyniku oddziaływania zakłóceń elektrycznych, ładunków elektrostatycznych lub niewłaściwej obsługi, dane w pamięci urządzenia lub urządzenie mogą ulec uszkodzeniu.
- Zarejestrowane dane należy regularnie archiwizować, aby zapobiec uszkodzeniu lub utracie danych albo wadliwemu działaniu telewizora. Firma Panasonic nie ponosi odpowiedzialności za uszkodzenia lub utratę zarejestrowanych danych.

## Urządzenia USB

- Zaleca się podłączanie urządzenia bezpośrednio do portu USB telewizora.
- Niektórych urządzeń USB lub koncentratorów USB nie można używać z tym telewizorem.
- Nie można podłączać urządzeń za pomocą czytnika kart USB.

### ■ Pamięć flash USB

Format pamięci flash USB:

FAT16, FAT32 lub exFAT

• Nie można zagwarantować, że funkcja Odtwarzacz mediów będzie obsługiwać dyski twarde USB sformatowane za pomocą komputera.

### ■ USB HDD

- Pojemność dysków twardych USB współpracujących z tym telewizorem wynosi od 160 GB do 3 TB.
- Dysk twardy USB należy podłączyć do gniazda elektrycznego, aby prawidłowo nagrywać lub odtwarzać za pomocą tego telewizora.
- Należy korzystać z dysku twardego USB sformatowanego za pomocą tego telewizora.

Nagrywanie > Konfiguracja dysku twardego USB > Ustawienia dla dysku twardego USB

• Nie gwarantuje się odpowiedniej jakości działania wszystkich dysków twardych USB.

# Obsługiwany format

## Format plików zdjęć

■ Obsługiwane formaty plików zdjęć

● JPEG (.jpg, .jpeg) Podpróbkowanie: 4:4:4, 4:2:2, 4:2:0 Rozdzielczość obrazu (piksele):

8 × 8 do 30 719 × 17 279

- Standardy DCF i EXIF
- Format Progressive JPEG nie jest obsługiwany.

= Uwaga =

- Niektórych plików nie można odtworzyć, nawet jeśli spełniają te warunki.
- Niektóre pliki mogą nie być odtwarzane poprawnie ze względu na ich rozdzielczość itp.
- W nazwach plików nie należy używać znaków wielobajtowych ani znaków specjalnych.
- W przypadku zmiany nazw plików lub folderów podłączone urządzenia mogą przestać współpracować z tym telewizorem.

■ Obsługiwane formaty plików wideo

● AVI (.avi)

Kodek wideo:

```
H.264, MPEG1, MPEG2, MPEG4, VC-1, WMV9
```
Kodek audio:

AAC, ADPCM, Dolby Audio (Dolby Digital, Dolby Digital Plus), HE-AAC, LPCM, MP3, WMA, WMA Pro

 $\bullet$  MP4 (.f4v, .m4v, .mp4)

Kodek wideo:

H.264, MPEG1, MPEG2, MPEG4

Kodek audio:

AAC, Dolby Audio (Dolby Digital, Dolby Digital Plus), HE-AAC, MP3

• Telewizor ten obsługuje treści w tym formacie zarejestrowane przez produkty firmy Panasonic. Szczegółowe informacje można znaleźć w instrukcji obsługi urządzeń.

 $\bullet$  MKV (.mkv)

Kodek wideo:

```
H.264, MPEG1, MPEG2, MPEG4
```
Kodek audio:

AAC, Dolby Audio (Dolby Digital, Dolby Digital Plus), HE-AAC, MP3, Vorbis

● ASF (.asf, .wmv)

Kodek wideo:

MPEG4, VC-1, WMV9

Kodek audio:

AAC, Dolby Audio (Dolby Digital, Dolby Digital Plus), HE-AAC, LPCM, MP3, WMA, WMA Pro

• Nie można odtwarzać plików zabezpieczonych przed kopiowaniem.

 $\bullet$  FLV (.flv)

Kodek wideo: H.264 Kodek audio:

AAC, MP3

● 3GPP (.3gp, .3g2) Kodek wideo: H.264, MPEG4 Kodek audio: AAC, HE-AAC

● PS (.mod, .mpg, .mpeg, .vob, .vro)

Kodek wideo:

H.264, MPEG1, MPEG2, VC-1

Kodek audio:

AAC, Dolby Audio (Dolby Digital, Dolby Digital Plus), HE-AAC, LPCM, MP3

 $\bullet$  TS (.mts, .m2ts, .tp, .trp, .ts, .tts)

Kodek wideo:

H.264, MPEG1, MPEG2, VC-1

Kodek audio:

AAC, Dolby Audio (Dolby Digital, Dolby Digital Plus), HE-AAC, MP3

● WebM (.webm)

Kodek wideo:

VP9

Kodek audio:

Vorbis

### ■ Obsługiwane formaty napisów

- MicroDVD, SubRip, TMPlayer (.srt, .sub, .txt)
- Plik wideo i plik tekstowy napisów znajdują się w tym samym folderze, a nazwy plików są identyczne oprócz ich rozszerzeń.
- Jeśli w tym samym folderze znajduje się kilka plików tekstowych napisów, będą one wyświetlane w następującej kolejności: ".srt", ".sub", ".txt".

= Uwaga =

- Niektórych plików nie można odtworzyć, nawet jeśli spełniają te warunki.
- Niektóre pliki mogą nie być odtwarzane poprawnie ze względu na ich rozdzielczość, liczbę klatek na sekundę, stan itp.
- Niektóre funkcje napisów lub rozdziałów mogą nie być dostępne.
- W nazwach plików nie należy używać znaków wielobajtowych ani znaków specjalnych.
- W przypadku zmiany nazw plików lub folderów podłączone urządzenia mogą przestać współpracować z tym telewizorem.
- Formaty plików obsługiwane przez funkcję Odtwarzacz mediów i serwer multimedialny są inne.

### Format plików muzycznych

■ Obsługiwane formaty plików muzycznych

- MP3 (.mp3)
- AAC / Apple Lossless (.m4a)
- Nie można odtwarzać plików zabezpieczonych przed kopiowaniem.
- FLAC (.flac)
- WMA / WMA Pro (.wma)
- Nie można odtwarzać plików zabezpieczonych przed kopiowaniem.

 $\bullet$  LPCM (.wav)

- = Uwaga =
	- Niektórych plików nie można odtworzyć, nawet jeśli spełniają te warunki.
	- W nazwach plików nie należy używać znaków wielobajtowych ani znaków specjalnych.
	- W przypadku zmiany nazw plików lub folderów podłączone urządzenia mogą przestać współpracować z tym telewizorem.

# Sieć

# Treści internetowe

## Informacje

Istnieje możliwość uzyskania dostępu do określonych witryn internetowych obsługiwanych przez firmę Panasonic oraz korzystania z treści internetowych, takich jak wideo, gry, narzędzia do komunikacji itp. za pomocą pozycji Lista aplikacji.

(Przykład)

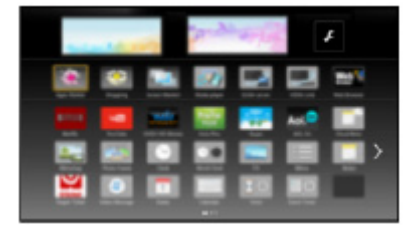

• W celu korzystania z tej funkcji niezbędne jest szerokopasmowe połączenie z siecią. Należy upewnić się, że wykonano połączenia sieciowe i ustawienia sieci.

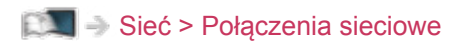

Sieć > Ustawienia sieciowe

## Wybieranie zawartości internetowej

- 1. Wyświetl pozycję Lista aplikacji za pomocą przycisku APPS.
	- Szczegóły na temat Lista aplikacji

Ekran główny > Lista aplikacji

- W zależności od warunków użytkowania odczytanie wszystkich danych może zająć trochę czasu.
- 2. Wybierz żądaną pozycję i naciśnij przycisk OK, aby uzyskać dostęp.

(Przykład)

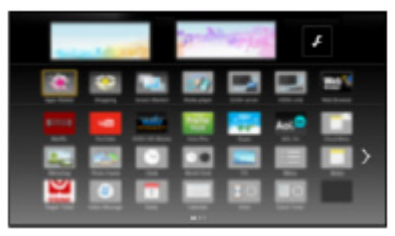

• Powrót do Lista aplikacji

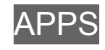

• Wyjście z Lista aplikacji

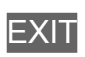

● W celu wprowadzania znaków w aplikacjach można podłączyć klawiaturę. Istnieje również możliwość użycia klawiatury do obsługi telewizora.

Funkcje > Klawiatura

### Uwaga

● Jeśli nie można uzyskać dostępu do treści internetowych, należy sprawdzić połączenia i ustawienia sieciowe.

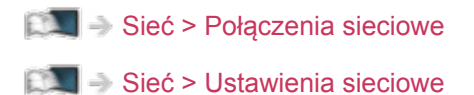

- Wzór i dane techniczne mogą ulec zmianie bez powiadomienia.
- Nie wszystkie funkcje witryn internetowych są dostępne.
- Gdy na ekranie telewizora wyświetlone zostanie powiadomienie o aktualizacji oprogramowania, należy wykonać aktualizację. Niewykonanie aktualizacji może uniemożliwić korzystanie z Lista aplikacji. Aktualizację oprogramowania można wykonać ręcznie później.

Sieć > Ustawienia sieciowe > Aktualizuj oprogramowanie

- Usługi dostępne w ramach Lista aplikacji są obsługiwane przez ich dostawców i mogą zostać tymczasowo lub na stałe wyłączone bez powiadomienia. Dlatego też firma Panasonic nie gwarantuje treści ani ciągłości usług.
- Treści mogą nie być dostępne w zależności od wybranego kraju.
- Treści mogą być prezentowane w określonych językach.
- W zależności od warunków środowiska sieciowego połączenie internetowe może być powolne lub niedostępne.

# DLNA

## Usługa In-House streaming

Telewizor ten jest produktem opatrzonym logo DLNA Certified™.

DLNA® (Digital Living Network Alliance) to standard, który umożliwia prostszą i wygodniejszą obsługę cyfrowych urządzeń elektronicznych opatrzonych logo DLNA Certified w sieci domowej. Dalsze informacje można znaleźć pod adresem www.dlna.org.

- W celu włączenia tej funkcji telewizor należy podłączyć do sieci domowej.
	- Sieć > Połączenia sieciowe  $\mathbb{S}$   $\rightarrow$  Sieć > Ustawienia sieciowe
- Odtwarzanie udostępnianej zawartości zapisanej na serwerze multimedialnym

Zdjęcia, filmy lub muzykę należy zapisać na serwerze multimedialnym z logo DLNA Certified podłączonym do sieci domowej. Następnie treści te będzie można odtwarzać za pomocą telewizora.

(Przykład)

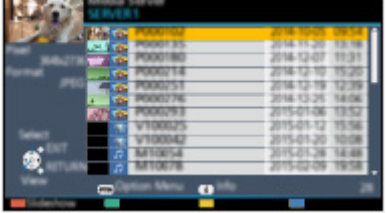

• Szczegółowe informacje na temat oglądania i obsługi zawartości na ekranie tego telewizora

Sieć > DLNA > Korzystanie z funkcji DLNA

• Szczegółowe informacie na temat obsługiwanych formatów plików

 $\mathbb{R}$   $\rightarrow$  Sieć > Obsługiwany format

■ Odtwarzanie udostępnianej zawartości na ekranie tego telewizora za pomocą urządzenia sieciowego DMC (ang. Digital Media Controller; cyfrowy kontroler multimediów)

Z zawartości zapisanej na serwerze multimedialnym można korzystać za pomocą urządzenia sieciowego DMC podłączonego do sieci domowej.

• Aby korzystać z tej funkcji za pomocą smartfona lub komputera, należy ustawić dostępne w tym telewizorze pozycje Ustaw. Aplik. TV Remote.

Sieć > Ustawienia sieciowe > Ustaw. Aplik. TV Remote

W smartfonie należy także zainstalować aplikację umożliwiającą sterowanie telewizorem VIERA.

Pomoc techniczna > Często zadawane pytania > Informacje szczegółowe

Informacje na temat obsługi można znaleźć w dziale pomocy tej aplikacji.

### ■ Udostępnianie zawartości tego telewizora innym urządzeniom sieciowym

Możliwość korzystania z treści tego telewizora na innym urządzeniu sieciowym podłączonym do sieci domowej.

Dostępna zawartość:

• Zdjęcia, filmy lub muzyka tego telewizora

Dostępne urządzenia sieciowe:

- Telewizor VIERA z logo DLNA Certified
- Smartfon itp.
- Aby móc korzystać z tej funkcji za pomocą smartfona, należy zainstalować na nim aplikację umożliwiającą sterowanie telewizorem VIERA.

Pomoc techniczna > Często zadawane pytania > Informacje szczegółowe

Informacje na temat obsługi można znaleźć w dziale pomocy tej aplikacji.

• Aby móc korzystać z tej funkcji za pomocą innego telewizora VIERA z logo DLNA Certified, należy skonfigurować dostępną w tym telewizorze pozycję Ustawienia poł. siec..

 $\mathbb{S}$   $\rightarrow$  Sieć > Ustawienia sieciowe > Ustawienia poł. siec.

• Tylko jedno urządzenie może dzielić treści tego telewizora.

● Funkcja ta nie jest dostępna po wyłączeniu telewizora za pomocą pozycji Włącznik / wyłącznik zasilania.

 $=$  Uwaga  $=$ 

## Korzystanie z funkcji DLNA

Aby móc korzystać z funkcji DLNA®, należy upewnić się, że serwer multimedialny, połączenia sieciowe i ustawienia sieciowe zostały przygotowane.

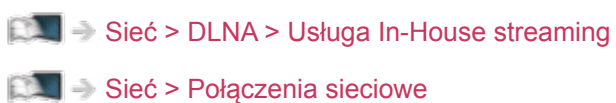

Sieć > Ustawienia sieciowe

- 1. Wyświetl pozycję Lista aplikacji za pomocą przycisku APPS.
- 2. Wybierz pozycję Serwer medialny i naciśnij przycisk OK, aby uzyskać dostęp.
- 3. Wybierz jeden z serwerów multimedialnych i naciśnij przycisk OK, aby uzyskać dostęp.
	- Wyświetlanie / ukrywanie informacji o wybranym serwerze multimedialnym

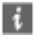

4. Wybierz plik i naciśnij przycisk OK, aby uzyskać dostęp.

(Przykład)

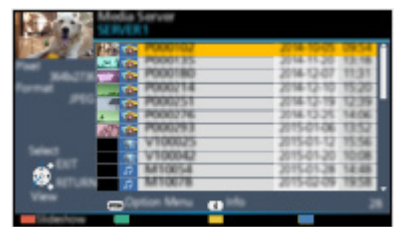

- W zależności od stanu serwera multimedialnego przed wybraniem pliku może być konieczne wybranie folderu.
- Wyświetlanie / ukrywanie informacji o wybranym pliku

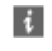

 $=$  Uwaga  $=$ 

- Wyświetlane są także pliki nieobsługiwane, ale nie można ich wybrać.
- Podczas odtwarzania możesz korzystać z poniższych przycisków. Sprawdź, czy ustawiony jest kod "73" pilota.

E E E E E

Oglądanie > Urządzenia zewnętrzne > Obsługa za pomocą pilota telewizora

# Połączenia sieciowe

## Połączenie internetowe

W celu korzystania z usług internetowych niezbędne jest szerokopasmowe połączenie z siecią.

- W przypadku niekorzystania z usług sieci szerokopasmowej należy skontaktować się ze sprzedawcą w celu uzyskania pomocy.
- Nie można używać modemowych połączeń z Internetem.
- Wymagana prędkość (efektywna): minimum 1,5 Mb/s dla obrazu w jakości SD (standardowa rozdzielczość) i 6 Mb/s dla obrazu w jakości HD (wysoka rozdzielczość). Jeśli prędkość przesyłania jest zbyt niska, treści mogą być odtwarzane nieprawidłowo.

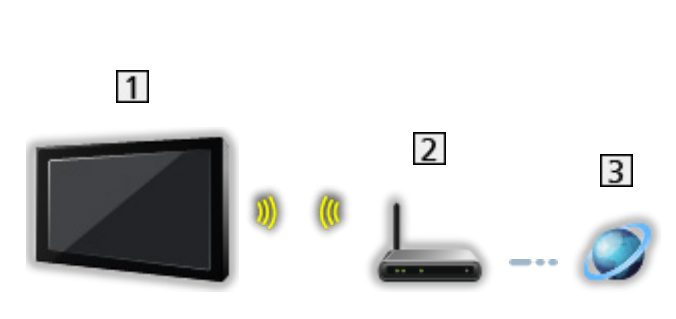

■ Połączenie bezprzewodowe

Wbudowana karta sieci bezprzewodowej (tylna strona telewizora)

- 2 Punkt dostępu
- **3** Internet
- Połączenie przewodowe

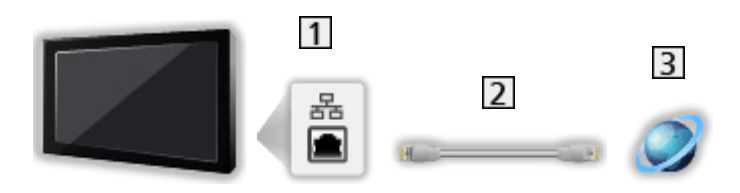

- **11** Gniazdo ETHERNET
- 2 Kabel sieciowy (Ekranowany)
	- Użyj kabla sieciowego typu "ekranowana skrętka" (STP).
- **3** Internet
# Połączenie DLNA

Do korzystania z funkcji DLNA konieczna jest sieć domowa, ale nie jest wymagane połączenie z siecią szerokopasmową.

● W celu korzystania z usług internetowych niezbędne jest szerokopasmowe połączenie z siecią.

Sieć > Połączenia sieciowe > Połączenie internetowe

■ Połączenie bezprzewodowe (dla usługi DLNA i usług internetowych)

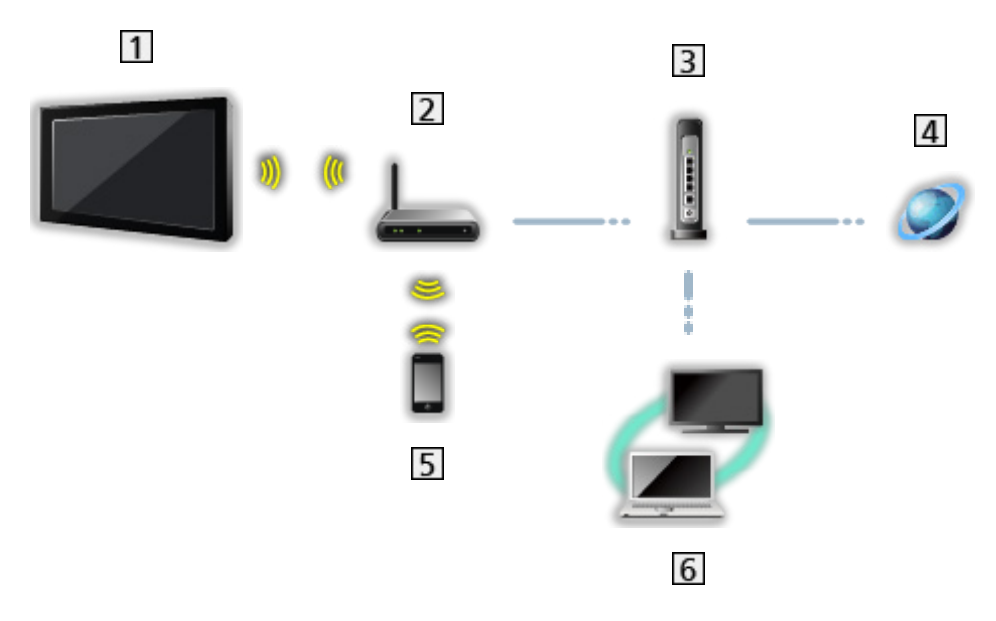

- Wbudowana karta sieci bezprzewodowej (tylna strona telewizora)
- 2 Punkt dostępu
- 3 Koncentrator / router
- 4 Internet
- **5** Smartfon itp.
- **6** Serwer multimedialny z logo DLNA Certified (PC itp.)

■ Połączenie przewodowe (dla usługi DLNA i usług internetowych)

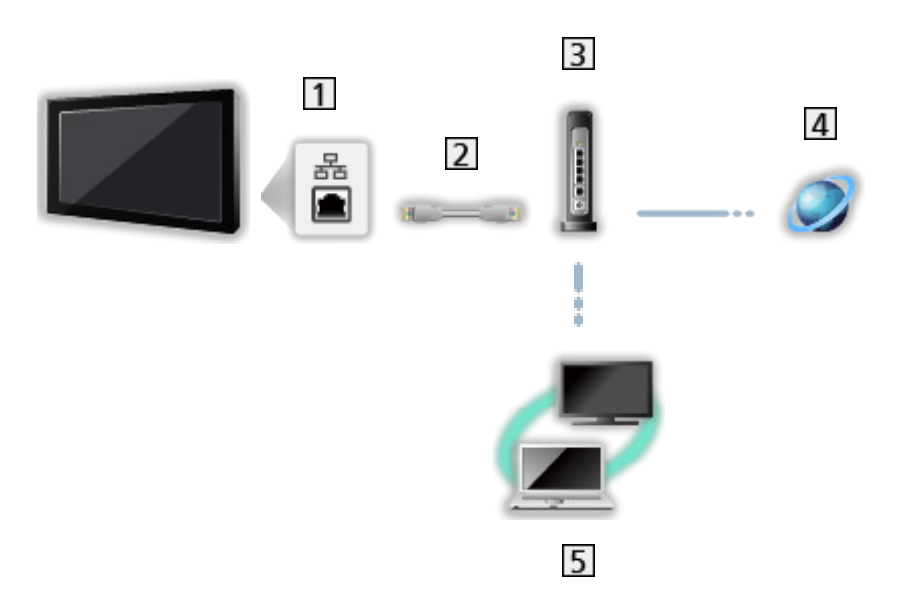

- 1 Gniazdo ETHERNET
- 2 Kabel sieciowy (Ekranowany)
	- Użyj kabla sieciowego typu "ekranowana skrętka" (STP).
- 3 Koncentrator / router
- 4 Internet
- **5** Serwer multimedialny z logo DLNA Certified (PC itp.)

■ Połączenie bezprzewodowe (dla usługi DLNA)

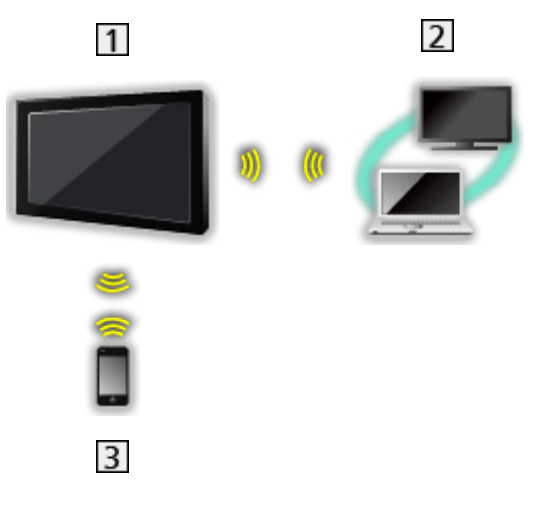

# $1V$

• Korzystanie z telewizora jako bezprzewodowy punkt dostępu

Sieć > Ustawienia sieciowe > Ręcznie - Bezprz. pkt. dost.

2 Serwer multimedialny z logo DLNA Certified (PC itp.)

**3** Smartfon itp.

# Uwaga

- Należy użyć prostego kabla sieciowego.
- Należy skonfigurować i podłączyć wszystkie urządzenia wymagane w środowisku sieciowym. Ustawień tych nie można zmieniać za pomocą telewizora. Należy przeczytać instrukcje obsługi urządzeń.
- Jeśli modem nie oferuje funkcji routera szerokopasmowego, należy użyć routera szerokopasmowego.
- Jeśli modem oferuje funkcje routera szerokopasmowego, ale nie ma wolnych portów, należy użyć koncentratora.
- Routery szerokopasmowe i koncentratory musza być zgodne ze standardem 10BASE-T / 100BASE-TX.
- Jeśli używane urządzenia są zgodne tylko ze standardem 100BASE-TX, wymagane są kable sieciowe kategorii 5 lub wyższej.
- W celu uzyskania dodatkowej pomocy w zakresie sprzętu sieciowego należy skontaktować się z usługodawcą internetowym (ISP) lub firmą telekomunikacyjną.
- Należy sprawdzić warunki i postanowienia umowy z usługodawcą internetowym (ISP) lub firmą telekomunikacyjną. W zależności od zawartej umowy mogą być pobierane dodatkowe opłaty lub może być niemożliwe wykonywanie wielu podłączeń do Internetu.
- Podczas zmiany lub ponownego nawiązywania połączenia sieciowego telewizor należy wyłączyć za pomocą pozycji Włącznik / wyłącznik zasilania, a następnie włączyć ponownie.
- W zależności od stanu sieci zawartość może nie być odtwarzana w prawidłowy sposób.
- Szczegółowe informacje na temat połączeń DVB-via-IP

Funkcje > DVB-przez-IP > Połączenie klienta DVB-via-IP

# Ustawienia sieciowe

# Połączenie sieciowe

Przed rozpoczęciem konfiguracji sieci należy zakończyć wykonywanie połączeń.

Sieć > Połączenia sieciowe

# ■ Auto - Bezprzewodowa

- 1. Wyświetl menu za pomocą przycisku MENU.
- 2. Wybierz pozycję Sieć > Połączenie sieciowe i naciśnij przycisk OK, aby uzyskać dostęp.
	- Przed rozpoczęciem konfiguracji należy sprawdzić klucz szyfrujący, ustawienia i lokalizację punktu dostępu. Szczegóły zawiera instrukcja obsługi punktu dostępu.
- 3. Wybierz pozycję Auto i naciśnij przycisk OK, aby uzyskać dostęp.
	- Po podłączeniu kabla sieciowego konfiguracja przewodowa zostanie wykonana automatycznie.
- 4. Wybierz żądany punkt dostępu i naciśnij przycisk OK, aby uzyskać dostęp.
	- Dostępne sieci bezprzewodowe zostaną wyświetlone automatycznie.

 $\blacksquare$  : Punkt dostępu z szyfrowaniem

- W przypadku pozycji WPS (Push button)
	- 1) Wybierz pozycję Łatwa konfiguracja przyciskiem WPS i naciśnij przycisk OK, aby uzyskać dostęp.
	- 2) Naciskaj przycisk WPS na punkcie dostępu do chwili zapalenia się lampki.
	- 3) Połącz telewizor z punktem dostępowym za pomocą przycisku OK.
	- WPS: Wi-Fi Protected Setup™
	- Jeśli nawiązanie połączenia zakończy się niepowodzeniem, sprawdź ustawienia i lokalizację punktu dostępu. Następnie postępuj zgodnie z instrukcjami wyświetlanymi na ekranie.
- Zaleca się wybór punktu dostępu z szyfrowaniem.
- 5. Wprowadź klucz szyfrujący punktu dostępu i naciśnij przycisk OK, aby ustawić.
	- Znaki można wprowadzać za pomocą Przyciski numeryczne.

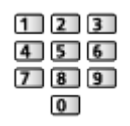

• Naciśnij przycisk BACK/RETURN, aby zapisać.

6. Konfiguracja zostanie wykonana automatycznie, a następnie wyświetlona zostanie pozycja Stan sieci.

Sieć > Ustawienia sieciowe > Stan sieci

- 7. Wybierz pozycję Wyjście i naciśnij przycisk OK, aby ustawić.
- Konfiguracja ręczna

Sieć > Ustawienia sieciowe > Ręcznie - Bezprzewodowa

## ■ Auto - Przewodowa

- 1. Wyświetl menu za pomocą przycisku MENU.
- 2. Wybierz pozycję Sieć > Połączenie sieciowe i naciśnij przycisk OK, aby uzyskać dostęp.
- 3. Wybierz pozycję Auto i naciśnij przycisk OK, aby uzyskać dostęp.
- 4. Konfiguracja zostanie wykonana automatycznie, a następnie wyświetlona zostanie pozycja Stan sieci.

Sieć > Ustawienia sieciowe > Stan sieci

- 5. Wybierz pozycję Wyjście i naciśnij przycisk OK, aby ustawić.
- Konfiguracja ręczna

Sieć > Ustawienia sieciowe > Ręcznie - Przewodowa

- = Uwaga =
- Aby dezaktywować bezprzewodowo, ustaw pozycję Łatwe dublowanie na Wyłączony i sprawdź, czy typ połączenia sieciowego został ustawiony na Przewodowa.

# Ręcznie - Bezprzewodowa

Przed rozpoczęciem konfiguracji sieci należy zakończyć wykonywanie połączeń.

Sieć > Połączenia sieciowe

- 1. Wyświetl menu za pomocą przycisku MENU.
- 2. Wybierz pozycję Sieć > Połączenie sieciowe > Ręcznie > Bezprzewodowa i naciśnij przycisk OK, aby uzyskać dostęp.
	- Przed rozpoczęciem konfiguracji należy sprawdzić klucz szyfrujący, ustawienia i lokalizację punktu dostępu. Szczegóły zawiera instrukcja obsługi punktu dostępu.
- 3. Wybierz żądany punkt dostępu i naciśnij przycisk OK, aby uzyskać dostęp.
	- Dostepne sieci bezprzewodowe zostana wyświetlone automatycznie.

 $\blacksquare$ : Punkt dostępu z szyfrowaniem

- W przypadku pozycji WPS (Push button)
	- 1) Naciśnij przycisk (Czerwony).
	- 2) Naciskaj przycisk WPS na punkcie dostępu do chwili zapalenia się lampki.
	- 3) Połącz telewizor z punktem dostępowym za pomocą przycisku OK.
	- WPS: Wi-Fi Protected Setup™
	- Jeśli nawiązanie połączenia zakończy się niepowodzeniem, sprawdź ustawienia i lokalizację punktu dostępu. Następnie postępuj zgodnie z instrukcjami wyświetlanymi na ekranie.
- W przypadku pozycji WPS (PIN)
	- 1) Naciśnij przycisk (Zielony).
	- 2) Wprowadź kod PIN punktu dostępu.
	- 3) Połącz telewizor z punktem dostępowym za pomocą przycisku OK.
- W przypadku pozycji Ręcznie
	- 1) Naciśnij przycisk (Żółty).
	- 2) Identyfikator sieci SSID, ustawienia zabezpieczeń i klucz szyfrujący można skonfigurować ręcznie.
	- 3) Należy wykonać instrukcje wyświetlane na ekranie i ustawić ręcznie.
- Ponowne wyszukiwanie punktów dostępu

(Niebieski)

• Wyświetlanie / ukrywanie informacji o wybranym punkcie dostępu

 $\mathbf{i}$ 

• Zaleca się wybór punktu dostępu z szyfrowaniem.

- 4. Wprowadź klucz szyfrujący punktu dostępu i naciśnij przycisk OK, aby ustawić.
	- Znaki można wprowadzać za pomocą Przyciski numeryczne.
		- $123$  $4$  5 6  $789$  $\overline{0}$
	- Naciśnij przycisk BACK/RETURN, aby zapisać.
- 5. Wyświetlona zostanie pozycja Konfiguracja IP/DNS.

#### Uzyskaj adres IP / Uzyskaj adres serwera DNS

- Zalecane jest ustawienie opcji Auto.
- Dostępne ustawienia zostaną wyświetlone automatycznie.
- Aby ustawić ręcznie, wybierz i ustaw pozycję Adres IP / Maska podsieci / Brama domyślna / Adres serwera DNS.

#### Ustawienia Proxy

- Nie jest to wymagane do normalnego domowego użytku.
- Niektóre usługi internetowe mogą być niedostępne w zależności od ustawień proxy.

#### Serwer Proxy:

Jest to adres serwera pośredniczącego, połączonego między przeglądarką a serwerem docelowym, który wysyła dane do przeglądarki.

- 1) Wybierz pozycję Serwer Proxy i naciśnij przycisk OK, aby uzyskać dostep.
- 2) Wprowadź adres za pomocą Przyciski kursora lub Przyciski numeryczne i naciśnij przycisk OK, aby ustawić.

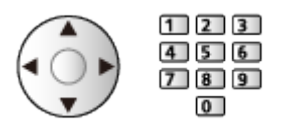

3) Naciśnij przycisk BACK/RETURN, aby zapisać.

#### Port serwera Proxy:

Numer ten jest także określany przez dostawcę wraz z adresem serwera proxy.

- 1) Wybierz pozycję Port serwera Proxy.
- 2) Wprowadź numer za pomocą Przyciski numeryczne.

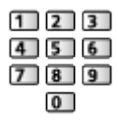

- 3) Naciśnij przycisk BACK/RETURN, aby zapisać.
- 6. Wybierz pozycję Stan sieci i naciśnij przycisk OK, aby uzyskać dostęp. Sieć > Ustawienia sieciowe > Stan sieci
- 7. Wybierz pozycję Wyjście i naciśnij przycisk OK, aby ustawić.

# Ręcznie - Przewodowa

Przed rozpoczęciem konfiguracji sieci należy zakończyć wykonywanie połączeń.

Sieć > Połączenia sieciowe

- 1. Wyświetl menu za pomocą przycisku MENU.
- 2. Wybierz pozycję Sieć > Połączenie sieciowe > Ręcznie > Przewodowa i naciśnij przycisk OK, aby uzyskać dostęp.
- 3. Wyświetlona zostanie pozycja Konfiguracja IP/DNS.

#### Uzyskaj adres IP / Uzyskaj adres serwera DNS

- Zalecane jest ustawienie opcji Auto.
- Dostępne ustawienia zostaną wyświetlone automatycznie.
- Aby ustawić ręcznie, wybierz i ustaw pozycję Adres IP / Maska podsieci / Brama domyślna / Adres serwera DNS.

#### Ustawienia Proxy

- Nie jest to wymagane do normalnego domowego użytku.
- Niektóre usługi internetowe mogą być niedostępne w zależności od ustawień proxy.

#### Serwer Proxy:

Jest to adres serwera pośredniczącego, połączonego między przeglądarką a serwerem docelowym, który wysyła dane do przeglądarki.

- 1) Wybierz pozycję Serwer Proxy i naciśnij przycisk OK, aby uzyskać dostęp.
- 2) Wprowadź adres za pomocą Przyciski kursora lub Przyciski numeryczne i naciśnij przycisk OK, aby ustawić.

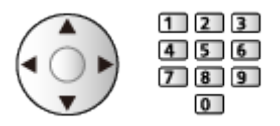

3) Naciśnij przycisk BACK/RETURN, aby zapisać.

#### Port serwera Proxy:

Numer ten jest także określany przez dostawcę wraz z adresem serwera proxy.

1) Wybierz pozycję Port serwera Proxy.

2) Wprowadź numer za pomocą Przyciski numeryczne.

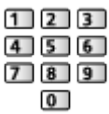

- 3) Naciśnij przycisk BACK/RETURN, aby zapisać.
- 4. Wybierz pozycję Stan sieci i naciśnij przycisk OK, aby uzyskać dostęp.

Sieć > Ustawienia sieciowe > Stan sieci

- 5. Wybierz pozycję Wyjście i naciśnij przycisk OK, aby ustawić.
- = Uwaga =
- Aby dezaktywować bezprzewodowo, ustaw pozycję Łatwe dublowanie na Wyłączony i sprawdź, czy typ połączenia sieciowego został ustawiony na Przewodowa.

# Ręcznie - Bezprz. pkt. dost.

Istnieje możliwość korzystania z telewizora jako punktu dostępu i podłączenia urządzeń sieciowych bez punktu dostępu.

- Potwierdź kod PIN, ustawienia sieciowe urządzenia przed rozpoczęciem konfiguracji. Szczegółowe informacje można znaleźć w instrukcji obsługi urządzeń.
- 1. Wyświetl menu za pomocą przycisku MENU.
- 2. Wybierz pozycję Sieć > Połączenie sieciowe > Ręcznie > Bezprz. pkt. dost. i naciśnij przycisk OK, aby uzyskać dostęp.
- 3. Wybierz pozycję Połaczenie do urządzenia poprzez WPS i naciśnij przycisk OK, aby uzyskać dostęp.
	- Aby skonfigurować ręcznie, wybierz Zmień ustawienia (patrz poniżej).
- 4. Wybierz i ustaw pozycję WPS (Push button) / WPS (PIN) i naciśnij przycisk OK, aby uzyskać dostęp.

### WPS (Push button):

Skonfiguruj urządzenie pod kątem WPS (Push button). Szczegółowe informacje można znaleźć w instrukcji obsługi urządzeń.

### WPS (PIN):

Wprowadź kod PIN urządzenia.

• Jeśli nawiązanie połączenia zakończy się niepowodzeniem, sprawdź ustawienia i lokalizację urządzenia. Następnie postępuj zgodnie z instrukcjami wyświetlanymi na ekranie.

# ■ Zmień ustawienia

Konfigurację Nazwa sieci (SSID), Klucz szyfrowania, Typ bezprzewod oraz M. ust. kan. można wykonać ręcznie.

Należy wykonać instrukcje wyświetlane na ekranie i ustawić ręcznie.

• Ustaw pozycję Kasuj ust., aby zresetować pozycje Zmień ustawienia.

= Uwaga =

- Nie można połączyć się z usługą internetową, gdy telewizor jest ustawiony na Bezprz. pkt. dost..
- Można połączyć do 7 urządzeń. Szybkość transferu będzie się jednak różnić w zależności od środowiska komunikacyjnego lub liczby połączonych urządzeń.
- Potwierdzanie bieżących ustawień sieciowych

Sieć > Ustawienia sieciowe > Stan sieci

- W celu wykonania tej konfiguracji należy upewnić się, że urządzenie, które ma zostać podłączone obsługuje standard WPS.
- WPS: Wi-Fi Protected Setup™

# Stan sieci

Wyświetlanie i sprawdzanie stanu sieci (adres MAC, bieżące ustawienia sieciowe itp.).

- 1. Wyświetl menu za pomocą przycisku MENU.
- 2. Wybierz pozycję Sieć > Stan sieci i naciśnij przycisk OK, aby uzyskać dostęp.
- 3. Test zostanie wykonany automatycznie, a następnie wyświetlona zostanie pozycja Stan sieci.

Spróbuj ponownie:

Przeprowadzanie automatycznego testu połączenia telewizora z siecią i ponowne wyświetlenie bieżącego statusu.

### Szczegóły stanu:

Wyświetlanie stanu sieci (SSID, ustawienia zabezpieczeń itp.).

• W celu uzyskania informacji dotyczących połączeń sieciowych wybierz Pomoc.

# Ustawienia My Home Cloud

Wyświetlanie warunków świadczenia usługi.

- 1. Wyświetl menu za pomocą przycisku MENU.
- 2. Wybierz pozycję Sieć > Ustawienia My Home Cloud > Powiadomienia i naciśnij przycisk OK, aby uzyskać dostęp.
- 3. Postępuj zgodnie z instrukcjami wyświetlanymi na ekranie.

# Nazwa VIERA

Ustawianie wybranej nazwy telewizora.

- 1. Wyświetl menu za pomocą przycisku MENU.
- 2. Wybierz pozycję Sieć > Nazwa VIERA i naciśnij przycisk OK, aby uzyskać dostęp.
- 3. Wprowadź znaki i naciśnij przycisk OK, aby ustawić.
	- Nazwa ta będzie używana jako nazwa telewizora na ekranach innych urządzeń sieciowych.
	- W przypadku korzystania z dwóch lub więcej telewizorów w sieci należy ustawić nazwy dla każdego telewizora.

# Ustaw. Aplik. TV Remote

Ustawianie sterowania telewizorem za pomocą urządzenia (smartfon itp.) podłączonego do sieci.

- 1. Wyświetl menu za pomocą przycisku MENU.
- 2. Wybierz pozycję Sieć > Ustaw. Aplik. TV Remote i naciśnij przycisk OK, aby uzyskać dostęp.
- 3. Wybierz jedną z poniższych pozycji i naciśnij przycisk OK, aby uzyskać dostęp.

TV Remote / Włączanie przez aplikacje / Networked Standby / Domowe przesył. strumien. / Urządz. do aktual. treści

4. Ustaw pozycję i naciśnij przycisk OK, aby zapisać.

### TV Remote

(Włączony / Wyłączony)

Sterowanie telewizorem za pomocą sprzętu sieciowego (smartfon itp.).

#### Włączanie przez aplikacje

#### (Włączony / Wyłączony)

Włączanie telewizora za pomocą urządzenia sieciowego (smartfon itp.).

- W zależności od stanu sieci konieczne może być włączenie telewizora za pomocą Włącznik / wyłącznik trybu gotowości na pilocie telewizora.
- Zmiana konfiguracji domyślnej może spowodować większe zużycie energii przez produkt.
- Po ustawieniu dla funkcji Włączanie przez aplikacje opcji Włączony dioda zmieni kolor na pomarańczowy w trybie gotowości.

#### Networked Standby

### (Włączony / Wyłączony)

Włączanie telewizora przez kabel LAN lub sieć bezprzewodową za pomocą komunikatu wznowienia pracy wysłanego z urządzenia sieciowego w sieci domowej.

● Zmiana konfiguracji domyślnej może spowodować większe zużycie energii przez produkt.

#### Domowe przesył. strumien.

### (Zawsze / Tylko po włączeniu)

Udostępnianie programu telewizyjnego i zawartości tego telewizora urządzeniom sieciowym (smartfon itd.) w ramach sieci domowej.

- Zmiana konfiguracji domyślnej może spowodować większe zużycie energii przez produkt.
- Po ustawieniu dla funkcji Domowe przesył. strumien. opcji Zawsze dioda zmieni kolor na pomarańczowy w trybie gotowości.

#### Urządz. do aktual. treści

Wybór urządzenia do ładowania zawartości ze sprzętu sieciowego (smartfon itp.).

### = Uwaga =

- Funkcja ta nie jest dostępna po wyłączeniu telewizora za pomocą pozycji Włącznik / wyłącznik zasilania.
- W smartfonie należy zainstalować aplikację umożliwiającą sterowanie telewizorem VIERA.

Pomoc techniczna > Często zadawane pytania > Informacje szczegółowe

Informacje na temat obsługi można znaleźć w dziale pomocy tej aplikacji.

- W zależności od stanu sieci funkcja ta może być niedostępna.
- W zależności od regionu funkcja ta może być niedostępna. W celu uzyskania szczegółowych informacji należy skontaktować się z lokalnym dystrybutorem firmy Panasonic.

# Ustawienia poł. siec.

Ustawianie sterowania telewizorem za pomocą urządzeń podłączonych do sieci.

- 1. Wyświetl menu za pomocą przycisku MENU.
- 2. Wybierz pozycję Sieć > Ustawienia poł. siec. i naciśnij przycisk OK, aby uzyskać dostęp.
- 3. Wybierz jedną z poniższych pozycji i naciśnij przycisk OK, aby uzyskać dostęp.

Serwer DLNA / Typ rejestracji / Lista zdalnych urządzeń

4. Ustaw pozycję i naciśnij przycisk OK, aby zapisać.

## Serwer DLNA

## (Włączony / Wyłączony)

Udostępnianie zawartości tego telewizora urządzeniom sieciowym (telewizor VIERA z logo DLNA Certified itp.).

- Aby móc korzystać z tej funkcji za pomocą innego telewizora VIERA, należy zaznaczyć nazwę tego telewizora na liście serwerów DLNA innego telewizora VIERA, a następnie należy wybrać zawartość do udostępnienia. Należy także przeczytać instrukcję obsługi innego telewizora VIERA.
- Aby móc korzystać z tej funkcji za pomocą smartfona, należy zainstalować na nim aplikację umożliwiającą sterowanie telewizorem VIERA.

Pomoc techniczna > Często zadawane pytania > Informacje szczegółowe

Informacje na temat obsługi można znaleźć w dziale pomocy tej aplikacji.

- Zmiana konfiguracji domyślnej może spowodować większe zużycie energii przez produkt.
- Po ustawieniu dla funkcij Serwer DLNA opcij Włączony dioda zmieni kolor na pomarańczowy w trybie gotowości.

### Typ rejestracji

### (Auto / Ręcznie)

Ustawianie typu ograniczeń dostępu do tego telewizora dla każdego urządzenia w sieci domowej.

Auto:

Dostępne są wszystkie urządzenia w sieci domowej (maksymalnie 16 urządzeń).

### Ręcznie:

Ustawianie ograniczeń dla każdego urządzenia wymienionego w pozycji Lista zdalnych urządzeń.

# Lista zdalnych urządzeń

Wyświetlanie listy urządzeń dostępnych dla tego telewizora w sieci domowej.

## = Uwaga =

● W zależności od regionu funkcja ta może być niedostępna. W celu uzyskania szczegółowych informacji należy skontaktować się z lokalnym dystrybutorem firmy Panasonic.

# Lista urządzeń sieciowych

Lista urządzeń sieciowych dostępnych do odtworzenia zawartości za pomocą funkcji Odtwarzacz mediów.

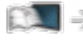

Odtwarzacz mediów > Korzystanie z Odtwarzacza mediów > Urządzenie sieciowe

# Ustawienia dublowania

Ustawianie funkcji kopii lustrzanej

Funkcje > Dublowanie > Ustawienia dublowania

# Ustawienia Control4

Ustawianie funkcji Control4

- 1. Wyświetl menu za pomocą przycisku MENU.
- 2. Wybierz pozycję Sieć > Ustawienia Control4 i naciśnij przycisk OK, aby uzyskać dostęp.
- 3. Wybierz pozycję Odnajdywanie Control4 / Wysyłanie identyfikacji i naciśnij przycisk OK, aby uzyskać dostęp.
- 4. Ustaw pozycję i naciśnij przycisk OK, aby zapisać.

Odnajdywanie Control4

(Włączony / Wyłączony)

Włączanie trybu Control4.

## Wysyłanie identyfikacji

Wysyłanie komunikatu identyfikacji do pilota Control4.

• Funkcja ta jest dostępna, gdy dla pozycji Odnajdywanie Control4 ustawiona jest opcja Włączony.

= Uwaga =

• W celu uzyskania szczegółowych informacji na temat ustawień i obsługi skontaktuj się z lokalnym dostawcą Control4.

# Aktualizuj oprogramowanie

Łączenie ze specjalną witryną internetową w celu aktualizacji oprogramowania telewizora, jeśli aktualizacje są dostępne.

- 1. Wyświetl menu za pomocą przycisku MENU.
- 2. Wybierz pozycję Sieć > Aktualizuj oprogramowanie i naciśnij przycisk OK, aby uzyskać dostęp.
- 3. Postępuj zgodnie z instrukcjami wyświetlanymi na ekranie.
- W celu korzystania z tej funkcji niezbędne jest szerokopasmowe połączenie z siecią.

# Komun. o nowym oprogr.

Wybór możliwości powiadamiania komunikatem, kiedy nowe oprogramowanie zostanie lub nie zostanie odnalezione poprzez sieć.

- 1. Wyświetl menu za pomocą przycisku MENU.
- 2. Wybierz pozycję Sieć > Komun. o nowym oprogr. i naciśnij przycisk OK, aby uzyskać dostęp.
- 3. Wybierz pozycję Włączony / Wyłączony i naciśnij przycisk OK, aby ustawić.

# Zdjęcia

# Wybieranie pliku

Należy upewnić się, że serwer multimedialny, połączenia sieciowe i ustawienia sieciowe zostały przygotowane.

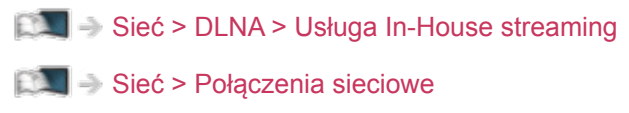

Sieć > Ustawienia sieciowe

- 1. Wyświetl pozycję Lista aplikacji za pomocą przycisku APPS.
- 2. Wybierz pozycję Serwer medialny i naciśnij przycisk OK, aby uzyskać dostęp.
- 3. Wybierz jeden z serwerów multimedialnych i naciśnij przycisk OK, aby uzyskać dostęp.
	- Wyświetlanie / ukrywanie informacji o wybranym serwerze multimedialnym

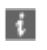

- 4. Wybierz plik i naciśnij przycisk OK, aby uzyskać dostęp.
	- W zależności od stanu serwera multimedialnego przed wybraniem pliku może być konieczne wybranie folderu.
	- Wyświetlanie / ukrywanie informacji o wybranym pliku

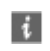

### = Uwaga =

● Wyświetlane są także pliki nieobsługiwane, ale nie można ich wybrać.

# Oglądanie zdjęć

- Odtwarzanie
- Obsługa trybu Przegląd zdjęć
	- : Poprzednie zdjęcie
	- : Następne zdjęcie
	- $\nabla$ : Stop (powrót do listy)
	- OK : Przegląd slajdów
- Wyświetlanie / ukrywanie informacji pomocniczych

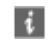

● Obrót o 90°

**Niebieski**)

• Powrót do listy

BACK/RETURN

# Korzystanie z przeglądu slajdów

Przegląd slajdów zostanie zakończony po wyświetleniu wszystkich zdjęć z listy.

- 1. Wybierz spośród miniatur plik, który ma być oglądany jako pierwszy.
- 2. Rozpocznij przegląd slajdów za pomocą przycisku (Czerwony) i OK.
- Wyświetlanie / ukrywanie informacji pomocniczych

# $\mathbf{i}$

• Pauza (powrót do trybu Przegląd zdjęć)

**OK** 

• Powrót do listy

# BACK/RETURN

# ■ Ustaw. przeglądu slajdów

Konfiguracja ustawień czynności na plikach zdjęć tego telewizora.

- 1. Wyświetl menu opcji za pomocą przycisku OPTION.
- 2. Wybierz pozycję Ustaw. przeglądu slajdów i naciśnij przycisk OK, aby uzyskać dostęp.
- 3. Wybierz jedną z poniższych pozycji i naciśnij przycisk OK, aby uzyskać dostęp.

Przeglądanie co: / Powtarzać / Tło muzyczne

4. Ustaw pozycję i naciśnij przycisk OK, aby zapisać.

Przeglądanie co:

(Długi / Normalny / Krótki)

Wybór odstępu między zdjęciami funkcji Przegląd slajdów.

Powtarzać

(Włączony / Wyłączony)

Powtarzanie przeglądu slajdów

### Tło muzyczne

(Wyłączony / Rodzaj1 / Rodzaj2 / Rodzaj3 / Rodzaj4 / Rodzaj5)

Wybór tła muzycznego w trybie Zdiecie.

# **Wideo**

# Wybieranie pliku

Należy upewnić się, że serwer multimedialny, połączenia sieciowe i ustawienia sieciowe zostały przygotowane.

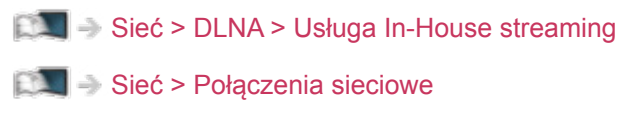

Sieć > Ustawienia sieciowe

- 1. Wyświetl pozycję Lista aplikacji za pomocą przycisku APPS.
- 2. Wybierz pozycję Serwer medialny i naciśnij przycisk OK, aby uzyskać dostęp.
- 3. Wybierz jeden z serwerów multimedialnych i naciśnij przycisk OK, aby uzyskać dostęp.
	- Wyświetlanie / ukrywanie informacji o wybranym serwerze multimedialnym

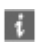

- 4. Wybierz plik i naciśnij przycisk OK, aby uzyskać dostęp.
	- W zależności od stanu serwera multimedialnego przed wybraniem pliku może być konieczne wybranie folderu.
	- Wyświetlanie / ukrywanie informacji o wybranym pliku

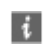

### = Uwaga =

● Wyświetlane są także pliki nieobsługiwane, ale nie można ich wybrać.

# ■ Odtwarzanie

Jeśli ostatnie odtwarzanie zostało zatrzymane, może zostać wyświetlony ekran potwierdzenia z pytaniem, czy odtwarzanie ma rozpocząć się od ostatnio zatrzymanego miejsca czy od początku.

● Obsługa odtwarzania

 $\triangle$ : Przew. ręczne (jeśli dostępne)

- Naciśnij, aby przejść o około 30 sekund do przodu.
- : Przewijanie do tyłu
- : Przewijanie do przodu

 $\nabla$ : Stop

OK : Pauza (wyświetla pasek wyszukiwania czasu / wolnego odtwarzania) / Odtwarzanie

- Przejście do określonego fragmentu
	- 1) Wyświetl pasek wyszukiwania czasu za pomocą przycisku OK.
	- 2) Gdy wyświetlany jest pasek wyszukiwania czasu

Naciśnij przycisk  $\langle | \rangle$ :

wyszukiwanie co około 10 sekund

Naciśnij i przytrzymaj przycisk  $\langle$  /  $\rangle$ :

szybkie wyszukiwanie.

- 3) Przejdź do określonego fragmentu za pomocą przycisku OK.
- Wyświetlanie / ukrywanie informacji pomocniczych i paska informacyjnego

 $\ddot{\mathbf{u}}$ 

• Poprzedni materiał

**Czerwony**)

• Następny materiał

**C** (Zielony)

- Zmiana proporcji obrazu
	- 1) Wyświetl pozycję Wybór proporcji obrazu za pomocą przycisku ASPECT.
	- 2) Wybierz tryb i naciśnij przycisk OK, aby ustawić.

Aspekt1:

Wyświetlanie zawartości w pierwotnym rozmiarze.

### Aspekt2:

Wyświetlanie zawartości powiększonej bez zniekształceń.

- Tryb można także zmienić, naciskając przycisk ASPECT. (Naciśnij kilkakrotnie, aby włączyć żądany tryb).
- W zależności od zawartości zmiana proporcji obrazu może nie być możliwa.
- Powrót do listy

BACK/RETURN

# Konfiguracja Video

Konfiguracja ustawień czynności na plikach wideo tego telewizora.

- 1. Wyświetl menu opcji za pomocą przycisku OPTION.
- 2. Wybierz pozycję Konfiguracja Video i naciśnij przycisk OK, aby uzyskać dostęp.
- 3. Wybierz jedną z poniższych pozycji i naciśnij przycisk OK, aby uzyskać dostep.

Podgląd video / Multi audio / Podwójne audio / Dźwięk podwójne mono / Powtarzać / Ustawienia napisów

- Pozycje menu i opcje do wyboru zależą od zawartości.
- 4. Ustaw pozycję i naciśnij przycisk OK, aby zapisać.

### Podgląd video

(Włączony / Wyłączony)

Włączanie podglądu tytułu lub sceny w widoku miniatur.

• Obrazy mogą przez chwilę nie być wyświetlane w widoku miniatur. Aby tego uniknąć, ustaw dla podglądu opcję Wyłączony.

### Multi audio, Podwójne audio, Dźwięk podwójne mono

Wybór dostępnych ścieżek dźwiękowych (jeśli są dostępne).

- Zmiana dźwięku może potrwać kilka sekund.
- Funkcja ta jest dostępna podczas odtwarzania.

### Powtarzać

(Włączony / Wyłączony)

Powtarzanie odtwarzania w wybranym pliku

### Ustawienia napisów

Ustawianie napisów.

• Funkcja ta jest dostępna podczas odtwarzania.

Napisy:

Wyświetlanie / ukrywanie napisów (jeśli są dostępne).

Kodowanie napisów:

Wybór czcionki najlepszej dla prawidłowego wyświetlania napisów (jeśli są dostępne).

#### Rozmiar tekstu napisów:

Wybór rozmiaru czcionki napisów.

Kolor tekstu napisów:

Wybór koloru napisów.

Położeniu tekstu napisów:

Ustawianie położenia napisów na ekranie.

Opóźnienie tekstu napisów:

Ustawianie czasu opóźnienia napisów.

# Ustawienia wyjścia audio

Dźwięk wielokanałowy można uzyskać ze wzmacniacza podłączonego do gniazda DIGITAL AUDIO lub HDMI2 (funkcja ARC).

• Sprawdzanie lub zmiana aktualnego stanu dźwięku

Sieć > Wideo > Konfiguracja Video

- 1. Wyświetl menu za pomocą przycisku MENU.
- 2. Wybierz pozycję Dźwięk > Wybór SPDIF i naciśnij przycisk OK, aby uzyskać dostęp.
- 3. Wybierz pozycję Auto / PCM i naciśnij przycisk OK, aby ustawić.

### Wybór SPDIF

### (Auto / PCM)

Wybór ustawień początkowych dla cyfrowego sygnału wyjściowego audio z gniazda DIGITAL AUDIO i HDMI2 (funkcja ARC).

• SPDIF to standardowy format pliku przesyłania dźwięku.

### Auto:

Wielokanałowy dźwięk Dolby Audio (Dolby Digital, Dolby Digital Plus) i HE-AAC jest wyprowadzany jako Dolby Digital Bitstream. Sygnał MPEG jest wyprowadzany jako PCM.

PCM:

Cyfrowy sygnał wyjściowy jest na stałe ustawiony na PCM.

- ARC (Audio Return Channel) to funkcja cyfrowego sygnału wyjściowego audio za pośrednictwem kabla HDMI.
- = Uwaga =
	- Podczas tej czynności sygnał audio jest wyprowadzany z gniazd DIGITAL AUDIO i HDMI2 (funkcja ARC). Nie są jednak wyprowadzane żadne sygnały wideo. Aby używać gniazda HDMI2 z funkcją ARC, należy podłączyć wzmacniacz wyposażony w funkcję ARC i włączyć dźwięk przez głośniki kina domowego.

Funkcje > VIERA Link "HDAVI Control™"

# Muzyka

# Wybieranie pliku

Należy upewnić się, że serwer multimedialny, połączenia sieciowe i ustawienia sieciowe zostały przygotowane.

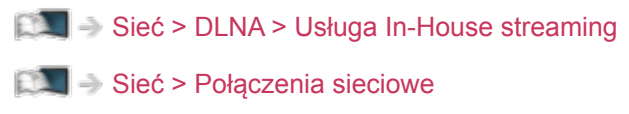

Sieć > Ustawienia sieciowe

- 1. Wyświetl pozycję Lista aplikacji za pomocą przycisku APPS.
- 2. Wybierz pozycję Serwer medialny i naciśnij przycisk OK, aby uzyskać dostęp.
- 3. Wybierz jeden z serwerów multimedialnych i naciśnij przycisk OK, aby uzyskać dostęp.
	- Wyświetlanie / ukrywanie informacji o wybranym serwerze multimedialnym

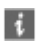

- 4. Wybierz plik i naciśnij przycisk OK, aby uzyskać dostęp.
	- W zależności od stanu serwera multimedialnego przed wybraniem pliku może być konieczne wybranie folderu.
	- Wyświetlanie / ukrywanie informacji o wybranym pliku

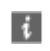

### = Uwaga =

● Wyświetlane są także pliki nieobsługiwane, ale nie można ich wybrać.

# Odtwarzanie muzyki

- Odtwarzanie
- Obsługa odtwarzania
	- : Przewijanie do tyłu
	- : Przewijanie do przodu
	- $\nabla$ : Stop
	- OK : Pauza (wyświetla pasek wyszukiwania czasu) / Odtwarzanie
- Przejście do określonego fragmentu
	- 1) Wyświetl pasek wyszukiwania czasu za pomocą przycisku OK.
	- 2) Gdy wyświetlany jest pasek wyszukiwania czasu

Naciśnij przycisk  $\triangleleft$  /  $\triangleright$  :

wyszukiwanie co około 10 sekund

Naciśnij i przytrzymaj przycisk  $\langle \cdot | \cdot \rangle$ :

szybkie wyszukiwanie.

- 3) Przejdź do określonego fragmentu za pomocą przycisku OK.
- Wyświetlanie / ukrywanie informacji pomocniczych

 $\mathbf{i}$ 

● Poprzednia ścieżka

**Czerwony**)

● Następna ścieżka

(Zielony)

• Powrót do listy

BACK/RETURN
## Konfiguracja muzyki

Konfiguracja ustawień czynności na plikach muzycznych tego telewizora.

- 1. Wyświetl menu opcji za pomocą przycisku OPTION.
- 2. Wybierz pozycję Konfiguracja muzyki > Powtarzać za pomocą przycisku OK.
- 3. Wybierz pozycję Wyłączony / Folder / Pojedyńczy i naciśnij przycisk OK, aby ustawić.

Folder:

Powtarzanie odtwarzania w wybranym folderze

Pojedyńczy:

Powtarzanie odtwarzania wybranego pliku

## Obsługiwany format

## Format plików zdjęć

■ Obsługiwane formaty plików zdjęć

● JPEG (.jpg, .jpeg) Podpróbkowanie: 4:4:4, 4:2:2, 4:2:0 Rozdzielczość obrazu (piksele):

8 × 8 do 30 719 × 17 279

- Standardy DCF i EXIF
- Format Progressive JPEG nie jest obsługiwany.

= Uwaga =

- Niektórych plików nie można odtworzyć, nawet jeśli spełniają te warunki.
- W nazwach plików nie należy używać znaków wielobajtowych ani znaków specjalnych.
- W przypadku zmiany nazw plików lub folderów podłączone urządzenia mogą przestać współpracować z tym telewizorem.

■ Obsługiwane formaty plików wideo

● AVI (.avi)

Kodek wideo:

H.264, MPEG1, MPEG2, MPEG4, VC-1, WMV9

Kodek audio:

AAC, ADPCM, Dolby Audio (Dolby Digital, Dolby Digital Plus), HE-AAC, LPCM, MP3, WMA

 $\bullet$  MP4 (.f4v, .m4v, .mp4)

Kodek wideo:

H.264, H.265 (HEVC), MPEG1, MPEG2, MPEG4

Kodek audio:

AAC, Dolby Audio (Dolby Digital, Dolby Digital Plus), HE-AAC, MP3

• Telewizor ten obsługuje treści w tym formacie zarejestrowane przez produkty firmy Panasonic. Szczegółowe informacje można znaleźć w instrukcji obsługi urządzeń.

● MKV (.mkv)

Kodek wideo:

```
H.264, H.265 (HEVC), MPEG1, MPEG2, MPEG4
```
Kodek audio:

AAC, Dolby Audio (Dolby Digital, Dolby Digital Plus), HE-AAC, MP3, Vorbis

● ASF (.asf, .wmv)

Kodek wideo:

MPEG4, VC-1, WMV9

Kodek audio:

AAC, Dolby Audio (Dolby Digital, Dolby Digital Plus), HE-AAC, LPCM, MP3, WMA

• Nie można odtwarzać plików zabezpieczonych przed kopiowaniem.

 $\bullet$  FLV (.flv)

Kodek wideo: H.264 Kodek audio: AAC, MP3

● 3GPP (.3gp, .3g2) Kodek wideo: H.264, MPEG4 Kodek audio: AAC, HE-AAC

● PS (.mod, .mpg, .mpeg, .vob, .vro) Kodek wideo: MPEG1, MPEG2 Kodek audio: Dolby Audio (Dolby Digital), LPCM

● TS (.mts, .m2ts, .tp, .trp, .ts, .tts) Kodek wideo: H.264, H.265 (HEVC), MPEG1, MPEG2

Kodek audio:

AAC, Dolby Audio (Dolby Digital, Dolby Digital Plus), HE-AAC

● WebM (.webm)

Kodek wideo:

VP9

Kodek audio:

Vorbis

#### ■ Obsługiwane formaty napisów

- MicroDVD, SubRip, TMPlayer (.srt, .sub, .txt)
- Plik wideo i plik tekstowy napisów znajdują się w tym samym folderze, a nazwy plików są identyczne oprócz ich rozszerzeń.
- Jeśli w tym samym folderze znajduje się kilka plików tekstowych napisów, będą one wyświetlane w następującej kolejności: ".srt", ".sub", ".txt".

= Uwaga =

- Niektórych plików nie można odtworzyć, nawet jeśli spełniają te warunki.
- Niektóre funkcje napisów lub rozdziałów mogą nie być dostępne.
- W nazwach plików nie należy używać znaków wielobajtowych ani znaków specjalnych.
- W przypadku zmiany nazw plików lub folderów podłączone urządzenia mogą przestać współpracować z tym telewizorem.
- Formaty plików obsługiwane przez funkcję Odtwarzacz mediów i serwer multimedialny są inne.

## Format plików muzycznych

■ Obsługiwane formaty plików muzycznych

- MP3 (.mp3)
- AAC / Apple Lossless (.m4a)
- Nie można odtwarzać plików zabezpieczonych przed kopiowaniem.
- FLAC (.flac)
- WMA (.wma)
- Nie można odtwarzać plików zabezpieczonych przed kopiowaniem.

● LPCM (.wav)

- = Uwaga =
	- Niektórych plików nie można odtworzyć, nawet jeśli spełniają te warunki.
	- W nazwach plików nie należy używać znaków wielobajtowych ani znaków specjalnych.
	- W przypadku zmiany nazw plików lub folderów podłączone urządzenia mogą przestać współpracować z tym telewizorem.

# Funkcje

## Dublowanie

## Sposób użytkowania

Istnieje możliwość wyświetlania obrazów z innego urządzenia (smartfon itp.) na ekranie telewizora przy użyciu funkcji kopii lustrzanej.

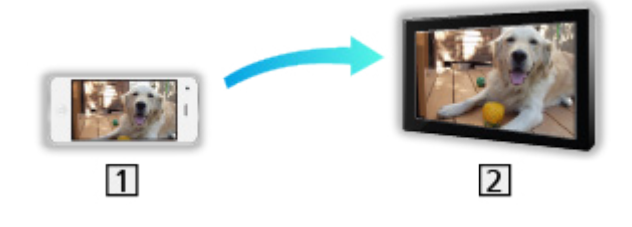

1 Smartfon itp.

 $2$  TV

- 1. Wyświetl pozycję Lista aplikacji za pomocą przycisku APPS.
- 2. Wybierz pozycję Dublowanie i naciśnij przycisk OK.
- 3. Postępuj zgodnie z instrukcjami wyświetlanymi na ekranie.
- Informacje o parowaniu urządzenia (smartfona itp.) zostaną zarejestrowane od razu po użyciu tej funkcji.

#### ■ Łatwe dublowanie

Możesz włączyć funkcję kopii lustrzanej z poziomu innych urządzeń (smartfon itp.), jeśli pozycja Łatwe dublowanie została ustawiona na Włączony.

Funkcje > Dublowanie > Ustawienia dublowania

• Nie można korzystać z funkcji łatwej kopii lustrzanej, gdy telewizor jest ustawiony na Bezprz. pkt. dost..

Sieć > Ustawienia sieciowe > Stan sieci

#### = Uwaga =

• Funkcja ta jest dostępna wraz z innymi urządzeniami (smartfon itp.) obsługującymi funkcję kopii lustrzanej. Szczegółowe informacje można znaleźć w instrukcji obsługi urządzenia.

## Ustawienia dublowania

Istnieje możliwość ustawienia pozycji dla funkcji kopii lustrzanej.

- 1. Wyświetl menu za pomocą przycisku MENU.
- 2. Wybierz pozycję Sieć > Ustawienia dublowania i naciśnij przycisk OK.
- 3. Wybierz jedną z poniższych pozycji i naciśnij przycisk OK, aby uzyskać dostęp.

Łatwe dublowanie / Wł. TV przez Łatwe dublowanie / Usuń wszystkie powiązania

4. Ustaw pozycję i naciśnij przycisk OK, aby zapisać.

#### Łatwe dublowanie

(Włączony / Wyłączony)

Włączanie funkcji kopii lustrzanej z poziomu innych urządzeń (smartfon itp.) bez obsługi telewizora.

• Aby dezaktywować bezprzewodowo, ustaw pozycję Łatwe dublowanie na Wyłączony i sprawdź, czy typ połączenia sieciowego został ustawiony na Przewodowa.

Sieć > Ustawienia sieciowe > Stan sieci

• Niedostępne, gdy telewizor jest ustawiony na pozycji Bezprz. pkt. dost.

#### Wł. TV przez Łatwe dublowanie

#### (Włączony / Wyłączony)

Włączanie automatyczne telewizora przy aktywnej funkcji kopii lustrzanej z poziomu innych urządzeń (smartfon itp.).

- Zmiana konfiguracji domyślnej może spowodować większe zużycie energii przez produkt.
- Użyj funkcji kopii lustrzanej w celu włączenia telewizora, tylko w przypadku gdy widoczny jest status telewizora.
- Przed użyciem tej funkcji zarejestruj urządzenia (smartfon itp.).
- Po ustawieniu dla funkcji Wł. TV przez Łatwe dublowanie opcji Włączony dioda zmieni kolor na pomarańczowy w trybie gotowości.

#### Usuń wszystkie powiązania

Usuwanie informacji o parowaniu wszystkich sparowanych urządzeń.

## DVB-przez-IP

## Połączenie klienta DVB-via-IP

Ten telewizor obsługuje funkcję klienta DVB-via-IP i może łączyć się z serwerem DVB-via-IP i serwerami zgodnymi z funkcją SAT>IP w celu odbierania nadawanych strumieniowo programów.

Przed przystąpieniem do podłączania lub odłączania jakichkolwiek przewodów należy upewnić się, że urządzenie jest odłączone od gniazda elektrycznego.

• Zalecane jest podłączenie serwera DVB-via-IP za pomocą kabla LAN.

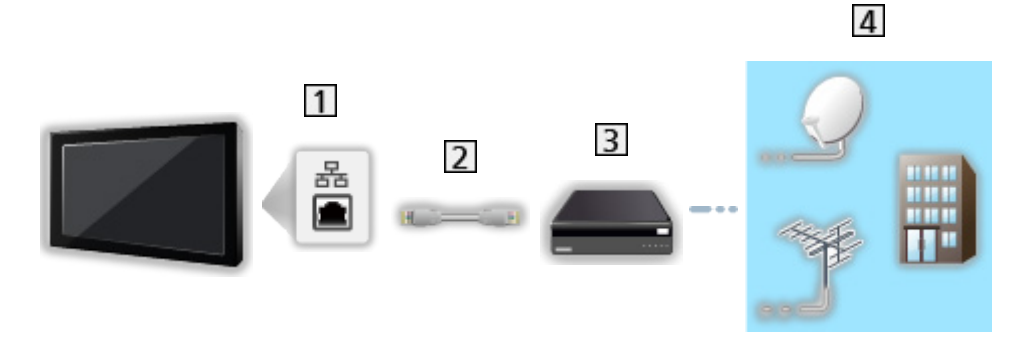

#### ■ Połączenie przewodowe

- **11** Gniazdo ETHERNET
- 2 Kabel sieciowy (Ekranowany)
	- Użyj kabla sieciowego typu "ekranowana skrętka" (STP).
- 3 Serwer DVB-via-IP
- Antena satelitarna / Antena naziemna / Kablowy

#### ■ Połączenie bezprzewodowe

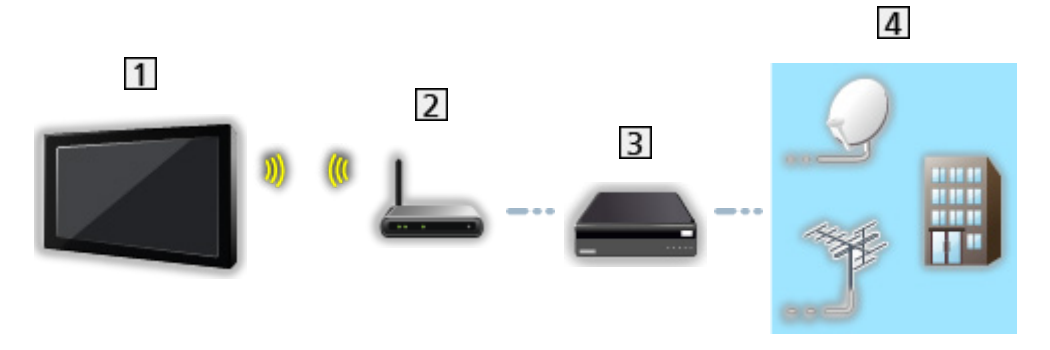

Wbudowana karta sieci bezprzewodowej (tylna strona telewizora)

- **2** Punkt dostępu
- 3 Serwer DVB-via-IP
- Antena satelitarna / Antena naziemna / Kablowy
- = Uwaga =
- Pokazane urządzenia zewnętrzne i kable nie są dostarczane wraz z opisywanym telewizorem.
- Przed podłączeniem sprawdź, czy gniazda i wtyczki są odpowiedniego typu.
- W zależności od stanu sieci lub ograniczeń konkretnej stacji nadawczej funkcja ta może być niedostępna.
- Potwierdzanie bieżących ustawień sieciowych

Sieć > Ustawienia sieciowe > Stan sieci

● Dodatkowe informacje na temat sposobu podłączania można znaleźć w instrukcji obsługi serwera DVB-via-IP.

#### ■ Przygotowania

● Należy upewnić się, że wykonano połączenia sieciowe i ustawienia sieci.

Funkcje > DVB-przez-IP > Połączenie klienta DVB-via-IP

Sieć > Ustawienia sieciowe

• Należy upewnić się, że wprowadzono ustawienia serwera. Szczegółowe informacje można znaleźć w instrukcji obsługi serwera DVB-via-IP.

■ Wybór serwera DVB-via-IP

- 1. Wyświetl menu za pomocą przycisku MENU.
- 2. Wybierz pozycję Konfiguracja > Menu strojenia > Dodaj sygnał TV i naciśnij przycisk OK, aby uzyskać dostęp.
- 3. Wybierz pozycję DVB-przez-IP i naciśnij przycisk OK, aby uzyskać dostęp.
- 4. Wybierz pozycję Rozpocz.autom.ustaw i naciśnij przycisk OK, aby uzyskać dostęp.
- 5. Wybierz serwer z Lista serwerów i naciśnij przycisk OK, aby ustawić.
- 6. Wybierz pozycję Ustawienia klienta i naciśnij przycisk OK, aby uzyskać dostep.
	- Wybierz pozycję Środowisko Unicast w celu używania w sieci domowej.
	- Wybierz pozycję Środowisko Multicast w celu używania w wielorodzinnych budynkach mieszkalnych, hotelach, szpitalach itp. (Wszystkie serwery wybierane są automatycznie).
- 7. Wybierz pozycję Wyszukaj kanały i naciśnij przycisk OK, aby uzyskać dostęp.
- 8. Ustaw tryb Tryb wyszukiwania DVB-przez-IP i wybierz Rozpocz.autom. ustaw.
	- Ustaw konfigurację DVB-via-IP, aby wyregulować kanały DVB.
	- Po zakończeniu tej procedury wyświetlony zostanie kanał o najniższej pozycji.
- = Uwaga =
	- Jeśli strojenie nie zostało ukończone, ustaw pozycję Strojenie ręczne.

Oglądanie > Strojenie i edycja kanałów > Strojenie ręczne

● W zależności od stanu sieci lub ograniczeń konkretnej stacji nadawczej funkcja ta może być niedostępna.

● W przypadku zainstalowania klienta DVB-via-IP w środowisku multicast należy skonsultować się ze specjalistycznym dealerem lub producentem serwera.

### Uwaga

- W zależności od stanu sieci lub ograniczeń konkretnej stacji nadawczej funkcja ta może być niedostępna.
- Funkcja ta nie jest dostępna po wyłączeniu telewizora za pomocą pozycji Włącznik / wyłącznik zasilania.
- Należy także przeczytać instrukcję obsługi serwera DVB-via-IP.

## VIERA Link "HDAVI Control™"

## Zestawienie informacji o funkcji VIERA Link

Istnieje możliwość korzystania z dodatkowej funkcji sterowania urządzeniami firmy Panasonic z interfejsem HDMI wyposażonymi w funkcję "HDAVI Control™".

Funkcja VIERA Link (HDAVI Control) łączy telewizor z urządzeniem wyposażonym w funkcję VIERA Link i umożliwia łatwe sterowanie, odtwarzanie, oszczędzanie energii, tworzenie kina domowego itp. bez potrzeby skomplikowanych ustawień. Podłączenie do urządzeń (Nagrywarka DVD, Kamera wideo HD, Kino domowe z odtwarzaczem, Wzmacniacz itp.) za pomocą kabla HDMI umożliwia automatyczne, funkcjonalne łączenie z nimi. Funkcje te są ograniczone do modeli wyposażonych w funkcje "HDAVI Control" i "VIERA Link".

- Opisywany telewizor obsługuje funkcję "HDAVI Control 5".
- W przypadku niektórych wersji funkcji HDAVI Control pewne funkcje nie są dostępne. Należy sprawdzić wersję funkcji HDAVI Control podłączonego urządzenia.
- Funkcja VIERA Link "HDAVI Control" jest unikatową funkcją opracowaną oraz wprowadzoną przez firmę Panasonic i jest oparta na funkcjach sterowania interfejsu HDMI będących standardem znanym jako HDMI CEC (sterowanie sprzętem elektronicznym). Z tego względu nie można zagwarantować zgodności tej funkcji z produktami innych producentów, które obsługują funkcję HDMI CEC.
- Funkcje VIERA Link mogą być dostępne nawet w przypadku urządzeń innych producentów, które obsługują funkcję HDMI CEC.
- Należy zapoznać się z instrukcjami obsługi poszczególnych produktów innych producentów, które obsługują funkcję VIERA Link.
- Informacje na temat dostępnych produktów marki Panasonic można uzyskać u lokalnego dystrybutora firmy Panasonic.

■ VIERA Link (połączenie HDMI)

- Należy użyć pełnego kabla zgodnego z interfejsem HDMI.
- Urządzenie obsługujące funkcję VIERA Link należy podłączyć do gniazda HDMI telewizora za pomocą kabla HDMI.

Informacje na temat kabla HDMI do podłączania kamery wideo HD lub aparatu LUMIX marki Panasonic można znaleźć w instrukcji obsługi dołączonej do danego urządzenia.

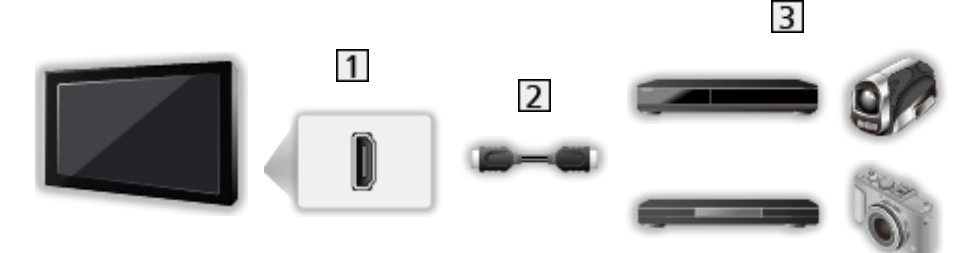

**1** Gniazdo HDMI

- 2 Kabel HDMI
- Urządzenie z funkcją VIERA Link (Nagrywarka DVD / Odtwarzacz DVD / Odtwarzacz Blu-ray Disc / Kamera wideo HD / Aparat LUMIX)

■ Dostępne funkcje (połączenie HDMI)

Nagrywarka DVD / Odtwarzacz DVD / Odtwarzacz Blu-ray Disc

- Łatwe odtwarzanie
- Samoczynne włączanie
- Samoczynne wyłączanie
- Energooszcz. stan gotow. $*$ <sup>2</sup>
- Autointel. stan gotow. $*$ <sup>2</sup>
- $\cdot$  Sterowanie VIERA Link<sup>\*1</sup>

#### Kamera wideo HD / Aparat LUMIX

- Łatwe odtwarzanie
- Samoczynne włączanie
- Samoczynne wyłączanie
- Sterowanie VIERA Link\*<sup>1</sup>
- \*1 : W przypadku urządzenia wyposażonego w funkcję "HDAVI Control 2" lub nowszą.
- \*<sup>2</sup>: W przypadku urządzenia wyposażonego w funkcję "HDAVI Control 4" lub nowszą.

■ VIERA Link (gniazda wyjściowe HDMI i audio)

- Należy użyć pełnego kabla zgodnego z interfejsem HDMI.
- Urządzenie obsługujące funkcję VIERA Link należy podłączyć do gniazda HDMI telewizora za pomocą kabla HDMI.
- Do wyprowadzania sygnału audio z telewizora należy używać cyfrowego kabla optycznego audio.

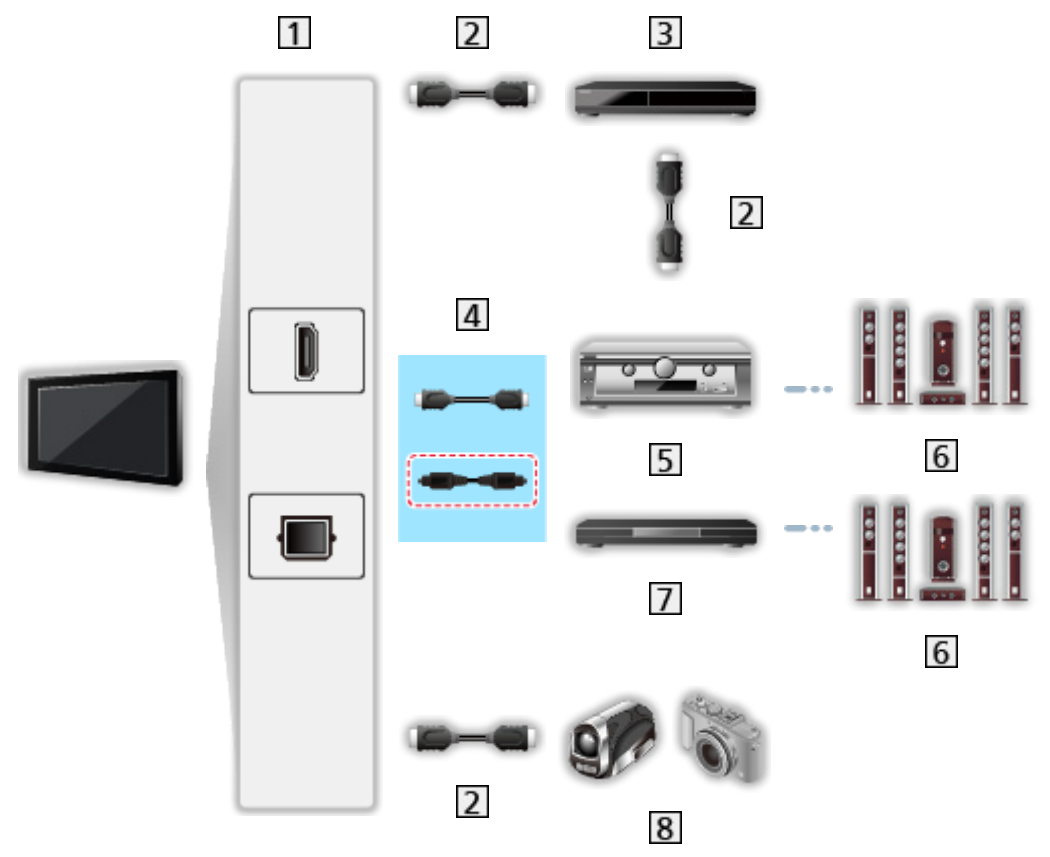

- Gniazdo HDMI / DIGITAL AUDIO
- 2 Kabel HDMI
- Nagrywarka DVD z funkcją VIERA Link
- $\boxed{4}$  Kabel HDMI (Cyfrowy kabel optyczny audio\*)
- Wzmacniacz z funkcją VIERA Link
- Zestaw głośnikowy
- Kino domowe z odtwarzaczem / Kino domowe z odtwarzaczem Blu-ray Disc z funkcją VIERA Link
- 8 Kamera wideo HD / Aparat LUMIX z funkcją VIERA Link
- \*: Jeśli podłączone urządzenie jest wyposażone w funkcję "HDAVI Control 5", nie trzeba podłączać tego kabla audio (Cyfrowy kabel optyczny audio). W takim wypadku urządzenie należy podłączyć do gniazda HDMI2 telewizora za pomocą kabla HDMI.

#### Kino domowe z odtwarzaczem

- $\bullet$  Łatwe odtwarzanie\* $\overline{ }$
- Samoczynne włączanie
- Samoczynne wyłączanie
- Autointel. stan gotow. $*2*4$
- Sterowanie VIERA Link\*<sup>1</sup>
- Wybór głośników

Kino domowe z odtwarzaczem Blu-ray Disc

- $\cdot$  Łatwe odtwarzanie\*<sup>3</sup>
- Samoczynne włączanie
- Samoczynne wyłączanie
- Energooszcz. stan gotow. $*$ <sup>2</sup>
- Autointel. stan gotow. $*2*4$
- Sterowanie VIERA Link\*<sup>1</sup>
- Wybór głośników

#### **Wzmacniacz**

- Samoczynne wyłączanie
- Autointel. stan gotow. $*$ <sup>2</sup>
- Wybór głośników
- \*1 : W przypadku urządzenia wyposażonego w funkcję "HDAVI Control 2" lub nowszą.
- \*<sup>2</sup>: W przypadku urządzenia wyposażonego w funkcję "HDAVI Control 4" lub nowszą.
- \*<sup>3</sup> : Podczas odtwarzania płyty
- : Z wyjątkiem oglądania materiału z płyty

■ Funkcja Sterowanie VIERA Link zgodnego urządzenia

Poniżej podano maksymalną liczbę zgodnych urządzeń, którymi można sterować za pomocą funkcji Sterowanie VIERA Link. Dotyczy to także urządzeń już podłączonych do telewizora.

Np. odtwarzacz DVD podłączony do wzmacniacza, który jest połączony z telewizorem za pomocą kabla HDMI.

EX → Funkcje > VIERA Link "HDAVI Control™" > Sterowanie VIERA Link

• Nagrywarka:

Maksymalnie 3

• Odtwarzacz:

Maksymalnie 3 (Odtwarzacz DVD, Odtwarzacz Blu-ray Disc, Kamera wideo HD, Aparat LUMIX, Kamera cyfrowa, Kino domowe z odtwarzaczem, Kino domowe z odtwarzaczem Blu-ray Disc itp.)

● Zestaw audio:

Maksymalnie 1 (Kino domowe z odtwarzaczem, Kino domowe z odtwarzaczem Blu-ray Disc, Wzmacniacz itp.)

• Tuner:

Maksymalnie 4 (Dekoder telewizji cyfrowej itp.)

### Przygotowania

- Należy podłączyć urządzenie obsługujące funkcję VIERA Link.
- Szczegółowe informacje na temat połączeń VIERA Link
	- EX → Funkcje > VIERA Link "HDAVI Control™" > Zestawienie informacji o funkcji VIERA Link
- Należy użyć pełnego kabla zgodnego z interfejsem HDMI.
- Należy skonfigurować podłączone urządzenie. Należy przeczytać instrukcje obsługi urządzeń.
- Ustaw dla pozycji VIERA Link opcję Włączony w menu Konfiguracja.
- Skonfiguruj telewizor. Po podłączeniu włącz urządzenie, a następnie włącz telewizor. Ustaw wejście HDMI za pomocą pozycji Wybór wejścia i przycisku AV i upewnij się, że obraz jest prawidłowo wyświetlany. (Wspomnianą konfigurację należy wykonać za każdym razem, gdy wystąpią poniższe warunki).
	- Użycie po raz pierwszy
	- Dodawanie lub ponowne podłączanie urządzenia
	- Zmiana konfiguracji

## Łatwe odtwarzanie

Automatyczne przełączanie sygnału wejściowego — w momencie uruchomienia podłączonego urządzenia tryb wejścia zostanie przełączony automatycznie.

## Samoczynne włączanie

Aby móc korzystać z tej funkcji, ustaw dla pozycji Samoczynne włączanie opcję Włączony w pozycji Ustawienia VIERA LINK.

W momencie uruchomienia podłączonego urządzenia telewizor zostanie automatycznie włączony. (Tylko gdy telewizor jest w trybie gotowości).

## Samoczynne wyłączanie

Aby móc korzystać z tej funkcji, ustaw dla pozycji Samoczynne wyłączanie opcję Włączony w pozycji Ustawienia VIERA LINK.

Przełączenie telewizora do trybu gotowości powoduje także automatyczne przełączenie podłączonego urządzenia do trybu gotowości.

● Funkcja ta działa nawet wtedy, gdy telewizor automatycznie przełącza się do trybu gotowości.

## Energooszcz. stan gotow.

Aby móc korzystać z tej funkcji, ustaw dla pozycji Energooszcz. stan gotow. opcję Włączony w pozycji Ustawienia VIERA LINK.

Ustawiony zostanie wyższy lub niższy poziom zużycia energii podłączonego urządzenia w trybie gotowości, w zależności od stanu, w jakim znajduje się telewizor (włączony/wyłączony), w celu zmniejszenia zużycia energii.

Przełączenie telewizora do trybu gotowości powoduje także automatyczne przełączenie podłączonego urządzenia do trybu gotowości i zminimalizowanie zużycia energii.

Gdy telewizor zostanie włączony, podłączone urządzenie nadal pozostanie w trybie gotowości, ale jego zużycie energii ulegnie zwiększeniu w celu szybkiego uruchomienia podłączonego urządzenia.

- Funkcja ta działa, gdy podłączone urządzenie może zmieniać zużycie energii w trybie gotowości i jest ustawione w trybie wyższego zużycia energii.
- Funkcja ta będzie działać, gdy dla pozycji Samoczynne wyłączanie ustawiona jest opcja Włączony.

## Autointel. stan gotow.

Aby móc korzystać z tej funkcji, ustaw dla pozycji Autointel. stan gotow. opcję Włączony w pozycji Ustawienia VIERA LINK.

Gdy telewizor jest włączony, urządzenie, które nie jest używane, zostanie automatycznie przełączone do trybu gotowości w celu zmniejszenia zużycia energii. Przykładowo, gdy tryb wejścia został przełączony z trybu HDMI lub gdy ustawienie Wybór głośników zmieniono na opcję TV (za wyjątkiem oglądania materiału z płyty).

• W przypadku niektórych podłączonych urządzeń funkcja ta może nie działać prawidłowo. W takim wypadku ustaw opcję Wyłączony.

## Sterowanie VIERA Link

Istnieje możliwość sterowania niektórymi funkcjami podłączonego urządzenia za pomocą pilota telewizora po skierowaniu go w stronę odbiornika sygnałów w telewizorze.

- 1. Wyświetl pozycję Lista aplikacji za pomocą przycisku APPS.
- 2. Wybierz pozycję VIERA Link i naciśnij przycisk OK, aby uzyskać dostęp.
- 3. Wybierz pozycję Sterowanie VIERA Link i naciśnij przycisk OK, aby uzyskać dostęp.
- 4. Wybierz jedną z poniższych pozycji i naciśnij przycisk OK, aby uzyskać dostep.

Nagrywarka / Odtwarzacz / Kino domowe / Kamera wideo / LUMIX / Kamera cyfrowa / Inne urządzenia

(Wyświetlone zostanie menu urządzenia, do którego uzyskano dostęp. Tryb wejścia zostanie automatycznie zmieniony.)

- Wyświetlane pozycje są zależne od podłączonego urządzenia.
- Pozycia Kino domowe oznacza kino domowe z odtwarzaczem, kino domowe z odtwarzaczem Blu-ray Disc lub kino domowe z nagrywarką.
- Pozycja Inne urządzenia oznacza dekoder telewizji cyfrowej z tunerem.
- 5. Wykonaj instrukcje wyświetlane na ekranie w celu obsługi menu urządzenia.
	- Sprawdź, czy ustawiony jest kod "73" pilota.

Oglądanie > Urządzenia zewnętrzne > Obsługa za pomocą pilota telewizora

• Wyświetlanie informacji pomocniczych

#### **OPTION**

(Przy próbie dostępu do produktów innych producentów może zostać wyświetlone menu konfiguracji / wyboru zawartości).

● Dostępne przyciski pilota telewizora zależą od podłączonego urządzenia.

■ W przypadku podłączenia kilku nagrywarek lub odtwarzaczy

Wszystkim nagrywarkom / odtwarzaczom nadawany jest numer. Podawany jest niższy numer wg gniazda HDMI telewizora, do którego podłączono urządzenie tego samego typu. Jeśli do gniazd HDMI1 i HDMI2 podłączono przykładowo dwie nagrywarki, nagrywarka podłączona do gniazda HDMI1 jest wyświetlana jako Nagrywarka1, a nagrywarka podłączona do gniazda HDMI2 jest wyświetlana jako Nagrywarka2.

#### ■ W przypadku dostępu do urządzenia niezgodnego z funkcją VIERA Link

Zostanie wyświetlony typ podłączonego urządzenia. Do podłączonego urządzenia można uzyskać dostęp, ale nie można go obsługiwać. Należy użyć pilota podłączonego urządzenia.

#### = Uwaga =

● Jeśli nie można obsługiwać urządzenia, należy sprawdzić ustawienia i urządzenie.

Funkcje > VIERA Link "HDAVI Control™" > Zestawienie informacji o funkcji VIERA Link

- Niektóre czynności mogą być niedostępne w pewnych urządzeniach. W takim przypadku należy użyć pilota podłączonego urządzenia.
- Szczegółowe informacje dotyczące obsługi podłączonego urządzenia można znaleźć w jego instrukcji obsługi.

## Wybór głośników

Za pomocą pilota opisywanego telewizora można sterować głośnikami kina domowego po skierowaniu pilota w stronę odbiornika sygnału w telewizorze.

- 1. Wyświetl pozycję Lista aplikacji za pomocą przycisku APPS.
- 2. Wybierz pozycję VIERA Link i naciśnij przycisk OK, aby uzyskać dostęp.
- 3. Wybierz pozycję Wybór głośników i naciśnij przycisk OK, aby uzyskać dostęp.
- 4. Wybierz pozycję TV / Kino domowe i naciśnij przycisk OK, aby ustawić.

TV:

Głośniki telewizora są włączone.

#### Kino domowe:

Dźwięk będzie pochodził z głośników kina domowego. Kino domowe z odtwarzaczem, kino domowe z odtwarzaczem Blu-ray Disc lub wzmacniacz zostaną automatycznie włączone, jeśli znajdowały się w trybie gotowości.

- Dźwięk z głośników telewizora jest wyciszony. Po wyłączeniu urządzenia głośniki telewizora zostaną uaktywnione.
- Można użyć pozycji Zwiększanie / zmniejszanie głośności i MUTE.

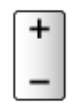

#### ■ Dźwięk wielokanałowy

Aby uzyskać dźwięk wielokanałowy (5.1-kanałowy dźwięk Dolby Audio (Dolby Digital)) przez wzmacniacz, należy podłączyć go za pomocą kabla HDMI oraz cyfrowego kabla optycznego audio, a następnie wybrać opcję Kino domowe. Jeśli wzmacniacz jest wyposażony w funkcję "HDAVI Control 5", wystarczy podłączyć go za pomocą kabla HDMI do gniazda HDMI2 telewizora.

Aby uzyskać dźwięk wielokanałowy z nagrywarki DIGA, nagrywarkę DIGA należy podłączyć do wzmacniacza za pomocą kabla HDMI.

```
= Uwaga =
```
● Jeśli nie można obsługiwać urządzenia, należy sprawdzić ustawienia i urządzenie.

EL → Funkcje > VIERA Link "HDAVI Control™" > Zestawienie informacji o funkcji VIERA Link

• Niektóre czynności mogą być niedostepne w pewnych urządzeniach.

### Uwaga

- W przypadku niektórych podłączonych urządzeń funkcje te mogą nie działać prawidłowo.
- Obraz lub dźwięk mogą nie pojawiać się przez kilka pierwszych sekund po przełączeniu trybu wejścia.
- "HDAVI Control 5" to najnowszy standard dla sprzętu zgodnego z funkcją HDAVI Control. Standard ten jest zgodny z tradycyjnym sprzętem HDAVI.
- Sprawdzanie wersji funkcji HDAVI Control telewizora

**Pomoc techniczna > Menu Pomoc > Korzystanie z menu Pomoc** 

## Blokada

## Korzystanie z blokady rodzicielskiej

Istnieje możliwość zablokowania określonych kanałów / gniazd wejściowych sygnału AV w celu ograniczenia do nich dostępu. Po wybraniu zablokowanego kanału / wejścia pojawi się komunikat. Aby móc oglądać, należy wprowadzić numer PIN.

- 1. Wyświetl menu za pomocą przycisku MENU.
- 2. Wybierz pozycję Konfiguracja > Blokada i naciśnij przycisk OK, aby uzyskać dostęp.
- 3. Wprowadź numer PIN (4 cyfry) za pomocą Przyciski numeryczne.

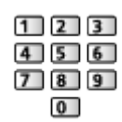

- Przy pierwszym ustawianiu numer PIN należy wprowadzić dwukrotnie.
- Numer PIN należy zapisać, aby go nie zapomnieć.
- Jako domyślny numer PIN można zapisać numer "0000". Zależy to jednak od wybranego kraju.
- 4. Wybierz pozycję Lista blokowanych i naciśnij przycisk OK, aby uzyskać dostep.
- 5. Wybierz kanał / wejście i naciśnij przycisk OK, aby zablokować.
	- Przy zablokowanym kanale / wejściu pojawi się ikona  $\triangle$ .
	- Anulowanie
		- 1) Wybierz zablokowany kanał / wejście.
		- 2) Naciśnij przycisk OK.
	- Sortowanie nazw kanałów w porządku alfabetycznym

**Czerwony**)

● Całkowita blokada

**T** (Zielony)

• Anulowanie wszystkich blokad

(Żółty)

• Przejście na górę następnej grupy kanałów / wejść

**Niebieski**)

## Numer PIN

Numer PIN można zmienić.

- 1. Wybierz pozycję Zmień PIN i naciśnij przycisk OK, aby uzyskać dostęp.
- 2. Wprowadź dwukrotnie nowy numer PIN za pomocą Przyciski numeryczne.

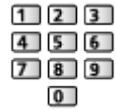

= Uwaga =

• Ustawienie Ustawienia fabryczne kasuje numer PIN i wszystkie ustawienia.

## Dozwolone od:

Aby odblokować ograniczenie wiekowe programu DVB, które wykracza poza wybrany wiek, należy wprowadzić numer PIN (w zależności od stacji nadawczej).

- 1. Wybierz pozycję Dozwolone od: i naciśnij przycisk OK, aby uzyskać dostęp.
- 2. Wybierz ograniczenie wiekowe dla programów i naciśnij przycisk OK, aby ustawić.
	- Dostępność tej funkcji zależy od wybranego kraju.
- = Uwaga =
- Ustawienie Ustawienia fabryczne kasuje numer PIN i wszystkie ustawienia.

## Aplikacja usługi danych

## Korzystanie z aplikacji usługi danych

Istnieje możliwość korzystania z aplikacji Hybrid Broadcast Broadband TV, która może być udostępniana w ramach interaktywnych usług telewizji cyfrowej.

- 1. Wyświetl menu za pomocą przycisku MENU.
- 2. Wybierz pozycję Konfiguracja > Aplikacja usługi danych > Usługa i naciśnij przycisk OK, aby uzyskać dostęp.
- 3. Wybierz Automatyczne uruchamianie / Uruch. ręczne / Wyłączony dla każdego kanału.

Automatyczne uruchamianie:

Automatyczne uruchamianie aplikacji.

#### Uruch. ręczne:

Aplikacja jest uruchamiana po naciśnięciu przycisku (Czerwony).

• Sortowanie nazw kanałów w porządku alfabetycznym

**Czerwony**)

• Aby ustawić Automatyczne uruchamianie dla wszystkich kanałów

**C** (Zielony)

● Wyłączenie usługi dla wszystkich kanałów

(Żółty)

• Aby ustawić Uruch. ręczne dla wszystkich kanałów

**Niebieski**)

- 4. Naciśnij przycisk BACK/RETURN, aby zapisać.
- Po znalezieniu dostępnej aplikacji wyświetlone zostanie powiadomienie. Postępuj zgodnie z instrukcjami wyświetlanymi na ekranie.
- Kiedy w programie jest aplikacja Hybrid Broadcast Broadband TV, na pasku informacyjnym wyświetlone zostanie **...**

Oglądanie > Podstawowe > Pasek informacyjny

• Wyłączenie uruchomionej aplikacji. (Może zostać natychmiast uruchomiona aplikacia domyślna).

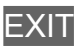

### Ustawienia prywatności

- 1. Wyświetl menu za pomocą przycisku MENU.
- 2. Wybierz pozycję Konfiguracja > Aplikacja usługi danych > Ustawienia prywatności i naciśnij przycisk OK, aby uzyskać dostęp.
- 3. Wybierz pozycję Min / Max / Niestandardowy i naciśnij przycisk OK, aby ustawić.

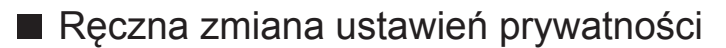

Można konfigurować szczegółowe ustawienia obrazu, gdy dla pozycji Ustawienia prywatności ustawiony jest tryb Niestandardowy.

Zapamiętać "Ciastko"

(Włączony / Wyłączony)

Zachowywanie informacji technicznych, które aplikacja usługi danych pozostawia w pamięci telewizora w celu jego późniejszego rozpoznania.

#### Usunąć "Ciastko"

Usuwanie wszystkich informacji technicznych pozostawionych przez aplikację usługi danych.

#### Ustawienie Nie śledź

#### (Tryb1 / Tryb2 / Tryb3)

Ustawienie powiadamiania stron internetowych i niektórych aplikacji o śledzeniu aktywności użytkownika dotyczącej przeglądania stron internetowych.

Tryb1:

Powiadamianie stron internetowych o wyrażeniu zgody na śledzenie.

Tryb2:

Powiadamianie stron internetowych o niewyrażeniu zgody na śledzenie.

Tryb3:

Niewysyłanie informacji o konfiguracji dotyczącej śledzenia.

#### Pozwól na unikalne ID urządzenia

(Włączony / Wyłączony)

Przesyłanie identyfikatora tego telewizora do aplikacji obsługi danych.

#### Zresetuj unikalne ID urządzenia

Resetowanie identyfikatora tego telewizora.

### Uwaga

• W celu pełnego korzystania z aplikacji Hybrid Broadcast Broadband TV niezbędne jest szerokopasmowe połączenie z siecią. Należy upewnić się, że wykonano połączenia sieciowe i ustawienia sieci.

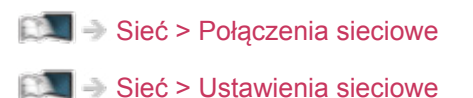

- W niektórych krajach, regionach, u niektórych nadawców pewne usługi danych mogą być niedostępne.
- W zależności od warunków środowiska sieciowego połączenie internetowe może być powolne lub niedostępne.
- Czynność ta może różnić się w zależności od stacji nadawczej. Postępuj zgodnie z instrukcjami wyświetlanymi na ekranie.
- Instrukcje wyświetlane na ekranie mogą nie być zgodne z faktycznym działaniem przycisków pilota.

## Wspólny interfejs

## **Ostrzeżenie**

Jeśli na ekranie wyświetlony zostanie zaszyfrowany komunikat, oznacza to, że nie włożono prawidłowego modułu wspólnego interfejsu (CI) ani karty inteligentnej wymaganych dla danej usługi.

#### ■ Sposób wkładania modułu CI i karty inteligentnej

- Przed włożeniem lub wyjęciem modułu CI telewizor należy wyłączyć za pomocą Włącznik / wyłącznik zasilania.
- Jeśli karta inteligentna i moduł CI stanowią komplet, najpierw należy włożyć moduł CI, a następnie włożyć do niego kartę inteligentną.
- Moduł CI należy wkładać i wyjmować do końca, we właściwą stronę wskazaną na rysunku.

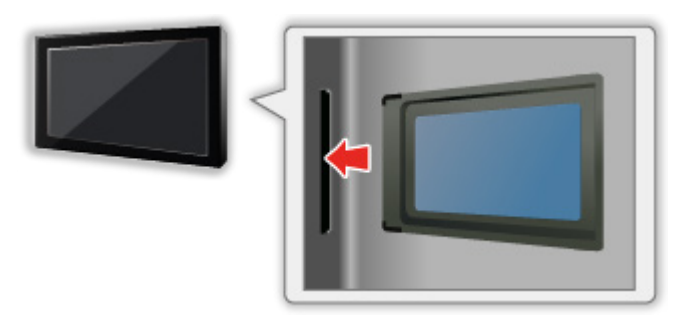

- Przed skierowaniem ekranu telewizora do góry należy wyjąć moduł CI. Czynność ta może spowodować uszkodzenie modułu CI i gniazda CI.
- = Uwaga =
	- W sprzedaży mogą być dostępne moduły CI ze starszymi wersjami oprogramowania układowego, które nie zapewniają pełnego współdziałania z niniejszym nowym standardem CI+ v1.3 TV. W takim wypadku należy skontaktować się z dostawcą treści.
### Korzystanie ze wspólnego interfejsu

Pewne funkcje nie są dostępne we wszystkich modelach.

Menu modułu wspólnego interfejsu zapewnia dostęp do oprogramowania zawartego w modułach wspólnego interfejsu (CI — Common Interface).

- W niektórych krajach lub regionach funkcja ta może być niedostępna.
- Sygnały wideo i audio mogą nie być wyprowadzane w zależności od nadawanej transmisji lub usługi.

Moduł CI umożliwia oglądanie niektórych usług, nie ma jednak gwarancji, że telewizor ten będzie zapewniał wszystkie usługi (np. kodowaną telewizję płatną). Należy używać wyłącznie modułu CI zatwierdzonego przez nadawcę. Więcej informacji na temat tych usług oraz warunków ich świadczenia można uzyskać od operatora / nadawcy lub producenta modułu CI.

#### ■ Włóż moduł CI (opcjonalny).

- Zwykle pojawiają się kanały kodowane. (Wyświetlane kanały i ich funkcje zależą od modułu CI). Jeśli kanały kodowane nie pojawią się, należy wykonać poniższe czynności.
- Więcej szczegółów można znaleźć w instrukcji obsługi modułu CI lub uzyskać od dostawcy treści.
- 1. Wybierz tryb za pomocą przycisku TV.

DVB-S / DVB-C / DVB-T

- 2. Wyświetl menu za pomocą przycisku MENU.
- 3. Wybierz pozycję Konfiguracja > Wspólny interfejs i naciśnij przycisk OK, aby uzyskać dostęp.
- 4. Wybierz pozycję Szczelina 1:, naciśnij przycisk OK i postępuj zgodnie z instrukcjami wyświetlanymi na ekranie.
- Instrukcje wyświetlane na ekranie mogą nie być zgodne z faktycznym działaniem przycisków pilota.

# Ustawienia fabryczne

### Ustawienia fabryczne

Przywracanie początkowych wartości ustawień telewizora (tzn. bez dostrojonych kanałów).

Przywrócone zostaną początkowe wartości wszystkich ustawień (ustawienia kanałów, obrazu, dźwięku itp.), za wyjątkiem pozycji Konfig. urządzenia USB.

- 1. Wyświetl menu za pomocą przycisku MENU.
- 2. Wybierz pozycję Konfiguracja > System menu > Ustawienia fabryczne i naciśnij przycisk OK, aby uzyskać dostęp.
	- W zależności od kraju może być wymagany numer PIN blokady rodzicielskiej. Jeśli nie pamiętasz zmienionego kodu PIN, wprowadź "6969" jako numer PIN.

Funkcie > Blokada > Numer PIN

- 3. Po wyświetleniu ekranu potwierdzenia wybierz pozycję Tak i naciśnij przycisk OK, aby ustawić.
- 4. Postępuj zgodnie z instrukcjami wyświetlanymi na ekranie.
	- Ustawianie automatyczne rozpocznie się automatycznie.
- = Uwaga =
- Aby ponownie dostroić tylko kanały telewizyjne (np. po przeprowadzce), ustaw pozycję Ustawianie automatyczne.

Oglądanie > Strojenie i edycja kanałów > Ustawianie automatyczne

# Aktualizowanie oprogramowania telewizora

### Informacje

Udostępniane są nowe wersje oprogramowania, które można pobierać w celu zwiększenia wydajności lub funkcjonalności telewizora.

Gdy aktualizacja jest dostępna i gdy dany kanał zawiera informacje o aktualizacji, wyświetlone zostanie powiadomienie.

• Aby zainstalować nowe oprogramowanie, wybierz pozycję Gotowość / Teraz i naciśnij przycisk OK w celu ustawienia.

Gotowość:

Instaluje nowe oprogramowanie w trybie gotowości.

Teraz:

Instaluje nowe oprogramowanie teraz.

### Aktualizacja automatyczna

Oprogramowanie można aktualizować automatycznie.

- 1. Wyświetl menu za pomocą przycisku MENU.
- 2. Wybierz pozycję Konfiguracja > System menu > Aktualizacja systemu > Auto wysz aktual w trybie got i naciśnij przycisk OK, aby uzyskać dostęp.
- 3. Wybierz czas i naciśnij przycisk OK, aby ustawić.
	- Jeśli dostępne są jakiekolwiek aktualizacje oprogramowania, zostanie wyświetlone powiadomienie. Aby zainstalować nowe oprogramowanie, wybierz pozycję Gotowość / Teraz i naciśnij przycisk OK w celu ustawienia.

Gotowość:

Instaluje nowe oprogramowanie w trybie gotowości.

Teraz:

Instaluje nowe oprogramowanie teraz.

- Jeśli uruchomiona zostanie funkcja Aktualizacja systemu, oprogramowanie zostanie zaktualizowane (zmianie mogą ulec funkcje telewizora). Aby tak się nie działo, należy ustawić dla pozycji Auto wysz aktual w trybie got opcję Wyłączony.
- Automatycznej aktualizacji nie można wykonać w następujących sytuacjach:
	- Telewizor został wyłączony za pomocą Włącznik / wyłącznik zasilania
	- Trwa nagrywanie.
	- DVB-przez-IP
- = Uwaga =
	- Pobieranie może potrwać kilka godzin.
	- Podczas pobierania i aktualizacji oprogramowania NIE WOLNO wyłączać telewizora.
- Powiadomienie może być wyświetlane z wyprzedzeniem. W takim przypadku pojawi się informacja o terminie, od kiedy można będzie używać nowej wersji. Można ustawić rezerwację aktualizacji. Aktualizacja nie rozpocznie się, gdy telewizor będzie wyłączony.

### Aktualizacja ręczna

Oprogramowanie można aktualizować ręcznie.

- 1. Wyświetl menu za pomocą przycisku MENU.
- 2. Wybierz pozycję Konfiguracja > System menu > Aktualizacja systemu > Szukaj aktual. systemu teraz i naciśnij przycisk OK, aby uzyskać dostęp.
- 3. Wyszukiwanie aktualizacji (przez kilka minut) i wyświetlanie odpowiedniego komunikatu.
- 4. Pobierz za pomocą przycisku OK.
- $=$  Uwaga  $=$
- Pobieranie może potrwać kilka godzin.
- Podczas pobierania i aktualizacji oprogramowania NIE WOLNO wyłączać telewizora.

# Wprowadzanie znaków

### Korzystanie z przycisków numerycznych

W przypadku danych wejściowych, które mogą być dowolnie modyfikowane przez użytkownika, znaki można wprowadzać przy użyciu Przyciski numeryczne.

Przyciski numeryczne należy nacisnąć kilkakrotnie, aż pojawi się odpowiedni znak.

- $\boxed{1}$  :  $\boxed{0}$  / 1! : # + \* ( ) " ' % & ? , ; = \$  $\boxed{1 \sim \lt{5}}$
- $\boxed{2}$  a b c 2 A B C a ć A Ć
- 3 : def3DEFeE
- $\boxed{4}$ : g h i 4 G H I
- $5$ : jk 15 J K L ł Ł
- : m n o 6 M N O ń ó Ń Ó
- : p q r s 7 P Q R S ś Ś
- $\boxed{8}$ : tuv8TUV
- : w x y z 9 W X Y Z ý ź ż Ý Ź Ż
- **0**: Spacja 0
- Dany znak zostanie ustawiony automatycznie, jeśli przycisk zostanie zwolniony na 1 sekundę.
- Znak można także wprowadzić, naciskając w ciągu 1 sekundy przycisk OK lub inne Przyciski numeryczne.
- Znaki mogą różnić się w zależności od elementu wejściowego.

# Klawiatura

### Klawiatura

- Klawiatury wymagające sterowników nie są obsługiwane.
- Aby zmienić język, ustaw pozycję Układ klawiatury USB.
	- 1) Wyświetl menu za pomocą przycisku MENU.
	- 2) Wybierz pozycję Konfiguracja > System menu > Układ klawiatury USB i naciśnij przycisk OK, aby uzyskać dostęp.
	- 3) Wybierz język i naciśnij przycisk OK, aby ustawić.
- Znaki mogą być wyświetlane niepoprawnie na ekranie telewizora w zależności od typu podłączonej klawiatury lub ustawienia układu klawiatury.

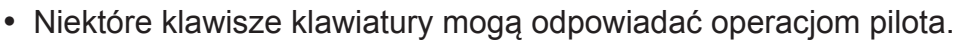

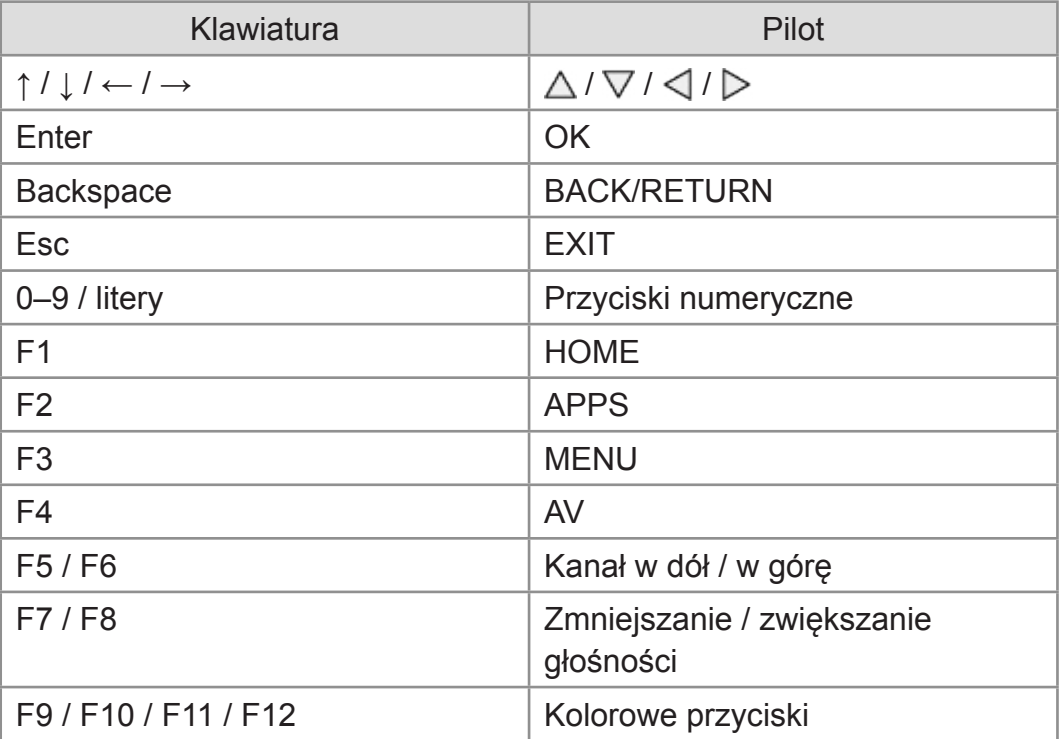

# Ustawienia

# Menu ustawień

### Sposób użytkowania

Różne menu umożliwiają wprowadzanie ustawień obrazu, dźwięku i innych funkcji.

- 1. Wyświetl menu za pomocą przycisku MENU.
	- Wyświetlone pozycje zależą od sygnału wejściowego.
- 2. Wybierz menu i naciśnij przycisk OK, aby uzyskać dostęp.
- 3. Wybierz pozycje i naciśnij przycisk OK, aby uzyskać dostęp.
	- Wybrać można tylko dostępne pozycje.
	- Dostęp można także uzyskać z pozycji e-POMOC, naciskając przycisk (Czerwony) przy każdej z pozycji (jeśli jest to dostępne).
	- Wybierz spośród opcji za pomocą przycisku  $\triangle$  /  $\nabla$  i naciśnij przycisk OK, aby ustawić.
	- Dostosuj, przesuwając suwak za pomocą przycisku  $\langle$  /  $\rangle$  i naciśnij przycisk OK, aby ustawić.
	- Przejdź do następnego ekranu za pomocą przycisku OK.
	- W przypadku niektórych elementów można wpisywać dowolne nazwy lub liczby.
		- 1) Wprowadź kolejno znaki za pomocą Przyciski kursora i naciśnij przycisk OK, aby ustawić.

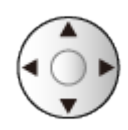

– Znaki można wprowadzać za pomocą Przyciski numeryczne.

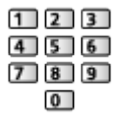

Funkcje > Wprowadzanie znaków > Korzystanie z przycisków numerycznych

2) Naciśnij przycisk BACK/RETURN, aby zapisać.

- Resetowanie ustawień
	- Aby zainicjować tylko ustawienia obrazu lub dźwięku, wybierz pozycję Przywróć domyślne w menu Obraz lub menu Dźwięk.
	- Aby zainicjować wszystkie ustawienia, wybierz pozycję Ustawienia fabryczne.

 $E = Funkcje > Ustawienia fabryczne$ 

• Wyjście z ekranu menu

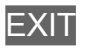

• Powrót do poprzedniego ekranu

#### BACK/RETURN

- $=$  Uwaga  $=$
- Pozycje menu i opcje do wyboru zależą od trybu (tryb TV, Odtwarzacz mediów, Usługi sieciowe itd.).
- Korzystanie z przycisków na panelu sterowania
- 1. Naciśnij i przytrzymaj Przycisk INPUT/OK/HOLD for MENU przez 3 sekundy, aby wyświetlić menu.
- 2. Wybierz i ustaw pozycję za pomocą poniższych przycisków na panelu sterowania.
	- Przesuwanie kursora / dokonywanie wyboru spośród różnych opcji / wybór elementu menu / ustawianie poziomów

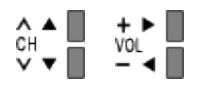

• Przejście do menu / zapisywanie ustawień po wykonaniu regulacji lub ustawieniu opcji za pomocą Przycisk INPUT/OK/HOLD for MENU

# **Obraz**

### Tryb obrazu

Wybór ulubionego trybu obrazu dla każdego wejścia.

Oglądanie > Ustawianie najlepszego obrazu > Tryb obrazu

### Podstawowe ustawienia

Podświetlenie, Kontrast, Jasność, Kolor, Odcień, Ostrość

Dostosowywanie poziomów tych opcji zgodnie z własnymi preferencjami.

Oglądanie > Ustawianie najlepszego obrazu > Podstawowe ustawienia

#### Temperatura barwowa

Ustawianie ogólnej tonacji barw obrazu (bardziej niebieski - bardziej czerwony).

Oglądanie > Ustawianie najlepszego obrazu > Podstawowe ustawienia

#### Intensywne kolory

Automatyczne ustawianie żywszych kolorów.

Oglądanie > Ustawianie najlepszego obrazu > Podstawowe ustawienia

#### Sterowanie adapt. podśw.

Automatyczna kontrola poziomu podświetlenia w zależności od obrazów.

Oglądanie > Ustawianie najlepszego obrazu > Podstawowe ustawienia

#### Odświeżanie Clear Motion

Sprawia, że ruchome obrazy są wyraźniejsze, poprzez kontrolę poziomu podświetlenia.

Oglądanie > Ustawianie najlepszego obrazu > Podstawowe ustawienia

### Czujnik otoczenia

Funkcja automatycznej kontroli jasności

Automatyczny dobór ustawień obrazu do warunków oświetlenia.

Oglądanie > Ustawianie najlepszego obrazu > Czujnik otoczenia

#### Redukcja szumów

Redukcja niepożądanych zakłóceń obrazu.

Oglądanie > Ustawianie najlepszego obrazu > Ustawienia redukcji zakłóceń

#### Korekcja MPEG

Redukcja szumu różowego w elementach konturowych obrazu i zakłóceń blokowych.

Oglądanie > Ustawianie najlepszego obrazu > Ustawienia redukcji zakłóceń

### Ustawienia zaawansowane

Można dostosowywać i konfigurować szczegółowe ustawienia obrazu.

Oglądanie > Ustawianie najlepszego obrazu > Ustawienia zaawansowane

### Ustawienia opcji

Pewne funkcje nie są dostępne we wszystkich modelach. Dostępne elementy menu są wyświetlane na ekranie telewizora.

#### Tryb wykrywania rytmu

Poprawa rozdzielczości pionowej w przypadku filmów.

Oglądanie > Ustawianie najlepszego obrazu > Ustawienia opcji

#### 1080p pixel w pixel

Szczegółowe odwzorowanie oryginalnej jakości obrazu w przypadku sygnału wejściowego 1080p (HDMI).

Oglądanie > Ustawianie najlepszego obrazu > Ustawienia opcji

#### Treść typu HDMI

Regulacja ustawień obrazu każdego wejścia HDMI w zależności od wybranego typu zawartości.

Oglądanie > Ustawianie najlepszego obrazu > Ustawienia opcji

#### Zakres RGB HDMI

Dostosowywanie poziomu czerni obrazu dla każdego wejścia HDMI.

Oglądanie > Ustawianie najlepszego obrazu > Ustawienia opcji

#### System koloru AV

Wybór dodatkowego systemu koloru na podstawie sygnałów wideo.

**COL**  $\rightarrow$  Oglądanie > Ustawianie najlepszego obrazu > Ustawienia opcji

#### 3D-COMB

Wyraźniejszy obraz w przypadku zatrzymania lub wolnego odtwarzania filmu.

Oglądanie > Ustawianie najlepszego obrazu > Ustawienia opcji

### Ustawienia na ekranie

#### 16:9 Overscan

Wybór obszaru ekranu, w obrębie którego wyświetlany będzie obraz o proporcjach 16:9.

Oglądanie > Ustawianie najlepszego obrazu > Ustawienia na ekranie

#### Korekcja zoomu

Dostosowywanie położenia w pionie i rozmiaru, gdy dla proporcji obrazu ustawiono opcję Zoom.

Oglądanie > Ustawianie najlepszego obrazu > Ustawienia na ekranie

#### Wyświetlanie na ekranie

Wyłączanie ekranu po wybraniu opcji Wyłączony.

Oglądanie > Ustawianie najlepszego obrazu > Ustawienia na ekranie

### Dostosowanie kopii

Kopiowanie ustawień obrazu trybu Prawdziwe kino lub Ustawienia własne do ustawień innego trybu wejścia lub innego trybu obrazu.

Oglądanie > Ustawianie najlepszego obrazu > Dostosowanie kopii

### Przywróć domyślne

Przywracanie ustawień domyślnych bieżącego trybu obrazu.

# Dźwięk

### Tryb dźwięku

Wybór ulubionego trybu dźwięku dla każdego wejścia.

Oglądanie > Ustawianie najlepszego dźwięku > Tryb dźwięku

### Podstawowe ustawienia

#### Tony niskie

Dostosowywanie poziomu w celu uwydatnienia lub zminimalizowania niższych, głębszych dźwięków.

Oglądanie > Ustawianie najlepszego dźwięku > Podstawowe ustawienia

#### Tony wysokie

Dostosowywanie poziomu w celu uwydatnienia lub zminimalizowania ostrzejszych, wyższych dźwięków.

Oglądanie > Ustawianie najlepszego dźwięku > Podstawowe ustawienia

#### **Korektor**

Dostosowywanie żądanego poziomu częstotliwości w celu uzyskania preferowanej jakości dźwięku.

Oglądanie > Ustawianie najlepszego dźwięku > Podstawowe ustawienia

#### **Balans**

Regulacja poziomu głośności głośnika lewego i prawego.

Oglądanie > Ustawianie najlepszego dźwięku > Podstawowe ustawienia

#### Dookólny

Wybór ustawień dźwięku dookólnego.

Oglądanie > Ustawianie najlepszego dźwięku > Podstawowe ustawienia

#### Wzmocnienie basów

Wzmocnienie efektu tonów niskich.

Oglądanie > Ustawianie najlepszego dźwięku > Podstawowe ustawienia

### Ustawienia głośności

#### Wybór głośników

Włączanie sterowania głośnikami kina domowego za pomocą pilota opisywanego telewizora po jego skierowaniu w stronę odbiornika sygnału w telewizorze.

Oglądanie > Ustawianie najlepszego dźwięku > Ustawienia głośności

#### Głośniki TV - Ustawienia

Wybór wyjścia dźwięku w celu dostosowania głośności.

Oglądanie > Ustawianie najlepszego dźwięku > Ustawienia głośności

#### **Słuchawki**

Regulacja głośności słuchawek.

Oglądanie > Ustawianie najlepszego dźwięku > Ustawienia głośności

#### Automat. regul. wzmocn.

Automatyczna regulacja dużych różnic w poziomach dźwięku między kanałami a wejściami.

Oglądanie > Ustawianie najlepszego dźwięku > Ustawienia głośności

#### Głośność

Regulacja głośności każdego pojedynczego kanału lub trybu wejścia.

Oglądanie > Ustawianie najlepszego dźwięku > Ustawienia głośności

#### Regulacja dźwięku

Jeśli dźwięk z głośników telewizora nie jest wystarczająco wyrazisty ze względu na otoczenie, Włączony jest rekomendowany.

Oglądanie > Ustawianie najlepszego dźwięku > Ustawienia głośności

### Wskazówki głosowe

Pewne funkcje nie są dostępne we wszystkich modelach. Dostępne elementy menu są wyświetlane na ekranie telewizora.

#### Wskazówki głosowe

Ustaw opcję Włączony, aby włączyć wskazówki głosowe do podstawowych funkcji (komunikaty ekranowe itp.) dla użytkowników niedowidzących.

Oglądanie > Ustawianie najlepszego dźwięku > Wskazówki głosowe

#### Szybkość

Wybór szybkości odczytu wskazówek głosowych.

Oglądanie > Ustawianie najlepszego dźwięku > Wskazówki głosowe

#### Siła głosu

Wybór głośności wskazówek głosowych.

Oglądanie > Ustawianie najlepszego dźwięku > Wskazówki głosowe

#### Język

Zmiana języka wskazówek głosowych.

Oglądanie > Ustawianie najlepszego dźwięku > Wskazówki głosowe

#### Poziom użytkownika

Wybór poziomu szczegółowości wskazówek głosowych.

Oglądanie > Ustawianie najlepszego dźwięku > Wskazówki głosowe

#### Przegl. internetowa

Ustaw opcję Włączony, aby włączyć wskazówki głosowe dla zawartości sieciowej funkcji przeglądarki internetowej.

Oglądanie > Ustawianie najlepszego dźwięku > Wskazówki głosowe

### Audiodeskrypcja

#### Preferowany typ audio

Ustawienia narracji dla użytkowników niedowidzących

Oglądanie > Ustawianie najlepszego dźwięku > Audiodeskrypcja

#### Siła głosu

Reguluje poziom głośności opisu audio.

Oglądanie > Ustawianie najlepszego dźwięku > Audiodeskrypcja

#### Głośniki

Ustaw opcję 2 x Mono, aby włączyć ścieżkę dźwiękową opisu audio z głośników TV.

Oglądanie > Ustawianie najlepszego dźwięku > Audiodeskrypcja

#### **Słuchawki**

Ustaw opcję 2 x Mono, aby włączyć ścieżkę dźwiękową opisu audio ze słuchawek.

Oglądanie > Ustawianie najlepszego dźwięku > Audiodeskrypcja

#### MPX

Wybór multipleksowego trybu dźwięku (jeśli jest dostępny).

Oglądanie > Ustawianie najlepszego dźwięku > Ustawienia zaawansowane

#### Preferencje dźwięku

Wybór ustawień początkowych dla ścieżek dźwiękowych.

Oglądanie > Ustawianie najlepszego dźwięku > Ustawienia zaawansowane

#### Wybór SPDIF

Wybór ustawień początkowych dla cyfrowego sygnału wyjściowego audio z gniazda DIGITAL AUDIO i HDMI2 (funkcja ARC).

Oglądanie > Ustawianie najlepszego dźwięku > Ustawienia zaawansowane

#### Format dźwięku HDMI

Wybór formatu audio dla sygnału wejściowego HDMI.

Oglądanie > Ustawianie najlepszego dźwięku > Ustawienia zaawansowane

#### Poziom wyj. opt. PCM

Regulacja poziomu audio sygnału wyjściowego PCM z gniazda DIGITAL AUDIO i HDMI2 (funkcja ARC) w celu jego dopasowania do poziomu innych typów audio.

Oglądanie > Ustawianie najlepszego dźwięku > Ustawienia zaawansowane

#### Opóźnienie SPDIF

Dostosowywanie opóźnienia wyjścia dźwięku z gniazd DIGITAL AUDIO i HDMI2 (funkcja ARC), jeśli dźwięk nie jest zsynchronizowany z obrazem.

Oglądanie > Ustawianie najlepszego dźwięku > Ustawienia zaawansowane

#### Wejście HDMI

Wybór opcji pasującej do sygnału wejściowego.

Oglądanie > Ustawianie najlepszego dźwięku > Ustawienia zaawansowane

### Przywróć domyślne

Przywracanie ustawień domyślnych bieżącego trybu dźwięku.

# Sieć

### Połączenie sieciowe

Konfiguracja ustawień sieciowych umożliwiająca korzystanie z tego telewizora w środowisku sieciowym.

Sieć > Ustawienia sieciowe > Połączenie sieciowe

### Stan sieci

Wyświetlanie i sprawdzanie stanu sieci (adres MAC, bieżące ustawienia sieciowe itp.).

Sieć > Ustawienia sieciowe > Stan sieci

Powiadomienia

Wyświetlanie warunków świadczenia usługi.

Sieć > Ustawienia sieciowe > Ustawienia My Home Cloud

### Nazwa VIERA

Ustawianie wybranej nazwy telewizora.

Sieć > Ustawienia sieciowe > Nazwa VIERA

Ustawianie sterowania telewizorem za pomocą sprzętu sieciowego (smartfon itp.).

Sieć > Ustawienia sieciowe > Ustaw. Aplik. TV Remote

### Ustawienia poł. siec.

Ustawianie sterowania telewizorem za pomocą urządzeń podłączonych do sieci.

Sieć > Ustawienia sieciowe > Ustawienia poł. siec.

#### Lista urządzeń sieciowych

Lista urządzeń sieciowych dostępnych do odtworzenia zawartości za pomocą funkcji Odtwarzacz mediów.

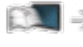

Odtwarzacz mediów > Korzystanie z Odtwarzacza mediów > Urządzenie sieciowe

### Ustawienia dublowania

Ustawianie funkcji kopii lustrzanej

Funkcje > Dublowanie > Ustawienia dublowania

### Ustawienia Control4

Ustawianie funkcji Control4

Sieć > Ustawienia sieciowe > Ustawienia Control4

### Inne ustawienia

#### Aktualizuj oprogramowanie

Sprawdzanie w witrynie firmy Panasonic dostępności aktualizacji oprogramowania.

Sieć > Ustawienia sieciowe > Aktualizuj oprogramowanie

#### Komun. o nowym oprogr.

Wybór możliwości powiadamiania komunikatem, kiedy nowe oprogramowanie zostanie lub nie zostanie odnalezione poprzez sieć.

Sieć > Ustawienia sieciowe > Komun. o nowym oprogr.

# Timer

### Wyłącz. czasowy

Ustawianie czasu, po którym telewizor automatycznie przejdzie w tryb gotowości.

Oglądanie > Podstawowe > Wyłącz. czasowy
# Czasowe programowanie

Ustawianie czasu nagrywania przyszłych programów.

Nagrywanie > Czasowe programowanie > Ustawianie funkcji Czasowe programowanie

# Strefa czasowa

Ustawianie danych dotyczących czasu.

Oglądanie > Podstawowe > Ustawianie godziny

# Auto gotowość

Automatyczne przełączanie telewizora do trybu gotowości w celu oszczędzania energii, jeśli w ciągu 4 godzin nie zostanie wykonana żadna czynność.

# Wył. przy braku sygnału

Automatyczne przełączanie telewizora do trybu gotowości w celu uniknięcia zbędnego zużycia energii, jeśli w ciągu 10 minut nie zostanie odebrany żaden sygnał ani nie zostanie wykonana żadna czynność.

# Konfiguracja

# Nawigacja Eko

Automatyczne ustawianie najbardziej odpowiedniego trybu energooszczędnego telewizora.

# Konfig. urządzenia USB

Formatowanie dysku twardego USB lub bezpieczne usuwanie urządzenia USB.

Nagrywanie > Konfiguracja dysku twardego USB > Ustawienia dla dysku twardego USB

# Konfiguracja Nagrywania

Ustawienia funkcji nagrywania dla dysku twardego USB

Nagrywanie > Nagrywanie bieżącego programu > Nagr. jednym przyciskiem

Nagrywanie > Nagrywanie bieżącego programu > REW LIVE TV

# Blokada

Wprowadzanie kontroli dostępu do kanałów lub wejść w celu uniemożliwienia niepożądanego dostępu.

Funkcje > Blokada > Korzystanie z blokady rodzicielskiej

# Menu strojenia

Pewne funkcje nie są dostępne we wszystkich modelach. Dostępne elementy menu są wyświetlane na ekranie telewizora.

#### Edytor listy kanałów

Tę listę kanałów można edytować, dodając/usuwając i przesuwając kanały.

 $\square$   $\rightarrow$  Oglądanie > Strojenie i edycja kanałów > Edytor listy kanałów

#### Edytor ulubionych

Tworzenie listy ulubionych kanałów.

Oglądanie > Strojenie i edycja kanałów > Edytor ulubionych

#### Ustawianie automatyczne

Automatyczne wyszukiwanie odbieranych kanałów.

Oglądanie > Strojenie i edycja kanałów > Ustawianie automatyczne

#### Strojenie ręczne

Ręczne wyszukiwanie kanałów.

Oglądanie > Strojenie i edycja kanałów > Strojenie ręczne

#### Aktualizacja listy kanałów

Aktualizowanie listy kanałów z zachowaniem wprowadzonych ustawień.

Oglądanie > Strojenie i edycja kanałów > Aktualizacja listy kanałów

#### Ulubiona sieć

Wybór ulubionej sieci dla każdej stacji nadawczej (dostępne tylko w niektórych krajach).

**Oglądanie > Strojenie i edycja kanałów > Inne ustawienia** 

#### Informacja o nowym kan.

Wybór, czy po znalezieniu lub nieznalezieniu nowego kanału ma być wyświetlany komunikat.

**CA + Oglądanie > Strojenie i edycja kanałów > Inne ustawienia** 

#### Usługa zamienna

Ustaw opcję Włączony, aby wyświetlany był komunikat w celu zmiany dostępnej usługi (dostępne tylko w niektórych krajach).

**CA**  $\rightarrow$  Oglądanie > Strojenie i edycja kanałów > Inne ustawienia

#### Stan sygnału

Sprawdzanie parametrów sygnału.

 $\Box$   $\rightarrow$  Oglądanie > Strojenie i edycja kanałów > Stan sygnału

#### System antenowy

Ustawienie umożliwiające systemowi antenowemu korzystanie z wielu konwerterów LNB w celu odbioru sygnału z wielu satelitów.

Oglądanie > Strojenie i edycja kanałów > Ustawianie automatyczne

#### Konfiguracja LNB

Wybór satelity dla każdego konwertera LNB.

Oglądanie > Strojenie i edycja kanałów > Ustawianie automatyczne

#### Tłumik

Automatyczne osłabianie sygnału DVB-C, aby zapobiec zakłóceniom.

Oglądanie > Strojenie i edycja kanałów > Inne ustawienia

#### Dodaj sygnał TV

Dodawanie trybu TV.

Oglądanie > Strojenie i edycja kanałów > Inne ustawienia

#### $=$  Uwaga  $=$

• Ustawienia pozycji Menu strojenia są dostępne tylko dla wybranego trybu TV. Nazwa menu różni się w zależności od trybu TV. (Menu strojenia DVB-S / Menu strojenia DVB-C / Menu strojenia DVB-T / Menu strojenia DVB-przez-IP / Menu strojenia analog.)

## Język

## Język menu ekranowego

Zmiana języka informacji wyświetlanych na ekranie.

**Oglądanie > Podstawowe > Język** 

## Preferowane Audio 1 / 2

Wybór preferowanego języka podstawowego i dodatkowego dla programów DVB z dostępnymi różnymi ścieżkami dźwiękowymi (w zależności od stacji nadawczej).

Oglądanie > Podstawowe > Język

## Preferowane napisy 1 / 2

Wybór preferowanego języka podstawowego i dodatkowego dla napisów DVB (w zależności od stacji nadawczej).

Oglądanie > Podstawowe > Język

## Preferowany teletext

Wybór preferowanego języka dla usług teletekstu DVB (w zależności od stacji nadawczej).

Oglądanie > Podstawowe > Język

## Ustawienia wyświetlania

## Preferow. typ napisów

Wybór preferowanego typu napisów.

**Oglądanie > Podstawowe > Napisy** 

## **Teletekst**

Wybór trybu wyświetlania teletekstu.

Oglądanie > Teletekst > Tryb teletekstu

## Wybór znaków txt

Wybór czcionki języka teletekstu.

Oglądanie > Teletekst > Wybór znaków txt

## Etykiety wejść

Dostęp do listy etykiet wejść pozwala zmienić nazwę wejścia lub pomijać niepodłączone wejścia, co ułatwia identyfikację oraz wybór banera Wybór wejścia.

Oglądanie > Urządzenia zewnętrzne > Oglądanie treści ze źródła zewnętrznego

#### Czas wyświetlania paska

Ustawianie czasu pozostawania paska informacyjnego na ekranie.

Oglądanie > Podstawowe > Pasek informacyjny

#### Pasek Smart

Wyświetlanie paska wprowadzenia do usługi internetowej.

Oglądanie > Podstawowe > Pasek informacyjny

## Tryb radio

Ustawianie czasu, po którym ekran zostanie automatycznie wyłączony po wybraniu stacji radiowej.

# Wspólny interfejs

Ustawienie umożliwiające oglądanie kanałów kodowanych itp.

Funkcje > Wspólny interfejs > Korzystanie ze wspólnego interfejsu

# Ustawienia VIERA LINK

## VIERA Link

Ustawienie umożliwiające korzystanie z funkcji VIERA Link.

EX → Funkcje > VIERA Link "HDAVI Control™" > Przygotowania

### Samoczynne włączanie

Ustawienie umożliwiające korzystanie z funkcji Samoczynne włączanie.

Funkcje > VIERA Link "HDAVI Control™" > Samoczynne włączanie

#### Samoczynne wyłączanie

Ustawienie umożliwiające korzystanie z funkcji Samoczynne wyłączanie.

Funkcje > VIERA Link "HDAVI Control™" > Samoczynne wyłączanie

#### Energooszcz. stan gotow.

Sterowanie podłączonym urządzeniem w celu zmniejszenia zużycia energii w trybie gotowości.

EX → Funkcje > VIERA Link "HDAVI Control™" > Energooszcz. stan gotow.

#### Autointel. stan gotow.

Przełączanie podłączonego urządzenia, które nie jest oglądane ani używane, w tryb gotowości w celu zmniejszenia zużycia energii.

Funkcje > VIERA Link "HDAVI Control™" > Autointel. stan gotow.

## Usługa

Ustawienie umożliwiające korzystanie z aplikacji Hybrid Broadcast Broadband TV.

Funkcje > Aplikacja usługi danych > Korzystanie z aplikacji usługi danych

Ustawienia prywatności

Ustawienia prywatności w interaktywnych usługach danych

Funkcje > Aplikacja usługi danych > Ustawienia prywatności

## System menu

## Układ klawiatury USB

Wybór języka klawiatury USB.

Funkcje > Klawiatura > Klawiatura

Ustawienia fabryczne

Przywracanie początkowych wartości wszystkich ustawień.

Funkcje > Ustawienia fabryczne > Ustawienia fabryczne

## Aktualizacja systemu

Pobieranie nowego oprogramowania do telewizora.

Funkcje > Aktualizowanie oprogramowania telewizora > Aktualizacja automatyczna

## Menu licencji

Wyświetlanie informacji o licencji oprogramowania.

# Inne ustawienia

Pewne funkcje nie są dostępne we wszystkich modelach. Dostępne elementy menu są wyświetlane na ekranie telewizora.

## Tryb oszcz

## (Włączony / Wyłączony)

Zmniejszanie jasności obrazu w celu oszczędzania zużycia energii.

## Wymień listę kanałów

Eksport / import ustawień listy kanałów DVB-S przy użyciu urządzenia USB w celu współużytkowania tych samych ustawień z telewizorem VIERA o tej samej funkcji.

Oglądanie > Strojenie i edycja kanałów > Edytor listy kanałów

# Pomoc techniczna

# Menu Pomoc

## Korzystanie z menu Pomoc

- 1. Wyświetl menu za pomocą przycisku MENU.
- 2. Wybierz pozycję Pomoc i naciśnij przycisk OK, aby uzyskać dostęp.
- 3. Wybierz pozycję Autotest TV / Informacje o systemie / Informacja o urządzeniu i naciśnij przycisk OK, aby uzyskać dostęp.

## Autotest TV

Diagnoza problemów z obrazem lub dźwiękiem.

Postępuj zgodnie z instrukcjami wyświetlanymi na ekranie.

## Informacje o systemie

Wyświetlanie informacji systemowych opisywanego telewizora.

## Informacja o urządzeniu

Wyświetlanie informacji o urządzeniu opisywanego telewizora.

# Często zadawane pytania

## **Obraz**

Przed oddaniem urządzenia do naprawy należy zastosować się do poniższych wskazówek w celu usunięcia problemu. Wykonuje również diagnozę problemu z obrazem w Autotest TV.

Pomoc techniczna > Menu Pomoc > Korzystanie z menu Pomoc

Jeśli problemu nie uda się rozwiązać, należy zwrócić się o pomoc do lokalnego dystrybutora firmy Panasonic.

Automatyczne proporcje obrazu

• Funkcja automatycznego ustawiania proporcji obrazu zapewnia najlepszy współczynnik proporcji, przy którym obraz wypełnia ekran.

Oglądanie > Ustawianie najlepszego obrazu > Sygnał sterujący proporcjami obrazu

● Jeśli chcesz ręcznie zmienić proporcje obrazu, naciśnij przycisk ASPECT.

Oglądanie > Ustawianie najlepszego obrazu > Proporcje obrazu

Obraz czarno-biały

● Sprawdź, czy ustawienie wyjścia urządzenia zewnętrznego jest zgodne z ustawieniem wejścia telewizora.

Obraz zniekształcony z zakłóceniami

• Ustaw opcję Redukcja szumów i Korekcja MPEG w menu Obrazu, aby usunąć zakłócenia.

Oglądanie > Ustawianie najlepszego obrazu > Ustawienia redukcji zakłóceń

• Sprawdź znajdujące się w pobliżu urządzenia elektryczne (samochód, motocykl, lampę jarzeniową).

Brak wyświetlanego obrazu

- Sprawdź, czy wybrano właściwy tryb wejścia.
- Sprawdź ustawienia opcji AV (COMPONENT / VIDEO) w pozycji Wybór wejścia, aby dopasować sygnał wysyłany przez urządzenie zewnętrzne.

**Oglądanie > Urządzenia zewnętrzne** 

• Czy dla pozycji Podświetlenie, Kontrast, Jasność lub Kolor w menu Obraz nie wybrano minimalnych ustawień?

Oglądanie > Ustawianie najlepszego obrazu > Podstawowe ustawienia

• Sprawdź, czy wszystkie wymagane kable są dobrze podłączone.

Rozmazany lub zniekształcony obraz (brak dźwięku lub niski poziom głośności)

• Ustaw ponownie kanały.

Oglądanie > Strojenie i edycja kanałów > Ustawianie automatyczne

Mogą wystąpić czerwone, niebieskie, zielone i czarne kropki na ekranie

• Jest to cecha charakterystyczna paneli ciekłokrystalicznych i nie jest ich wadą. Panel ciekłokrystaliczny jest tworzony przy użyciu bardzo precyzyjnej technologii, aby zapewnić dobry obraz z wyraźnie widocznymi szczegółami. Czasami na ekranie może pojawić się kilka nieaktywnych pikseli w postaci stałych czerwonych, zielonych, niebieskich lub czarnych punktów. Należy pamiętać, że nie wpływa to na działanie panelu.

# Telewizja cyfrowa

Pewne funkcje nie są dostępne we wszystkich modelach.

Przed oddaniem urządzenia do naprawy należy zastosować się do poniższych wskazówek w celu usunięcia problemu.

Jeśli problemu nie uda się rozwiązać, należy zwrócić się o pomoc do lokalnego dystrybutora firmy Panasonic.

Zakłócenia, zacinający się lub znikający obraz / nie można dostroić niektórych kanałów

- Sprawdź ustawienie, kierunek i podłączenie anteny telewizji naziemnej lub satelitarnej.
- Sprawdź pozycję Stan sygnału. Jeśli poziom pozycji Jakość sygnału jest niski, sygnał DVB jest słaby. Podłączenie anteny bezpośrednio do telewizora może poprawić jakość sygnału, w porównaniu do podłączenia anteny przez urządzenie (Dekoder telewizji cyfrowej, DVD itd.).

Oglądanie > Strojenie i edycja kanałów > Stan sygnału

Oglądanie > Podstawowe > Podstawowe połączenia

- Warunki pogodowe mają wpływ na odbiór sygnału (gęste opady deszczu, śniegu itp.), zwłaszcza tam, gdzie sygnał jest słaby. Nawet przy dobrej pogodzie, wysokie ciśnienie atmosferyczne może spowodować słaby odbiór niektórych kanałów.
- Ze względu na używane technologie odbioru cyfrowego, jakość sygnałów cyfrowych może być w niektórych przypadkach dość słaba, pomimo dobrego odbioru kanałów analogowych.
- Sprawdź połączenia i ustawienia sieciowe (DVB-przez-IP).

Funkcje > DVB-przez-IP

Sieć > Ustawienia sieciowe

• Wyłącz telewizor za pomocą Włącznik / wyłącznik zasilania, a następnie włącz go ponownie.

Nie można ukończyć procedury Ustawianie automatyczne DVB-S

• Sprawdź połączenia i ustawienie anteny satelitarnej.

Oglądanie > Podstawowe > Podstawowe połączenia

● Jeśli problemu nie uda się usunąć, zasięgnij porady lokalnego dystrybutora.

Pojawia się komunikat Faulty dish

• Mogło nastąpić zwarcie kabla satelitarnego lub mogły pojawić się inne problemy z połączeniem kabla. Sprawdź kabel i połączenie, wyłącz telewizor za pomocą Włącznik / wyłącznik zasilania, a następnie włącz go ponownie.

---------------------------------

● Jeśli komunikat wciąż się wyświetla, skontaktuj się z monterem anteny satelitarnej, aby sprawdził antenę i kabel.

Na ekranie Przewodnik prog. TV nie są wyświetlane programy

- Sprawdź nadajnik cyfrowy.
- Zmień ustawienie anteny satelitarnej lub skieruj antenę naziemną na inny nadajnik znajdujący się w pobliżu.

# Tryb analogowy

Przed oddaniem urządzenia do naprawy należy zastosować się do poniższych wskazówek w celu usunięcia problemu.

Jeśli problemu nie uda się rozwiązać, należy zwrócić się o pomoc do lokalnego dystrybutora firmy Panasonic.

Białe kropki lub odbicia / nie można dostroić niektórych kanałów

\_\_\_\_\_\_\_\_\_\_\_\_\_\_\_\_\_\_\_\_\_\_\_\_\_\_\_\_\_\_\_\_\_\_\_ . . . . . . . . . . . .

- Sprawdź położenie, kierunek i podłączenie anteny.
- Warunki pogodowe mają wpływ na odbiór sygnału (gęste opady deszczu, śniegu itp.), zwłaszcza tam, gdzie sygnał jest słaby. Nawet przy dobrej pogodzie, wysokie ciśnienie atmosferyczne może spowodować słaby odbiór niektórych kanałów.
- Wyłącz telewizor za pomocą Włącznik / wyłącznik zasilania, a następnie włącz go ponownie.
- Jeśli problem występuje nadal, skontaktuj się z lokalnym dystrybutorem lub operatorem, który udzieli informacji na temat dostępnych usług.

## Dźwięk

Przed oddaniem urządzenia do naprawy należy zastosować się do poniższych wskazówek w celu usunięcia problemu. Wykonuje również diagnozę problemu z dźwiękiem w Autotest TV.

Pomoc techniczna > Menu Pomoc > Korzystanie z menu Pomoc

Jeśli problemu nie uda się rozwiązać, należy zwrócić się o pomoc do lokalnego dystrybutora firmy Panasonic.

Nie słychać dźwięku

----------------------------------

- Czy nie jest włączone "Wyciszenie dźwięku"? Naciśnij przycisk MUTE, aby włączyć lub wyłączyć wyciszenie dźwięku.
- Czy nie ustawiono minimalnego poziomu głośności?
- Sprawdź połączenia i ustawienia urządzenia zewnętrznego.

**COM** - Oglądanie > Urządzenia zewnętrzne

• Upewnij się, że dla pozycji Wybór głośników ustawiona jest opcja TV.

Oglądanie > Ustawianie najlepszego dźwięku > Ustawienia głośności

Funkcje > VIERA Link "HDAVI Control™" > Wybór głośników

• Upewnij się, że dla pozycji Głośniki TV - Ustawienia ustawiona jest opcja Głośnik TV.

Oglądanie > Ustawianie najlepszego dźwięku > Ustawienia głośności

Poziom dźwięku jest niski lub dźwięk jest zniekształcony

- Odbiór sygnału dźwiękowego mógł ulec pogorszeniu.
- Ustaw dla pozycji MPX w menu Dźwięk opcję Mono. (Analogowe)

Oglądanie > Ustawianie najlepszego dźwięku > Ustawienia zaawansowane

# HDMI

Przed oddaniem urządzenia do naprawy należy zastosować się do poniższych wskazówek w celu usunięcia problemu.

Jeśli problemu nie uda się rozwiązać, należy zwrócić się o pomoc do lokalnego dystrybutora firmy Panasonic.

Dźwięk jest nietypowy

• Sprawdź ustawienie opcji Format dźwięku HDMI w menu Dźwięk, aby dopasować je do sygnału audio z podłączonego urządzenia.

Oglądanie > Ustawianie najlepszego dźwięku > Ustawienia zaawansowane

• Sprawdź ustawienie Wejście HDMI w menu Dźwięk.

Oglądanie > Ustawianie najlepszego dźwięku > Ustawienia zaawansowane

• Jeśli występuje problem z cyfrowym połączeniem audio, wybierz analogowe połączenie audio.

Oglądanie > Urządzenia zewnętrzne > Funkcje HDMI

Obrazy z urządzenia zewnętrznego są nietypowe, gdy urządzenie jest podłączone za pomocą kabla HDMI

● Sprawdź, czy kabel HDMI jest prawidłowo podłączony.

Oglądanie > Urządzenia zewnętrzne > Połączenia zewnętrzne

- Wyłącz telewizor i urządzenie zewnętrzne, a następnie włącz je ponownie.
- Sprawdź sygnał wejściowy z urządzenia zewnętrznego.

Oglądanie > Urządzenia zewnętrzne > Obsługiwane sygnały wejściowe

● Korzystaj z urządzeń zgodnych z EIA/CEA-861/861D.

## Sieć

Przed oddaniem urządzenia do naprawy należy zastosować się do poniższych wskazówek w celu usunięcia problemu.

Jeśli problemu nie uda się rozwiązać, należy zwrócić się o pomoc do lokalnego dystrybutora firmy Panasonic.

Nie można połączyć się z siecią

• Sprawdź poprawność połączenia kabla sieciowego lub wbudowanej karty sieci bezprzewodowej.

Sieć > Połączenia sieciowe

● Sprawdź połączenia i ustawienia.

Sieć > Połączenia sieciowe

Sieć > Ustawienia sieciowe

- Sprawdź sprzęt sieciowy i środowisko sieciowe.
- Router może nie przydzielać automatycznie adresu IP. Jeśli administrator sieci woli przydzielić adres IP, ustaw adres IP ręcznie.

Sieć > Ustawienia sieciowe

• Router może filtrować adresy MAC (ustawienie zabezpieczające). Sprawdź adres MAC tego telewizora i skonfiguruj router, aby go akceptował.

Sieć > Ustawienia sieciowe > Stan sieci

● Jeśli problemu nie da się usunąć, skontaktuj się z usługodawcą internetowym lub firma telekomunikacyjna.

Nie można wybrać pliku podczas korzystania z funkcji DLNA

• Czy serwer multimedialny podłączonego urządzenia został przygotowany do pracy?

Sieć > DLNA > Usługa In-House streaming

• Sprawdź obsługiwany format danych.

Sieć > Obsługiwany format

• Sprawdź ustawienia opcji Ustawienia poł. siec..

 $\mathbb{S}$  $\rightarrow$  Sieć > Ustawienia sieciowe > Ustawienia poł. siec.

Nie można obsługiwać zawartości internetowej

- Sprawdź połączenia i ustawienia.
	- Sieć > Połączenia sieciowe > Połączenie internetowe
	- Sieć > Ustawienia sieciowe
- Serwer lub podłączona linia mogą być teraz zajęte.

## Inne

Przed oddaniem urządzenia do naprawy należy zastosować się do poniższych wskazówek w celu usunięcia problemu.

Jeśli problemu nie uda się rozwiązać, należy zwrócić się o pomoc do lokalnego dystrybutora firmy Panasonic.

Nie działa funkcja VIERA Link i pojawia się komunikat o błędzie

• Sprawdź połączenia.

Funkcje > VIERA Link "HDAVI Control™" > Zestawienie informacji o funkcji VIERA Link

• Włącz podłączone urządzenie, a następnie włącz telewizor.

Funkcje > VIERA Link "HDAVI Control™"

Elementy telewizora nagrzewają się

• Elementy telewizora mogą nagrzewać się. Wzrost temperatur nie ma wpływu na jakiekolwiek problemy dotyczące wydajności lub jakości.

Wyświetlany jest komunikat o błędzie przeciążenia

• Źródłem błędu może być podłączone urządzenie USB. Odłącz urządzenie i wyłącz telewizor za pomocą Włącznik / wyłącznik zasilania, a następnie włącz go ponownie.

• Sprawdź, czy w porcie USB nie ma ciał obcych.

Pojawia się komunikat o błędzie

- Postępuj zgodnie z instrukcjami komunikatu.
- Jeśli problem występuje nadal, skontaktuj się z lokalnym dystrybutorem firmy Panasonic lub autoryzowanym centrum serwisowym.

Dioda nie zmienia koloru na czerwony w trybie gotowości

- W poniższych przypadkach dioda zmieni kolor na pomarańczowy w trybie gotowości:
	- Trwa nagrywanie.
	- Ustawiona jest pozycja Czasowe programowanie.
	- Dla pozycji Serwer DLNA ustawiona jest opcja Włączony.
	- Dla pozycji Włączanie przez aplikacje ustawiona jest opcja Włączony.
	- Dla pozycji Domowe przesył. strumien. ustawiona jest opcja Zawsze.
	- Dla pozycji Wł. TV przez Łatwe dublowanie ustawiona jest opcja Włączony.

Po popchnięciu palcem panel wyświetlacza nieznacznie przesuwa się i wydaje dźwięki

• Aby zapobiec uszkodzeniu panelu, w obszarze wokół niego występuje niewielka szczelina. Nie świadczy to o usterce.

# Informacje szczegółowe

Dodatkowe informacje na temat aplikacji, urządzeń opcjonalnych, obsługi itp. można znaleźć w poniższej witrynie internetowej.

http://panasonic.jp/support/global/cs/tv/ (Tylko w języku angielskim)

# Konserwacja

## Konserwacja i czyszczenie

Należy najpierw wyjąć wtyczkę przewodu zasilania z gniazda elektrycznego.

## ■ Panel wyświetlacza, obudowa, stojak

Regularna konserwacja:

Ostrożnie wytrzyj powierzchnię panelu wyświetlacza, obudowę lub stojak miękką szmatką, aby usunąć zabrudzenia lub odciski palców.

Silne zabrudzenie:

(1) Najpierw usuń z powierzchni kurz.

(2) Zwilż miękką szmatkę czystą wodą lub neutralnym detergentem rozpuszczonym w wodzie w stosunku 1:100.

(3) Wyciśnij mocno szmatkę. (Należy pamiętać, aby ciecz nie przedostała się do wnętrza telewizora, ponieważ może to spowodować uszkodzenie produktu).

(4) Ostrożnie przetrzyj zwilżone miejsce i usuń silne zabrudzenie.

(5) Na końcu wytrzyj powierzchnię do sucha.

= Ostrzeżenie =

- Nie należy używać szorstkich szmatek ani naciskać zbyt mocno powierzchni, ponieważ może to spowodować jej zarysowanie.
- Powierzchnie należy chronić przed preparatami do odstraszania owadów, rozpuszczalnikami, rozcieńczalnikami lub innymi substancjami lotnymi. Mogą one uszkodzić powierzchnię lub spowodować odpadanie farby.
- Powierzchnia panelu wyświetlacza posiada specjalne pokrycie i może zostać łatwo uszkodzona. Nie należy uderzać ani drapać powierzchni telewizora paznokciami ani innymi twardymi przedmiotami.
- Obudowę i stojak należy chronić przed długotrwałym kontaktem z gumą lub PVC. Może to uszkodzić powierzchnię.

## ■ Wtyczka przewodu zasilania

• Wtyczkę przewodu zasilania należy wycierać suchą szmatką w regularnych odstępach czasu. Wilgoć i brud mogą spowodować pożar lub porażenie prądem.